# **PRESCRIPTIONS DE SECURITE IMPORTANTES**

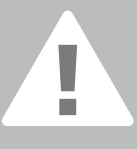

**L'emploi d'un appareil électrique exige, par principe, d'observer les mesures**

**Après son emploi, déconnectez toujours votre machine du réseau en retirant la fiche.**

# **DANGER**

Protection contre les chocs électriques:

- 1. Ne jamais laisser sans surveillance la machine informatisée quand elle est connectée au réseau.
- 2. Toujours débrancher la machine informatisée après son emploi et avant un nettoyage.

# **AVERTISSEMENT**

Pour la protection contre les brûlures, le feu, les chocs électriques ou les blessures de personnes:

- 1. La machine informatisée n'est pas un jouet. Observez la plus grande prudence quand la machine est utilisée par des enfants ou à proximité des enfants.
- 2. Cette machine informatisée ne doit être utilisée que pour les fonctions auxquelles elle est destinée et qui sont décrites dans ce manuel d'instructions. N'utilisez que les accessoires recommandés par le fabricant.
- 3. Ne pas utiliser cette machine si:
	- les câbles ou prises sont endommagés,
	- elle ne fonctionne pas parfaitement,
	- elle est tombée ou a été endommagée, • elle est tombée dans de l'eau apportez immédiatement chez votre concessionnaire BERNINA votre machine et module de broderie pour contrôle et réparation.
- 4. Pendant l'utilisation de la machine informatisée, ne jamais bloquer la rainure d'aération et la maintenir libre de peluches, poussière et restes de tissus.
- 5. Tenir les doigts éloignés de toutes les pièces mobiles. Une grande prudence est de mise dans le secteur de l'aiguille.
- 6. Utiliser toujours une plaque à aiguille **BERNINA**, un autre modèle pourrait provoquer une cassure de l'aiguille.
- 7. Ne jamais utiliser une aiguille tordue.
- 8. Ne jamais tirer ni pousser le tissu durant la couture. Risque de cassure d'aiguille!
- 9. Régler l'interrupteur principal sur «0» pendant les travaux dans le secteur de l'aiguille: enfilage, changement de l'aiguille, du pied, etc.
- 10. Toujours débrancher la machine du réseau avant d'entreprendre un travail de nettoyage ou de maintenance décrit dans le manuel d'instructions.
- 11. Ne jamais enficher un objet dans une des ouvertures de la machine informatisée.
- 12. Ne jamais utiliser la machine à l'extérieur.
- 13. Ne jamais utiliser la machine dans un local où des produits avec gaz propulseur (sprays) ou similaires sont employés.
- 14. Débrancher la machine en réglant l'interrupteur principal sur «0» et en retirant la prise du réseau.
- 15. Ne jamais tirer sur les câbles et prises quand vous débranchez la machine du réseau.
- 16. Aucune garantie ne sera assumée pour les dommages dus à un emploi inadéquat de cette machine informatisée.
- 17. Ne jamais laisser la machine sans surveillance pendant la broderie avec le module de broderie.
- 18. Cette machine informatisée est doublement isolée. N'utilisez que des pièces détachées originales. Observez les conseils pour la maintenance des produits doublement isolés.

# **MAINTENANCE DES PRODUITS A DOUBLE ISOLATION**

Un produit doublement isolé est équipé de deux unités d'isolation au lieu d'une mise à terre.

Aucun agent de mise à terre n'est intégré dans un produit doublement isolé et ne devrait donc pas être utilisé.

La maintenance d'un produit doublement isolé exige la plus grande prudence et des connaissances approfondies du système et ne devrait donc qu'être effectuée par un technicien qualifié. N'utilisez que des pièces détachées originales pour le service et les réparations.

Un produit doublement isolé se définit comme suit:

«Double isolation» ou «doublement isolé».

Le symbol  $\sqrt{\phantom{a}}$  peut également caractériser ce produit.

Cette machine informatisée de couture et broderie n'est conçue que pour une utilisation privée.

# **CONSERVEZ CES PRESCRIPTIONS DE SECURITE!**

Chère cliente, cher client artista

La série de modèles artista 630/640 souligne la longue tradition de la fameuse famille BERNINA.

artista – un nom synonyme d'inspiration et de passion artistique.

La nouvelle génération artista est dédiée à votre talent et à votre virtuosité.

artista c'est aussi un design moderne, des fonctionnalités haut de gamme et des éléments de commande inédits qui vous garantissent un plaisir inégalé dans l'exercice de votre loisir préféré.

L'artista 630 est une machine informatisée de couture qui, accompagnée d'un module de broderie, se transforme en une remarquable machine informatisée de broderie.

L'artista 640 se positionne dans la ligne des machines informatisées de broderie en offrant une grande diversité de possibilités dans le secteur de la broderie grâce à son système spécial de crochet.

Les deux modèles sont équipés d'un écran couleur et d'une surface utilisateur conviviale unique en son genre.

Découvrez également chez votre concessionnaire le logiciel Designer et les nombreux accessoires futés qui vous faciliteront la vie.

C'est avec un immense plaisir que nous vous souhaitons la bienvenue dans notre famille artista.

H.P. Ueltschi propriétaire de la fabrique de machines à coudre BERNINA

BERNINA CH-8266 Steckborn www.bernina.com

# BERNINA®

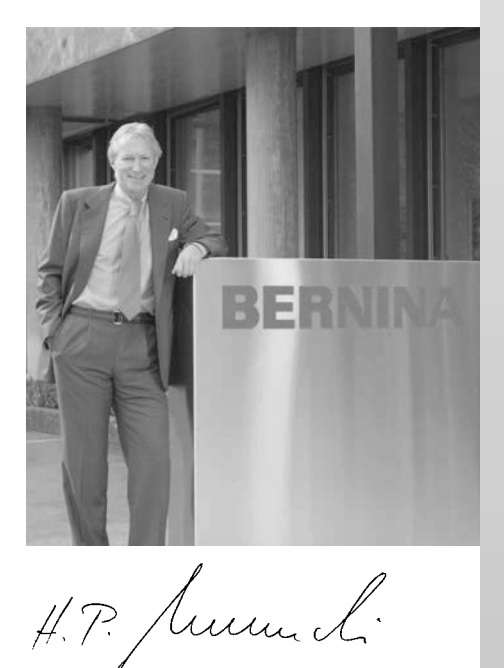

**2**

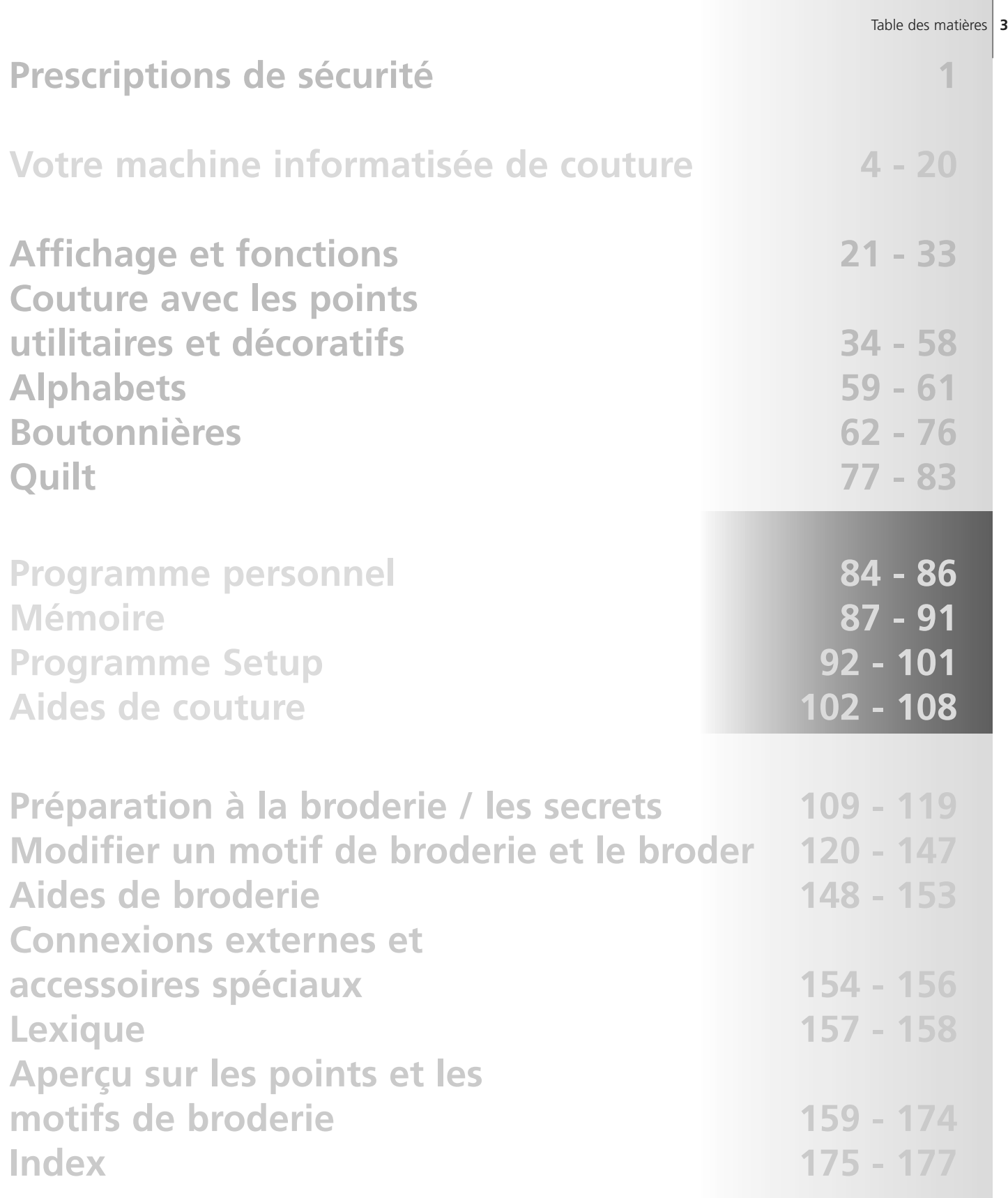

# **Signes**

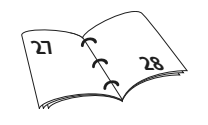

**D'autres informations sur le thème sur les pages mentionnées!**

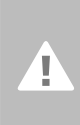

**Attention! A observer absolument! Risques de dommages!**

**! Observez les directives de sécurité! Risques de blessures!**

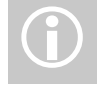

**Informations complémentaires!**

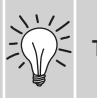

**Trucs et astuces!**

# **Accessoires\***

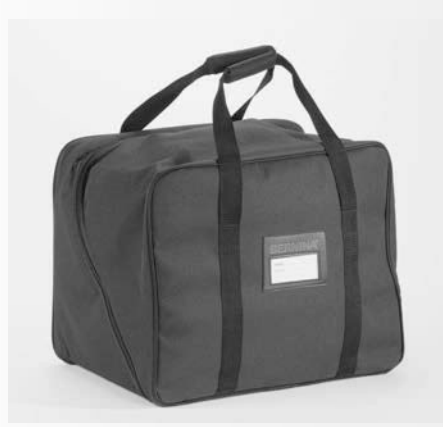

### **Sac**

- Protège de la poussière et des saletés
- Pratique, il permet de transporter la machine accompagnée de ses accessoires glissés dans les divers compartiments à disposition.

### **Accessoires**

Les accessoires suivants sont rangés dans l'emballage:

- Pédale
- Manuel d'instructions
- Câble réseau
- Bon de garantie
- Levier de pied (FHS)
- Table rallonge
- Butée pour la table rallonge
- CD-ROM de présentation et d'apprentissage
- Sac
- Stylo pour l'écran

\*peut différer selon le pays

# **Coffret d'accessoires**

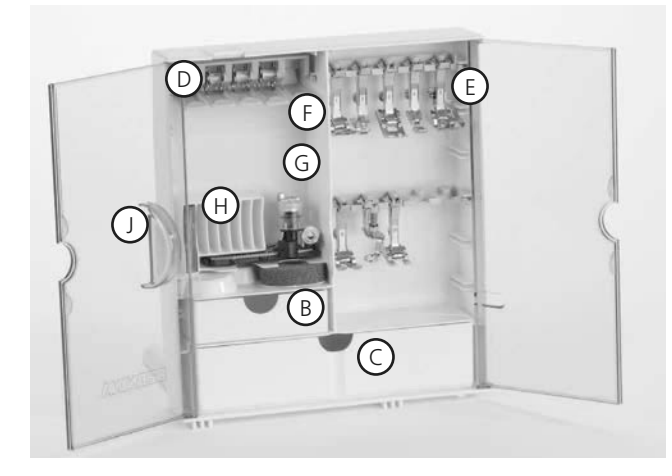

### **Poser le coffret d'accessoires**

- Rabattre les deux pieds pivotants jusqu'à ce qu'ils s'encliquettent
- Poser le coffret

### **Ranger les accessoires**

Les accessoires standard sont rangés dans un sac en plastique.

L'équipement standard du coffret comprend deux tiroirs (**B** petit et **C** grand), deux supports, un pour les canettes **D** et un autre pour les pieds-de-biche **E**. (D'autres supports et tiroirs en option.)

- Engager les canettes dans les compartiments prévus **D**
- Pour retirer la canette = presser légèrement la touche à ressort **F**
- Accrocher le pied dans le support
- Le pied pour boutonnière no. 3A se range dans le compartiment gauche **G**
- Ranger l'assortiment d'aiguilles livrées dans le compartiment **H**

### **Placer le coffret d'accessoires sur la machine**

- Fermer les deux battants
- Rabattre les pieds pivotants
- Fixer le coffret à la machine (il doit s'encliqueter dans **A**); introduire le levier du pied-de-biche dans le logement prévu **J**

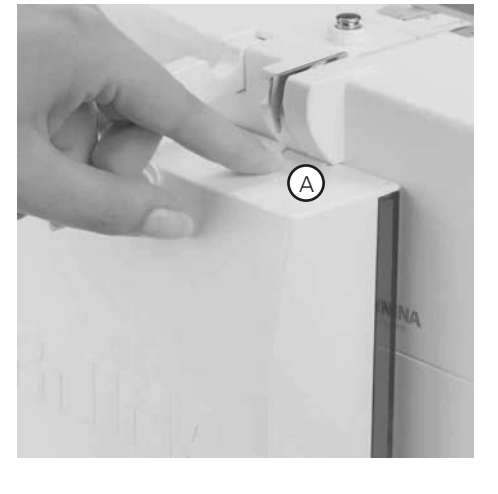

### **Retirer le coffret d'accessoires**

- Presser légèrement le cliquet **A** sur la face supérieure du capot
- Retirer le coffret par l'arrière

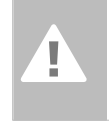

**Attention: Abaisser d'abord le levier du pied-de-biche!**

# **L'assortiment des pieds-de-biche\***

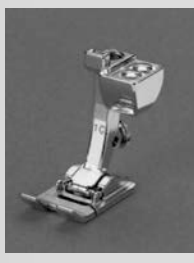

**1C Pied pour entraînement arrière** Points utilitaires et décoratifs

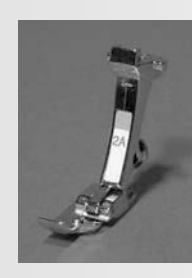

**2A Pied pour point de surjet** Surjet, surfilage des coutures, entourage de coutures

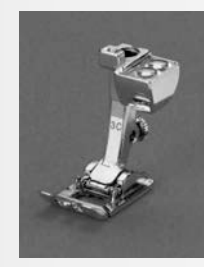

**3C Pied pour boutonnières** Boutonnières

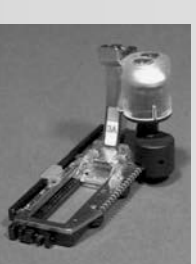

**3A Pied traîneau pour boutonnière** Boutonnières sur des tissus plats, programmes de reprisage

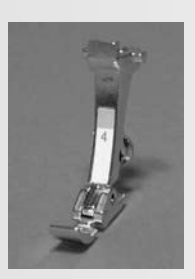

**4 Pied pour fermeture à glissière** Poser des fermetures à glissière

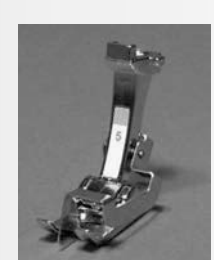

**5 Pied pour ourlet invisible** Ourlet invisible, surpiquer des bords

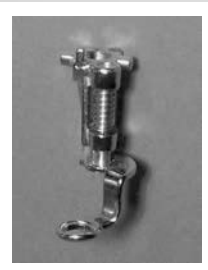

**9 Pied pour reprisage** Pour le reprisage, les monogrammes ou la broderie à mains libres avec la griffe d'entraînement

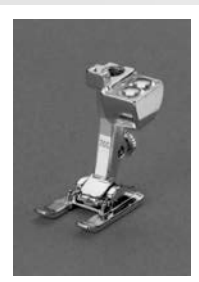

**20C Pied ouvert pour broderie** Broderie, applications, couture chenille, monogrammes

### **Pieds-de-biche spéciaux BERNINA**

Les pieds de l'assortiment standard couvrent la plupart des besoins de couture. Pour les travaux particuliers (par ex. patchwork, quilt, etc.) il est recommandé d'utiliser les pieds-de-biche spéciaux BERNINA. Adressez-vous à votre concessionnaire BERNINA.

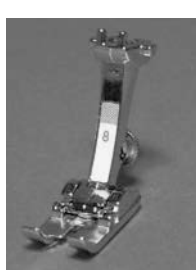

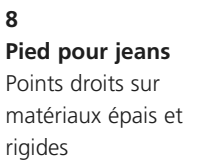

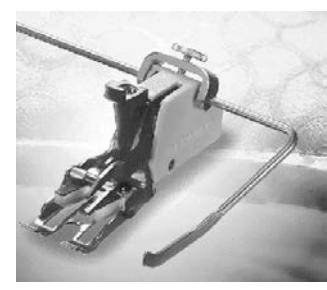

### **50**

**Pied de transport supérieur** Tissus qui glissent mal et qui ont tendance à se déplacer; les travaux de quilt

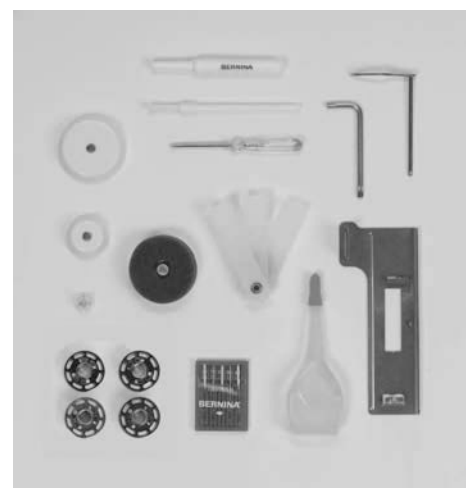

### **Accessoires standards\***

- 4 canettes (+1 dans le boîtier de canette)
- Aiguilles 130/705H
- **Découvit**
- Petit tournevis
- Tournevis coudé Torx
- Pinceau
- Guide
- Support en mousse
- Plaquettes d'équilibrage
- 3 disques déroulement du fil
- Produit de lubrification
- Aide d'avancement pour la couture des boutonnières.

\*peut différer selon le pays

# **Détails artista 640**

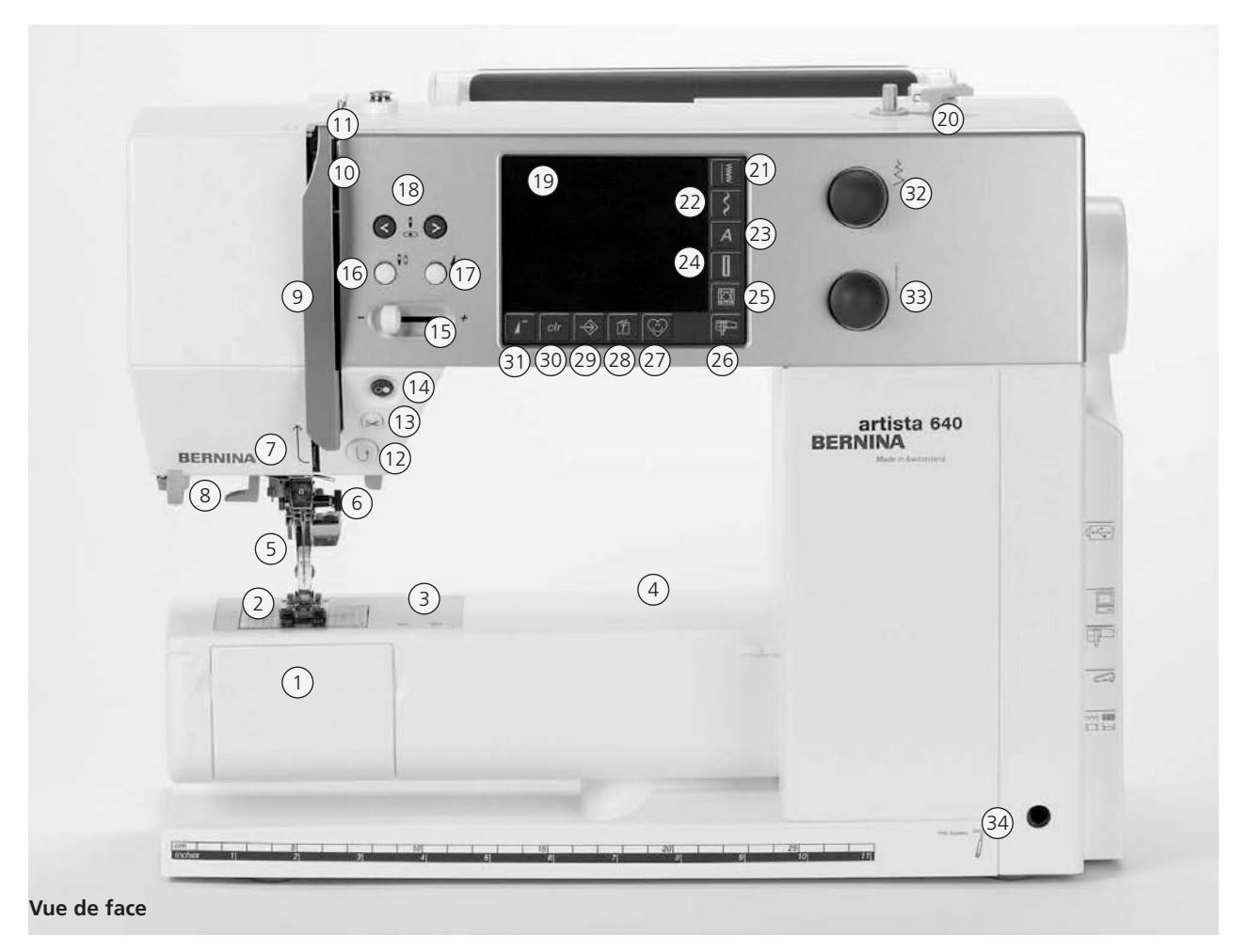

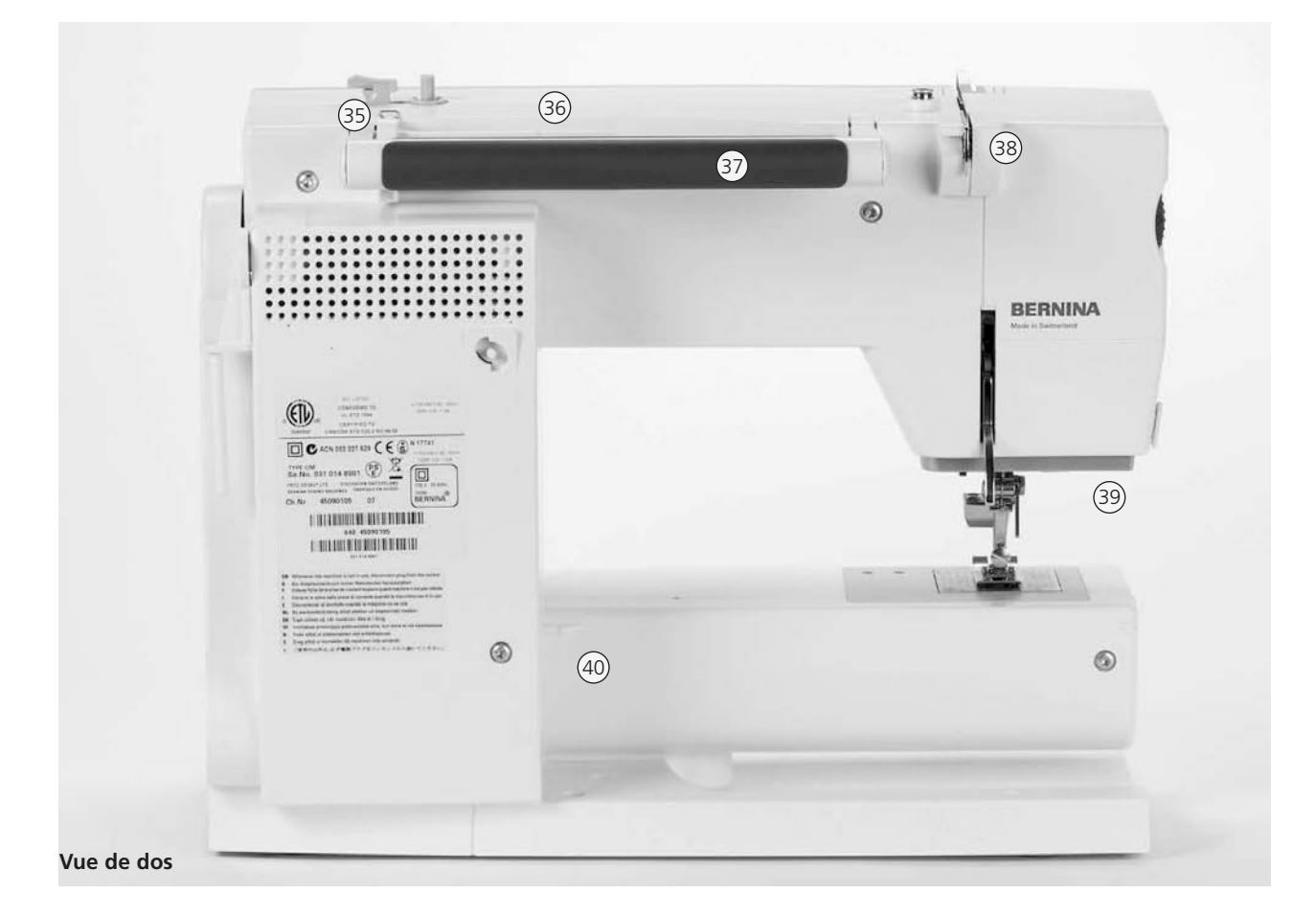

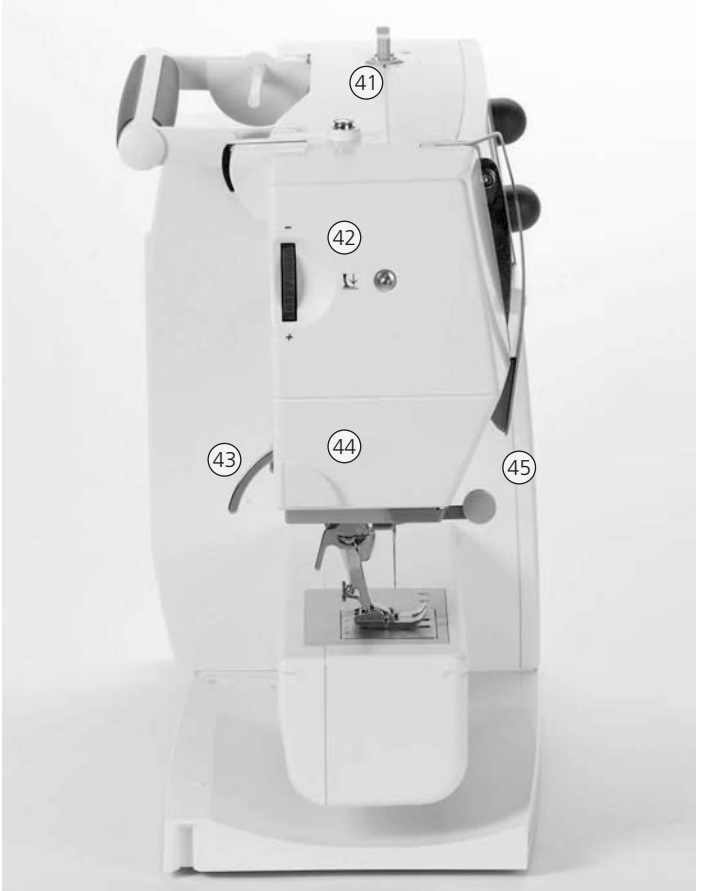

**Côté gauche de la machine**

- **Touche guide (seulement dans le mode de** 28 **broderie)**
- **Touche Setup** 29
- **Touche clr (clear)** 30
- **Touche début de motif** 31
- **Touche de réglage de la largeur de point** 32
- **Touche de réglage de la longueur de point** 33
- **Orifice pour le levier de pied FHS** 34
- **Guide fil de bobinage pendant la**  35 **couture et la broderie**
- **Support de bovine horizontal** 36
- **Poignée** 37
- **Guide fil arrière** 38
- **Eclairage CFL (lumière froide fluorescente)** 39
- **Fixation pour la table rallonge** 40
- **Prétension du dévidoir** 41
- **Bouton de réglage de la pression du pied** 42
- **Levier de pied** 43
- **Coupe fil sur le bâti** 44
- **Support de loupes** 45
- **Volant** 46
- **Support de bobines (vertical, rotatif)** 47
- **Interrupteur principal marche/arrêt** 48
- **Connexion pour le câble de réseau** 49
- 50 **Connexion USB**
- **Connexion PC (en option)** 51
- **Connexion pour le dispositif de broderie** 52 **(en option)**
- **Connexion pour la pédale** 53
- **Escamotage de la griffe d'entraînement** 54
- **Couvercle à charnière** 1
- **Plaque à aiguille** 2
- **Fixation pour appareils spéciaux** 3
- **Trou pour fixer l'anneau à repriser** 4
- **Pied-de-biche** 5
- **Porte-aiguille** 6
- **Guide fil** 7
- **Enfile aiguille** 8
- **Protection du levier de fil** 9
- **Canal guide fil** 10
- **Levier de fil** 11
- **Touche de marche arrière** 12
- **Coupe fil automatique** 13
- **Touche marche/arrêt** 14
- **Réglage de la vitesse** 15
- **Arrêt de l'aiguille en haut/en bas** 16
- **Touche fin de motif** 17
- **Touches position de l'aiguille** 18
- **Ecran** 19
- **Dévidoir avec interrupteur marche/arrêt et coupe fil** 20
- **Touche pour points utilitaires** 21
- **Touche point décoratif**  $22$
- **Touche alphabet** 23
- **Touche boutonnière** 24
- **Touche motif quilt** 25
- **Touche mode couture/broderie** 26
- **Touche programme personnel** 27

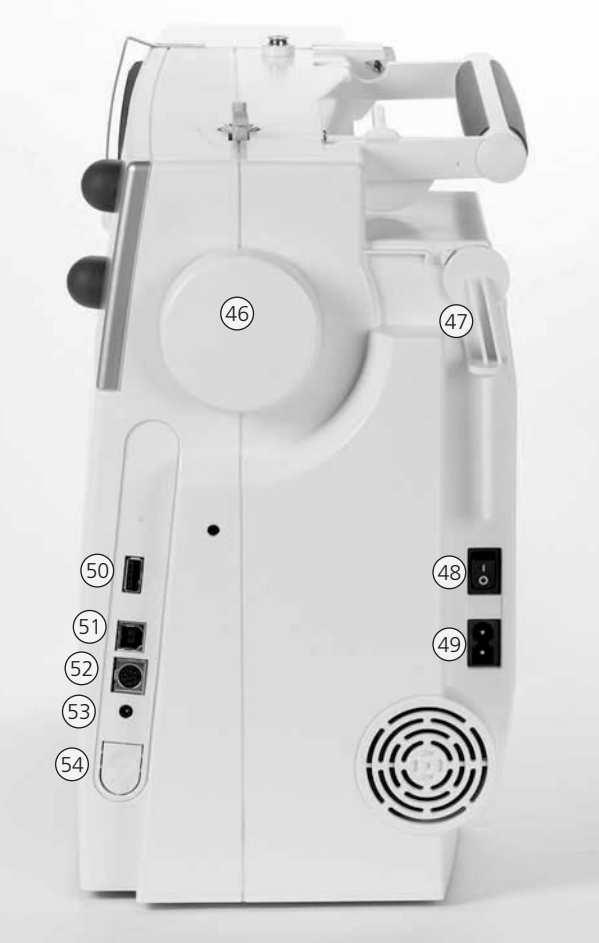

# **Connexion des câbles**

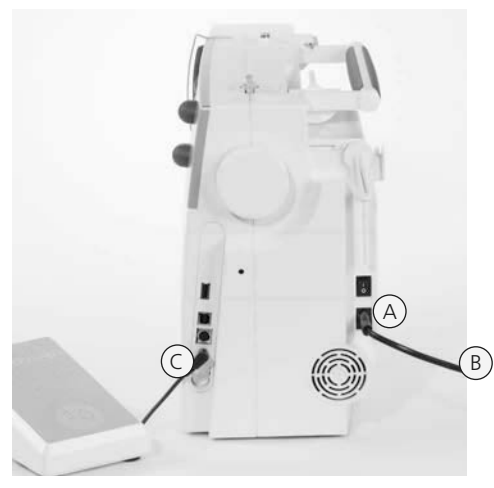

### **Le câble d'alimentation**

- Brancher **A** à la machine
- Brancher **B** à la prise de courant

### **Cordon de la pédale**

• Brancher **C** à la machine informatisée

# **Pédale**

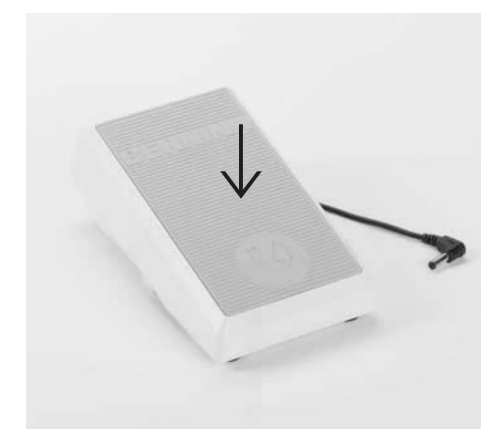

### **La pédale sert à régler la vitesse de la machine**

- Exercer une pression plus ou moins forte pour régler la vitesse de couture
- Positionner l'aiguille en haut ou en bas en pressant la pédale avec le talon

### **Enroulement du câble**

- Enrouler le câble sur l'arrière
- Introduire l'extrémité du câble (prise) dans la rainure **A**

### **Durant la couture**

• Fixer le câble déroulé sur les emplacements **B** ou **C**

**Important!** 

**(USA/Canada seulement) Prière d'utiliser seulement la pédale de commande du type LV1 sur la machine à coudre modèle artista 640**

# **Commutateur principal**

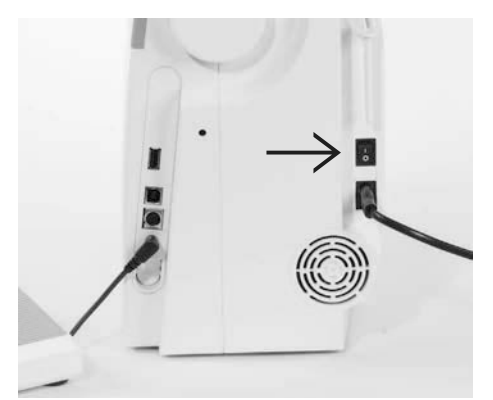

### **Commutateur principal**

Le commutateur principal est placé sur la face du volant

- **I** La machine est enclenchée
- **0** La machine est hors-circuit

L'éclairage s'allume ou s'éteint en même temps que le commutateur principal

> **!** Prière de respecter les prescriptions de sécurité!

### **Important!**

Τ

**(USA/Canada seulement) Cette machine à coudre possède une prise polarisée (une lame est plus large que l'autre). Pour réduire le risque d'un choc électrique, cette prise doit intentionnellement convenir à une sortie polarisée qui ne se branche que dans un sens. Si la prise ne convient pas pleinement à la sortie, veuillez inverser la prise. Si cette opération n'apporte toujours pas satisfaction, prière de consulter un électricien qualifié pour qu'il vous installe une sortie adéquate. Il ne faut jamais modifier la prise de la machine, ceci est une prescription absolue.**

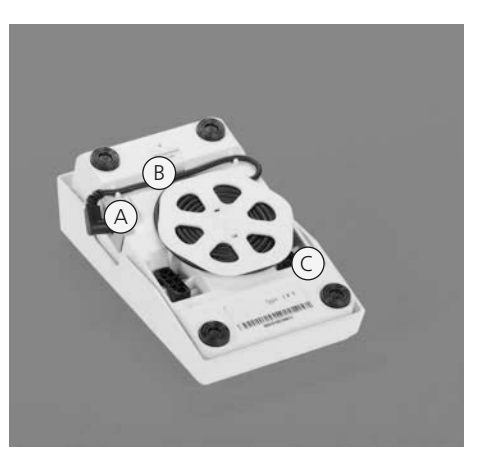

# **Table rallonge bras libre**

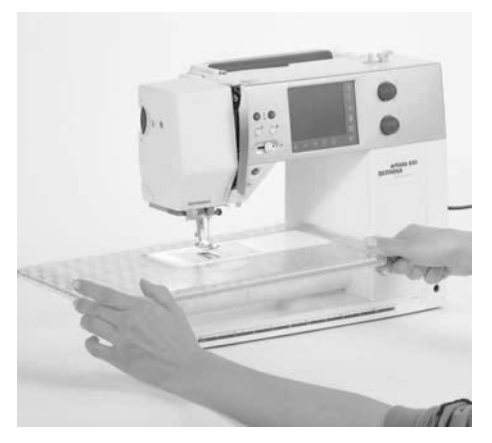

### **Table rallonge bras libre**

- La table rallonge sert à agrandir la surface de travail
- L'accès au bras libre est garanti

### **Fixation de la table**

- Relever l'aiguille et le pied
- Repousser vers la droite par-dessus le bras et encliqueter

### **Enlever la table**

- Relever l'aiguille et le pied
- La libérer de son support
- Puis la tirer vers la gauche

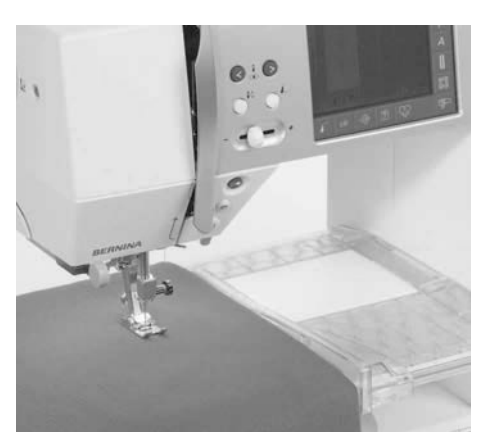

### **Butée pour bordure**

- Insérer dans le passage depuis la droite ou la gauche
- Il est possible de déplacer la butée sur toute la longueur de la table

### **Graduation**

• Le chiffre «0» de la graduation correspond à la position médiane de l'aiguille

# **Le système «mains libres» (FHS) – le levier du pied-de-biche**

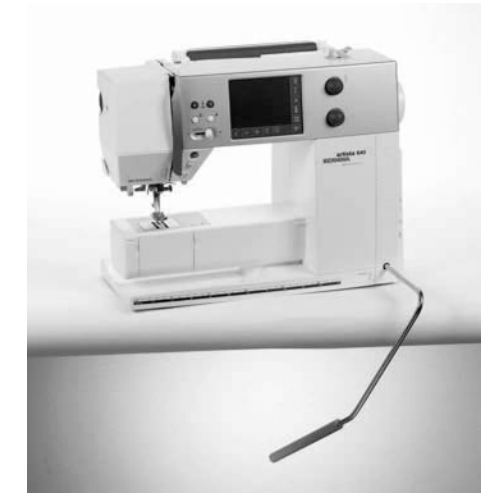

### **Relever et abaisser le pied-de-biche**

- Le levier du pied-de-biche sert à relever et à abaisser le pied-de-biche
- Appuyer le levier vers la droite
- Le pied-de-biche se relève et la griffe s'escamote
- Après le premier point cousu, la griffe d'entraînement revient dans sa position normale

### **Mise en place du levier de pied-de-biche**

• Insérer le levier dans l'ouverture prévue à cet effet. En position assise, il doit pouvoir être facilement commandé par simple pression du genou.

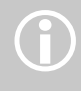

En cas de besoin, la position du levier peut être adaptée dans un commerce spécialisé.

# **Rembobiner la canette**

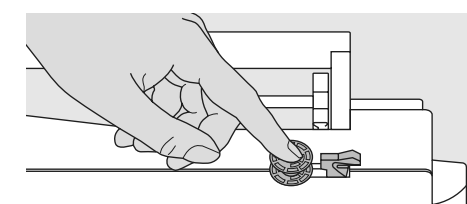

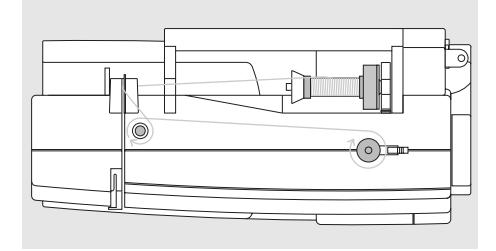

### **Insérer la canette**

- Enclencher le commutateur principal
- Insérer la canette vide sur l'axe

### **Rembobiner la canette**

- Placer la bobine sur le support
- Insérer le disque de déroulement du fil correspondant (diamètre de la bobine = dimension du disque)
- Guider le fil de la bobine dans le guide fil arrière et l'amener vers la prétension dans le sens de la flèche
- Enrouler deux à trois fois le fil autour de la canette vide et découper le fil qui dépasse avec le coupe fil
- Appuyer le levier contre la canette
- La canette s'embobine automatiquement

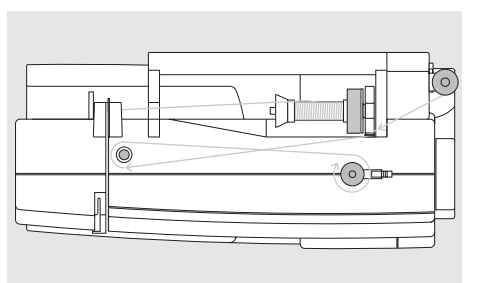

### **Rembobiner pendant la couture ou la broderie**

- Guider le fil de la bobine verticale au travers de l'oeillet sur le support et l'amener vers la prétension dans le sens de la flèche
- Suivre ensuite les directives mentionnées plus haut
- La vitesse d'embobinage sera modifiée sur l'écran avec «+» ou «-» ou en tournant le bouton de la largeur de point
- La canette s'arrête quand elle est pleine
- Retirer la canette

### **Coupe fil**

• Tirer le fil par-dessus le coupe fil

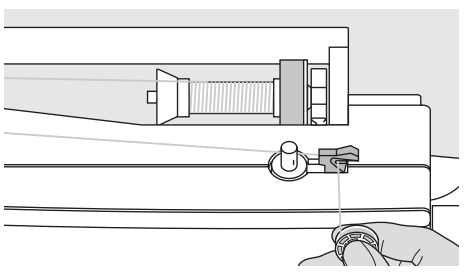

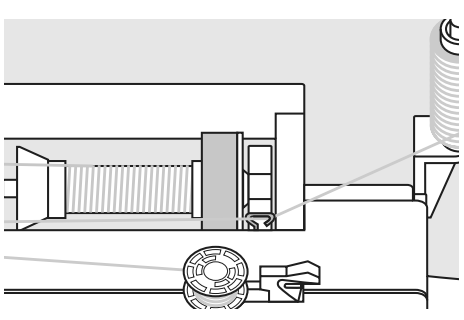

# **Boîtier de canette**

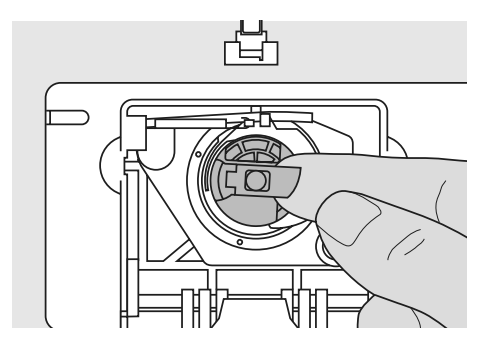

### **Retirer le boîtier de canette**

- Relever l'aiguille
- Mettre le commutateur principal sur «0»
- Ouvrir le couvercle à charnière de la machine
- Saisir le clapet du boîtier de canette
- Retirer le boîtier à canette

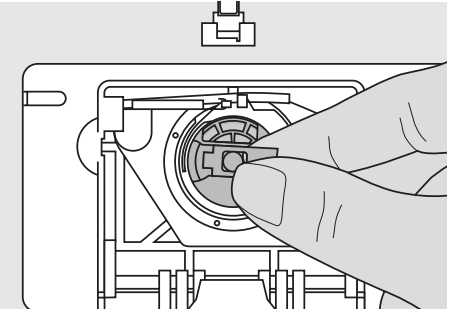

### **Mise en place du boîtier de canette dans le crochet**

- Tenir le boîtier de canette par le clapet, l'ergot dirigé vers le haut
- L'ouverture est dirigée vers le haut
- Introduire le boîtier
- Fermer le couvercle

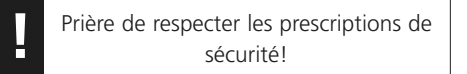

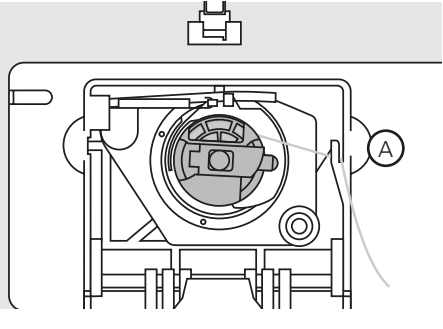

### **Coupe fil inférieur**

- Placer le boîtier
- Tirer le fil par-dessus le coupe fil **A**
- Le fil est coupé

Inutile de remonter le fil de canette, sa longueur suffit pour commencer la couture.

# **Mise en place de la canette**

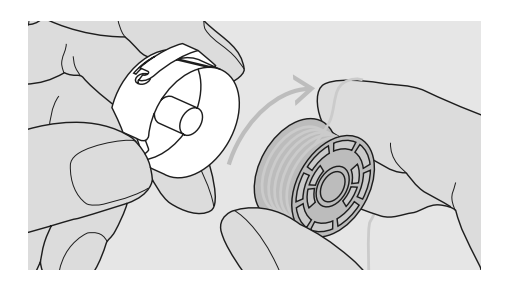

**Introduire la canette** Introduire la canette, le fil doit se dérouler dans le sens des aiguilles d'une montre.

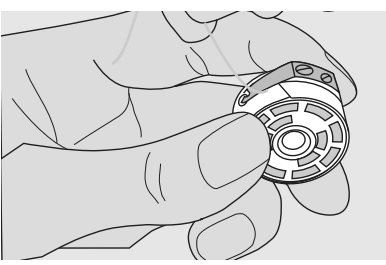

### **Tirer le fil sous le ressort**

Tirer le fil à gauche sous le ressort jusqu'à ce qu'il vienne se placer dans la fente en T à l'extrémité du ressort.

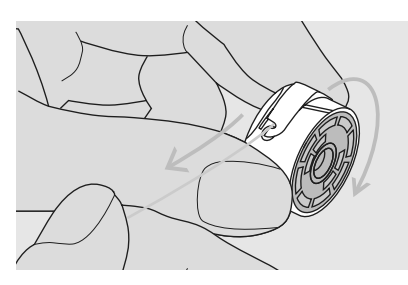

**Rotation de la canette** La canette doit tourner dans le sens des aiguilles d'une montre.

# **Enfilage du fil supérieur**

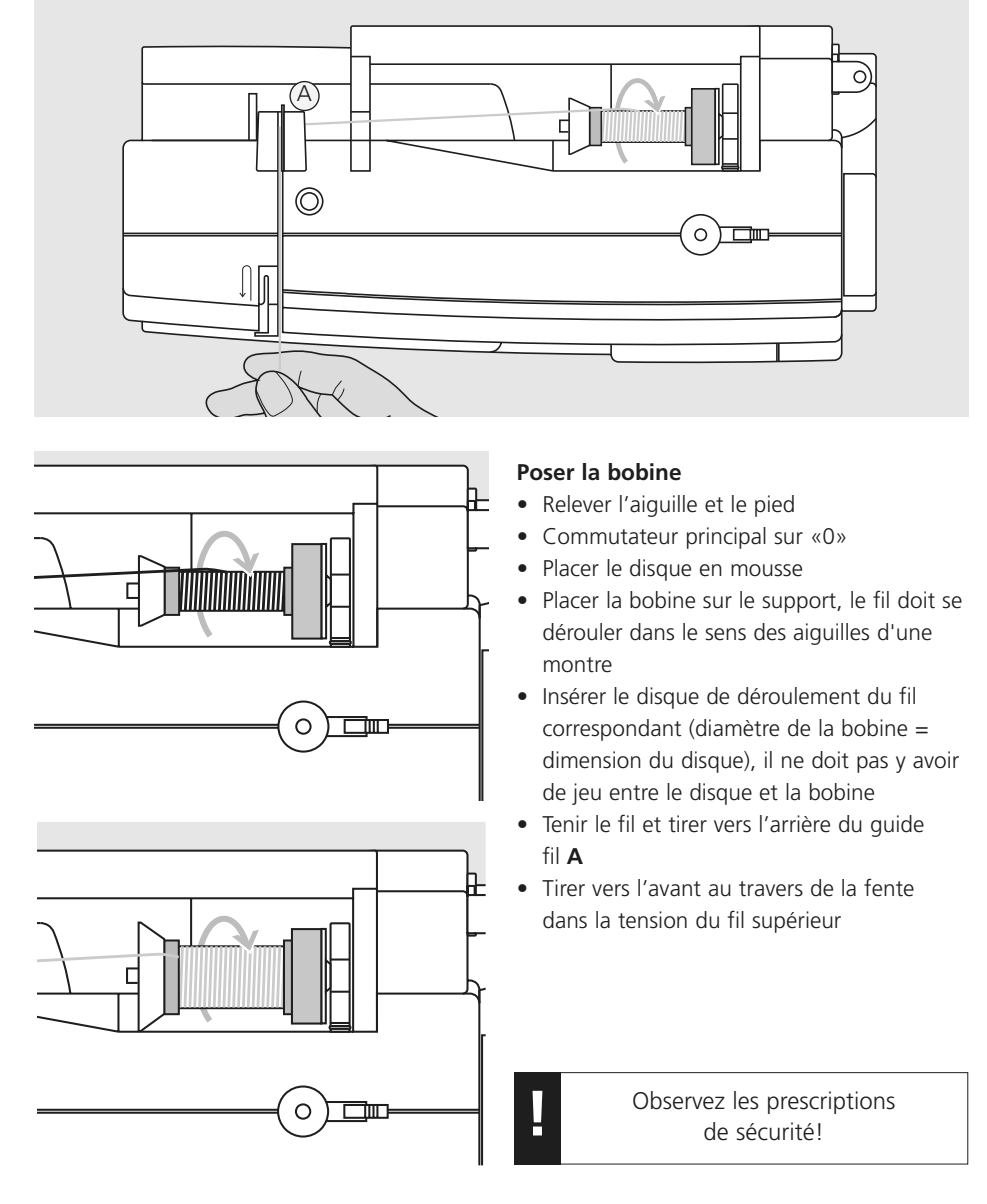

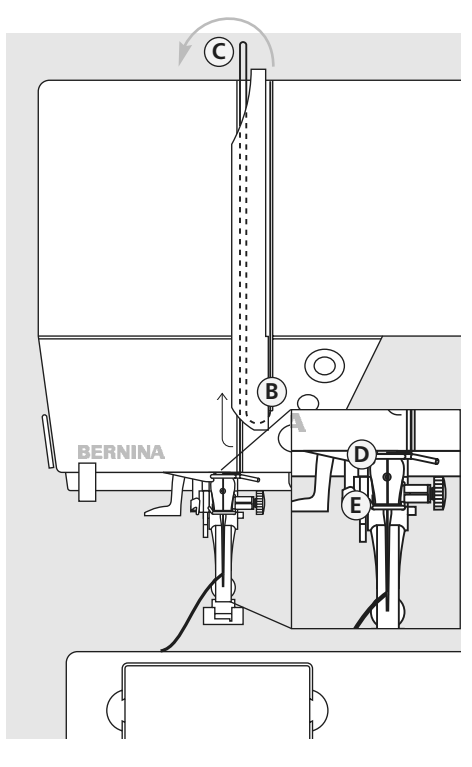

### **Fil vers le bas**

• Tirer le fil à droite vers le bas le long du levier autour du point **B**

### **Fil vers le haut**

• Tirer le fil à gauche vers le haut autour du point **C** (levier) dans le sens de la flèche

### **Fil vers le bas**

• Tirer le fil vers le bas dans les guide fils **D** et **E**

# **Enfile aiguille**

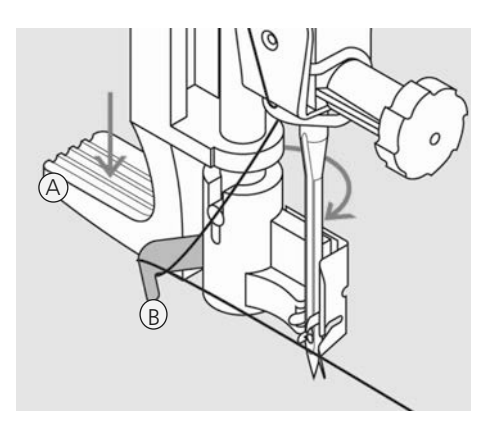

**Levier vers le bas et fil dans le crochet**

• Presser le levier **A** vers le bas et guider le fil en même temps vers la droite autour du crochet **B** en direction de l'aiguille

• **Relever l'aiguille!** • Abaisser le pied

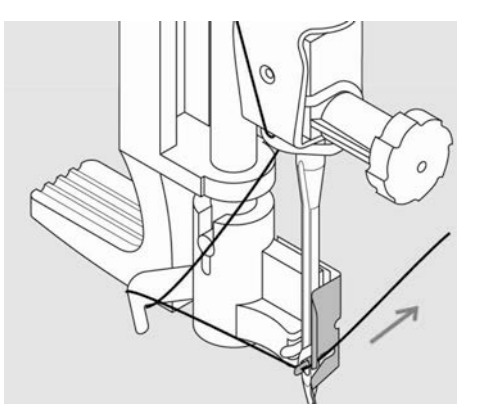

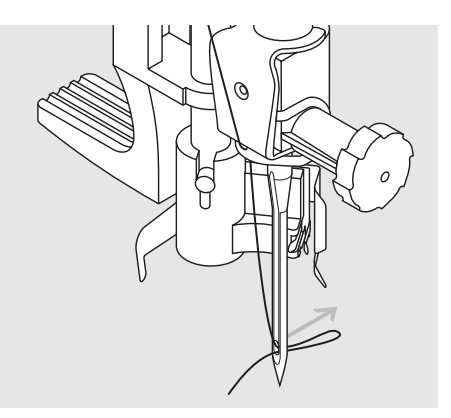

### **Fil devant l'aiguille**

• Poser le fil depuis l'avant dans le guide fil jusqu'à ce qu'il soit accroché (petit crochet)

### **Relâcher le levier et le fil**

- Relâcher le levier **A** et le fil
- Tirer la boucle de fil hors du chas de l'aiguille

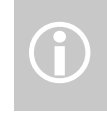

Les aiguilles spéciales comme les<br>
aiguilles jumelées ou triples<br>
doivent être enfilées à la main

# **Remonter le fil inférieur**

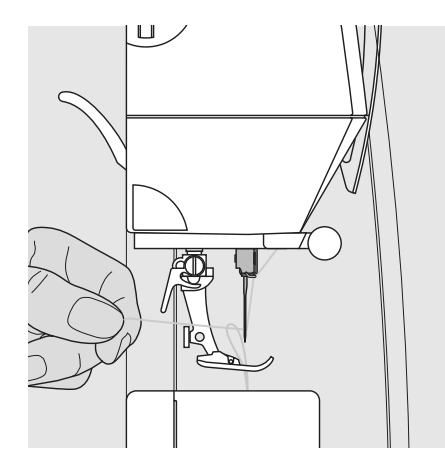

- Tenir le fil supérieur
- Coudre un point en appuyant deux fois sur la pédale avec le talon
- Tirer le fil supérieur jusqu'à ce que le fil de cannette remonte et soit visible
- Tirer les deux fils vers l'arrière au travers de la rainure du pied
- Tirer par-dessus le coupe fil

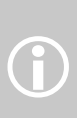

Le fil de canette ne doit être remonté que pour certains travaux. En règle générale, la longueur du fil suffit pour commencer la couture

# **Coupe fil**

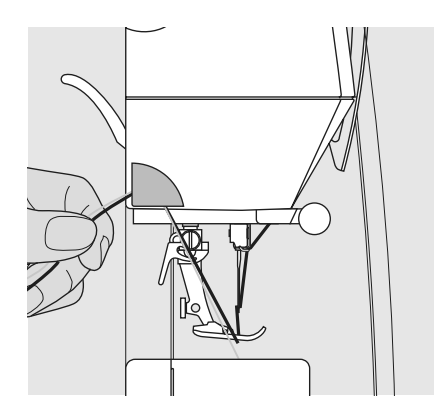

### **Coupe fil sur le bâti**

- Amener le fil supérieur et le fil inférieur de l'avant vers l'arrière en passant par-dessus le coupe fil
- Les fils se libèrent automatiquement dès les premiers points cousus

# **Changer l'aiguille**

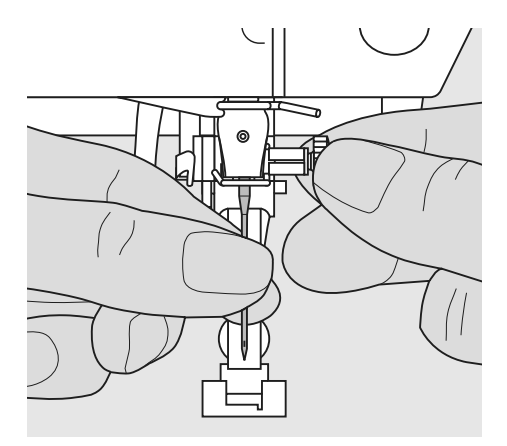

### **Retirer l'aiguille**

- Relever l'aiguille
- Mettre le commutateur principal sur «0»
- Abaisser le pied-de-biche
- Desserrer la vis de fixation de l'aiguille
- Retirer l'aiguille par le bas

### **Mise en place de l'aiguille**

- Placer le côté plat du talon vers l'arrière
- Enfoncer l'aiguille jusqu'à la butée
- Bien serrer la vis de fixation de l'aiguille

**Prière de respecter les<br>
<b>Prière de respecter les**<br>
prescriptions de sécurité!

# **Porte-bobine supplémentaire**

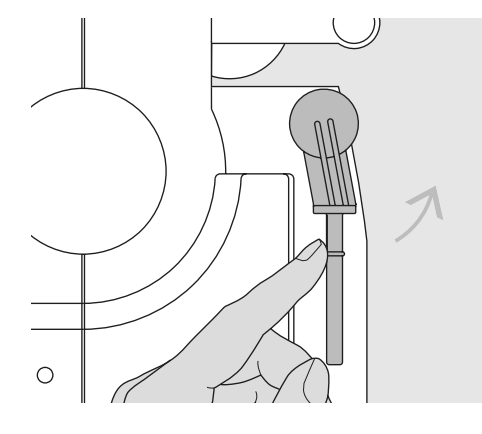

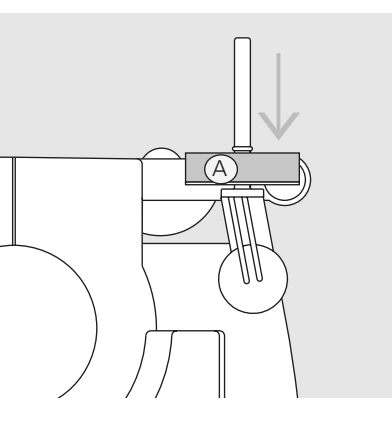

### **Porte-bobine vertical pivotable**

- Le porte-bobine se trouve à l'arrière, derrière le volant
- Il est indispensable pour coudre avec plusieurs fils, p. ex. pour les travaux avec une aiguille jumelée, etc.
- Avant de coudre, faire pivoter la tige vers le haut jusqu'à la butée
- Pour les plus grosses bobines, insérer le disque en mousse **A** afin d'assurer une meilleure tenue et empêcher le fil de s'accrocher

# **Eclairage**

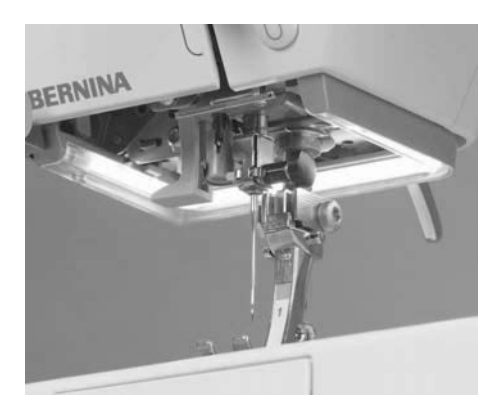

Le système d'éclairage CFL se distingue – contrairement à une lampe à incandescence classique – par un éclairage du plan de travail d'une meilleure qualité et par une durée de vie bien plus élevée

**Recommandations: Changer une ampoule défectueuse uniquement par une ampoule achetée dans votre magasin spécialisé. Emportez votre machine lorsque vous vous rendez chez votre concessionnaire BERNINA**

Ţ

# **Enfilage d'une aiguille jumelée**

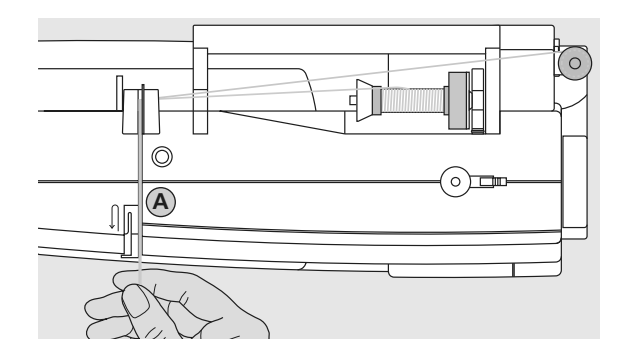

### **Enfiler une aiguille jumelée**

- Placer la bobine sur le support horizontal et enfiler
- Guider le fil dans l'ouverture vers l'avant et sur la droite le long du disque de tension du fil **A**
- Guider le fil jusqu'à l'aiguille et enfiler l'aiguille droite

### **Enfiler le deuxième fil**

- Placer la deuxième bobine sur le support auxiliaire et enfiler
- Guider le fil dans l'ouverture vers l'avant et sur la gauche le long du disque de tension du fil **A**
- Enfiler l'aiguille de gauche
- Les fils ne doivent pas s'emmêler

Montez toujours le disque en mousse quand vous utilisez le support pour bobines vertical (empêche les fils de s'accrocher au support)

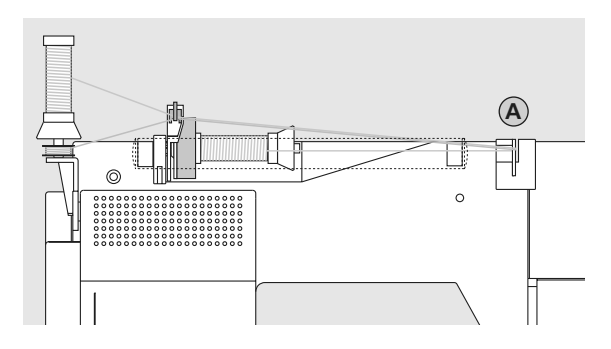

### **Enfiler une aiguille triple**

 $\bigodot$ 

 $\overline{C}$ ⌒

母

- Il faut deux bobines de fil et une canette enfilée
- Placer une bobine sur le support couché
- Placer la deuxième bobine et la canette, séparées par un disque guide fil, sur le support auxiliaire (les deux bobines doivent se dévider dans la même direction)
- Enfiler comme d'habitude en guidant 2 fils sur la gauche le long du disque de tension du fil **A** et un fil sur la droite

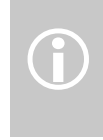

L'oeillet pour fil métallique (en option) améliorera le guidage L'oeillet pour fil métallique<br>
option) améliorera le guides<br>
des fils des deux bobines superposées.

# **Remarques sur les fils et aiguilles**

**Le choix adéquat de l'aiguille et du fil déterminera la qualité du résultat de couture.**

### **Fil**

Choisir un fil adapté au tissu et au genre de l'ouvrage. Des résultats de couture satisfaisants dépendent de la qualité du fil et du tissu.

### **Fils en coton**

- Le coton est une fibre naturelle et ce fil sera utilisé pour la couture des tissus en coton
- Quand le fil est en coton mercerisé, il se caractérise par sa brillance discrète

### **Fils en polyester**

- Les fils en polyester s'utilisent pour presque tous les travaux de couture
- Les fils en polyester sont particulièrement solides et ne se décolorent pas
- Les fils en polyester sont plus élastiques que ceux en coton et sont particulièrement appréciés pour les coutures élastiques

### **Aiguille, fil et tissu**

L'aiguille et le fil doivent être choisis avec soin et être compatibles.

La qualité de l'aiguille dépend non seulement du fil choisi mais aussi du tissu employé. Le poids du tissu détermine donc l'épaisseur du fil et de l'aiguille ainsi que la forme de sa pointe.

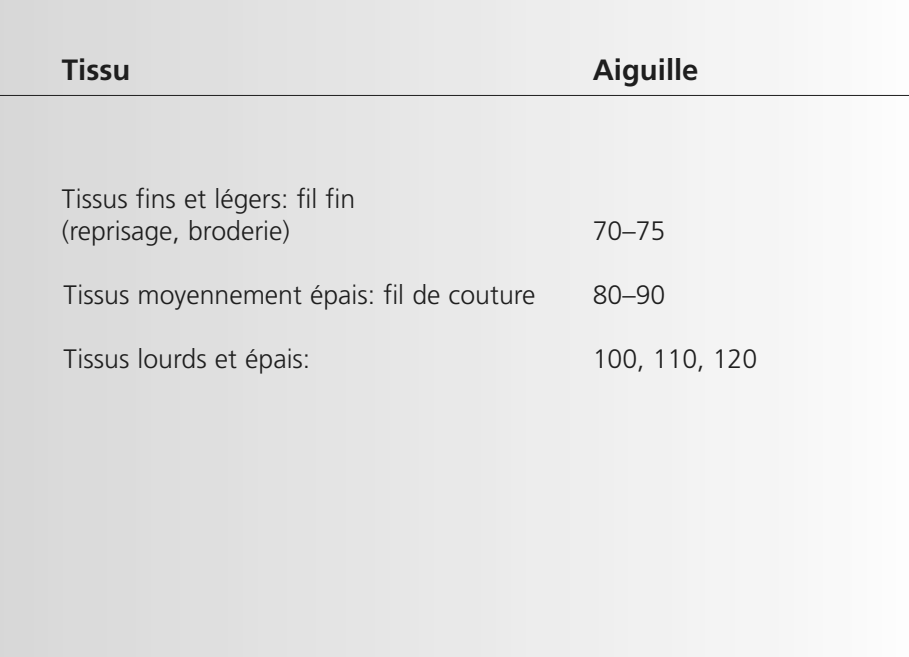

# **Les rapports fil / aiguille**

Ce contrôle s'effectuera en enfilant le fil dans le chas de l'aiguille

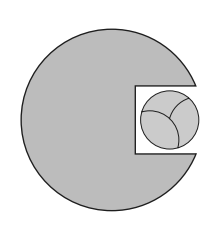

### **Bon rapport fil / aiguille**

Le fil se loge parfaitement dans le chas et le long de la tige de l'aiguille, la couture n'est pas entravée.

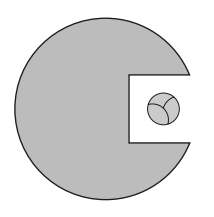

### **Fil à coudre trop fin ou aiguille trop épaisse**

Le fil laisse trop de jeu, la couture est entravée (points irréguliers, cassure du fil).

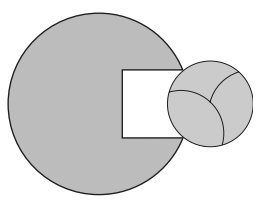

### **Fil à coudre trop épais ou aiguille trop fine**

Le fil frotte dans le chas et risque de se coincer. La couture est entravée (risque de cassure du fil).

### **Aiguilles**

BERNINA travaille avec le système d'aiguilles 130/705H. Ces numéros définissent la forme de la tête et la longueur et la forme de la pointe.

### **Contrôle de l'état des aiguilles**

Il est nécessaire de contrôler régulièrement l'état des aiguilles et de les changer si besoin. Une aiguille défectueuse ou usée abîme non seulement le tissu mais aussi la machine à coudre. En principe, il est conseillé de changer d'aiguille apràs chaque project de couture ou dès qu'elle semble défectueuse ou abîmée.

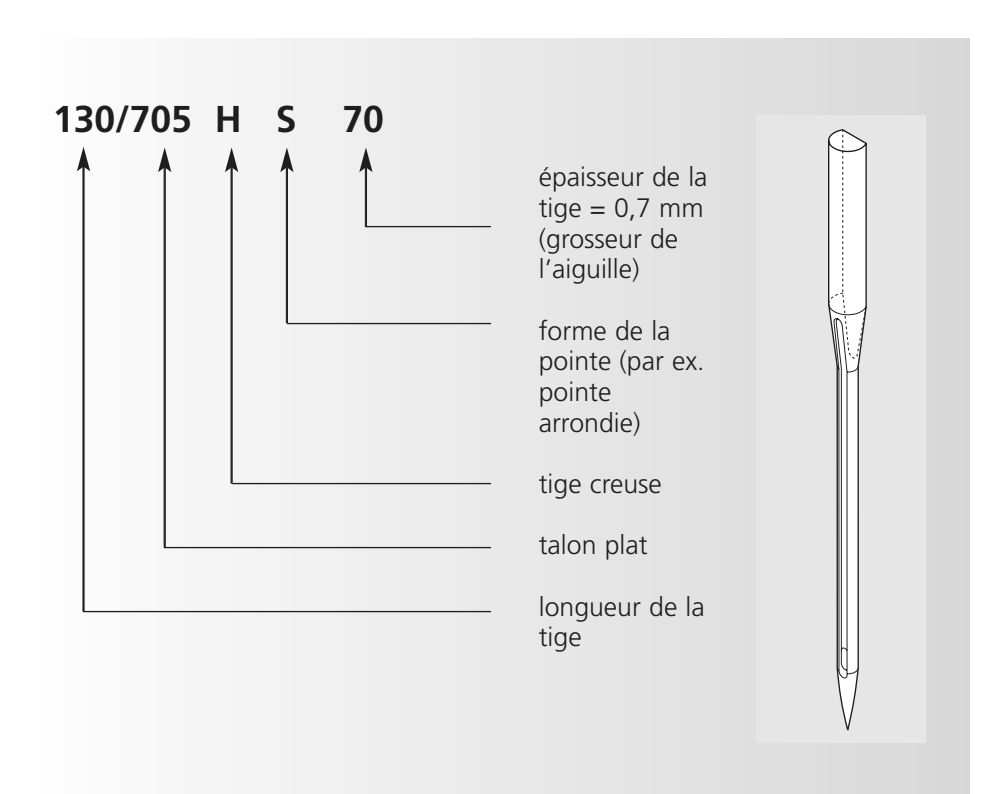

# **Sélection des aiguilles**

Tous les matériaux seront plus facilement cousus avec l'aiguille correspondante.

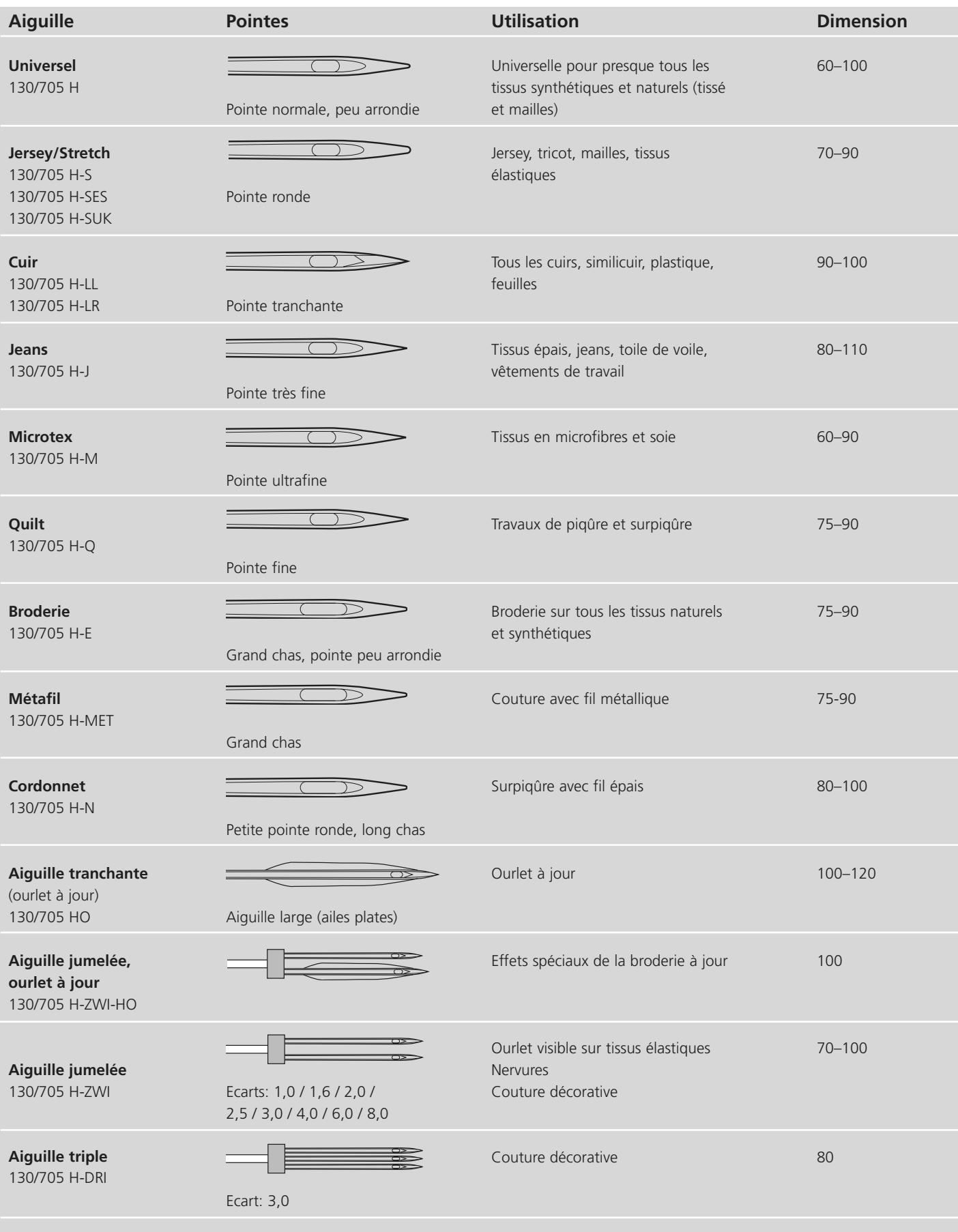

Ces aiguilles sont en vente dans votre magasin BERNINA.

# **Réglage de la pression du pied-de-biche**

### **Bouton sur le couvercle frontal**

- La pression du pied-de-biche se règle sur le côté gauche du couvercle frontal
- La valeur de base (47) s'affiche en bleu sur l'écran
- Une pression modifiée s'affiche avec un chiffre rouge clignotant et une barre rouge
- La valeur de base (47) s'affiche en noir en alternance avec la valeur modifiée
- Le réglage de base s'affiche avec une ligne noire clignotante à droite de la barre rouge

• Pour les travaux de couture courants

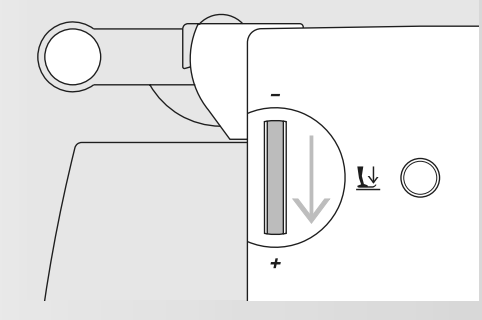

### **Renforcer la pression du pied-de-biche**

- Notamment pour les matériels rigides
- Le tissu est ainsi mieux entraîné

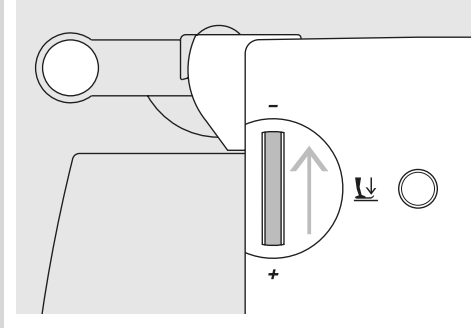

### **Desserrer la pression du pied-de-biche**

- Pour les tissus souples en tricot
- Le tissu ne se déforme pas durant la couture
- Ajuster pour que le tissu continue d'avancer correctement

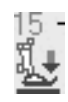

**Pression normale**

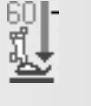

# **Changer le pied-de-biche**

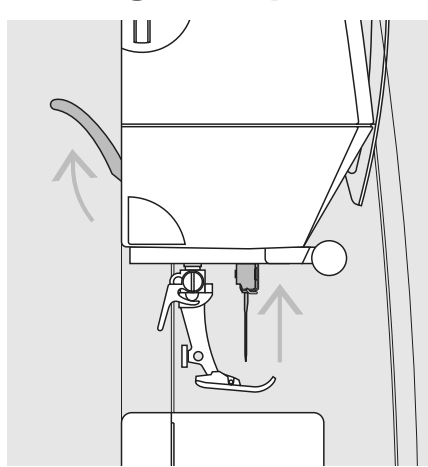

# $\begin{array}{c} \square \end{array}$

### **Changer de pied**

- Relever l'aiguille et le pied
- Interrupteur sur «0»

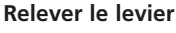

- Relever le levier
- Retirer le pied

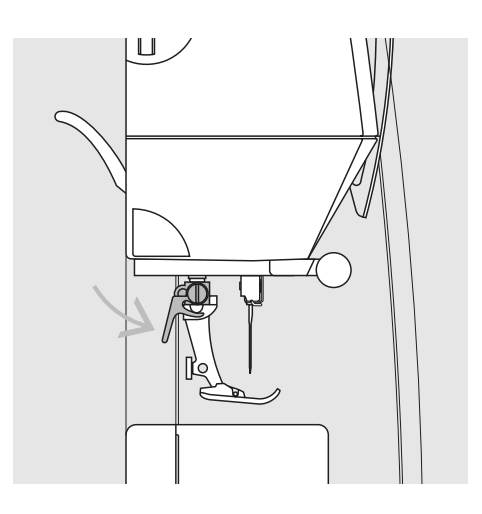

### **Fixation du pied**

- Glisser le pied dans le support depuis le bas
- Abaisser le levier

**!** Observer les prescriptions de sécurité!

# **Plaque à aiguille**

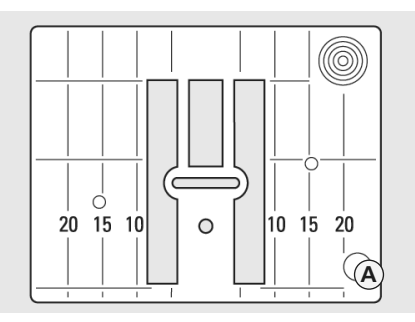

### **Repères sur la plaque à aiguille**

- La plaque est munie de repères longitudinaux en mm et en pouces
- Les mm sont placés devant
- Les pouces sont placés derrière
- Les repères longitudinaux indiquent la distance de l'aiguille au repère

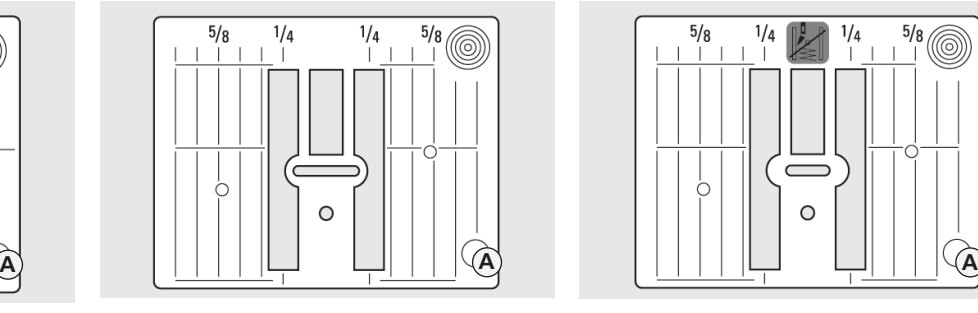

- L'aiguille pique à la position 0 (= aiguille au milieu)
- Les mm ou pouces sont placés à droite ou à gauche
- Ils constituent une aide qui favorise la précision de la couture
- Les repères transversaux sont utiles pour coudre des boutonnières, des coins, etc.

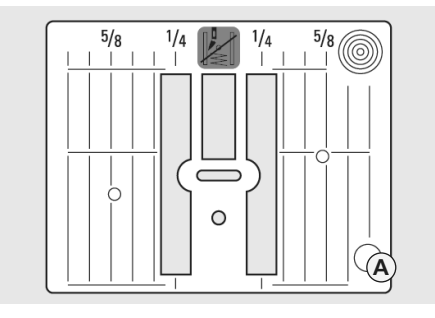

**9mm (marquage en mm) 9mm (marquage en pouces) 5,5 mm (pouces ou mm, en option)**

### **Retirer la plaque**

- Débrancher la machine
- Relever le pied et l'aiguille
- Abaisser la griffe
- Appuyer la plaque vers le bas depuis l'arrière à droite jusqu'à ce qu'elle bascule
- Retirer la plaque

### **Placer la plaque**

• Poser la plaque dans l'ouverture **A**, appuyer vers le bas jusqu'à ce qu'elle s'encliquette

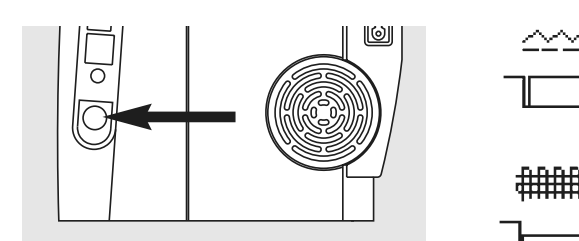

**Touche du côté du volant**

### **Touche au niveau du plateau de base = griffe d'entraînement en haut (sur couture)**

### **Touche enfoncée = griffe d'entraînement escamotée (sur reprisage)**

- Pour les travaux de couture guidés à la main (reprisage, broderie et quilt à mains libres)
- Pour broder (avec le module de broderie)

### **Griffe d'entraînement et avance du tissu**

### **Griffe d'entraînement et longueur de point**

A chaque point, la griffe d'entraînement avance d'un pas. La longueur du pas dépend de la longueur choisie pour le point. Des

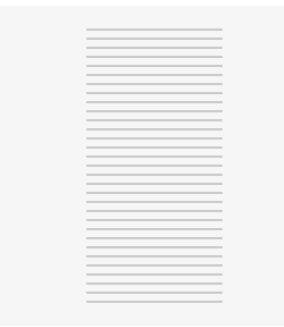

longueurs de point très courtes correspondent à des pas extrêmement courts. Le tissu ne glisse que lentement sous le pied-de-biche,

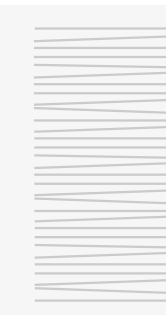

même en cas de vitesse maximale. Des points très courts sont utilisés par ex. pour coudre des boutonnières et des points satin.

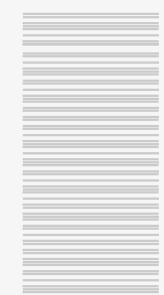

**Laisser glisser le tissu régulièrement!**

**Ne pas tirer, pousser ou retenir le tissu (= risque de points déformés ou irréguliers)!**

# **Griffe d'entraînement**

### **Griffe d'entraînement et avance du tissu avec les plaquettes d'équilibrage**

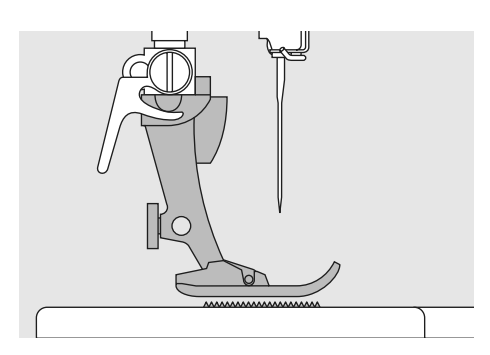

La griffe d'entraînement ne peut travailler normalement que si le pied-de-biche est horizontal.

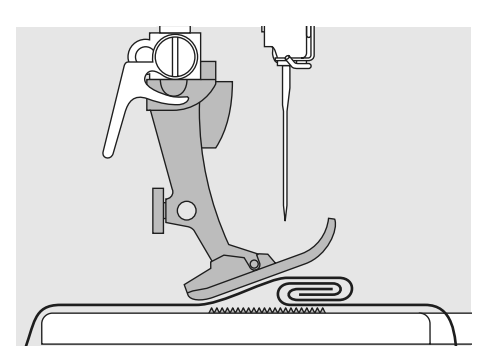

Si le pied-de-biche est «incliné» à un endroit très épais, la griffe d'entraînement ne peut pas saisir le tissu. Le tissu s'accumule.

Si on glisse deux ou trois plaquettes d'équilibrage **derrière** l'aiguille sous la semelle jusqu'à ce que l'on obtienne l'épaisseur de la couture, le pied-de-biche est de nouveau à l'horizontale.

Glisser une ou plusieurs plaquettes d'équilibrage **devant et à droite** du pied près de l'aiguille. Coudre jusqu'à ce que le pied ait passé cet emplacement. Retirer alors la ou les plaquettes

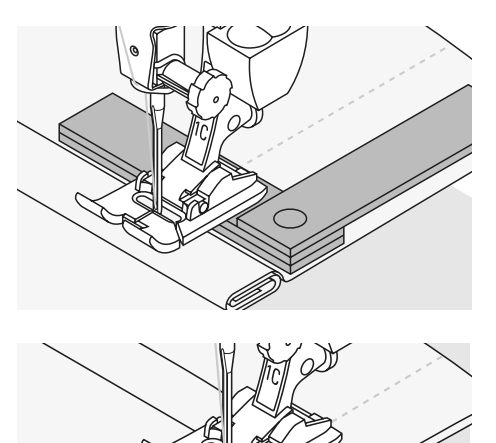

# **Griffe d'entraînement et couture d'angles**

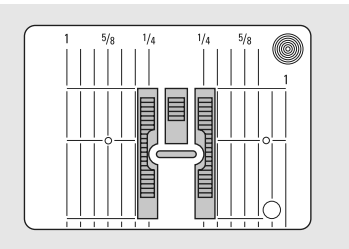

Les rangées extérieures de la griffe d'entraînement sont fortement écartées les unes des autres en raison de la largeur du trou.

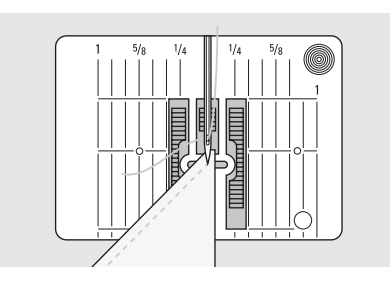

Dans la couture d'angles, l'ouvrage avance mal car seule une petite partie de l'ouvrage repose effectivement sur la griffe d'entraînement.

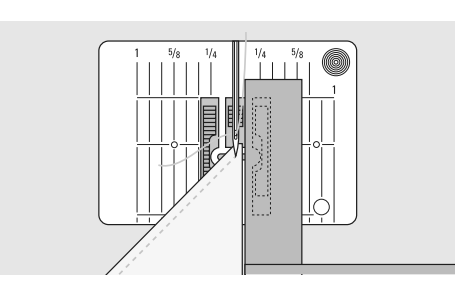

En plaçant latéralement une ou plusieurs plaquettes à droite du pied au bord du tissu, la griffe d'entraînement pourra mieux saisir le tissu.

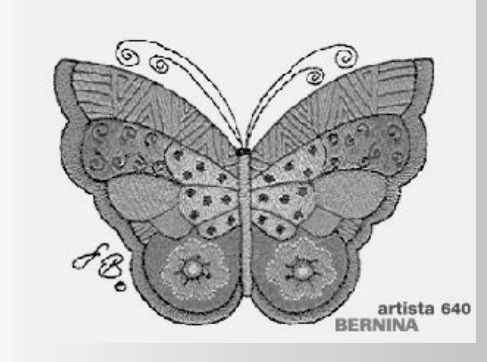

La commande de l'artista 640 s'effectue via les touches et les boutons externes et par effleurement de l'écran tactile.

### **Ecran de bienvenue**

- Enclencher la machine: interrupteur principal sur «1»
- L'écran s'affiche pendant quelques secondes si un texte a été enregistré dans le programme Setup (sinon l'écran des points utilitaires s'affiche directement)
- Le démarrage de l'affichage de bienvenue peut être annulé en effleurant l'écran, l'écran bascule sur celui des points utilitaires
- Il peut être personnalisé via le programme Setup

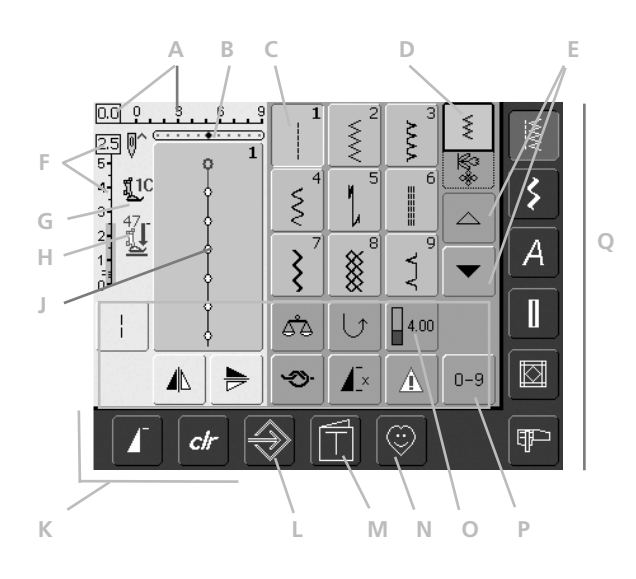

### **Ecran de bienvenue**

Après le texte de bienvenue, l'écran des points utilitaires (menu) s'affiche automatiquement comme suit:

- **A** Largeur de point, réglage de base toujours affiché
- **B** Position de l'aiguille (11 possibilités)
- **C** Point sélectionné, point actif avec numéro de point
- **D** Mode unique
- **E** Flèche de défilement en haut/en bas
- **F** Longueur de point, réglage de base toujours affiché
- **G** Pied-de-biche
- **H** Affichage de la pression du pied
- **J** Affichage figuré du motif de point (champ de modification de point)
- **K** Champ de fonction externe
- **L** Programme Setup
- **M** Guide (seulement broderie)
- **N** Programme personnel
- **O** Fonctions
- **P** Sélection des points avec numéro
- **Q** Champs des catégories principales

# **Sélection de points – affichage du motif de point – fonctions**

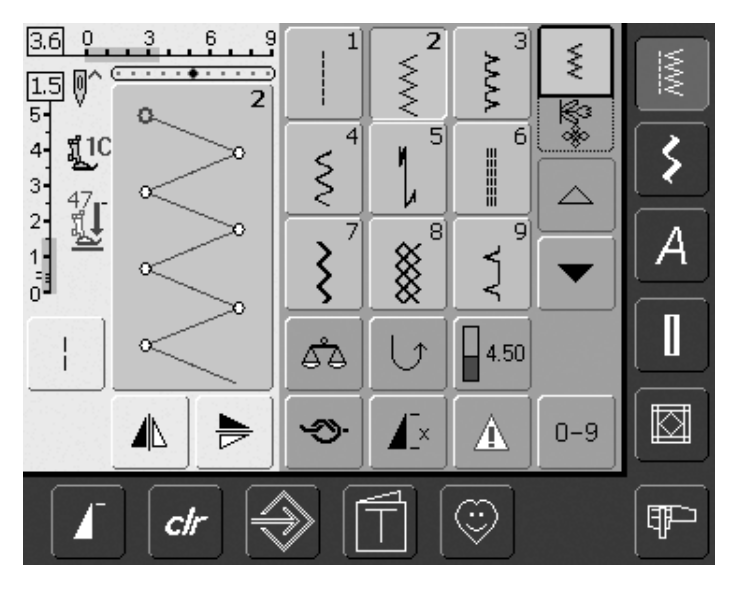

### **Sélectionner un motif de points**

- Activer le champ correspondant
- Le champ du motif activé s'affiche en bleu
- Chaque motif de points s'affiche sur le champ avec un numéro de point

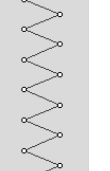

D.З 허 4-

### **Affichage du motif de points sélectionné**

- Le motif de points choisi s'affiche à gauche de l'écran
- Les modifications s'affichent
- aussi sur l'écran

### **Modifier la largeur de point**

ξ Tourner le bouton supérieur

### $4.0\frac{0}{5}$ 6

La modification de la largeur de point s'affiche de deux manières:

- L'échelle de largeur de point 0-9 s'affiche en bleu
- La modification de la largeur de point s'affiche sur la barre (bleu foncé) avec la valeur effective (chiffre bleu à gauche)
- Le réglage de base reste toujours visible; par ex. 3,0 mm (barre sombre)
- La largeur de point peut aller de 0 à 9 mm

### **Modifier la longueur de point**

• Tourner le bouton inférieur

La modification de la longueur de point s'affiche de deux manières:

- L'échelle de longueur de point 0-5 s'affiche en bleu
- La modification de la longueur de point s'affiche sur la barre (bleu foncé) avec la valeur effective (chiffre bleu à gauche)
- Le réglage de base reste toujours visible; par ex. 1,5 mm (barre sombre)
- La longueur de point peut être modifiée de 0 à 5 mm pour la plupart des motifs de points

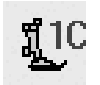

### **Affichage du pied**

- Le numéro de pied recommandé s'affiche avec le motif choisi
- Une flèche dirigée vers le bas indique que le pied est encore relevé

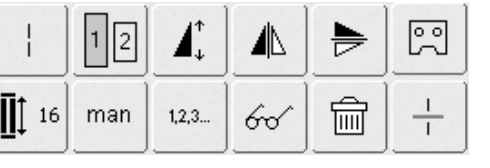

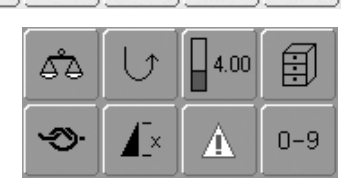

### **Sélection des fonctions**

- Appuyer sur le champ qui contient la fonction souhaitée
- La fonction activée s'affiche en bleu (plusieurs fonctions peuvent être activées en même temps)

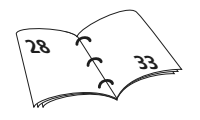

### 799999

**abaissée**

**Griffe d'entraînement**

• Ce symbole s'affiche sous celui du pied quand la griffe d'entraînement est abaissée

# **Mémoire personnelle (temporaire)**

Les longueurs et largeurs de points individuelles, les diverses positions de l'aiguille, etc. sont automatiquement enregistrées dans la mémoire personnelle. Si la machine est débranchée ou si vous appuyez sur la touche «clr», les modifications seront annulées.

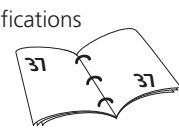

# **Mémoire personnelle (fixe)**

Les réglages de base programmés par BERNINA peuvent être modifiés et mémorisés et le resteront aussi quand la machine informatisée aura été débranchée. Les réglages de base originels sont toujours affichés.

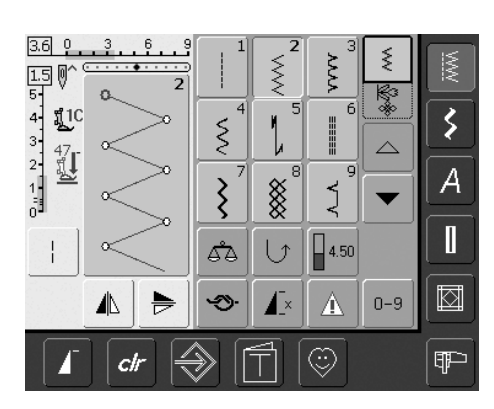

### **Modifier les réglages de base**

- Sélectionner le motif de point (par ex. zigzag)
- Modifier la largeur et la longueur de point via le bouton externe
- Modifier la position de l'aiguille via la touche externe
- Appuyer sur le champ (bleu clair) d'affichage du motif de point

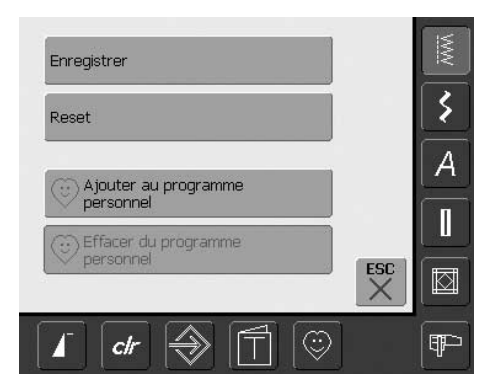

### **Enregistrer les modifications**

• Un écran spécial s'ouvre

- Appuyer sur le champ «Enregistrer» = toutes les modifications sont enregistrées
- Appuyer sur le champ «Reset» = toutes les modifications effectuées sont réinitialisées au réglage de base
- Appuyer sur «ESC» = l'écran se referme sans enregistrer les modifications

# **Sélection du motif de points**

Les motifs de points peuvent être sélectionnés de deux manières.

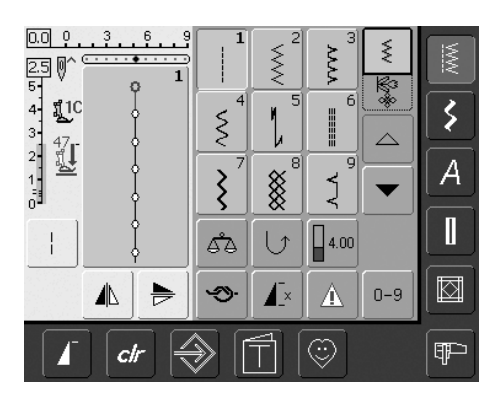

### **Sélection directe de points via la fonction de défilement**

- Appuyer sur la flèche en bas
- La rangée de points supérieure disparaît
- Les deux rangées inférieures sont repoussées vers le haut
- Les prochains points s'affichent sur la dernière ligne
- Appuyer sur la flèche en haut
- La rangée de points supérieure s'affiche de nouveau
- Tous les points de chaque catégorie peuvent être affichés et sélectionnés via la fonction de défilement (en haut/en bas)

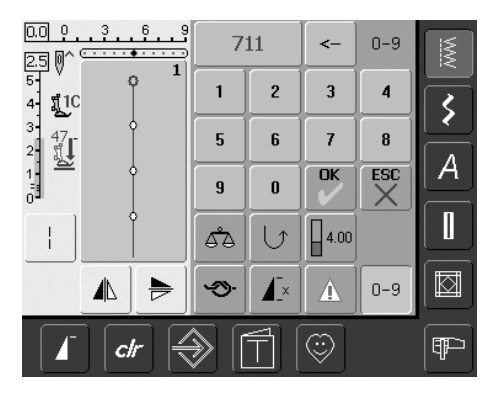

### **Sélection de points avec numéro**

- Appuyer sur le champ de fonction «0–9»
- Un pavé numérique s'affiche sur l'écran
- Sélectionner le numéro de point en appuyant sur le champ du numéro
- Le numéro de point sélectionné s'affiche sur le champ via le champ de numéro

### **Correction d'une entrée effectuée par erreur**

- Appuyer sur le champ en haut à droite (flèche)
- Les chiffres s'effacent de droite à gauche
- Appuyer sur le champ au-dessus du numéro
- Tous les chiffres s'effacent
- Introduire le nouveau numéro

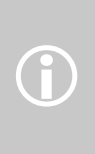

Si vous entrez un numéro de point non enregistré dans la machine, 3 points d'interrogation vont s'afficher au-dessus du champ.

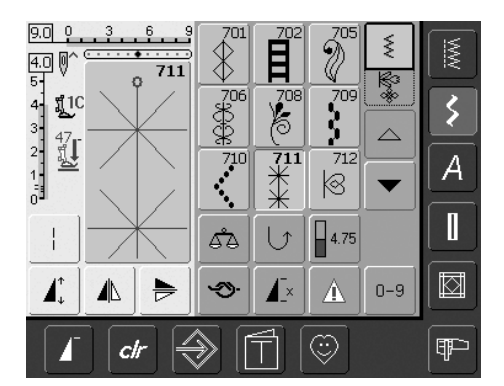

### **Confirmation du numéro et basculement dans un nouvel écran**

- Confirmer en appuyant sur le champ «OK»
- Le motif sélectionné s'affiche dans le champ de l'affichage du motif de point
- Appuyer sur «ESC»
- La page contenant le motif sélectionné s'affiche
- Le motif sélectionné est activé (bleu)

### **Basculement à l'écran de départ**

- **Ne pas** confirmer le numéro de point introduit avec «OK»
- Appuyer sur «ESC» ou «0-9»
- L'écran de départ s'affiche de nouveau
- Le numéro de point introduit est ignoré

# **Sélection simple de menu**

### **Touches des catégories principales**

• Appuyer sur une touche

 $\overline{\mathbb{W}}$ 

Ş

А

- La catégorie correspondante est immédiatement sélectionnée
- Le numéro de point ou une vue d'ensemble s'affiche

# **Points utilitaires**

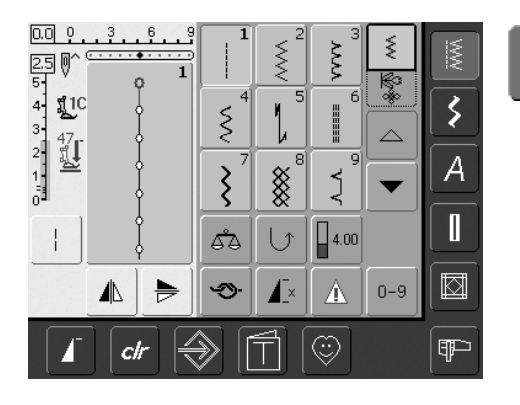

**Touche des points utilitaires**

- Le pavé des points utilitaires s'affiche
- 9 points utilitaires s'affichent sur l'écran
- Faire défiler pour visualiser les autres points utilitaires

# **Points décoratifs**

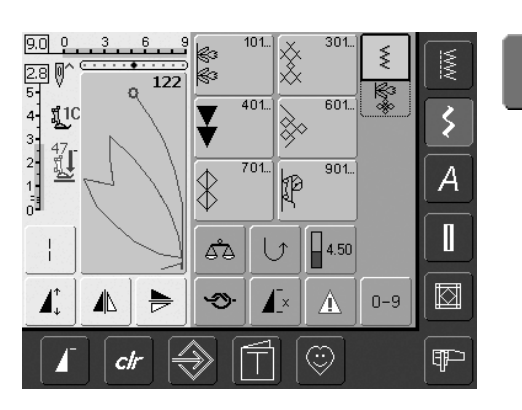

**Touche des points décoratifs**

- 6 groupes de points décoratifs s'affichent sur l'écran (menu)
- Appuyer sur le groupe de points souhaité
- Les motifs de points du groupe sélectionné s'affichent

# **Alphabets**

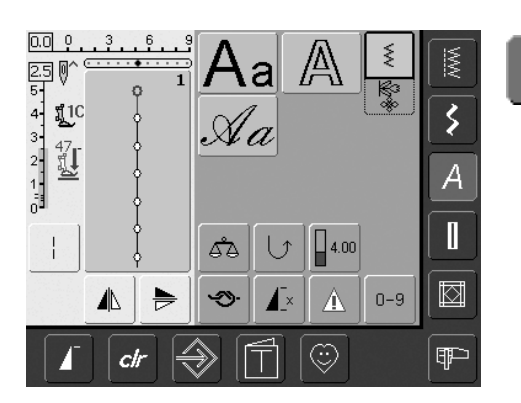

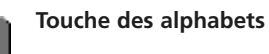

- Un aperçu global des divers alphabets s'affiche sur l'écran (menu)
- Appuyer sur un champ pour activer l'alphabet souhaité

# **Boutonnières**

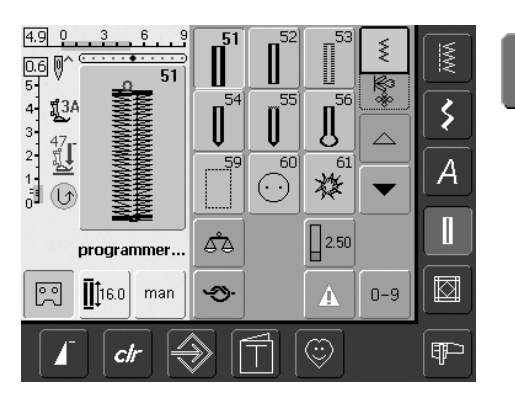

 $\mathbb{I}$ 

甲

 $\mathbb{\mathbb{Q}}$ 

**Touche quilt (ouatinage)**

- **Touche des boutonnières** L'écran des boutonnières s'affiche
	- Appuyer sur le champ souhaité
	- Faire défiler pour afficher les œillets au point droit et la boutonnière à jour

# **Quilt**

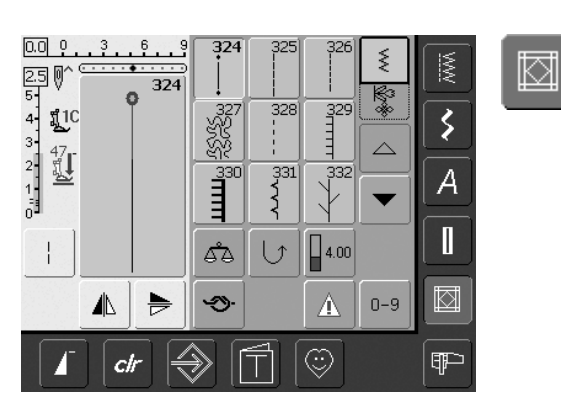

# **Mode de broderie/couture**

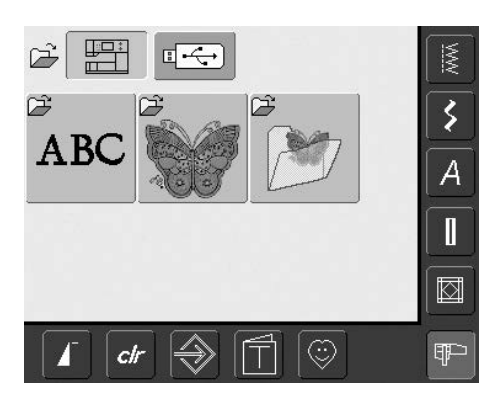

- L'écran des points quilt s'affiche
- 9 points quilt s'affichent sur l'écran
- Faire défiler pour afficher les autres points quilt

**Mode de broderie / couture** • Pour passer du mode de broderie à celui de couture et vice versa

### **Programme personnel**

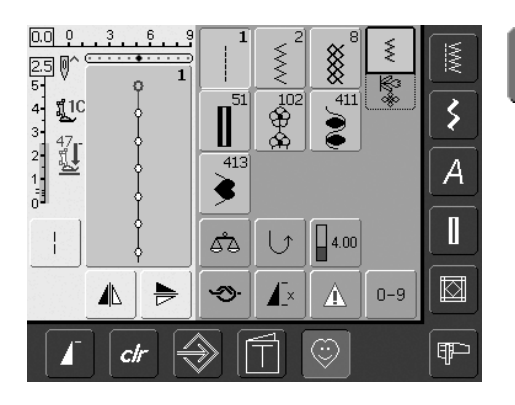

**Programme personnel**

• Le pavé des points composés individuellement s'affiche

# **Guide pour la broderie**

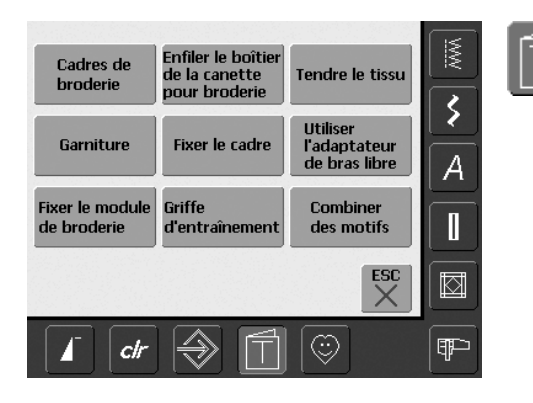

**Guide**

• Le menu de sélection (aperçu) s'affiche

• 9 menus d'aide s'affichent sur l'écran

 Ne peut être sélectionné que dans le mode de broderie

# **Programme Setup**

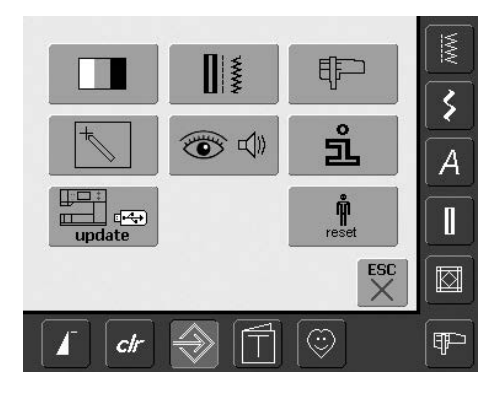

**Touche «Setup»**

 $\mathbin{\widehat{\triangle}}$ 

- Le menu de sélection (aperçu) s'affiche
- Ce menu permet d'adapter la machine au besoins individuels
- Ces modifications peuvent être en tout temps reprogrammées ou annulées pour retourner aux réglages de base de BERNINA

# **Touches de fonctions sur le bâti (touches externes)**

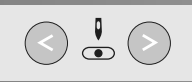

### **Régler la position de l'aiguille**

- Appuyer sur la touche de gauche = l'aiguille se déplace à gauche
- Appuyer sur la touche de droite = l'aiguille se déplace à droite
- Déplacement rapide avec «auto-repeat» (maintenir la touche enfoncée)
- 11 positions d'aiguille au total (5 à gauche, 5 à droite, 1 au milieu)

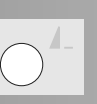

### **Fin de motif**

- Appuyer sur la fonction de fin de motif
- Un symbole Stop indique sur la droite de l'écran que cette fonction est active
- La machine s'arrête à la fin du motif actif ou à la fin du motif dans une combinaison

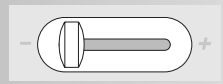

### **Régulateur de la vitesse**

• Le coulisseau permet de régler en continu la vitesse du moteur

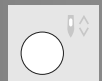

### **Réglage de l'arrêt de l'aiguille**

Dans le réglage de base, la flèche est dirigée vers le haut.

• Appuyer rapidement sur la touche:

- L'aiguille est réglée en haut ou en bas (comme avec la pression du talon sur la pédale)
- Appuyer plus longtemps sur la touche:
	- L'aiguille est réglée en bas
	- La flèche est dirigée vers le bas
	- La machine s'arrête avec l'aiguille en bas
- Appuyer de nouveau sur la touche:
	- L'aiguille est réglée en haut
	- La flèche est dirigée vers le haut
	- La machine s'arrête avec l'aiguille en haut

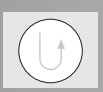

### **Touche pour points d'arrêt**

- Appuyer sur la touche pour points d'arrêt située sur le bâti
- Pour arrêter manuellement le début et la fin de la couture: couture en arrière tant que la touche reste enfoncée
- Programmation de la longueur des boutonnières
- Programmation de la longueur du programme de reprisage
- Commutation dans le programme de point droit (point no. 5)
- Arrêter avec le programme d'arrêt quilt no. 324

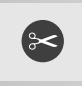

### **Coupe fil automatique**

- Appuyer sur la touche
- Les fils (inférieur / supérieur) sont automatiquement coupés

### **Touche marche/arrêt**

- Pour démarrer et arrêter la machine enclenchée **sans** la pédale
- Pour démarrer et arrêter la machine dans le mode de broderie avec le module de broderie connecté
- Démarrage et maintien de la fonction BSR (en option) quand le pied BSR est monté et connecté (fonctionnement sans la pédale)

### **Fonctions générales**

Les fonctions suivantes sont disponibles sur les divers écrans et programmes de l'artista 640. Elles sont régulièrement utilisées.

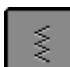

### **Mode unique**

**Mode combiné** • Appuyer sur le champ • Le mode combiné (vert) est actif et une combinaison de motifs peut être créée

• Dès que la machine est connectée, le mode unique (vert) est actif et le point sélectionné peut être cousu

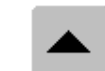

### **Défilement en arrière**

- Appuyer une ou plusieurs fois sur le champ
- La teneur de l'écran défile en arrière au sein d'une catégorie de motifs de points
- Défilement rapide en maintenant le champ enfoncé

### **Défilement en avant**

- Appuyer une ou plusieurs fois sur le champ
- La teneur de l'écran défile en avant au sein d'une catégorie de motifs de points
- Défilement rapide en maintenant le champ enfoncé

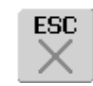

### **Fermeture des utilisations spéciales**

- Appuyer sur le champ
- L'utilisation spéciale est fermée
- Retour à l'écran initial

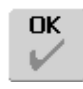

### **OK**

- Appuyer sur le champ
- La modification / la sélection est activée ou confirmée, par ex. choix du point avec numéro
- La modification / la sélection est prête pour la couture

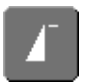

### **Début de motif**

- Appuyer sur le champ
- Le motif ou programme sélectionné est ramené au début du motif

Utilisation:

• Couture décorative, boutonnières, travaux dans le mode combiné

# cir

### **Touche «clr» (Clear)**

- Appuyer sur la touche «clr»
- La longueur, largeur de point et position de l'aiguille retournent aux réglages de base
- Les fonctions actives sont annulées

### **Exceptions:**

Les fonctions de sécurité (par ex. la limitation pour une aiguille jumelée, la taille des lettres d'alphabet)

## **Fonctions spéciales**

Les fonctions suivantes sont disponibles sur l'artista 640. Chaque fonction qui peut être utilisée dans le programme sélectionné s'affiche soit à gauche dans la partie jaune de l'écran, soit en bas sur les deux dernières lignes dans la partie grise de l'écran.

# $\frac{5}{21}$

### **Affichage de la largeur et de la longueur de point modifiées**

• Appuyer sur le champ largeur/longueur de point = retour au réglage de base

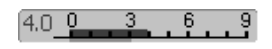

### **Point long**

- Appuyer sur le champ
- La machine coud un point sur 2 (longueur max. 10 mm)
- Peut être utilisé avec tous les points décoratifs et utilitaires sauf pour les boutonnières
- Les fonctions et points peuvent être combinés
- Ce point peut être enregistré dans le mode combiné et la mémoire

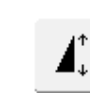

### **Rallongement de motif 2–5 x**

- Appuyer une ou plusieurs fois sur le champ
- Le motif sélectionné est rallongé de 2 à 5 fois
- Le nombre de points est augmenté
- Un motif rallongé peut être programmé et enregistré dans le mode combiné
- Appuyer plus longtemps sur le champ = la fonction devient inactive (jaune)

### Utilisation:

- Rallongement de motifs de points
- Combinaison de motifs de points

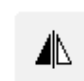

### **Renversement (droit/gauche)**

- Appuyer sur le champ • La machine coud le motif renversé (à droite/à gauche selon la direction de couture)
- Peut être programmé et enregistré dans le mode combiné

### Utilisation:

- Point invisible pour ourlet coquille
- Pour la couture décorative
- Combinaisons de motifs

# **Renversement dans des**

- **directions (en haut/en bas)** • Appuyer sur le champ
- La machine coud le motif renversé (en haut/en bas selon la direction de couture)
- Peut être programmé et enregistré dans le mode combiné

### Utilisation:

- Pour la couture décorative
- Combinaisons de motifs

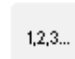

### **Compteur de points pour le programme de reprisage**

- Appuyer sur le champ
- Quand la longueur souhaitée est atteinte (point droit), appuyer sur la touche de marche arrière
- L'affichage bascule sur «auto»
- Le programme de reprisage est programmé

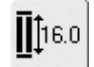

### **Entrée de la longueur de la boutonnière (chiffre en mm) ou mesurage du bouton**

- Appuyer sur le champ
- La longueur de la boutonnière (chiffre en mm) peut être directement sélectionnée via le bouton de réglage de la longueur ou de la largeur de point
- Maintenir le bouton dans l'angle inférieur gauche de l'écran et introduire la longueur de la boutonnière = placer la ligne horizontale noire à la droite du bouton
- 2 mm sont automatiquement rajoutés pour l'épaisseur du bouton (seulement lors du mesurage du bouton)

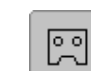

図

man

### **Programmation de la longueur de la boutonnière**

- Dès qu'une boutonnière est sélectionnée le champ devient actif (bleu)
- La longueur de la boutonnière peut être directement déterminée avec la touche de marche arrière ou la longueur affichée peut être directement programmée en appuyant sur le champ
- Quand la boutonnière est programmée le champ devient inactif (jaune)
- Réactiver le champ si une nouvelle longueur doit être programmée

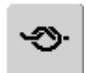

### **Fonction de point d'arrêt (4 points)**

- Appuyer sur le champ avant le début de la couture = 4 points d'arrêt sécurisent le début du motif ou de la combinaison
- Appuyer sur le champ pendant la couture d'un motif unique = des points d'arrêt sécurisent la fin du motif, la machine s'arrête
- Programmation de la fonction au sein d'une combinaison de motifs = le début et la fin de chaque motif d'une combinaison peuvent être sécurisés

Utilisation:

- Couture de motifs uniques
- Couture de lettres isolées
- Couture de combinaisons de motifs ou mots

# 60

### **Ouvrir le champ multifonctions**

- (Actif exclusivement dans le mode combiné)
- Appuyer sur le champ
- Un écran avec des fonctions supplémentaires s'ouvre:
	- Effacer la combinaison
	- Renverser la combinaison (à droite/à gauche)
	- Aperçu
	- Division de la combinaison

### **Enregistrement**

- Appuyer sur le champ
- Les combinaisons de points et les lettres sont enregistrées

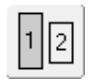

### **Tailles des caractères des alphabets**

- Lors de la sélection d'un alphabet la taille des caractères est de 9 mm (le champ 1 est bleu)
- Appuyer sur le champ
- La taille des caractères est réduite à env. 6 mm (le champ 2 est bleu)

### **Boutonnière manuelle en 4 ou 6 étapes**

• Appuyer sur le champ

**Annulation**

points

mémoire

• Appuyer sur le champ

• Supprimer les motifs ou lettres au-dessus du curseur

• Supprimer des combinaisons de

- Un écran spécial s'affiche
- Coudre une boutonnière manuelle en 4 ou 6 étapes (selon la boutonnière choisie)

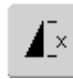

### **Répétition de motif 1–9 x**

- Les chiffres 1–9 s'affichent en appuyant plusieurs fois sur le champ
- Chiffre 1: la machine s'arrête à la fin d'un motif unique ou d'une combinaison de motifs
- Chiffres 2–9: la machine s'arrête après le nombre précisé des rapports uniques ou combinaisons de motifs
- Appuyer plus longtemps sur le champ = la fonction devient inactive (gris)

Utilisation:

- Couture de motifs uniques
- Combinaison de points utilitaires et décoratifs

 $\mathbf{I}$ 

扁

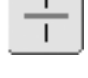

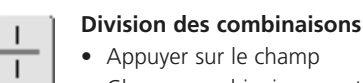

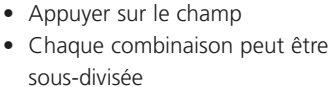

• Supprimer le contenu de la

• Chaque coupe de combinaison fonctionne indépendamment

ధేం

### **Equilibrage (balance)**

- Appuyer sur le champ
- L'écran d'équilibrage s'affiche • Equilibrage des points en
- marche avant et arrière

### Utilisation:

- Déplacement ou étirement des points utilitaires (par ex. nid d'abeilles) sur divers tissus
- Modification des points décoratifs
- Equilibrage des boutonnières

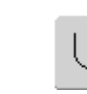

### **Couture continue en marche arrière**

- Appuyer sur le champ
- La machine coud sans arrêt en marche arrière

### Utilisation:

- Reprisage avec le point droit ou la couture serpentine
- Couture décorative sur les manches ou jambes de pantalon
- Travaux de quilt

# $0 - 9$

• Appuyer sur le champ

**Sélection de points avec**

- Un écran spécial s'affiche
- Sélectionner chaque motif de points via le numéro qui s'affiche

### Utilisation:

**numéro**

- Sélection rapide d'un motif de points
- Sélection rapide d'une combinaison de points dans le mode combiné

### **Majuscules / minuscules**

- Les majuscules sont actives lors de la sélection des caractères bloc ou script
- Appuyer sur le champ
- Les minuscules sont maintenant actives

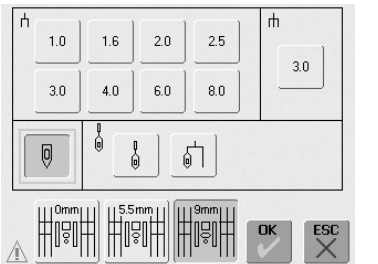

### **Mémoire**

訇

Д

- Appuyer sur le champ
- La mémoire s'ouvre

### **Fonction de contrôle**

- Appuyer sur le champ
- L'écran spécial s'affiche
- La sélection du champ d'aiguille correspondant limite automatiquement la largeur du point
- L'aiguille spéciale utilisée (aiguille jumelée, etc.) ne risque pas de piquer sur le pied et la plaque à aiguille = pas de cassure d'aiguille
- Les chiffres indiquent les écarts en mm des aiguilles jumelées ou triples
- Appuyer sur le champ de l'aiguille entouré de vert = l'aiguille standard est de nouveau active et la limitation de la largeur de point est déconnectée
- La sélection du champ de la plaque à aiguille correspondante limite automatiquement la largeur du point, l'aiguille standard utilisée ne piquera pas sur la plaque à aiguille
- Cette fonction reste active après avoir débranché la machine

### Utilisation:

- Couture de nervures et ourlets à jour
- Couture d'ourlets sur tricots
- Couture décorative
- Couture sur tissus spéciaux
- Quilt
- Travaux de patchwork

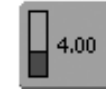

### **Tension du fil**

• Appuyer sur le champ

- L'écran de tension du fil s'affiche
- La tension du fil peut être modifiée
- La valeur s'affiche dans le champ

# **Tension du fil**

Le réglage de base de la tension du fil s'effectue automatiquement avec le choix du motif de points.

La tension a été parfaitement réglée en fabrique avec des fils Metrosene 100/2 dans la canette et pour le fil supérieur (maison Arova Mettler, Suisse).

L'utilisation d'autres fils de couture et broderie peut modifier l'image du point. Il faut donc toujours adapter la tension du fil au tissu et au motif de points sélectionnés.

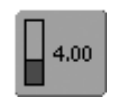

### **Tension du fil**

• Appuyer sur le champ

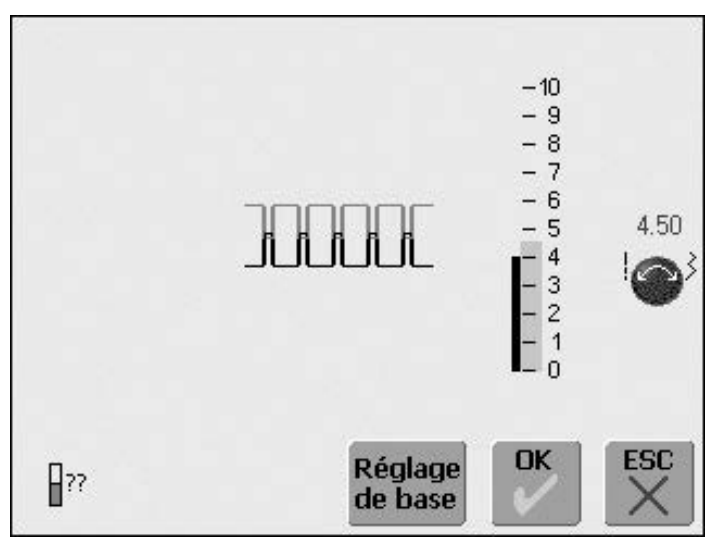

### **Modifier la tension du fil**

- L'image optimale du point s'affiche au milieu de l'écran (nouage du fil sur le tissu)
- Une barre bleue indique le réglage de base sur l'échelle
- Tourner vers la gauche ou vers la droite le bouton de la longueur ou largeur de point = la tension de fil est réduite ou augmentée
- La modification de la tension du fil s'affiche à la droite de l'échelle
- Tension augmentée du fil supérieur (= le fil supérieur est davantage tendu, le fil de canette est plus fortement ramené dans le tissu)
- Tension diminuée du fil supérieur (= le fil supérieur est relâché et pénètre plus fortement dans le tissu)
- Les modifications de tension ne concernent que le point sélectionné et sont effacées via la touche «clr» ou après avoir débranché la machine
- Les modifications s'affichent sur l'échelle et dans le champ des fonctions
- Le réglage de base reste affiché en noir

### **Enregistrer et terminer**

- Appuyer sur le champ «OK»
- Les modifications sont enregistrées et l'affichage de
- l'écran se modifie

### **Revenir aux réglages de base**

- Appuyer sur le champ «Réglages de base»
- On revient aux réglages de base
- Appuyer sur le champ «OK»

### **Aucune modification**

- Appuyer sur le champ «ESC»
- La tension de fil existante n'est pas modifiée

# **Aperçu sur les points**

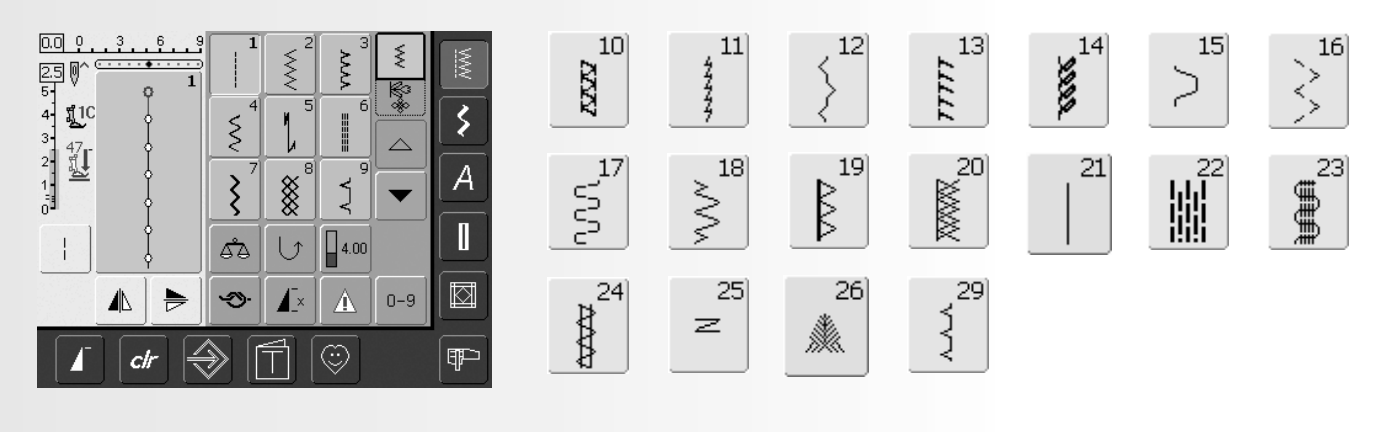

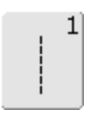

**Point droit** Pour les tissus non élastiques Tous les travaux au point droit

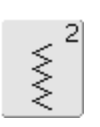

**Zigzag** Tous les travaux au point zigzag Pose d'élastiques et de dentelles

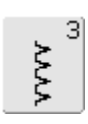

**Point de surjet**

Pour les jerseys fins, la couture, les ourlets et rebords élastiques

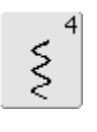

**Couture serpentine** 

Pour la plupart des tissus Reprisage, stoppage, renforcement des rebords

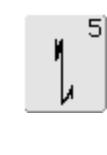

**Programme d'arrêt (point droit)**

Pour tous les tissus Arrêt du début et de la fin de la couture au point droit

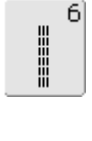

**Triple point droit** 

Pour des coutures robustes sur les tissus épais, ourlets et coutures visibles

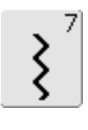

### **Triple zigzag**

Pour des coutures robustes sur les tissus épais, ourlets et coutures visibles, couture de rubans

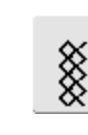

81

### **Point nid d'abeilles**

Pour tous les tricots et tissus lisses Coutures visibles pour la lingerie, les vêtements, le linge de table, etc.

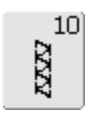

### **Double surjet**

Pour tous les tricots et mailles Couture surjet = coudre et surfiler en une seule étape de travail

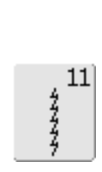

**Point super stretch**

Pour les tissus très élastiques Couture ouverte très élastique pour les vêtements en tous genres

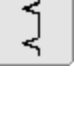

9)

### **Point invisible**

Pour la plupart des tissus Ourlet invisible, ourlet coquille sur jersey souple et tissus fins, coutures décoratives

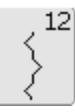

### **Point de fronce**

Pour la plupart des tissus Fronçage avec fil élastique, couture bord à bord, couture décorative

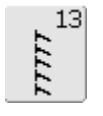

### **Surjet stretch**

Pour des tissus à mailles moyennes, tissus éponges et tissés serrés, couture surjet, couture plate d'assemblage

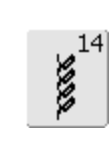

**Point de tricot (jersey)** Pour les tricots, ourlets apparents, coutures visibles sur la lingerie, les pullovers, raccommodage de tricots

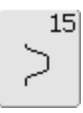

### **Point universel**

Pour des matières denses, le feutre et le cuir. Couture plate d'assemblage, ourlet apparent, couture d'élastiques, couture décorative

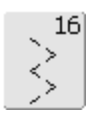

**Zigzag cousu**

Pour surfiler des tissus tissés, renforcer des rebords, poser un élastique, couture décorative

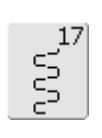

### **Point lycra**

Pour les tissus en lycra, couture plate d'assemblage, ourlet, reprendre des coutures dans des corsets

# $18<sup>1</sup>$ Š

### **Point stretch**

Pour les tissus très élastiques Couture ouverte sur les vêtements de sport

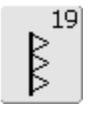

**Surjet renforcé**

Pour des tissus à mailles moyennes, tissus éponges, couture surjet, couture plate d'assemblage

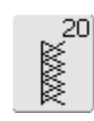

### **Surjet tricot** Pour les tricots, les ouvrages

tricotés à la main ou à la machine, couture surjet = coudre et surfiler en une seule étape de travail

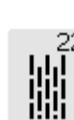

### **Programme simple de reprisage**

Reprisage automatique sur les tissus fins à moyennement épais

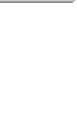

23

●●

### **Programme renforcé de reprisage**

Reprisage automatique sur les tissus épais

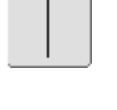

 $21)$ 

# **Faufil**

Pour bâtir des coutures, ourlets, etc.

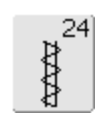

### **Programme de brides**

Pour renforcer l'ouverture des poches, coudre des passants de ceinture, etc.

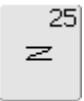

### **Programme de brides**

Pour renforcer l'ouverture des poches, coudre des passants de ceinture, arrêter les extrémités d'une fermeture à glissière

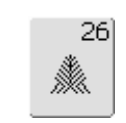

### **Grand point de mouche** Pour les tissus moyennement épais à épais, pour renforcer l'ouverture des poches et les extrémités d'une fermeture à

glissière

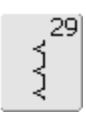

### **Point invisible étroit**

Pour les ourlets invisibles sur les tissus fins

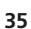

# **Adaptation individuelle des points utilitaires**

Selon le genre de tissu choisi et l'usage que l'on veut en faire, les réglages de base doivent être adaptés. Les modifications ci-dessous peuvent être appliquées à tous les points utilitaires.

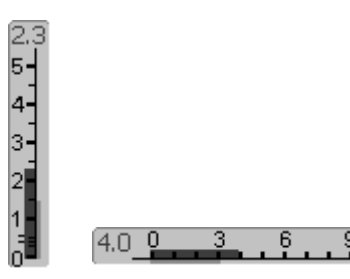

### **Modifier la largeur et la longueur de point**

- Selon le tissu choisi, il est indispensable de modifier la largeur ou la longueur de point
- Cette modification peut également être effectuée pendant la couture

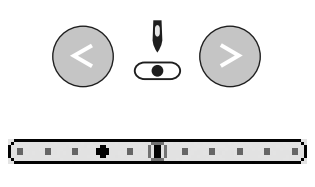

### **Déplacer la position de l'aiguille**

- Appuyer sur les boutons extérieurs pour placer parfaitement les points
- 11 positions d'aiguille sont à disposition (5 à gauche, 5 à droite, 1 au milieu)
- Déplacement rapide (maintenir la touche enfoncée)

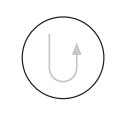

### **Arrêter avec la touche d'arrêt (sur le bâti)**

- Permet d'arrêter le début et la fin d'une couture
- Appuyer sur la touche d'arrêt = la machine coud en arrière
- Relâcher la touche d'arrêt = la machine coud en avant

### **Coutures avec points utilitaires**

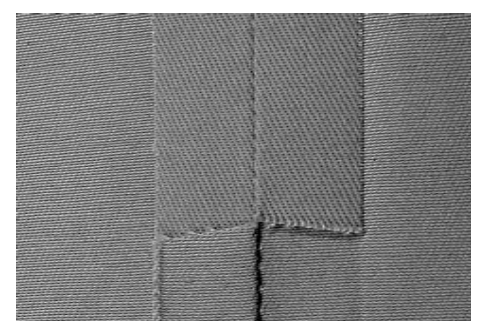

### **Couture ouverte**

Coutures dont les rebords peuvent être écartés au fer

- Rebords larges ou étroits
- Couture bien plate
- Couture peu épaisse

### Points recommandés:

• Point droit, zigzag étroit, super stretch, triple zigzag

### Utilisation:

- Surtout pour les tissus tissés
- Vêtements, décoration d'intérieur

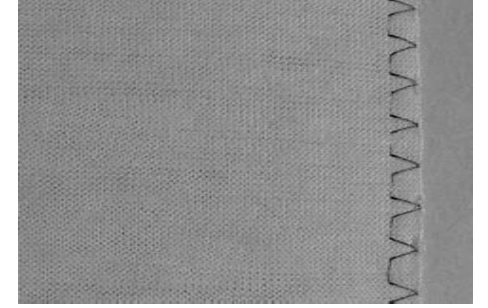

### **Couture fermée (couture surjet)**

Coutures dont les rebords ne peuvent pas être écartés au fer

- Coudre et surfiler en une seule étape de travail
- Rebords étroits

### Points recommandés:

• Surjet, double surjet ou surjet tricot

Utilisation:

- Surtout sur les tricots
- Vêtements en tricot, lingerie, literie, jersey

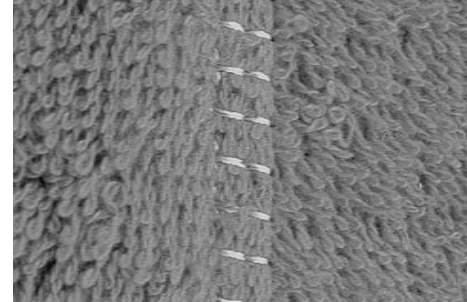

### **Couture plate d'assemblage**

Coutures dont les rebords sont superposés ou reposent face à face

• Les rebords sont directement cousus

Point recommandé:

• Surjet stretch

Utilisation:

- Surtout sur les tissus en éponge et en lycra
- Vêtements de loisir, lingerie
### **Mémoire personnelle**

### Point: **Chaque point choisi**

tension du fil, équilibrage et répétition de motif 1-9x).

La mémoire personnelle est illimitée et peut contenir de nombreuses modifications de points (longueur et largeur de point, position de l'aiguille, rallongement du motif, renversement, fonction point long,

**Mémoire personnelle**

- Les modifications individuelles de longueur, largeur de point, position de l'aiguille, etc. sont automatiquement enregistrées dans la mémoire personnelle
- Une modification de longueur ou largeur de point permet d'adapter chaque point au tissu choisi et au genre de travail
- La mémoire personnelle est particulièrement précieuse pour les travaux variés, par ex. le surfilage des rebords ou pour adapter un point zigzag ou de surjet au tissu
- Le genre du point se modifie à volonté
- En retournant sur le point modifié on retrouve le réglage individuel précédent

### **Retour aux réglages de base – Effacer la mémoire personnelle**

- 1ère possibilité: appuyer sur la touche externe «clr» (point actif dans le réglage de base)
- 2e possibilité: retourner au réglage de base de la longueur ou largeur de point en appuyant sur la barre de longueur/largeur de point (ou manuellement en tournant le bouton externe)
- 3e possibilité: débrancher la machine les modifications sont effacées

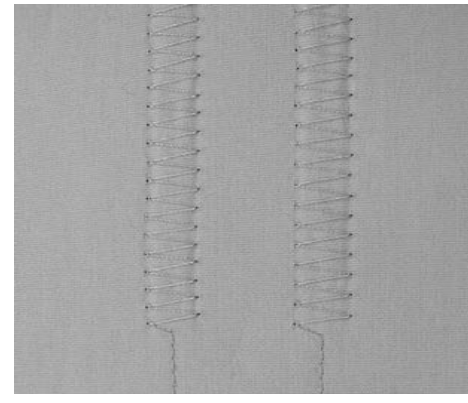

### **Exemple:**

- Sélectionner le point zigzag no. 2 et modifier la largeur de point sur 9 mm (par ex. pour surfiler un rebord)
- Sélectionner ensuite le point droit et coudre l'ourlet
- Si un nouveau rebord doit être surfilé, sélectionner de nouveau le point zigzag
- La modification du point a été enregistrée sur 9 mm

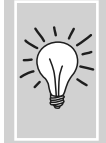

Enregistrer les réglages de base modifiés

dans le programme personnel.

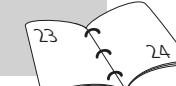

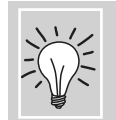

Modifier durablement les réglages de base du motif de points. 84 84

## **Point droit**

Point: **Point droit no. 1**

Aiguille: **Selon le genre et l'épaisseur du tissu**

Fil: **Coton/polyester**

Griffe: **En haut (position de couture)**

Pied: **Pied pour points en marche arrière no. 1C**

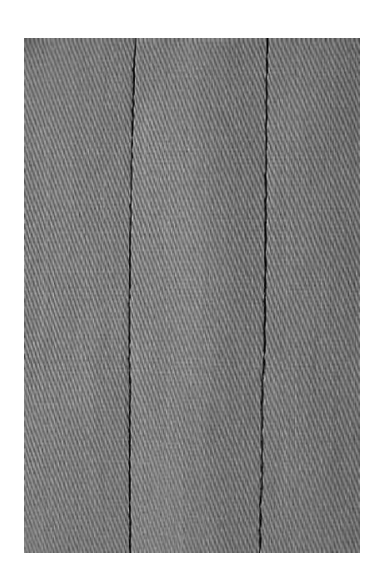

### **Point droit**

• Après avoir connecté la machine, le point droit s'affiche sur le tableau des points utilitaires

### **Application**

- Selon la technique choisie, un autre pied sera nécessaire, par ex. pour le reprisage manuel
- Pour tous les tissus

### **Adapter la longueur du point à l'ouvrage**

Par ex. un point long (env. 3–4 mm) pour tissus en jeans, un point court pour les tissus fins (2–2,5 mm)

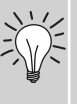

### **Adapter la longueur du point**

**au fil,** par ex. un point long (3–5 mm) pour la surpiqûre avec un fil cordonnet

### **Activer l'arrêt de l'aiguille en bas**

L'aiguille pique dans le tissu qui peut être tourné ou saisit sans être déplacé

### **Couture au triple point droit**

I

#### Point: **Triple point droit no. 6**

Aiguille: **Aiguille jeans ou universelle 80–90**

Fil: **Coton/polyester** 

Griffe: Pied:

- **En haut (position de couture) Pied pour points en marche arrière no. 1C ou**
- **pied pour jean no. 8 (accessoire en option)**

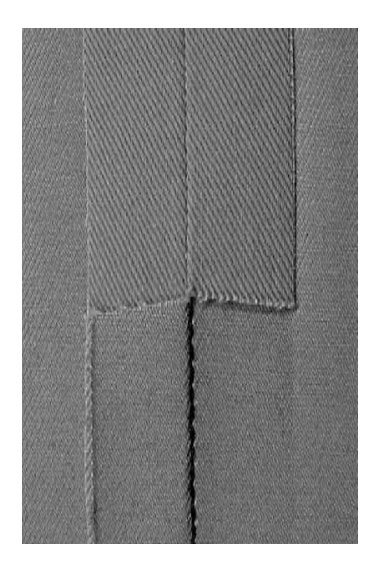

#### **Couture ouverte**

- Couture solide pour les tissus épais et rigides tels que les jeans et le velours côtelé
- Couture renforcée pour les endroits fortement sollicités

### **Tissus rigides ou épais**

Une aiguille pour jeans et le pied pour jeans no. 8 facilitent la couture des tissus en jeans et de la toile de voile

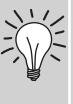

### **Surpiqûre décorative**

Rallonger la longueur du point et utiliser le triple point droit pour effectuer des surpiqûres décoratives sur les tissus en jeans

# **Programme d'arrêt (point droit d'arrêt)**

И <sub>1</sub>

- Point:
	- **Programme d'arrêt (point droit) no. 5 Selon le genre et l'épaisseur du tissu**
- Aiguille: Fil: **Coton/polyester**
- Griffe: **En haut (position de couture)**
- Pied: **Pied pour points en marche arrière no. 1C**

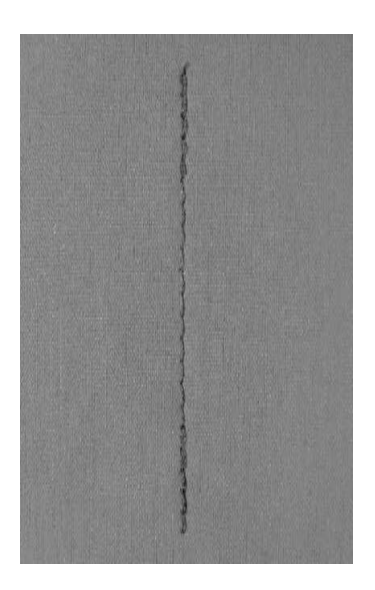

### **Programme d'arrêt**

- Pour tous les tissus
- Pour arrêter le début et la fin d'une couture

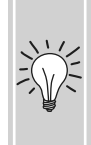

### **Couture de longues coutures**

- Arrêt rapide du début et de la fin de la couture
- Arrêt régulier via un nombre défini de points

### **Début de la couture**

- La machine arrête automatiquement au début de la couture (5 points en avant, 5 points en arrière)
- La machine continue ensuite au point droit

### **Fin de la couture**

- Appuyer sur la touche d'arrêt sur le bâti = la machine s'arrête automatiquement (5 points en avant, 5 points en arrière)
- Arrêt automatique à la fin du programme d'arrêt

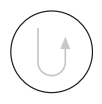

## **Surpiqûre des rebords**

#### Point: **Point droit no. 1**

- Aiguille: **Selon le genre et l'épaisseur du tissu**
	- Fil: **Coton/polyester/cordonnet (surpiqûre)**
- Griffe: **En haut (position de couture)**
- Pied: **Pied pour points en marche arrière no. 1C, pour points invisibles no. 5 ou pour bordure étroite no. 10 (en option)**

### **Surpiquer des bords étroits**

### **Rebords extérieurs**

- Poser le bord du tissu à la gauche du guide du pied pour point invisible
- Sélectionner la position de l'aiguille à gauche dans l'écart souhaité

### **Position de l'aiguille**

- Position à gauche pour coudre les bords extérieurs
- Position à droite pour rentrer les bords (rebords d'ourlet)

### **Pied-de-biche**

 $\bigodot$ 

• Pied pour point invisible no. 5

Pied no. 5:

Pied no. 10:

sont possibles

position de l'aiguille à gauche ou tout à fait à droite

toutes les positions d'aiguille

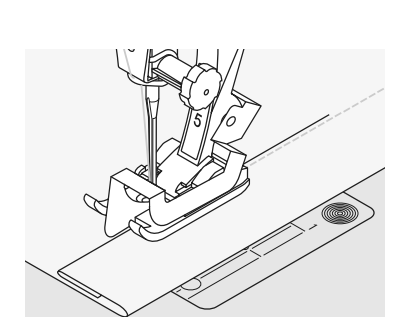

### **Rebords d'ourlets**

- Poser le bord du tissu (intérieur, bord supérieur de l'ourlet) à la droite du guide du pied pour point invisible
- Sélectionner la position de l'aiguille pour coudre le long du rebord supérieur

### **Surpiquer des rebords larges**

### **Guidage du tissu**

Le pied-de-biche sert de guide:

- Guider le rebord du tissu le long de la semelle du pied-de-biche
- La plaque à aiguille sert de guide:
- Guider le tissu en suivant les repères de la plaque à aiguille (de 1 à 2,5 cm)

### Guide:

- Introduire le guide dans le trou de la tige du pied
- Déterminer la largeur souhaitée
- Resserrer la vis
- Diriger le rebord du tissu en suivant le guide
- Pour effectuer des lignes de surpiqûres parallèles, placer le guide le long d'une ligne déjà cousue

### **Position de l'aiguille**

• Toutes les positions d'aiguille sont possibles, la largeur de la piqûre détermine sa position

### **Pied-de-biche**

• Pied pour points en marche arrière no. 1C

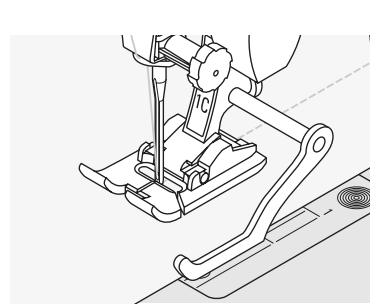

## **Zigzag**

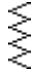

#### Point: **Zigzag no. 2**

Aiguille: **Selon la genre et l'épaisseur du tissu Coton/polyester**

Fil: Griffe: **En haut (position de couture)**

Pied: **Pied pour points en marche arrière no. 1C**

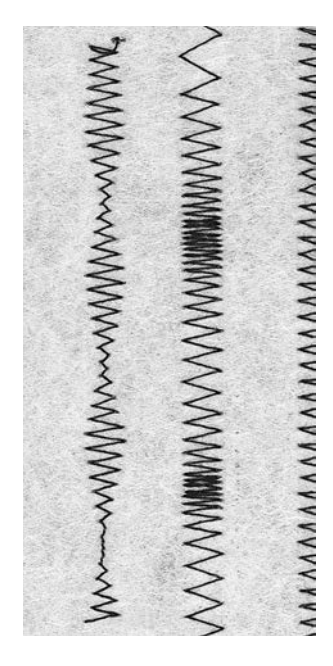

### **Zigzag**

- Pour tous les tissus
- Pour surfiler des rebords
- Pour les coutures élastiques
- Pour les travaux décoratifs

### **Surfiler des rebords**

- Pour surfiler les rebords de presque tous les tissus
- L'aiguille pique d'un côté dans le tissu et de l'autre côté dans le vide
- Préférer un zigzag ni trop large ni trop long
- Le rebord ne doit pas s'enrouler et rester plat
- Utiliser un fil à repriser pour les tissus fins

### **Entourer un rebord au zigzag**

Le rebord ne repose pas bien à plat et s'enroule, choisir le point surjet et le pied 2A

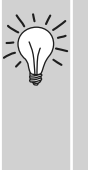

### **Broderie avec le point chenille**

Pour des effets inédits modifier la largeur du point pendant la couture

### **Couture chenille**

- Zigzag dense (pour les appliqués, la broderie, etc.)
- 
- Raccourcir la longueur de point, le réglage de la chenille s'affiche (lignes parallèles)

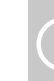

La machine dispose d'un point chenille programmé: le point satin no. 354

# **Programme de reprisage**

Point:

Aiguille: **programme de reprisage renforcé no. 23 Selon le genre et l'épaisseur du tissu Fil de reprisage**

Fil:

Griffe:

Pied: **En haut (position de couture)**

**Pied traîneau pour boutonnière entièrement automatique no. 3A, pied pour points en marche arrière no. 1C (seulement pour le programme de reprisage no. 22)**

### **Programme de reprisage simple no. 22**

Remplace la trame sur tous les tissus

### **Préparation**

**Programme de reprisage simple no. 22,** 

• Renforcer év. l'emplacement abîmé avec une garniture

### **Couture**

- Coudre la première longueur, arrêter
- Appuyer rapidement sur la touche d'arrêt pour programmer la longueur
- Terminer le reprisage, la machine s'arrête automatiquement

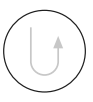

 $\bigodot$ 

Le programme de reprisage simple no. 22 peut également être cousu avec le pied traîneau pour boutonnière entièrement automatique no. 3A (voir la description ci-après)

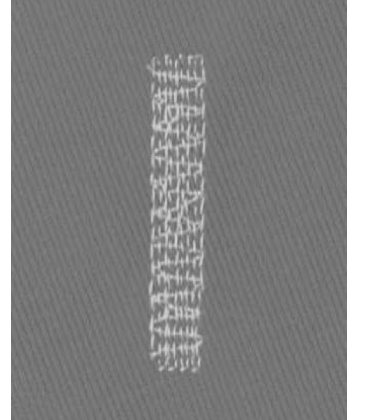

### **Programme de reprisage renforcé no. 23**

Remplace la trame et la chaîne sur tous les tissus

### **Préparation**

- Fixer le pied traîneau pour boutonnière no. 3A
- Renforcer év. l'emplacement abîmé avec une garniture

### **Couture**

- Commencer la couture en haut à gauche
- Coudre la première longueur
- Appuyer rapidement sur la touche d'arrêt pour programmer la longueur
- Terminer la couture, la machine s'arrête automatiquement

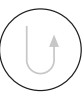

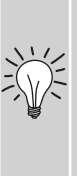

### **Le reprisage ne recouvre pas entièrement la surface abîmée**

Déplacer le pied et coudre une nouvelle fois (la longueur étant préprogrammée, ce travail peut être répété à volonté)

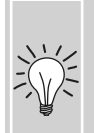

**Le reprisage s'est «déplacé»** Correction via l'équilibrage (voir page 102)

# **Reprisage manuel**

Sélection du point: Aiguille: Fil: Griffe d'entraînement: Pied-de-biche:

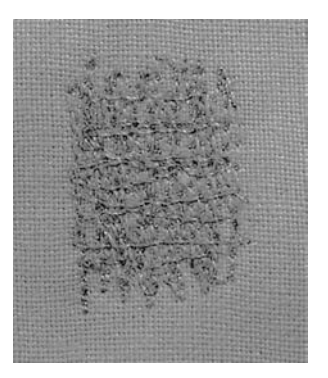

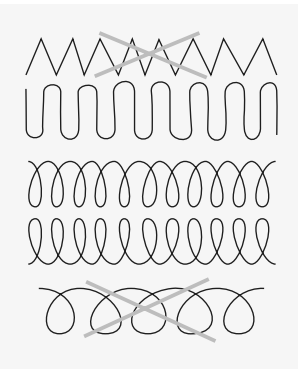

**Point droit no. 1 Selon le genre et l'épaisseur du tissu Fil à repriser Escamotée (position de reprisage) Pied à repriser no. 9**

### **Reprisage de déchirures ou d'endroits élimés**

«Remplacement» des fils formant la trame et la chaîne sur n'importe quel tissu.

### **Préparation**

- Tendre l'ouvrage dans le cadre à repriser (évite un déplacement de l'ouvrage et une déformation de l'emplacement à repriser)
- Utiliser la table-rallonge

### **Couture**

- Guider régulièrement l'ouvrage à la main
- Travailler de gauche à droite sans exercer de pression
- Changer de direction en effectuant des arrondis de haut en bas (risques de déchirures avec un mouvement saccadé
- Travailler différentes longueurs pour que le fil se répartisse mieux dans les fibres

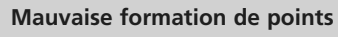

- Si le fil apparaît en surface, guider l'ouvrage plus lentement • Si des nœuds se sont formés sur
- l'envers, guider l'ouvrage plus rapidement

### **Cassure du fil**

• Guider l'ouvrage plus régulièrement pour éviter ce problème

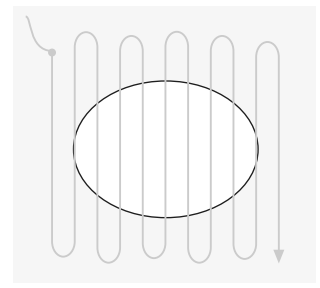

### **1. Tendre les fils pour recouvrir le trou**

- Recouvrir le trou par les premiers fils tendus (ne pas travailler de manière trop dense)
- Travailler le bord de façon irrégulière
- Tourner l'ouvrage à 90°

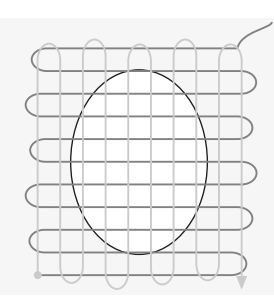

- **2. Recouvrir les premiers fils tendus**
- Recouvrir les premiers fils tendus sans travailler de manière trop dense
- Tourner l'ouvrage à 180°

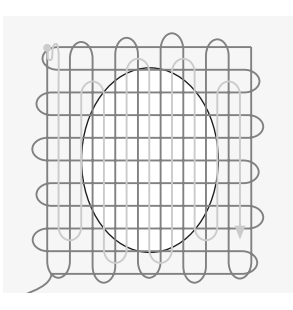

#### **3. Terminer le reprisage**

• Coudre souplement une nouvelle ligne (dans la même direction que la 2e ligne)

## **Couture de tricots et tissus à mailles**

### **Utiliser une aiguille neuve**

• Une aiguille émoussée peut abîmer les mailles

### **Si nécessaire, utiliser une aiguille stretch (130/705 H-S)**

• L'aiguille «glisse» à côté du fil dans le tissu

### **Utiliser un fil fin**

• Un fil épais peut abîmer les mailles = trous après le lavage

### **Utiliser un fil de reprisage pour surfiler**

• Il est plus facile à éliminer

### **Effectuer une couture d'essai**

- L'élasticité des tissus modernes varie beaucoup
- Adapter le réglage de base au tissu, le tissu et la couture doivent présenter la même élasticité
- Pour une élasticité élevée, réduire la longueur du point et/ou augmenter la largeur du point

### **Pression du pied**

- Les tissus souples à mailles ont tendance à se déformer:
- Réduire la pression du pied jusqu'à ce que la couture repose bien à plat
- La machine doit encore pouvoir entraîner le tissu

### **Problèmes possibles lors de la couture de tricots et tissus à mailles**

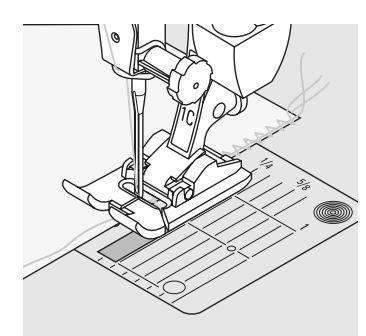

### **La couture ondule**

- Saisir un fil durant la couture
- Tirer le fil pour faire retrouver au tissu sa longueur d'origine et repasser à plat

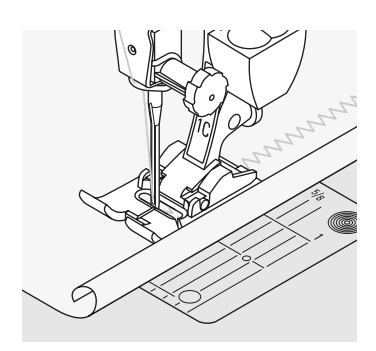

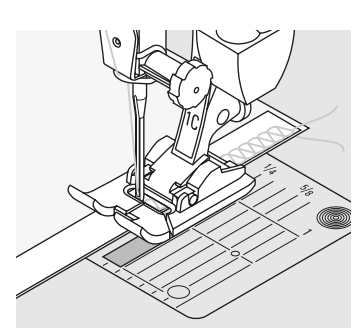

### **Le rebord s'enroule**

- Ne pas coudre sur l'extrémité du rebord mais à environ 5 mm à l'intérieur
- Découper ensuite le surplus

#### **La couture se déplace**

- Renforcer les coutures par l'application d'un ruban (seulement pour les coutures qui ne doivent présenter que peu d'élasticité, par ex. couture des épaules ou aisselles)
- Il existe sur le marché une grande variété de rubans élastiques. Les rubans à repasser sont particulièrement faciles à travailler

# **Couture au point de surjet**

YYYY

Sélection du point: Aiguille: Fil: Griffe d'entraînement: Pied-de-biche:

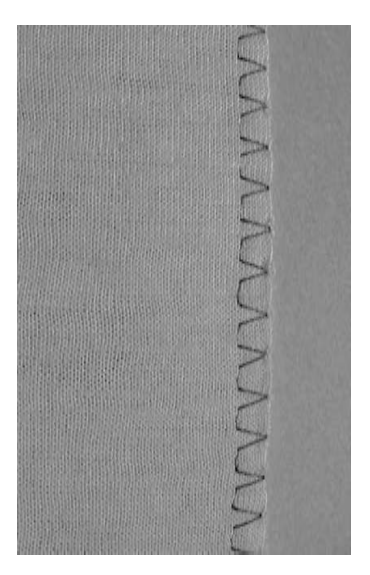

**Point de surjet no. 3 Selon le genre et l'épaisseur du tissu Coton/polyester En haut (position de couture) Pied pour point de surjet no. 2A Pied pour points en marche arrière no. 1C**

> Le pied pour point de surjet no. 2A a été conçu tout spécialement pour ce genre de travail. L'ergot de ce pied libère suffisament de fil pour assurer l'élasticité du point.

### **Couture fermée**

Couture élastique dans des tissus fins et souples tels que le jersey, le tricot, etc.

#### **Couture**

- Guider l'ergot du pied le long du rebord
- Le point suit le rebord du tissu et se forme par-dessus l'ergot du pied

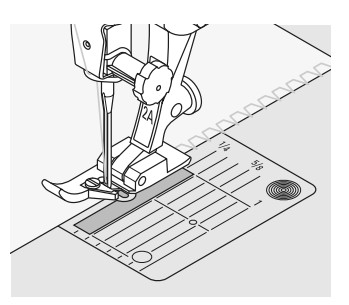

### **Tissus à mailles**

• Utiliser une aiguille pour jersey neuve pour ne pas endommager les mailles fines

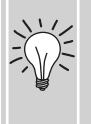

### **Tissus élastiques**

• Si nécessaire, utiliser une aiguille pour tissus élastiques (130/705 H-S) = l'aiguille glisse ainsi à

# Couture au point de surjet double

<u>VVVV</u>

### Sélection du point: Aiguille: Fil: Griffe d'entraînement:

Pied-de-biche:

**Point de surjet double no. 10 Selon le genre et l'épaisseur du tissu Coton/polyester En haut (position de couture) Pied pour points en marche arrière no. 1C**

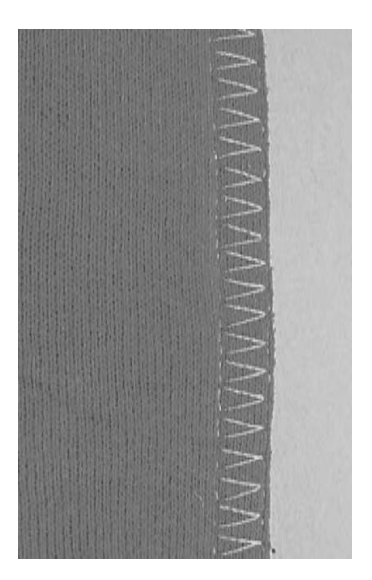

### **Couture fermée**

Couture élastique dans des tissus fins et souples et les tricots

### **Couture**

• Coudre le long du rebord du tissu

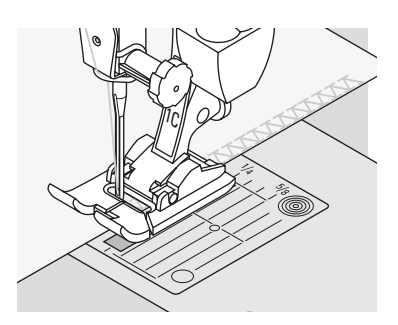

## **Couture au point de surjet stretch/couture renforcée**

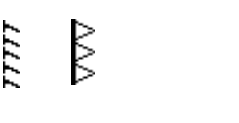

Point: Aiguille: Fil: Griffe: **Surjet stretch no. 13 ou surjet renforcé no. 19 Universelle, à pointe arrondie ou stretch Coton/polyester En haut (position de couture)**

Pied: **Pied pour points en marche arrière no. 1C ou pied pour surjet no. 2A**

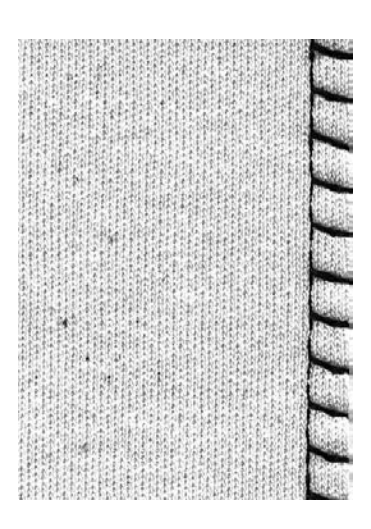

### **Couture fermée**

• Couture au point de surjet pour les tissus en laine souples à grosses mailles et la fourrure polaire

### **Couture**

- Coudre le point le long du rebord
- Le point extérieur pique à droite hors du rebord du tissu

### **Couture super stretch/stretch**

そうら ⋚

Point: Aiguille:

- **Point super stretch no. 11, point stretch no. 18**
- 
- **Universelle, à pointe arrondie ou stretch**
	- Fil: **Coton/polyester**
- Griffe: **En haut (position de couture)**
- Pied: **Pied pour points en marche arrière no. 1C**

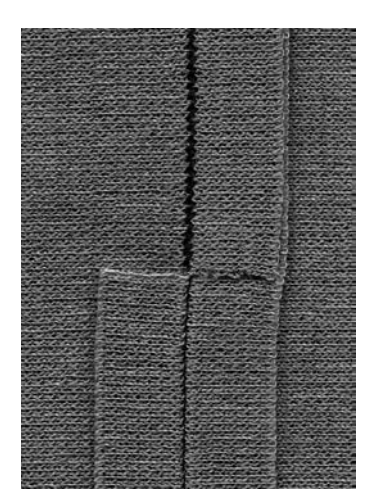

### **Couture ouverte**

- Couture ultra élastique sur les tissus élastiques
- Pour les vêtements de loisir et de sport
- La couture repose à plat et est très étroite

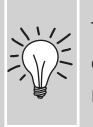

Tissus difficiles qui s'enroulent, coudre à 1 cm à l'intérieur du rebord, réduire ensuite les surplus

### **Couture plate d'assemblage**

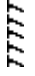

#### Point: **Surjet stretch no. 13**

Aiguille: **Universelle, à pointe arrondie ou stretch**

Fil: **Coton/polyester**

Griffe: **En haut (position de couture)**

Pied: **Pied pour points en marche arrière no. 1C**

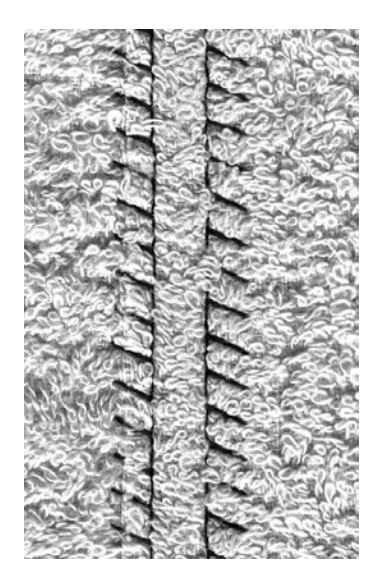

### **Couture plate d'assemblage**

- Superposer les rebords et coudre sur les surplus = couture plate très solide
- Pour les tissus duveteux, épais tels que les tissus éponges, le feutre, le cuir, etc.

#### **Couture**

- Coudre le point stretch le long du rebord du tissu
- Le point doit piquer à droite par-dessus le rebord du tissu dans le tissu inférieur

### **Tissu et fil**

 $\exists \mathbf{W}$ 

Si la couleur du fil est similaire à celle du tissu, cette couture devient presque invisible dans les tissus épais

### **Couture épaisse**

Pour les tissus sur lesquels une couture «normale» crée une surépaisseur

### **Ourlet avec points utilitaires**

0,000

#### Point: **Point de tricot (jersey) no. 14**

- Aiguille: **Universelle, à pointe arrondie ou stretch**
	- Fil: **Coton/polyester**
- Griffe: **En haut (position de couture)**
- Pied: **Pied pour points en marche arrière no. 1C**

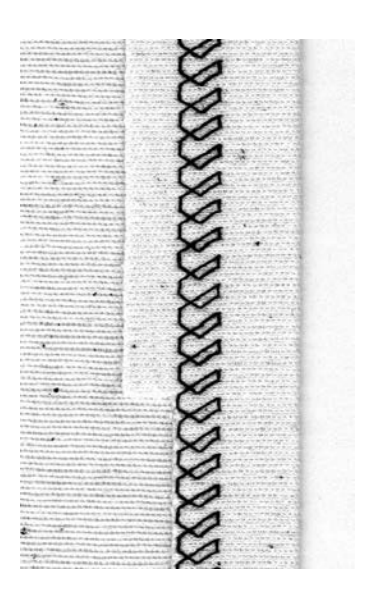

#### **Ourlet apparent élastique**

• Pour tous les tricots en coton, laine, fibres synthétiques et mélangées

#### **Préparation**

• Repasser l'ourlet et éventuellement surfiler

### **Couture**

- Coudre l'ourlet dans la profondeur souhaitée (endroit)
- Découper le tissu qui dépasse (envers)

### **Encolure au point de surjet**

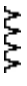

- Point: **Point de surjet no. 3**
- Aiguille: **Selon le genre et l'épaisseur du tissu**
- Fil: Griffe: **Coton/polyester**
	- **En haut (position de couture)**
- Pied: **Pied pour surjet no. 2A**

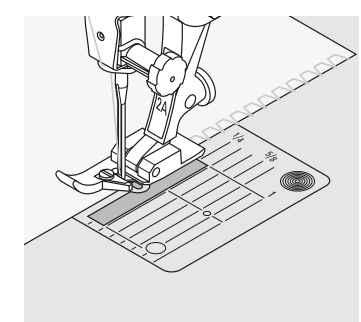

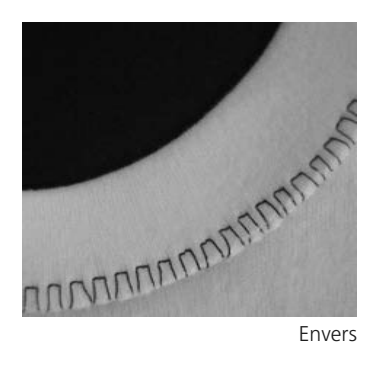

### **Encolure au point de surjet**

• Sur tous les jerseys fins en coton, fibres synthétiques et mélangées

### **Préparation**

- Découper la bande en double largeur plus les surplus
- Repasser en pliant en deux
- Raccorder le rebord de la bande sur l'endroit du rebord de l'encolure

### **Couture**

- Coudre par-dessus le rebord au point de surjet
- Guider l'ergot du pied le long du rebord
- Le point suit le rebord du tissu et se forme par-dessus l'ergot du pied

### **Eviter les ondulations**

Découper la bande un peu plus courte que l'encolure et tirer légèrement en surfilant

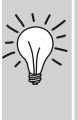

### **Arrêt de l'aiguille en bas**

Une aide précieuse pour reprendre la bordure sur les arrondis (encolure/emmanchure)

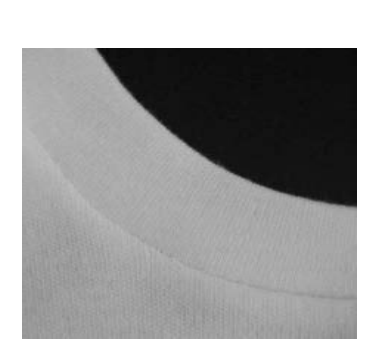

Endroit

# **Fermeture à glissière**

Sélection du point: Aiguille: Fil: Griffe d'entraînement: Pied-de-biche:

Position de l'aiguille:

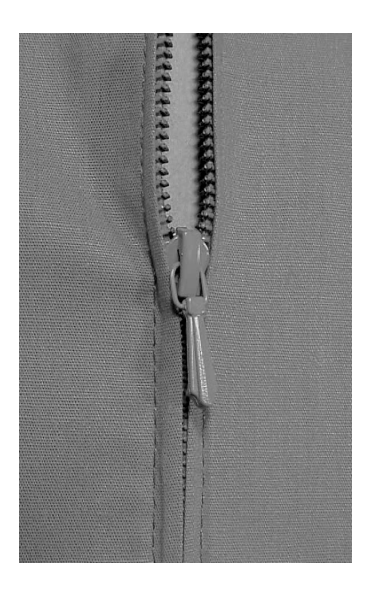

#### **Préparation**

**Selon le genre et l'épaisseur du tissu**

**Pied pour fermeture à glissière no. 14 (en option)**

**En haut (position de couture) Pied pour fermeture à glissière no. 4**

**Tout à droite ou tout à gauche**

**Point droit no. 1** 

**Coton/polyester**

- Fermer la couture jusqu'au repère de la fermeture et surfiler les rebords
- Bâtir la fermeture à glissière sous le tissu, les rebords du tissu doivent se toucher au milieu des dents

#### **Couture de la fermeture à glissière**

- Ouvrir la fermeture à glissière de quelques centimètres
- Commencer la couture en haut à gauche
- Guider le pied-de-biche, l'aiguille doit piquer le long des dents de la fermeture à glissière
- Arrêter avant le coulisseau (position de l'aiguille en bas), relever le pied-de-biche et fermer la fermeture à glissière
- Continuer la couture jusqu'au bout de la fente (position de l'aiguille en bas)
- Tourner l'ouvrage et piquer le deuxième côté de bas en haut

### **Variante: coudre de bas en haut les deux côtés de la fermeture à glissière**

- Surtout pour les tissus pelucheux (par ex. le velours)
- Préparer la fermeture à glissière comme décrit plus haut
- Commencer la couture au bas de la fermeture à glissière et piquer le premier côté de bas en haut
- Coudre le deuxième côté de la même manière, de bas en haut

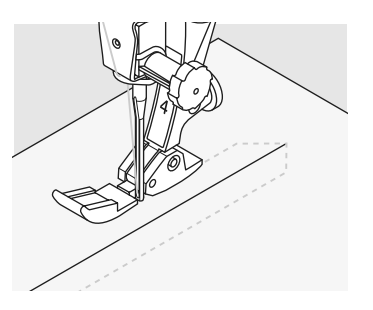

### **Fermeture à glissière en élément décoratif**

• La fermeture reste visible

### **Impossible de coudre pardessus le coulisseau de la fermeture à glissière**

• Refermer complètement la fermeture à glissière et coudre jusqu'à 5 cm env. avant le coulisseau

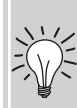

• Piquer l'aiguille, relever le piedde-biche, ouvrir la fermeture à glissière, abaisser le pied et terminer la couture

### **Début de la couture**

• Bien tenir les fils au début de la couture = tirer éventuellement l'ouvrage légèrement vers l'arrière (pour quelques points seulement)

**Le ruban de la fermeture ou le tissu est dur ou d'un tissage épais**

• Utiliser une aiguille 90-100 = le point sera plus régulier

# **Ourlet invisible**

 $\sum$ ý.

Point: Aiguille:

> Fil: Griffe:

**Point invisible large no. 9, étroit no. 29 Selon le genre et l'épaisseur du tissu Coton/polyester, soie ou monofil En haut (position de couture)**

Pied: **Pied pour points invisibles no. 5**

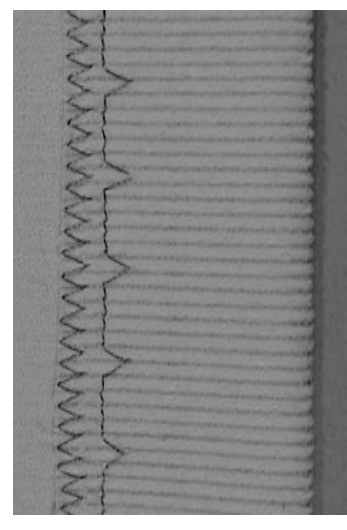

Ourlet invisible large

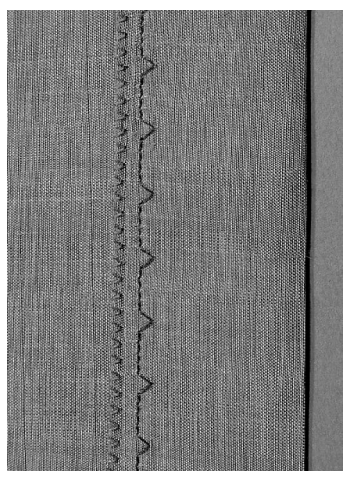

Ourlet invisible étroit

### **Ourlet invisible large no. 9**

• Pour des ourlets «invisibles» sur des tissus moyennement épais à épais

### **Ourlet invisible étroit no. 29**

• Pour des ourlets «invisibles» sur des tissus fins (des petits points sont visibles sur l'endroit = effet décoratif)

#### **Préparation**

- Surfiler le rebord
- Replier le rebord, épingler et bâtir
- Poser l'ouvrage sous le pied (voir illustration en bas)
- Glisser le rebord replié contre la barre guide du pied

### **Réglage fin de la largeur du point**

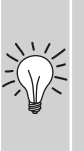

- Effectuer un essai de couture et corriger la largeur du point selon l'épaisseur du tissu pour que le bord ne soit qu'à peine piqué
- Guider régulièrement le rebord replié le long de la barre guide du pied

### **Couture**

- L'aiguille ne doit qu'à peine saisir le tissu (comme un ourlet à la main)
- Après env. 10 cm, contrôler l'ourlet sur les deux côtés et adapter év. la largeur du point

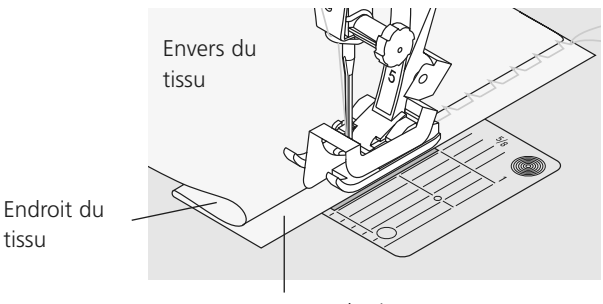

Envers du tissu

### **Bordure avec le point nid d'abeilles**

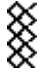

### Point:

**Point nid d'abeilles no. 8**

Aiguille: **Universelle, à pointe ronde ou stretch** 

Fil: Griffe: **Coton/polyester**

- **En haut (position de couture)**
- Pied: **Pied pour points en marche arrière no. 1C**

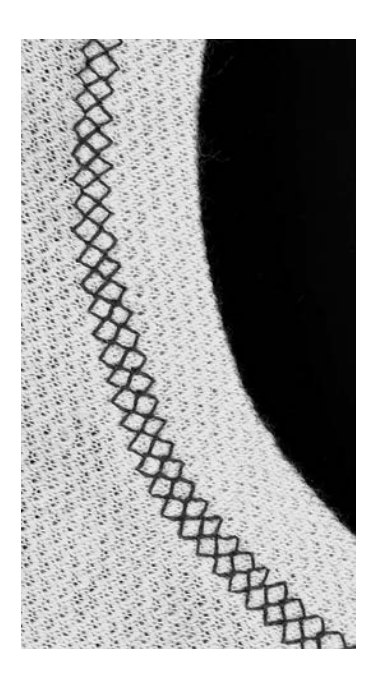

### **Bordure au point nid d'abeilles**

• Pour les tricots, tissus à mailles, surtout les tricots en coton, en laine, en fibres synthétiques et mélangées

### **Préparation**

• Replier 1 cm sur l'envers, repasser et év. bâtir

### **Couture**

- Coudre le point nid d'abeilles dans la profondeur du pied
- Découper le tissu qui dépasse sur l'envers

### **Equilibrage / corrections**

Le point n'est pas fermé:

• Adapter la longueur avec le bouton de réglage de la longueur de point jusqu'à ce qu'elle corresponde au motif qui apparaît sur la droite de l'écran

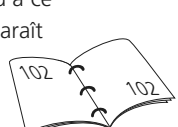

### **Arrêt de l'aiguille en bas**

Une aide précieuse pour reprendre les arrondis (encolure, emmanchures)

## **Coudre un élastique, un fil élastique et un fil perlé**

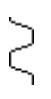

Point: Largeur de point: Aiguille: Fil: Griffe: Pied:

**Point universel no. 15 Selon la largeur de l'élastique Selon le genre et l'épaisseur du tissu Coton/polyester En haut (position de couture) Pied pour points en marche arrière no. 1C ou pied pour broderie no. 6 (en option)**

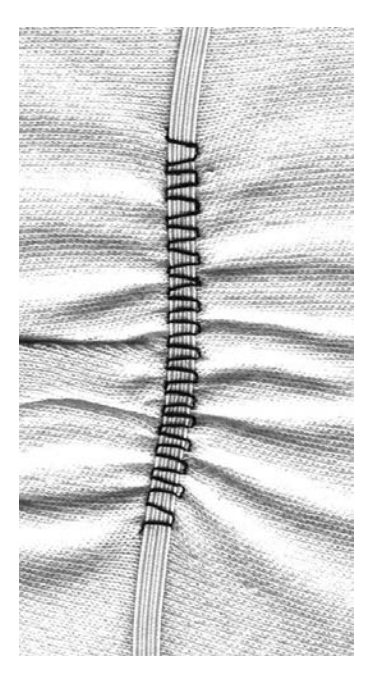

### **Surpiquer un élastique**

- Pour froncer de longues bandes de tissu, finitions
- Sur les tissus souples, pour les corsages, les vêtements de sport, d'enfants et poupées, les travaux manuels, etc.
- Pour froncer les rebords de manches ou d'encolures

### **Préparation**

• Découper l'élastique dans la longueur souhaitée

#### **Couture**

- Surpiquer l'élastique, la largeur du point doit être un peu plus large que celle de l'élastique
- L'aiguille ne doit pas piquer dans l'élastique
- Répartir les fronces après la couture

### **Fixer les extrémités de l'élastique**

Coudre quelques points droits en avant/en arrière pour fixer

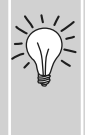

### **Finition rapide avec un ourlet**

- Pour les vêtements d'enfants et de poupées, costumes pour le carnaval
- Coudre l'ourlet avec l'élastique avant de fermer la couture latérale

# **Faufil**

Point: Aiguille: Fil: Longueur de point: Griffe: Pied: **Faufil no. 21 Selon le genre et l'épaisseur du tissu Coton/polyester/fil à repriser 3,5 mm – 5 mm En haut (position de couture) Pied pour points en marche arrière no. 1C**

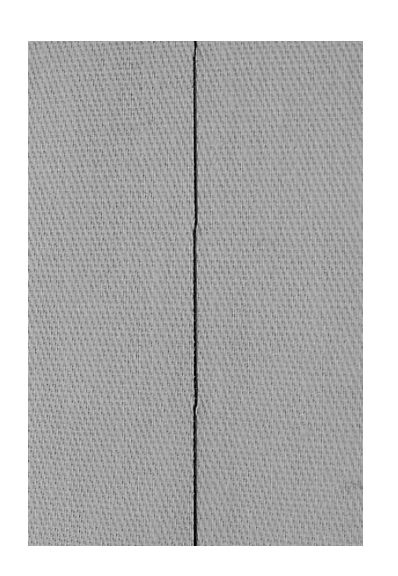

**Faufil (point de bâti)** 

- Un point sur 4 est cousu au point droit (la variante de point la plus longue est de 20 mm quand une longueur de 5 mm est sélectionnée)
- Pour tous les travaux qui demandent un point long
- Pour surfiler, bâtir des coutures, ourlets, etc.
- Facile à éliminer

#### **Préparation**

• Epingler les couches de tissu en plaçant les épingles transversalement à la direction du faufil (cela empêche le décalage du tissu)

### **Points d'arrêt/fixation du fil**

• Effectuer quelques petits points de faufil au début et à la fin d'une couture

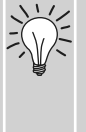

**Bâtir**

• Pour bâtir, utiliser un fil à repriser fin qui sera ensuite facile à enlever

# **Point de patchwork / point droit**

Sélection du point: Longueur de point: Aiguille: Fil: Griffe d'entraînement: Pied-de-biche:

#### **Point droit no. 1**

**De 1,5 à 2 mm au max. Selon le genre et l'épaisseur du tissu Coton/polyester En haut (position de couture) Pied pour patchwork Nr. 37 (en option) Pied pour patchwork Nr. 57 (en option)**

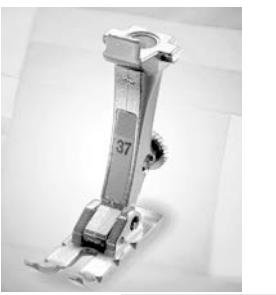

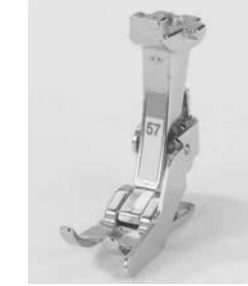

#### **Pied pour patchwork**

Il est important que les pièces composant le patchwork soient cousues avec exactitude. Le pied pour patchwork mesure exactement 6 mm de large, l'encoche médiane située de chaque côté du pied sert de repère pour piquer l'aiguille, les deux autres encoches se trouvent à 6 mm devant et derrière l'aiguille. La couture aura une profondeur correspondant à celle du pied-de-biche pour garantir des surplus absolument réguliers. Cela permet également de déterminer avec précision les points de rotation éventuels. Le patchwork est cousu au point droit. La longueur de point idéale est comprise entre 1,5 et 2 mm.

Les points d'arrêt ne sont pas nécessaires pour ces courtes longueurs. L'emploi de la table-rallonge facilite l'exécution d'un travail précis.

# **Points décoratifs**

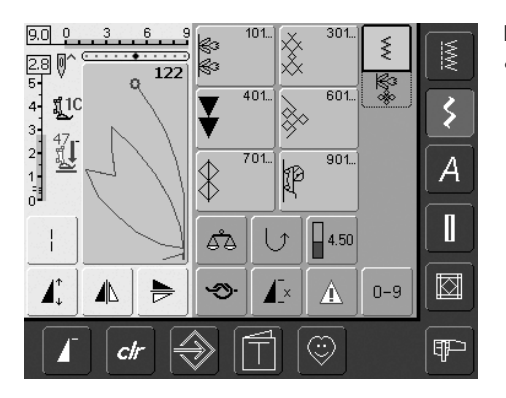

### **Points décoratifs**

• Appuyer sur la touche «Points décoratifs»

### **Sélectionner les points décoratifs**

- Appuyer sur la touche «Points décoratifs»
- L'aperçu complet s'affiche sur l'écran:
- 101, ..., 301, ..., 401, ..., 601, ..., 701, ..., 901, ...
- Appuyer sur un champ = la catégorie souhaitée est activée
- Sélectionner le motif de point souhaité
- La plupart des points décoratifs ont une largeur de 9 mm

### **Application des points décoratifs**

Les points décoratifs simples ou complexes seront du plus bel effet sur chaque genre de tissu

- Tissus fins et légers
- Il est conseillé de choisir des points décoratifs qui sont programmés avec un point droit simple (par ex. point décoratif no. 101)
- Tissus moyennement épais
- Choisir des points décoratifs simples ou plus complexes qui sont programmés avec un triple point droit ou des points satin peu denses (par ex. point décoratif no. 615)
- Tissus épais et lourds
- Préférer les points décoratifs complexes qui sont programmés avec des points satin (par ex. point décoratif no. 401)

### **Formation parfaite des points**

- Utiliser la même couleur de fil (fil de canette et bobine)
- Renforcer l'envers de l'ouvrage avec un non tissé
- Sur les tissus bouclés ou à longues fibres (par ex. velours, éponge, laine, etc.) rajouter encore sur l'endroit un non tissé hydrosoluble facile à éliminer après le travail

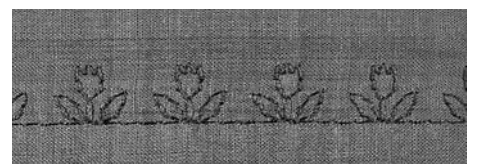

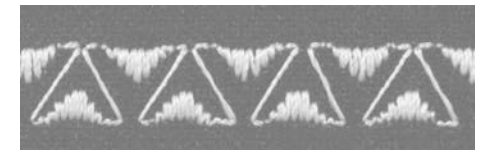

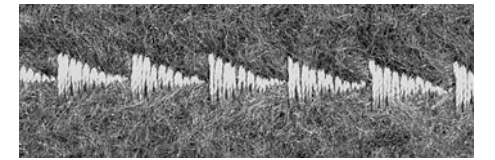

### **Applications**

Point: Points décoratifs

**Selon le genre et l'épaisseur du tissu** Aiguille:

- **Coton/fil décoratif** Fil:
- **En haut (position de couture)** Griffe:
- Pied: Pied pour points en marche arrière no. 1C, pied ouvert pour broderie no. 20C **Pied pour broderie no. 6 (accessoire en option), pied pour points en marche arrière avec semelle transparente no. 34C (accessoire en option)**

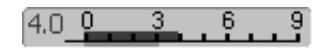

### **Modifier la largeur de point**

- Pour des effets décoratifs et l'adaptation du point au tissu (par ex. tissu épais)
- Elargir le motif de points = tourner le bouton externe de la largeur de point vers la droite
- Réduire le motif de points = tourner le bouton externe de la largeur de point vers la gauche
- Les réglages de base et les modifications s'affichent sur l'écran
- Retour aux réglages de base = appuyer sur la barre de largeur de point ou appuyer sur la touche «clr» ou tourner le bouton externe

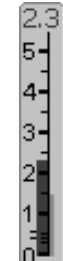

### **Modifier la longueur de point**

- Pour des effets décoratifs et l'adaptation du point au tissu (par ex. tissu épais)
- Rallonger le motif de points = tourner le bouton externe de la longueur de point vers la droite
- Réduire le motif de points = tourner le bouton externe de la longueur de point vers la gauche
- Les réglages de base et les modifications s'affichent sur l'écran
- Retour aux réglages de base = appuyer sur la barre de longueur de point ou appuyer sur la touche «clr» ou tourner le bouton externe

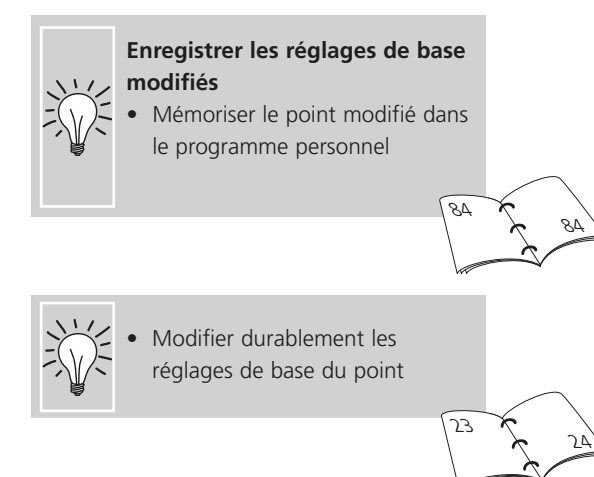

### **Points décoratifs liés aux fonctions**

**Points décoratifs Selon le genre et l'épaisseur du tissu Coton/fil décoratif** Fil: **En haut (position de couture)** Griffe: Pied: Pied pour points en marche arrière no. 1C ou **pied ouvert pour broderie no. 20C Pied pour broderie no. 6 (accessoire en option), pied pour points en marche arrière avec semelle transparente no. 34C (accessoire en option)** Point: Aiguille:

Des effets surprenants seront obtenus en reliant des points décoratifs aux fonctions

### **Marche à suivre**

 $\bigodot$ 

- Sélectionner le motif souhaité
- Sélectionner la fonction souhaitée
- Le motif de point modifié s'affiche sur l'écran
- Plusieurs fonctions peuvent être simultanément combinées avec des motifs uniques

### **Renverser des points décoratifs**

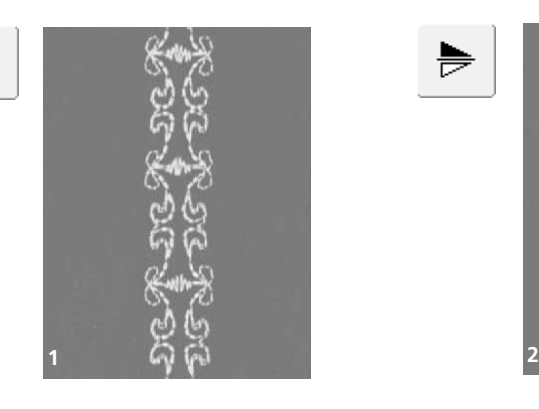

### **Effacer les fonctions**

- Appuyer sur la touche externe «clr» ou effacer chaque fonction spéciale en appuyant sur le champ de fonction correspondant
- Appuyer sur la fonction miroir droite/gauche
- Le motif de points se renverse latéralement

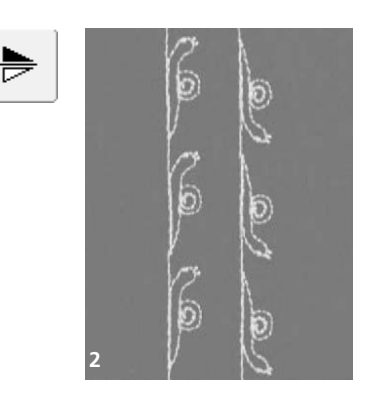

- Appuyer sur la fonction miroir en haut/en bas
- Le motif de points se renverse dans la direction de couture
- Appuyer en même temps sur les deux fonctions miroir
- Le motif de points se renverse latéralement et dans la direction de couture

### **Modifier des points décoratifs avec la fonction point long (1)**

- Appuyer sur la fonction point long
- La machine coud un point sur deux
- Le motif de points modifié s'affiche sur l'écran

### **Etirer des points décoratifs avec le rallongement de motif (2)**

- Appuyer une ou plusieurs fois sur la fonction rallongement de motif
- Le motif sélectionné sera rallongé de 2 à 5 fois (étiré)
- Certains motifs sont limités et ne peuvent pas être rallongés de 3 à 5 fois

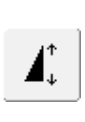

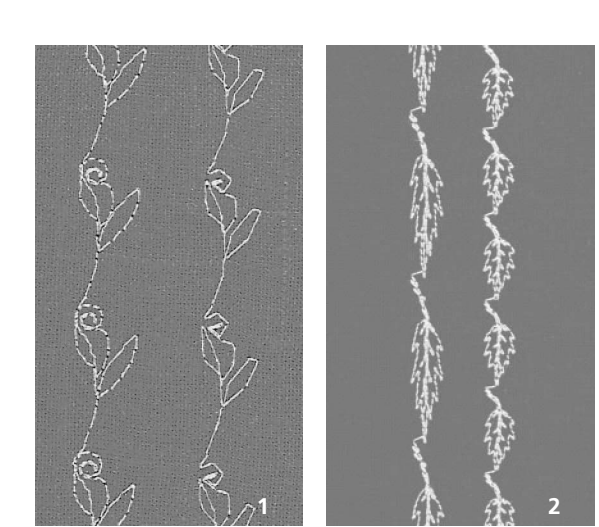

### **Couture avec une aiguille jumelée, triple ou tranchante (3)**

- Après avoir fixé l'aiguille, activer la fonction de limitation de l'aiguille dans la fonction de contrôle
- Lors de la sélection du motif, la largeur de point est automatiquement limitée à l'aiguille choisie
- Les plus beaux effets seront obtenus par des motifs simples

### **Equilibrage (4)**

• L'équilibrage permet d'obtenir divers effets (variations de motifs)

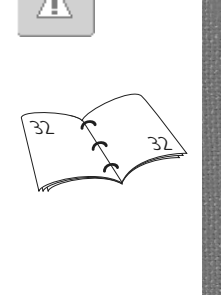

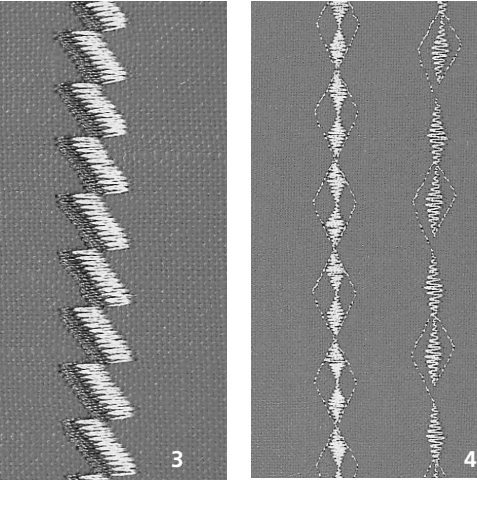

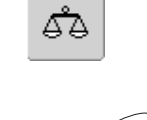

102

102

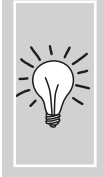

### **Activer la fin de motif/répétition de motif**

- Appuyer sur la touche de fonction externe de fin de motif = la machine s'arrête à la fin du motif actif ou du motif actif dans une combinaison
- Sélectionner sur l'écran le champ de fonction répétition de motif 1–9x = la machine s'arrête après le nombre donné de rapports

## **Points utilitaires et décoratifs dans le mode combiné**

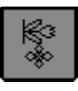

- Sélectionner le mode combiné
- Le mode combiné s'ouvre et les combinaisons peuvent être créées

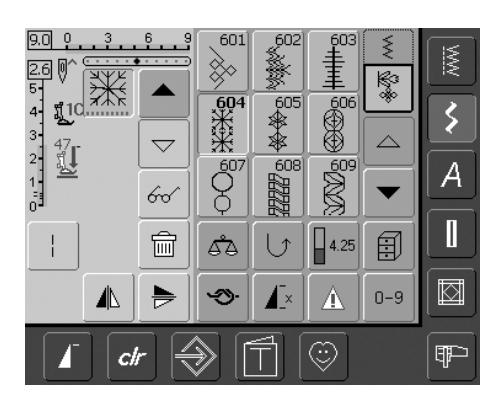

### **Combinaison de points utilitaires et décoratifs:**

- Sélectionner le motif de points souhaité
- Le motif s'affiche dans le champ des motifs
- Sélectionner le prochain motif de points
- Continuer de cette manière jusqu'à l'obtention de la combinaison souhaitée
- Corrections dans la combinaison voir les pages 90 et 91
- Enregistrement d'une combinaison voir les pages 87 et 88

La plupart des points utilitaires et décoratifs peuvent être combinés Sauf les programmes spéciaux: Programmes d'arrêt no. 5, no. 324 Faufil no. 21 Programmes de reprisage no. 22, no. 23 Programmes de brides no. 24, no. 25 Points de mouche no. 26 Programmes des catégories de boutonnières no. 51–63

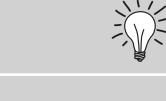

 $\bigodot$ 

### **Renverser latéralement toute une combinaison**

- Appuyer sur le champ multifonctions
- Appuyer sur la fonction «renverser»
- Toute la combinaison est renversée latéralement

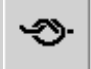

66

### **Activation de la fonction d'arrêt (4 petits points d'arrêt)**

Deux manières d'arrêter automatiquement un motif de points:

- 1. Appuyer sur le champ avant le début de la couture = le début de la combinaison est arrêté
- 2. Programmer une fonction au sein d'une combinaison de motifs = les motifs correspondants seront arrêtés

### **Exemple d'une combinaison de motifs de points**

- Points géométriques: appuyer une fois sur le champ no. 655
- Ouvrir la fenêtre des points utilitaires, appuyer une fois sur le point droit no. 1
- Ouvrir la fenêtre des points décoratifs, appuyer une fois sur le point géométrique no. 606
- Ouvrir la fenêtre des points utilitaires, appuyer une fois sur le point droit no. 1
- Coudre la combinaison, le motif alterne

### **Exemple d'un motif de points et d'une combinaison de fonctions**

- Appuyer une fois sur le champ du point 656
- Appuyer encore une fois sur le champ du point 656 et activer la fonction «renversement dans la direction de couture»
- Le motif est renversé dans la direction de couture
- Coudre la combinaison, le motif alterne (une fois original, une fois renversé)

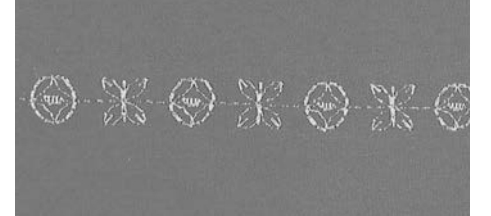

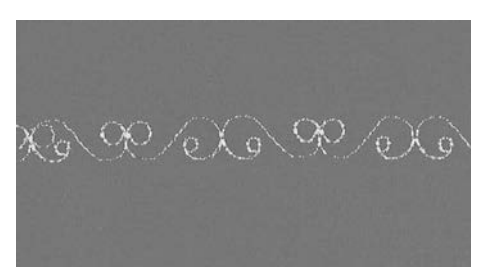

# **Aperçu sur les alphabets**

- 3 alphabets sont proposés
- Chacun de ces alphabets peut être cousu en deux dimensions
- Les caractères bloc et script peuvent être cousus en minuscules

### **Application**

- Pour noms et adresses
- Pour des mots et des textes
- Pour la personnalisation de quilts (label)
- Pour étiquettes

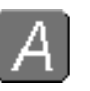

### **Alphabets**

• Appuyer sur la touche «Alphabet»

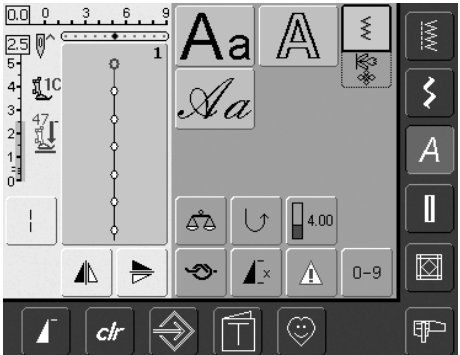

### **Aperçu sur les alphabets**

- Les alphabets s'affichent:
- **• Ecriture justifiée**
- **• Ecriture silhouette**
- **• Ecriture manuscrite (italique)**
- Appuyer sur le champ
- L'alphabet choisi est activé

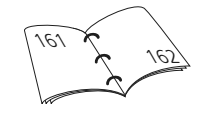

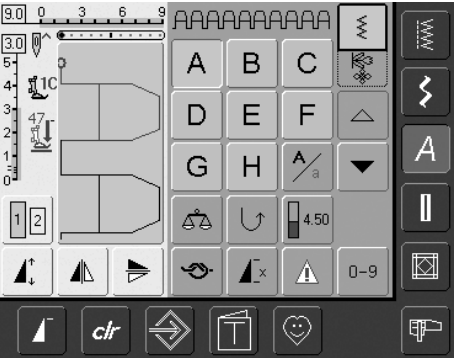

### **Ecran: sélection des lettres**

- Sélectionner les majuscules, chiffres, caractères spéciaux avec le champ de défilement
- Appuyer sur le champ «A/a» pour passer aux minuscules (caractères bloc et script)

### **Formation de point parfaite**

- Utiliser la même couleur de fil (canette et bobine)
- Renforcer le travail en plaçant un non tissé sur l'envers
- Placer en plus un non tissé hydrosoluble sur l'endroit des tissus pelucheux ou à longues fibres (par ex. laine, velours, etc.)
- Sur les tissus fins, il est recommandé de choisir des lettres programmées avec le point droit (par ex. écriture silhouette)

### **Combinaisons de lettres**

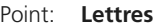

- **Selon le genre et l'épaisseur du tissu Coton/fil décoratif** Aiguille:
- Fil:
- **En haut (position de couture)** Griffe:
- **Pied pour points en marche arrière no. 1C** Pied:

### **Alphabets**

- Les lettres ou rangées de lettres identiques seront cousues dans le mode unique
- Les noms, adresses, mots, etc. seront combinés et cousus dans le mode combiné

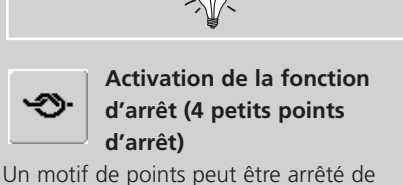

diverses manières:

- 1. Appuyer sur le champ avant le début de la couture = la combinaison est arrêtée au début
- 2. Programmer une fonction au sein d'une combinaison de motifs = les motifs correspondants seront arrêtés

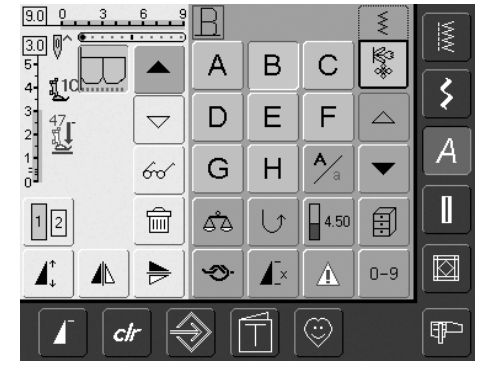

### **Combinaison de lettres**

- Ouvrir le mode combiné
- Sélectionner la lettre souhaitée
- La lettre s'affiche dans le champ d'affichage des motifs et dans celui au-dessus de l'alphabet
- Le curseur est placé derrière la lettre

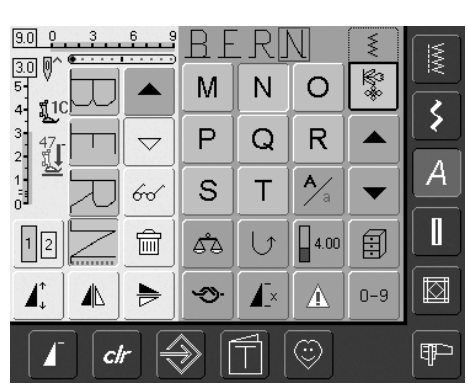

- Sélectionner la lettre suivante et appuyer sur le champ
- La deuxième lettre s'affiche dans le champ d'affichage des motifs, etc.

### **Corrections dans une combinaison**

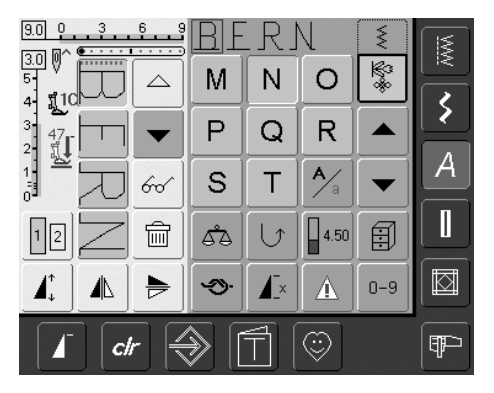

### **Ajout de lettres**

- Une lettre est toujours ajoutée au-dessus du curseur
- Pour pouvoir ajouter une lettre au début d'une combinaison, le curseur doit être déplacé avec la flèche de défilement vers le haut
- Activer l'emplacement souhaité: sélectionner ou faire défiler la lettre correspondante dans le champ d'affichage du motif
- Sélectionner une nouvelle lettre
- La lettre est rajoutée au-dessus du curseur

### **Effacer des lettres**

- Une lettre est toujours effacée au-dessus du curseur
- Activer l'emplacement souhaité: sélectionner ou faire défiler la lettre dans le champ d'affichage du motif
- Appuyer sur la fonction «Effacer»
- La lettre est effacée
- Enregistrer et effacer une combinaison

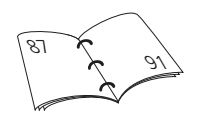

扁

## **Combinaisons de lettres avec les fonctions**

a

▌.

 $\blacktriangle$ 

 $|1|$ <sup>2</sup>

### **Sélection des minuscules (caractères bloc et script)**

- Appuyer sur le champ «majuscules/minuscules»
- Le petit «a» s'affiche en noir et la fonction minuscule est active
- Appuyer une nouvelle fois sur le champ «Majuscules/minuscules»
- La majuscule est de nouveau active

### **Renverser des lettres**

- Appuyer sur la fonction de renversement à droite/à gauche
- La lettre est renversée
- Des effets spéciaux seront obtenus en activant la fonction de renversement dans les directions de couture

### **Etirer des lettres avec le rallongement de motif**

- Appuyer une fois sur la fonction de rallongement de motif
- La lettre sélectionnée est rallongée 2 x (étirée)

### **Combinaison de motifs en rapport unique et combiné**

- Créer la combinaison de motifs
- Appuyer une ou plusieurs fois sur la «Répétition de motif 1–9x» (les chiffres 1–9 s'affichent dans le champ)
- La machine s'arrête automatiquement quand le nombre de combinaisons sélectionnées a été cousu

### **Modifier la dimension de la lettre**

- Appuyer sur le champ «Dimension de la lettre»; le champ avec le chiffre 2 s'affiche en bleu
- La dimension de la lettre est réduite à env. 6 mm
- Appuyer une nouvelle fois sur le champ «Dimension de la lettre», la majuscule est de nouveau active (le champ avec le chiffre 1 s'affiche en bleu)

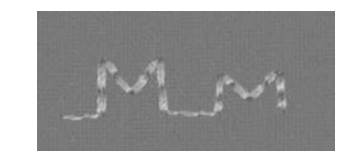

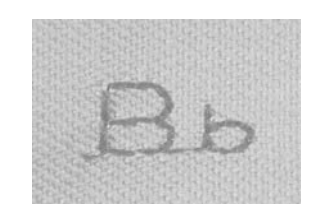

30

30

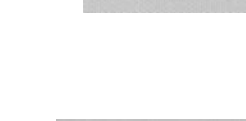

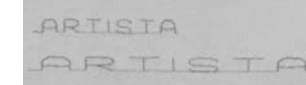

# **Boutonnières**

### **Généralités**

Les boutonnières sont non seulement pratiques mais aussi décoratives. L'artista 640 en propose tout un choix. Toutes les boutonnières peuvent être cousues et programmées de diverses manières.

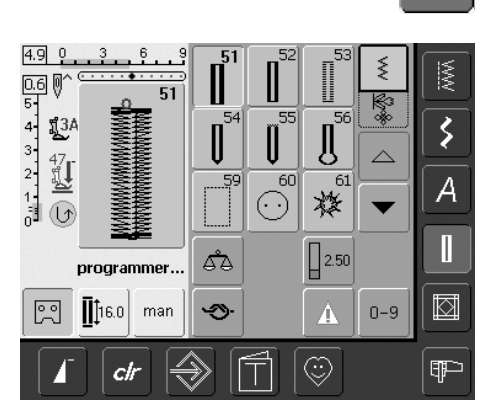

### **Boutonnières/programme de couture de bouton/oeillets**

- Appuyer sur la touche «Boutonnières»
- Un aperçu des boutonnières et oeillets s'affiche sur l'écran
- Appuyer sur le champ souhaité

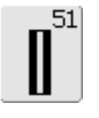

# **Boutonnière de lingerie** Pour les tissus fins à

moyennement épais: blouses, vêtements, literie, etc.

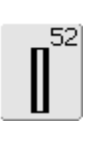

55

Ш

**Boutonnière étroite de lingerie** Pour les tissus fins à moyennement épais: blouses, vêtements, vêtements d'enfants et de bébés, bricolage

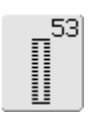

### **Boutonnière stretch**

Pour tous les tissus élastiques en jersey de coton, laine, soie et fibres synthétiques

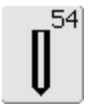

### **Boutonnière arrondie avec bride normale**

Pour tous les tissus moyennement épais à épais: vêtements, vestes, manteaux, imperméables

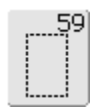

### **Boutonniére au point droit**

Programme pour la prépiqûre de boutonnières, pour les ouvertures de poches, pour renforcer une boutonnière et spécialement pour les boutonnières dans le cuir et le similicuir

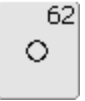

### **Oeillet au point droit**

En ouverture pour les rubans étroits et cordonnets, pour les travaux décoratifs

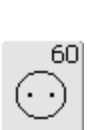

### **Programme de couture de**

**Boutonnière arrondie avec**

Pour tous les tissus moyennement épais à épais: vêtements, vestes, manteaux, imperméables

**bride transversale**

**boutons** Pour la couture de boutons à 2 et 4 trous

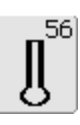

### **Boutonnière à oeillet avec bride normale**

Pour les tissus épais (non élastiques): vestes, manteaux, vêtements de loisir

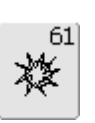

### **Oeillet avec un zigzag étroit**

En ouverture pour les rubans étroits et cordonnets, pour les travaux décoratifs

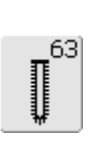

**Boutonnière à jour** Pour les tissus tissés fins à moyennement épais: blouses, vêtements, vêtements de loisir, literie

### **Les fonctions du programme**

Les fonctions suivantes s'affichent à gauche dans la barre de fonction de l'écran dès qu'une boutonnière (no. 51-56, 59 et 63) et sélectionnée

### man

똏

 $\circ \circ$ 

### **Boutonnière manuelle**

- Appuyer sur le champ pour ouvrir l'écran spécial
- Coudre la boutonnière manuelle en 4 ou 6 étapes (selon le genre)

Application:

- Pour les boutonnières manuelles isolées
- Pour améliorer, renforcer ou corriger une boutonnière existante

### **Programmation de la longueur de la boutonnière**

- Dès qu'une boutonnière est sélectionnée, le champ s'affiche en bleu (= actif)
- La touche de marche arrière située sur le bâti permet de déterminer directement une longueur de boutonnière ou, en appuyant sur le champ, de programmer sa longueur
- Si la boutonnière est programmée, le champ s'affiche en jaune (inactif)
- Si une nouvelle longueur doit être programmée, le champ doit être de nouveau sélectionné

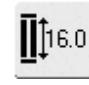

### **Programmation de la longueur en chiffres (mm) ou mesurage du bouton**

- Appuyer sur le champ = ouverture de l'écran spécial
- Introduire la longueur de la boutonnière (en mm) via le bouton de réglage de la longueur ou largeur de points
- Mesurer le bouton en le maintenant dans l'angle inférieur gauche de l'écran
- Déterminer la longueur de la boutonnière en plaçant la ligne horizontale noire à la droite du bouton
- 2 mm sont automatiquement rajoutés pour l'épaisseur du bouton (seulement si le bouton est mesuré)

### Application

• Pour déterminer simplement la longueur de la boutonnière par l'entrée directe de la longueur en mm ou par le mesurage du bouton sur l'écran

# **Boutonnières - Astuces**

### **La tension du fil**

- La tension du fil est automatiquement réglée en sélectionnant la boutonnière
- La tension du fil supérieur est légèrement réduite pour favoriser sur l'endroit un léger arrondi de la chenille de la boutonnière
- La boutonnière est ainsi plus jolie
- Une ganse renforce et embellit la boutonnière
- Coudre les deux chenilles à la même vitesse

### **Marquage des boutonnières**

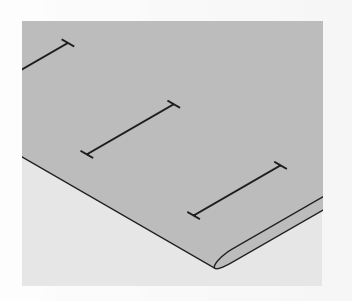

### **Boutonnières manuelles**

- Marquer la longueur des boutonnières aux endroits voulus
- Utiliser le pied pour boutonnière no. 3C

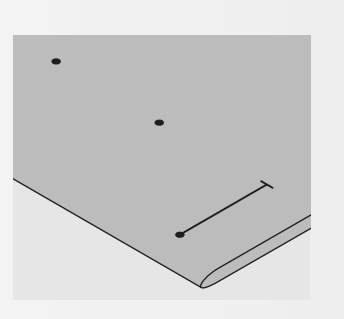

### **Boutonnières automatiques**

- Marquer uniquement la longueur
- Coudre la première boutonnière, sa
- longueur est ainsi programmée • Marquer les autres points de départ
- Utiliser le pied traîneau no. 3A

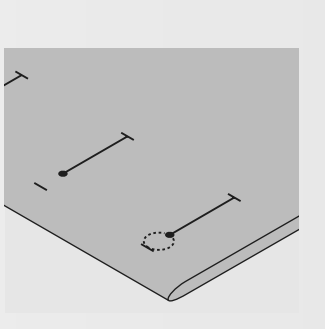

### **Boutonnières à oeillet**

- Marquer uniquement la longueur de la chenille
- La longueur de l'oeillet devra être cousue en plus

### **Essai de couture**

- Coudre toujours une boutonnière d'essai sur une pièce de tissu original
- Utiliser la même garniture (thermocollante)
- Sélectionner le même genre de boutonnière
- Coudre la boutonnière dans le même sens du tissu (dans le sens longitudinal ou transversal)
- Fendre la boutonnière
- Introduire le bouton par la boutonnière
- Si nécessaire, corriger la longueur de la boutonnière

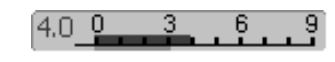

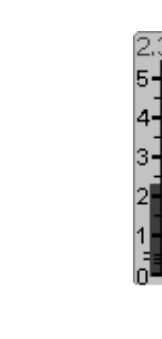

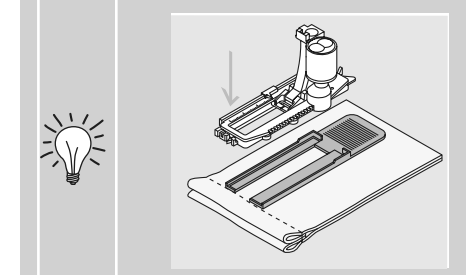

Si une boutonnière doit être cousue perpendiculairement à la bordure de l'ouvrage, il est recommandé d'employer une plaquette de compensation (en option). Poser la plaquette par l'arrière entre le tissu et la semelle du pied jusqu'à la surépaisseur de l'ouvrage puis introduire le pied dans la plaquette par un mouvement vers l'avant.

### **Corrections**

### **Modifier la largeur de la chenille:**

• Modifier la largeur de point

### **Modifier la longueur de point:**

- La modification de la longueur du point influence les deux chenilles de la boutonnière (plus ou moins denses)
- Après avoir modifié la longueur de point = reprogrammer la longueur des boutonnières!

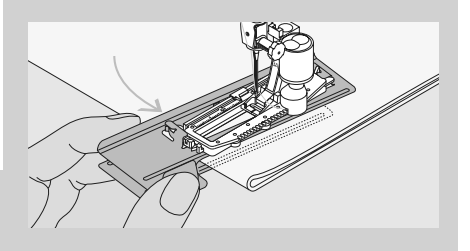

Il est recommandé de se servir de l'aide de transport (dans certains pays en option) pour la couture des boutonnières sur des tissus difficiles. Ne s'utilise q'accompagnée du pied traîneau pour boutonnière no. 3A.

## **La garniture adéquate**

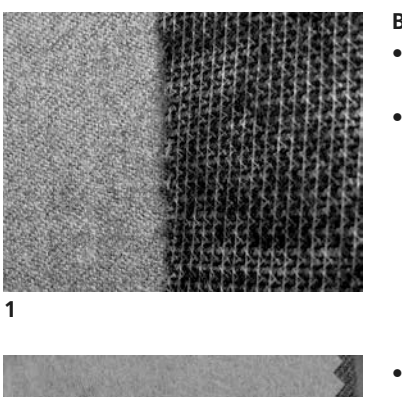

#### **Boutonnière automatique**

- Renforcer toujours les boutonnières avec une garniture (1)
- La garniture doit être adaptée au tissu et non le contraire

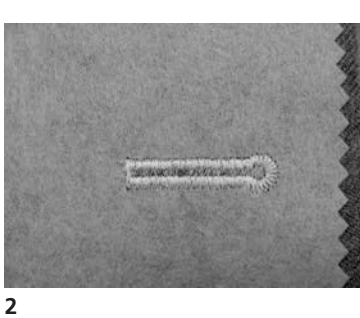

• On glissera un non tissé sous les tissus épais et pelucheux (2) pour faciliter l'avancement de l'ouvrage

## **Boutonnière avec ganse**

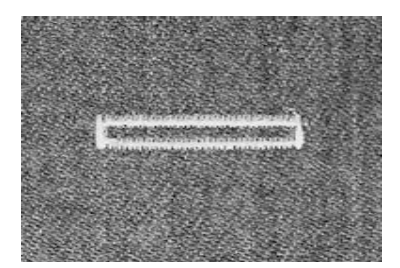

### **Ganse**

- La ganse renforce et embellit la boutonnière
- La boucle du fil doit se trouver à l'extrémité qui est la plus sollicitée = celle où le bouton sera enfilé
- Glisser le tissu sous le pied

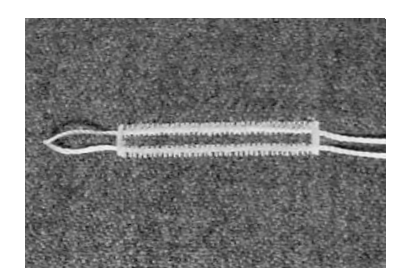

### **Ganse idéale**

- Fil perlé no. 8
- Grosfil à coudre à la main
- Fil à crocheter fin

### **Accrocher le fil dans le pied pour boutonnière no. 3C**

- Piquer l'aiguille au début de la boutonnière
- Le pied est relevé
- Accrocher la ganse sur l'ergot du pied (à l'avant)

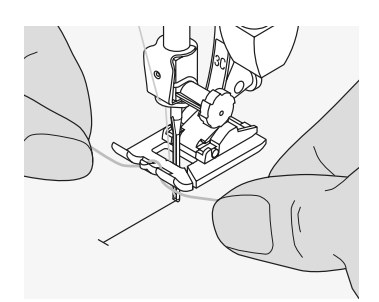

- Tirer les deux extrémités sous le pied vers l'arrière et placer un fil dans chaque rainure de la semelle
- Abaisser le pied

### **Couture**

- Coudre la boutonnière comme d'habitude sans tenir le fil de ganse
- La ganse est recouverte par la chenille de la boutonnière

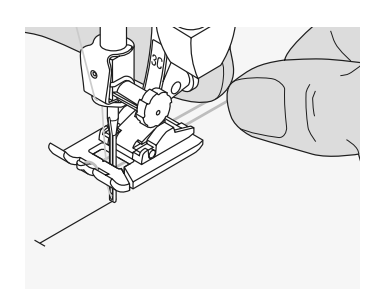

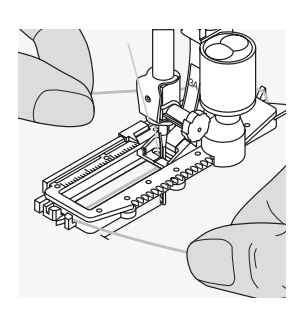

- **Accrocher le fil dans le pied traîneau pour boutonnière no. 3A**
- Piquer l'aiguille au début de la boutonnière
- Le pied est relevé
- Guider la ganse à droite sous le pied
- Accrocher la ganse par-dessus l'ergot du pied

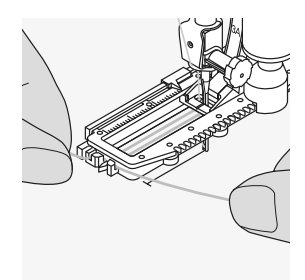

- Tirer la ganse à gauche sous le pied vers l'avant
- Tirer chaque extrémité dans la rainure

### **Couture**

- Coudre la boutonnière comme d'habitude sans tenir le fil de ganse
- La ganse est recouverte par la chenille de la boutonnière

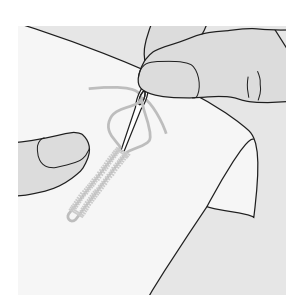

### **Fixer la ganse**

- Tirer la ganse vers l'avant jusqu'à ce que la boucle disparaisse dans la bride
- Tirer les extrémités sur l'envers
- Nouer ou arrêter

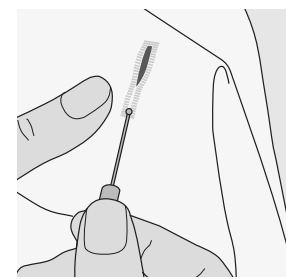

### **Fendre la boutonnière avec le découvit**

- Fendre la boutonnière depuis les extrémités en direction du centre
- Cette manière de procéder empêche de couper la bride par erreur, on peut également sécuriser la bride avec une épingle

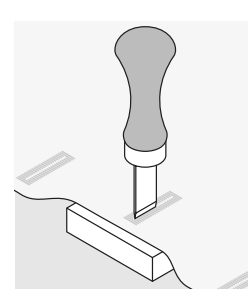

### **Poinçon pour boutonnière (en option)**

- Poser la boutonnière sur un plot en bois
- Placer le poinçon entre les deux chenilles
- Enfoncer le poinçon à la main ou avec un marteau

### **Réglage de l'équilibrage des boutonnières**

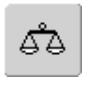

**A B**

**A B**

### **Equilibrage de la longueur standard de la boutonnière de lingerie**

• L'équilibrage est similaire pour les deux chenilles de la boutonnière

### **Equilibrage de la longueur des boutonnières à oeillet ou arrondies**

- L'équilibrage est similaire pour les deux chenilles de la boutonnière
- L'arrondi ou l'oeillet est équilibré de la manière suivante:
- Coudre des points droits en marche avant jusqu'à ce que la machine passe à l'arrondi ou à l'oeillet, arrêter ensuite la machine
- Appuyer sur le champ «Equilibrage» et adapter maintenant la boutonnière cousue à la droite de l'écran d'équilibrage avec le bouton de réglage de la longueur de point:

### **Equilibrage des boutonnières manuelles ou arrondies**

- Chaque modification de l'équilibrage modifie les deux chenilles:
- Chenille de gauche trop dense (A):
- Tourner le bouton de réglage de la longueur de point dans le sens contraire des aiguilles d'une montre = la chenille gauche s'allonge, la chenille droite se densifie

Chenille gauche trop lâche (B):

- Tourner le bouton de réglage de la longueur de point dans le sens des aiguilles d'une montre = la chenille gauche se densifie, la chenille droite s'allonge
- Reprogrammer la boutonnière après chaque rééquilibrage

#### **Recommandation**

• Effectuer un essai de boutonnière sur une pièce du tissu original

### **Effacer l'équilibrage**

clr

• Appuyer sur le champ «Effacer» sur l'écran spécial d'équilibrage ou appuyer sur la touche externe «clr» («clr» efface aussi la boutonnière programmée!)

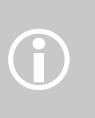

Chaque séquence de mesurage de longueur et des boutonnières manuelles peut être équilibrée séparément.

Oeillet dirigé vers la droite (A):

• Tourner le bouton de réglage de la longueur de point dans le sens contraire des aiguilles d'une montre

Oeillet dirigé vers la gauche (B):

- Tourner le bouton de réglage de la longueur de point dans le sens des aiguilles d'une montre
- Appuyer sur le champ «OK» et terminer la couture de la boutonnière

Oeillet dirigé vers la gauche (B):

• Tourner le bouton de réglage de la longueur de point dans le sens contraire des aiguilles d'une montre

Oeillet dirigé vers la droite (A):

• Tourner le bouton de réglage de la longueur de point dans le sens des aiguilles d'une montre

### **Equilibrage des boutonnières manuelles de lingerie**

• L'équilibrage modifie les deux chenilles

## **Boutonnière automatique avec entrée directe**

### **de la longueur ou avec système de mesurage de bouton**

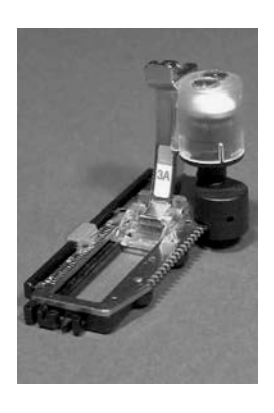

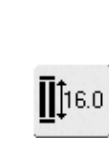

### • Introduire directement la longueur de la boutonnière (en mm) via le bouton de réglage de la largeur ou de la longueur de point

• Pour toutes les longueurs à partir de 4 mm jusqu'à celle maximale

### **Entrée de la longueur de la boutonnière ou mesurage du bouton**

- Le pied traîneau pour boutonnière no. 3A permet de coudre une longueur exacte de boutonnière
- Sélectionner la boutonnière
- Appuyer sur la fonction «Entrée de la longueur»

### **Déterminer la longueur de la boutonnière**

- Un écran spécial s'ouvre
- Entrer la longueur de la boutonnière avec le bouton de réglage de la longueur ou de la largeur de point
- La longueur introduite (coupe) s'affiche sous le bouton entre les deux flèches
- Le chiffre au-dessus du bouton indique la dimension du bouton pour la longueur de la boutonnière sélectionnée
- Confirmer la longueur en appuyant sur «OK», l'écran bascule automatiquement
- «auto» et la longueur programmée en mm s'affichent sur l'écran
- Longueur de la boutonnière = longueur de l'ouverture en mm

### **Dimension de la boutonnière**

- La machine calcule directement la longueur de la boutonnière à l'aide du diamètre du bouton
- 2 mm sont automatiquement rajoutés pour l'épaisseur du bouton

### **Correction pour bouton épais**

• Pour les boutons épais (bombés, renflés, etc.), placer la ligne horizontale (selon la hauteur du bouton) à env. 1 à 4 mm hors du bouton

### **Déterminer la dimension du bouton**

- Un écran spécial s'affiche
- Maintenir le bouton dans l'espace en bas à gauche de l'écran
- Placer la ligne noire horizontale près du rebord droit du bouton avec le bouton de réglage de la largeur ou de la longueur de point
- La dimension du bouton s'affiche en mm au-dessus du bouton entre les deux flèches (par ex. 14 mm)
- Retirer le bouton de l'écran
- Confirmer la dimension en appuyant sur le champ «OK», l'écran bascule automatiquement

### **Correction avec entrée directe de la longueur**

• Introduire une nouvelle longeur comme écrit plus haut

### **Retour au menu boutonnière**

• Retour à l'écran boutonnière avec «ESC», le réglage originel est conservé

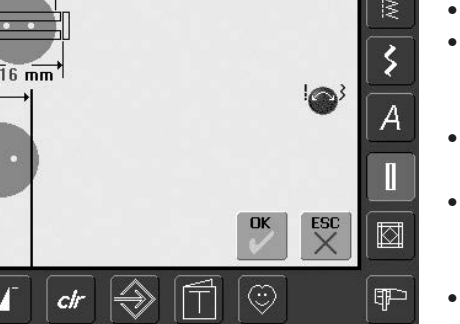

## 阌

- Appuyer sur la touche externe «clr» ou le champ «Enregistrement»
- «auto» s'efface et «Enregistrement» s'affiche
- Une nouvelle longueur de boutonnière peut maintenant être programmée

### **Effacer les boutonnières enregistrées**

# **Programmer une boutonnière automatique avec la touche de marche arrière située sur le bâti**

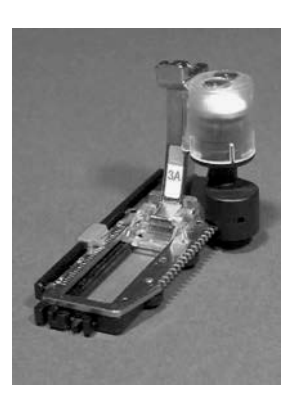

### **Boutonnière automatique**

- Le pied traîneau pour boutonnière no. 3A calcule automatiquement la longueur de la boutonnière via sa lentille et s'arrête automatiquement quand la longueur maximale est atteinte
- Pour toutes les longueurs de boutonnière de 4 mm jusqu`à la longueur maximale qui peut être modifiée par le bouton de réglage de la largeur ou longueur de points

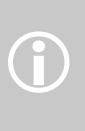

Les deux chenilles de la boutonnière sont cousues dans la même direction. Longueur de la boutonnière = longueur en mm

# **Couture d'une boutonnière stretch et de lingerie no. 51, 52, 53**

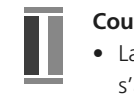

### **Couture de la première chenille**

- La partie de la boutonnière cousue s'affiche dans le secteur de modification des points
- Coudre la première chenille en avant, arrêter la machine

### **Programmation de la boutonnière**

- Appuyer sur la touche de marche arrière située sur le bâti et continuer à coudre
- «auto» et la longueur programmée (en mm) s'affichent sur l'écran = la longueur de la boutonnière est programmée

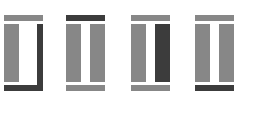

### **Boutonnière automatique**

- La machine coud automatiquement:
- les points droits en arrière
- la 1ère bride
- la 2e chenille en avant
- la 2e bride
- les points d'arrêt, elle s'arrête ensuite et retourne automatiquement au début de la boutonnière

Toutes les autres boutonnières seront maintenant cousues dans la même longueur (sans devoir appuyer sur la touche d'arrêt)

## **Coudre des boutonnières arrondies et à oeillet**

 $\bigodot$ 

### **no. 54, 55, 56**

### **Couture du point droit**

- La partie de la boutonnière cousue s'affiche dans le secteur de modification des points
- Coudre le point droit en avant jusqu'à la longueur souhaitée, arrêter la machine

### **Programmation de la boutonnière**

- Appuyer sur la touche de marche arrière située sur le bâti et continuer à coudre
- «auto» et la longueur programmée (en mm) s'affichent sur l'écran = la longueur de la boutonnière est programmée

### **Boutonnière automatique**

- La machine coud automatiquement:
- le premier arrondi ou oeillet
- la 1ère chenille en arrière
- les points droits en avant
- la 2e chenille en arrière
- la bride
- les points d'arrêt, elle s'arrête ensuite et retourne automatiquement au début de la boutonnière

Toutes les autres boutonnières seront maintenant cousues dans la même longueur (sans devoir appuyer sur la touche d'arrêt)

### **Double boutonnière à oeillet**

- Les boutonnières à oeillet peuvent être cousues à double sur les tissus épais, le premier passage est effectué avec une plus grande longueur de point
- Ne pas déplacer l'ouvrage après le couture de la première boutonnière, appuyer seulement encore une fois sur la pédale

8 B. -8 뿅

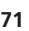

## **Coudre une boutonnière à jour no. 63**

### **Longueur de la 1ère chenille**

- Coudre la chenille jusqu'à la longueur souhaitée
- Arrêter la machine

### **Programmation de la boutonnière**

- Appuyer sur la touche de marche arrière située sur le bâti et continuer à coudre
- «auto» et la longueur programmée (en mm) s'affichent sur l'écran = la longueur de la boutonnière est programmée

- **Boutonnière automatique**
- La machine coud automatiquement:
- l'arrondi
- la 2e chenille en arrière
- la bride supérieure, les points d'arrêt, elle s'arrête ensuite automatiquement

Toutes les autres boutonnières seront maintenant cousues dans la même longueur (sans devoir appuyer sur la touche d'arrêt)

### **Jolies boutonnières**

- Une jolie boutonnière sera toujours assortie d'une ganse adaptée
- Un fil de guimpe sera du plus bel effet

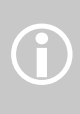

• Il est recommandé de coudre toutes les boutonnières à la même vitesse (réduire év. la vitesse du moteur) pour obtenir de jolies chenilles régulières

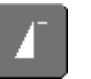

있

### **Important en cas d'erreur de manipulation**

- Appuyer sur la fonction «Début de motif»
- La machine retourne au début de la boutonnière

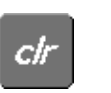

### **Effacer une boutonnière enregistrée**

- Une nouvelle longueur de boutonnière peut être programmée
- «auto» s'efface et «Enregistrement» s'affiche
- Une nouvelle longueur de boutonnière peut être maintenant programmée
### **Boutonnières dans la mémoire à long terme**

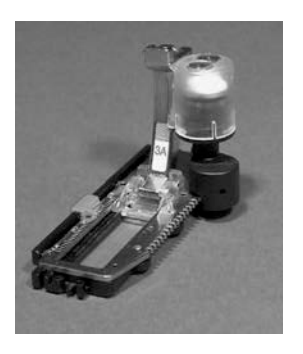

Ce programme ne s'adresse qu'aux boutonnières déjà programmées avec l'affichage «auto»

#### Ķ Enregistrer Š Reset Â Ajouter au programme<br>personnel  $\overline{\mathbb{I}}$ Effacer du programme  $\overset{\text{esc}}{\times}$ 囡  $\odot$ 甲  $_{\scriptstyle c\prime}$

### **Enregistrement de la boutonnière**

- Appuyer sur la boutonnière dans le secteur de modification des points (à gauche de l'écran)
- Un écran spécial s'ouvre
- Appuyer sur le champ «Enregistrer» = la boutonnière est maintenant mémorisée dans la mémoire à long terme

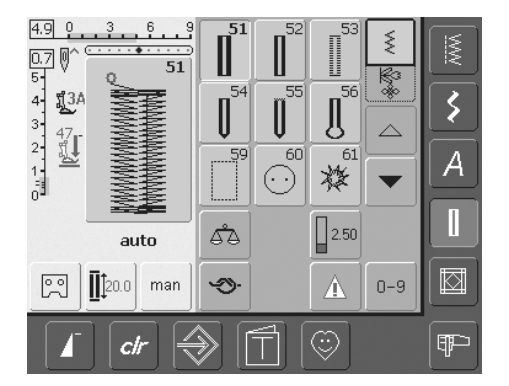

### **Rappeler une boutonnière enregistrée**

- Sélectionner la boutonnière • La longueur de la boutonnière s'affiche
- dans le champ «Entrée de la longueur»
- «auto» et la longueur en mm s'affichent sur l'écran

### **Modifier une boutonnière enregistrée**

- Sélectionner la boutonnière
- Appuyer sur le champ «Entrée de la longueur»
- Modifier la longueur de la boutonnière sur l'écran qui s'ouvre et confirmer avec «OK»
- Enregistrer la boutonnière comme décrit plus haut
- La nouvelle longueur de boutonnière remplace celle déjà programmée

### **Effacer une boutonnière enregistrée**

- Sélectionner la boutonnière
- Appuyer sur le champ «Entrée de la longueur» et programmer une nouvelle longueur ou appuyer sur la boutonnière dans le secteur de modification des points
- Un écran spécial s'ouvre
- Appuyer sur le champ «Effacer» = la boutonnière enregistrée est effacée
- Une nouvelle longueur de boutonnière peut maintenant être programmée

### **Boutonnières manuelles en 4 ou 6 étapes**

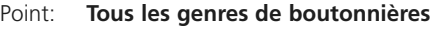

- Aiguille Fil: **Selon le genre et l'épaisseur du tissu Coton/polyester**
- Griffe: **En haut (position de couture)**
- Pied: **Pied pour boutonnière no. 3C**
	- man
- **Boutonnière manuelle**
- Sélectionner la boutonnière souhaitée
- Appuyer sur le champ «man» = manuel

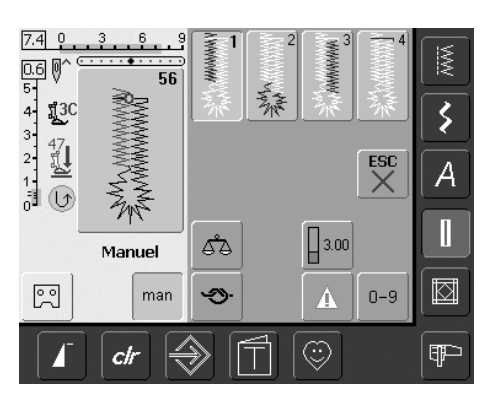

#### **Coudre une boutonnière en 4 étapes**

- Le champ «1» est activé
- Coudre la première chenille
- Arrêter la machine à la longueur de chenille souhaitée
- Appuyer sur le champ «2» sur l'écran
- La machine coud l'arrondi ou l'oeillet
- Appuyer sur le champ «3»
- La machine coud la 2e chenille en arrière • Arrêter la machine à la hauteur du premier point
- Les boutonnières manuelles seront utilisées pour la couture de boutonnières isolées ou pour améliorer l'aspect de boutonnières existantes. Le nombre d'étapes dépend du genre de la boutonnière. Les boutonnières pour lingerie se travaillent en 6 étapes, les boutonnières arrondies, à œillet et à jour en 4. Une boutonnière manuelle ne peut pas être enregistrée.
- Appuyer sur le champ «4»
- La machine coud la bride supérieure et arrête automatiquement
- La longueur de la chenille est déterminée manuellement durant la couture
- La bride, l'arrondi et les points d'arrêt sont préprogrammés
- Les étapes peuvent être sélectionnées en appuyant sur la touche de marche arrière

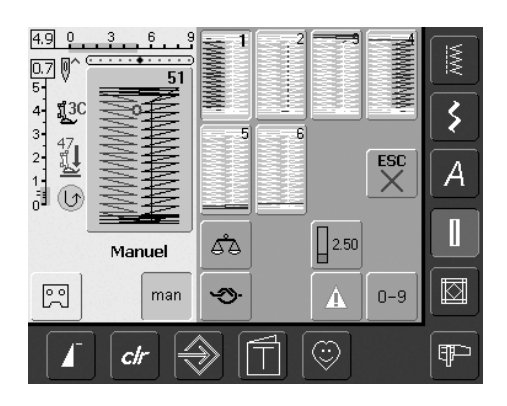

### **Coudre une boutonnière en 6 étapes**

- Le champ «1» est activé
- Coudre la première chenille
- Arrêter la machine à la longueur de chenille souhaitée
- Appuyer sur le champ «2»
- La machine coud des points droits en arrière
- Arrêter la machine au premier point de la première chenille
- Appuyer sur le champ «3»
- La machine coud la bride supérieure et arrête automatiquement
- Appuyer sur le champ «4»
- La machine coud la deuxième chenille
- Arrêter la machine
- Appuyer sur le champ «5»
- La machine coud la bride inférieure et arrête automatiquement
- Appuyer sur le champ «6»
- La machine coud des points d'arrêt et s'arrête automatiquement
- Déterminer la longueur de la chenille
- Les brides et les points d'arrêt sont programmés
- Les étapes peuvent être sélectionnées en appuyant sur la touche de marche arrière

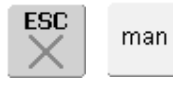

#### **Boutonnière manuelle**

- Appuyer sur le champ «ESC» ou «man»
- L'écran précédent s'affiche

**Améliorer l'aspect d'une boutonnière** • On peut sauter plusieurs étapes

- 
- Seules les étapes nécessaires seront cousues sur la boutonnière existante

 $\hat{D}$ 

### **Boutonnière au point droit**

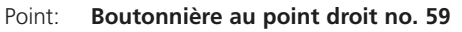

Aiguille **Selon le genre et l'épaisseur du tissu**

#### Fil: **Coton/polyester**

Griffe: **En haut (position de couture)**

Pied: **Pied pour boutonnière no. 3C ou pied traîneau pour boutonnière no. 3A**

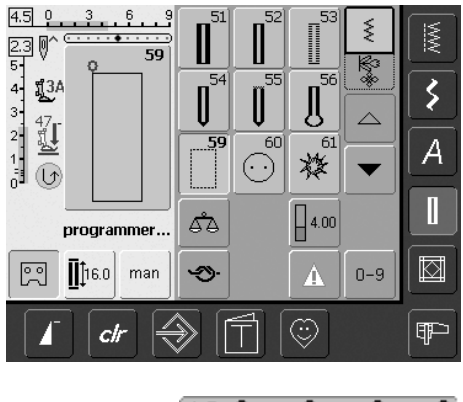

#### **Boutonnière au point droit**

- Sélectionner sur l'écran le motif no. 59
- La programmation s'effectue comme avec le programme de boutonnière automatique (voir pages 69 et 70)

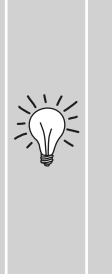

La prépiqûre d'une boutonnière est particulièrement recommandée sur les lainages souples et lâches ou pour les boutonnières qui seront fortement sollicitées. La prépiqûre sert aussi au renforcement de l'ouverture de la boutonnière dans le cuir, le vinyle ou le feutre.

#### $\overline{4.0}$  $\overline{6}$

### **Modifier l'écart des lignes de piqûre au point droit**

• Modifier la largeur du point quand les écarts entre les lignes de piqûre sont trop larges ou trop étroits

### **Programme de couture de bouton**

Point:

Largeur du point:

- **Programme de couture de bouton no. 60 Selon l'écart entre les trous**
- Aiguille **Selon le genre et l'épaisseur du tissu**
- Fil:
- Griffe: **En bas (position de reprisage)**
- Pied: **Pied de reprisage no. 9 ou**

**Coton/polyester**

**pied pour boutons no. 18 (accessoire en option)**

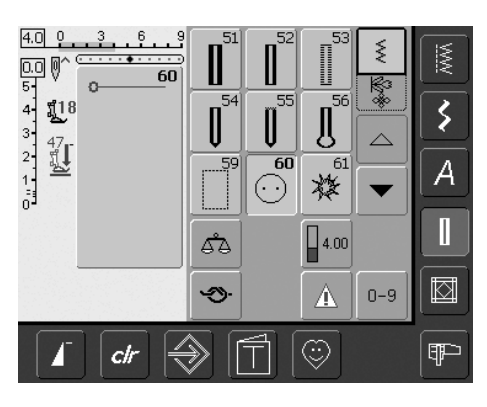

### **Programme de couture de bouton**

• Sélectionner sur l'écran le motif de point no. 60

### **Couture d'un bouton à 2 trous**

- Contrôler les écarts en tournant le volant et modifier la largeur de point
- Bien tenir les fils au début de la couture
- Coudre le bouton
- La machine s'arrête automatiquement à la fin de la couture et revient immédiatement au début du programme

On peut coudre des boutons avec 2 ou 4 trous. La tige (= écart entre le bouton et le tissu) peut être réglée individuellement avec le pied no. 18. Les boutons qui servent d'éléments décoratifs seront cousus sans «tige».

 $\bigodot$ 

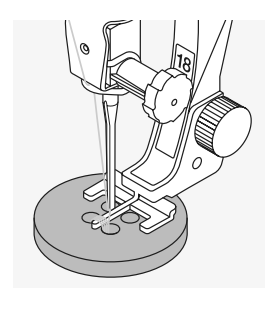

### **Couture d'un bouton à 4 trous**

- Coudre tout d'abord les premiers trous
- Pousser maintenant le bouton vers l'avant
- Coudre les deux autres trous

#### **Arrêt des fils**

• Les fils sont automatiquement arrêtés et peuvent être coupés

#### **Améliorer la stabilité**

- Tirer les deux fils inférieurs jusqu'à ce que le fil supérieur apparaisse sur l'envers (les fils peuvent être noués)
- Découper les fils

### **Couture de boutons**

Une économie de temps pour tous les ouvrages ornés de plusieurs boutons (par ex. blouses, literie, etc.)

Pour une couture renforcée, coudre le programme une deuxième fois

### **Oeillets au point droit ou zigzag**

### Point:

**Oeillet au point zigzag no. 61 ou oeillet au point droit no. 62**

- Aiguille: Fil: **Selon le genre et l'épaisseur du tissu** 
	- **Coton/polyester En haut (position de couture)**
- Griffe: Pied:
	- **Pied pour points en marche arrière no. 1C**

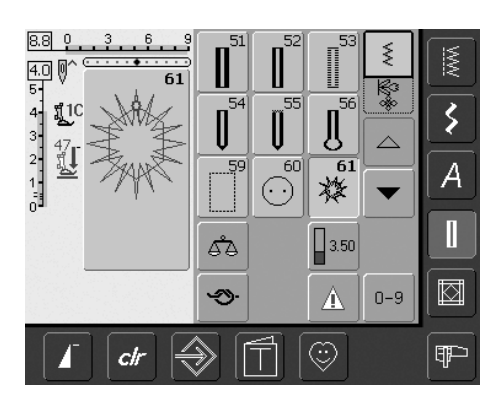

#### **Programmes d'oeillets**

- Sélectionner le programme souhaité:
- 61 = oeillet au point zigzag 62 = oeillet au point droit

### **Coudre un oeillet**

- Glisser le tissu sous le pied, positionner et coudre
- La machine s'arrête automatiquement à la fin de la couture et revient immédiatement au début du programme

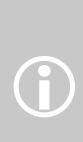

Les oeillets sont utilisés en tant qu'ouverture pour le passage d'un cordon, ruban étroit, pour les travaux décoratifs, les vêtements d'enfants, etc. Les oeillets ne peuvent pas être programmés.

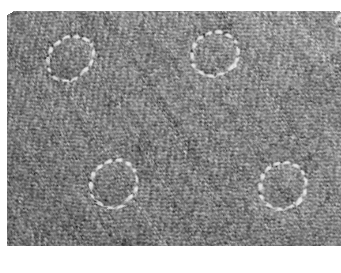

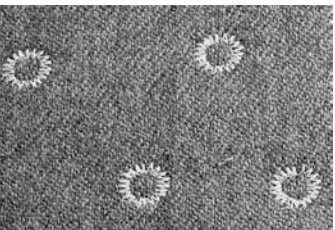

### **Ouvrir un oeillet**

• Ouvrir en utilisant un emporte-pièce, une alêne ou un poinçon

## **Points quilt**

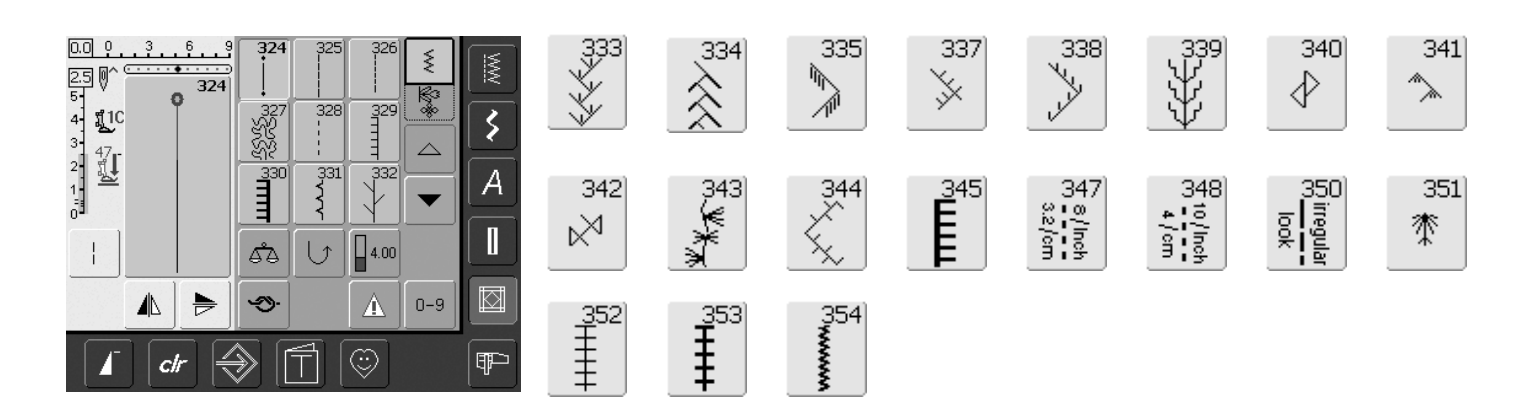

### **Points quilt**

Ces points destinés aux travaux de ouatinage, de patchwork ou d'application sont à disposition:

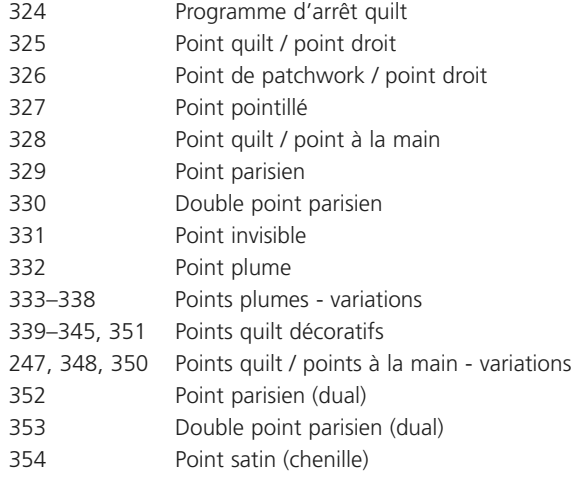

- Appuyer sur le champ souhaité
- Le motif de points est activé
- Toutes les informations s'affichent sur l'écran
- La longueur/largeur du point peut être modifiée

### **Les secrets des diverses techniques**

Patchwork, application et quilt (ouatinage)

### **Patchwork**

- Assemblage et couture de pièces de tissu de diverses couleurs, formes et motifs ou imprimés variés pour la création de couvertures, tapisseries, tapis muraux, vêtements, travaux manuels
- Les formes géométriques de base, carrés, rectangles et losanges, se prêtent particulièrement bien aux créations en patchwork

Point pour les travaux de patchwork:

• No. 326 point de patchwork / point droit

### **Application**

- Application de pièces de tissu cousues ou brodées sur un tissu de fond (support)
- Outre leurs fonctions purement décoratives, les applications permettent de recouvrir un emplacement abîmé

Points recommandés pour les applications:

- No. 354 point satin (chenille)
- No. 329, 330, 352, 353 point parisien
- No. 331 point invisible

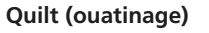

Cette technique se compose de trois couches:

- Couche supérieure décorative (en règle générale patchwork mais ce n'est pas une obligation)
- Couche centrale composée de matériel volumineux

• Couche inférieure pour l'envers

Raccorder, épingler et év. bâtir ces couches en «sandwich quilt» et piquer avec plusieurs points.

Points recommandés pour les ouatinages:

- No. 324 programme d'arrêt quilt
- No. 325 point quilt / point droit
- No. 328, 347, 348, 350 points quilt / points à la main
- Nr. 327, 331 345, 351 points quilt décoratifs
- Quilt à mains libres avec ou sans le pied BSR (accessoire en option)

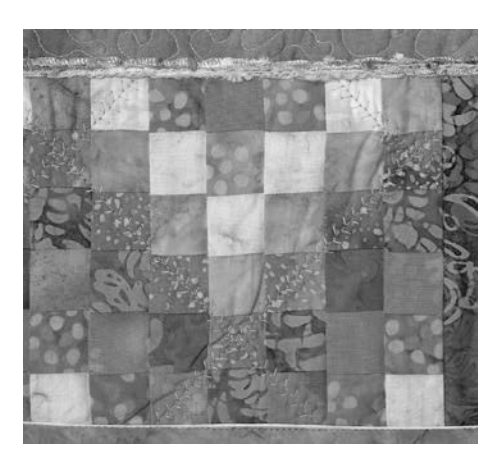

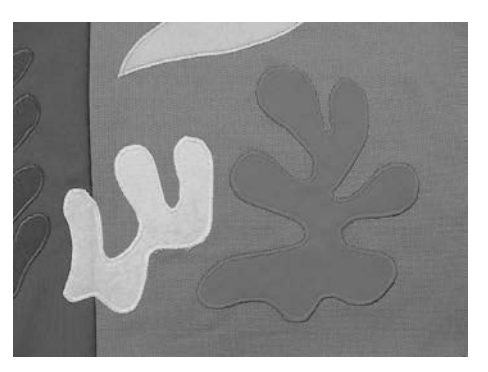

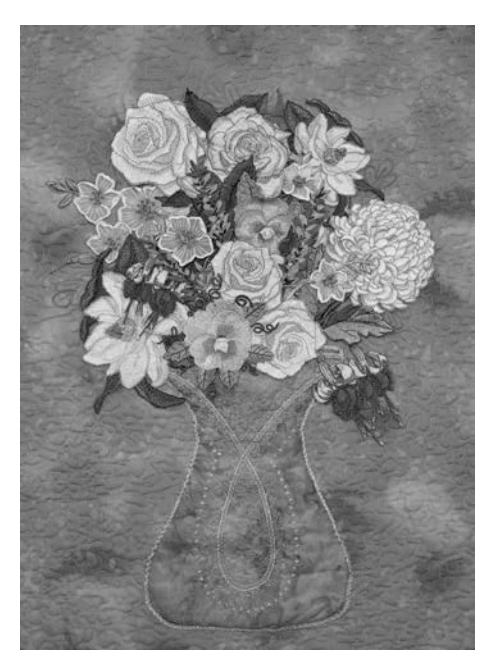

# **Point pour ouatinage/points cousus à la main**

**Points quilt no. 328, 347, 348, 350**

Point: Aiguille: Fil:

Canette: Griffe: Pied:

**Selon le genre et l'épaisseur du tissu Monofil Fil de couture, à repriser ou de broderie En haut (position de couture) Pied pour points en marche arrière no. 1C ou pied de transport supérieur no. 50 (en option)**

#### **Point pour ouatinage/points cousus à la main**

• Convient pour tous les tissus et travaux, qui doivent avoir l'apparence du «cousu main»

### **Essai de couture**

- Le fil inférieur doit être remonté
- 1 point est visible (fil inférieur), 1 point est invisible (Monofil) = les points semblent avoir été cousus à la main

### **Tension du fil supérieur**

- La tension du fil supérieur est automatiquement réglée
- Augmenter cette tension selon l'épaisseur du tissu

### **Equilibrage**

• Adapter év. les points avec la fonction d'équilibrage

# **Ouatinage guidé à la main**

Sélection du point: Aiguille: Fil: Griffe d'entraînement: Pied-de-biche: **Point droit no. 1 Selon le genre et l'épaisseur du tissu Monofil ou coton Escamotée (pour le reprisage) Pied à repriser no. 9 Pied pour ouatinage no. 29 (en option)**

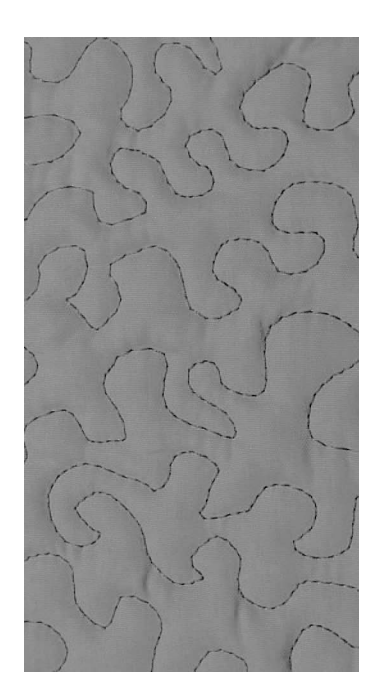

### **Ouatinage guidé à la main**

• Pour tous les travaux de ouatinage guidés à mains libres

#### **Préparation**

- Superposer l'endroit du ouatinage, la garniture de coton et l'envers du ouatinage et bâtir
- Utiliser la table rallonge

### **Tenir l'ouvrage**

- Les deux mains maintiennent le tissu comme un cadre à broder
- Effectuer le ouatinage en partant du centre vers l'extérieur

### **Ouatinage d'un motif**

• Déplacer l'ouvrage en effectuant des mouvements légers et arrondis dans tous les sens

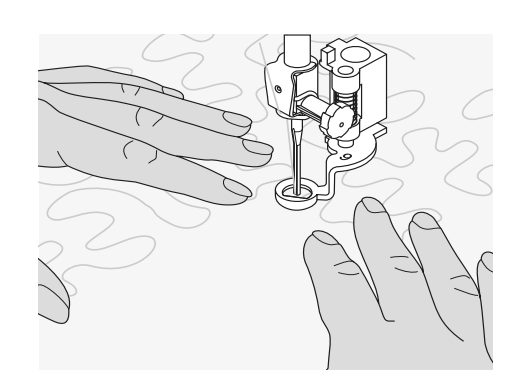

### **Ouatinage avec méandres**

- Cette technique consiste à remplir toute une surface avec des points de ouatinage
- Les lignes sont arrondies et ne se croisent jamais

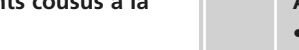

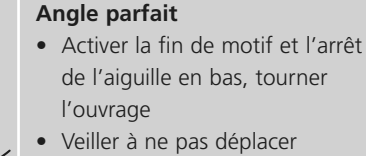

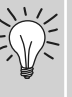

### **Si le Monofil casse**

• Réduire la vitesse de couture • Relâcher légèrement la tension du fil supérieur

l'ouvrage en le tournant

### **Couture**

• Le point quilt peut être cousu avec l'aiguille réglée dans n'importe quelle position

# **Quilt à mains libres avec le pied BSR (Régulateur de points BERNINA), accessoire en option**

Sélection du point: Aiguille: Fil: Griffe d'entraînement: Pied-de-biche:

**Point droit no. 1 ou point zigzag no. 2 Selon le genre et l'épaisseur du tissu Monofil ou fil en coton, fils à broder, fils en polyester Escamotée (fonction de reprisage) Pied BSR no. 42 avec 3 semelles (ouverte, transparente, fermée)** 

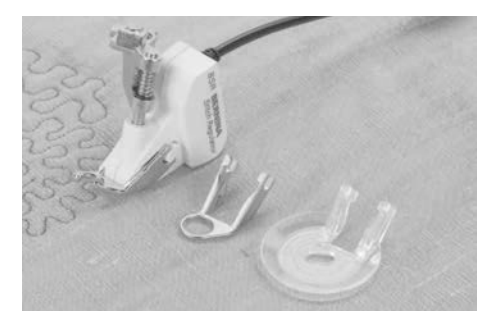

### **Fonction BSR**

#### **(Régulateur de Point BERNINA)**

Le pied BSR réagit aux mouvements du tissu sous le pied et règle ainsi la vitesse de la machine jusqu'à la vitesse maximale possible. Plus le tissu avance vite, plus la vitesse de la machine est élevée. La longueur du point réglée ne se modifie pas quelque soit la vitesse de couture

Un signal acoustique retentit quand le tissu est déplacé trop vite. Ce signal peut être activé ou désactivé dans le programme Setup ou directement sur l'écran «BSR».

#### **Fonction BSR avec le point droit no. 1**

Cette fonction permet de quilter/coudre à mains libres au point droit dans une longueur prédéfinie (jusqu'à 5 mm) avec un pied spécial.

La longueur enregistrée est préservée (dans le respect d'une certaine vitesse) indépendamment des mouvements du tissu.

**Fonction BSR avec le point zigzag no. 2** Le point zigzag est utilisé par exemple pour la peinture avec fils.

La longueur enregistrée **n'est cependant pas préservée**, mais la fonction BSR facilite l'application.

### **Attention:**

**Dès que la fonction BSR est activée, la machine coud continuellement avec un nombre de tours réduits (mode 1 standard) ou, dès que le tissu est bougé, elle passe dans le mode 2.**

**Quand la lumière rouge sur le pied BSR est allumée, aucun travail dans le secteur de couture, enfilage, changement d'aiguille ou autre, ne doit être entrepris. Car si l'on touche accidentellement le tissu, l'aiguille va se mouvoir! Dès que le tissu n'avance plus, le mode BSR se déclenche après env. 7 sec. et la lampe rouge s'éteint. Veuillez observer les prescriptions de sécurité!**

### **Vous avez le choix entre deux modes BSR**

#### BSR 1

T

- Le mode standard BSR 1
- La machine coud continuellement avec un nombre de tours réduits dès qu'on appuie sur la pédale ou sur la touche «marche/arrêt»
- Dès que le tissu bouge, la machine accélère la couture
- Les mouvements continuels de l'aiguille rendent inutiles les points d'arrêt pendant le travail de ouatinage (il n'est pas nécessaire d'appuyer sur la touche de point d'arrêt)

#### BSR  $\overline{2}$

- Est désactivé en appuyant sur le champ «BSR2»
- La machine ne démarre que si on appuie sur la pédale ou sur la touche «marche/arrêt» et que l'on bouge en même temps le tissu
- Le mouvement du tissu détermine la vitesse de couture
- Appuyer sur la touche de «point d'arrêt» pour arrêter le début et la fin du motif
- Basculer sur le mode 1 en appuyant sur le champ «BSR1»

Pour obtenir un début de couture régulier (1er point) appuyer sur la pédale et bouger le tissu **en même temps.** Une astuce conseillée également pour la couture de

dentelles et la surpiqûre d'une forme arrondie.  $\bigodot$ 

Si on quitte la fonction BSR et qu'on la réactive plus tard sans avoir déclenché la machine, le dernier mode BSR sélectionné reste actif.

• Fixer le pied BSR à la machine et enficher la prise du câble dans l'emplacement prévu à cet effet (vert)

### **Préparation**

- Abaisser la griffe d'entraînement
- La pression du pied doit être réduite au minimum
- Utiliser la table rallonge

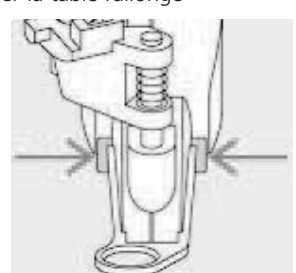

- Fixer la semelle choisie sur le pied BSR
	- Retirer la semelle: appuyer les deux touches (voir les flèches) et retirer la semelle de biais hors du guide en poussant vers le bas
	- Monter la semelle: glisser la semelle dans le guide en poussant vers le haut jusqu'à ce qu'elle s'encliquette

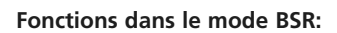

### **Arrêt de l'aiguille en bas (standard)**

• Une flèche tournée vers le bas s'affiche sur l'écran = la machine s'arrête avec l'aiguille piquée dans le tissu dès que la pédale est relâchée ou qu'on appuie sur la touche «marche/arrêt»

### **Arrêt de l'aiguille en haut**

• Appuyer sur la touche «marche/arrêt» jusqu'à ce que la flèche tournée vers le haut s'affiche sur l'écran = la machine s'arrête avec l'aiguille en haut dès que la pédale est relâchée ou qu'on appuie sur la touche «marche/arrêt»

### **Relever ou abaisser l'aiguille**

 $\bigodot$ 

• Appuyer sur la touche de l'arrêt de l'aiguille ou appuyer avec le talon sur la pédale pour relever ou abaisser l'aiguille

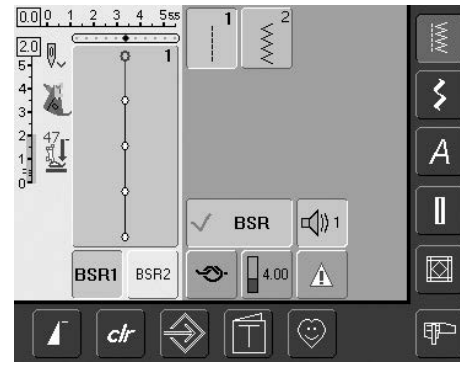

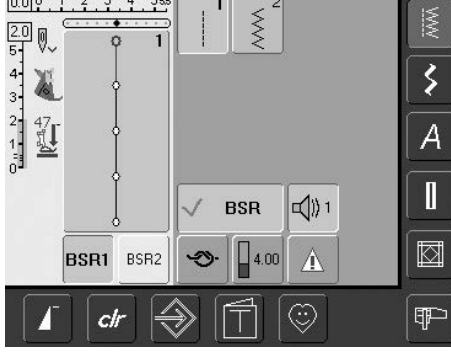

### • L'écran «BSR» s'ouvre automatiquement

- Le mode BSR 1 (BSR1= standard) est actif
- La longueur de point standard est de 2 mm
- Régler la longueur de point souhaitée
- Réduire la longueur de point à 1 mm 1.5 mm pour les petits travaux délicats ou le Stippling

#### **Arrêter avec la touche «marche/arrêt» (seulement le mode 1)**

- Retirer le câble de la pédale
- Placer le tissu sous le pied, abaisser le pied • Appuyer deux fois sur la touche arrêt de l'aiguille pour ramener le fil de canette
- Tenir les deux fils et démarrer le mode BSR en appuyant sur la touche «marche/arrêt»
- Coudre 5 à 6 points d'arrêt
- Arrêter le mode BSR en appuyant sur la touche «marche/arrêt»
- Couper les fils
- Redémarrer le mode BSR en appuyant de nouveau sur la touche «marche/arrêt» pour continuer le travail

### **Fonction point d'arrêt (seulement le mode 2)**

- Appuyer sur la fonction de point <a> d'arrêt
- Appuyer sur la touche marche/arrêt de la pédale
- Dès que le tissu bouge, quelques petits points sont cousus; la longueur de point enregistrée est ensuite active et la fonction de point d'arrêt automatiquement désactivée

### **Quilt à mains libres**

- Le mode BSR est actif
- Bouger le tissu pour quilter
- En appuyant sur la fonction d'arrêt pendant le travail, quelques petits points seront cousus et la machine s'arrête
- Le mode BSR est désactivé

### **Quilt à mains libres avec le mode BSR désactivé**

- Appuyer sur le champ BSR (à droite sur l'écran)
- Le mode BSR est désactivé, les champs «BSR1» et «BSR2» disparaissent de la gauche de l'écran
- Le quilt normal à mains libres est maintenant possible **sans une longueur de point régulière avec le pied BSR**

Une vitesse excessive de couture ne peut plus garantir une longueur régulière de point.

**La lentille sous le pied BSR doit toujours être propre (marques de doigts, etc.). Nettoyer régulièrement la lentille et le boîtier avec un chiffon doux légèrement humide.**

### **Activation/désactivation du signal acoustique**

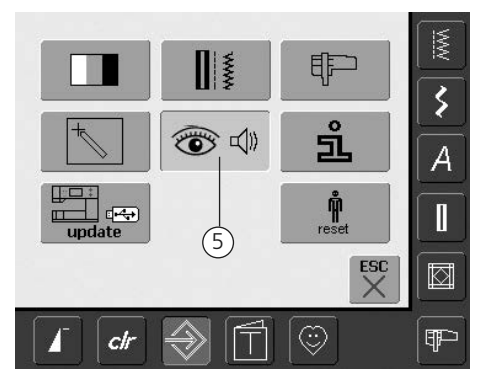

#### **Ouvrir le programme Setup**

- Appuyer sur la touche Setup
- Le menu de sélection s'affiche
- Appuyer sur le champ 5
- L'écran «réglage de la tonalité» s'ouvre

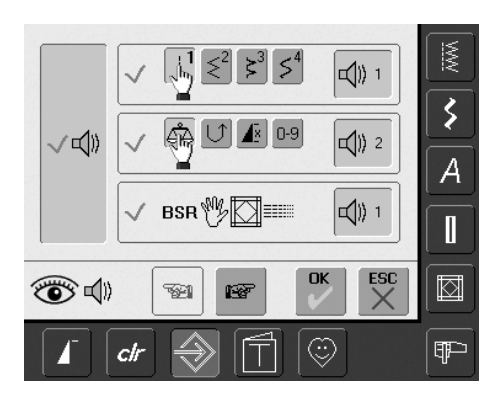

### **Signal acoustique pour le BSR dans le programme Setup**

- Une tonalité standard est activée
- Appuyer une fois pour le BSR sur le champ avec le haut-parleur
- Le champ est gris et le haut-parleur rouge, le signal acoustique est désactivé
- Le champ avec le haut-parleur est bleu quand la tonalité est active
- Si toutes les tonalités sont désactivées dans le programme Setup (la grande touche à gauche de l'écran est grise, le haut-parleur rouge), le champ n'apparaît pas avec la haut-parleur dans l'affichage «BSR»

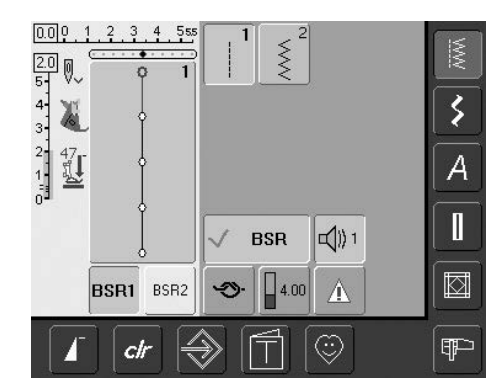

### **Signal acoustique pour le BSR sur l'écran «BSR»**

- Appuyer une fois pour le BSR sur le champ avec le haut-parleur
- Le champ est gris et le haut-parleur rouge, le signal acoustique est désactivé
- Le champ avec le haut-parleur est bleu quand la tonalité est active

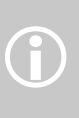

Le champ du signal acoustique ne s'affichera que si les tonalités sont activées dans le programme Setup

### **Activation/désactivation de la fonction BSR**

### **1ère possibilité**

### **Fonction BSR via la pédale**

- Enficher la pédale
- Abaisser le pied
- Démarrer le mode BSR en appuyant sur la pédale, le symbole «mode BSR actif» s'affiche
- Une lampe rouge s'allume sur le pied
- Continuer à appuyer sur la pédale pendant la couture
- La vitesse de la machine est déterminée par le mouvement du tissu
- Relâcher la pédale pour arrêter le mode BSR

### **2e possibilité**

- **Fonction BSR via la touche marche/arrêt**
- Retirer la pédale
- Abaisser le pied
- Démarrer le mode BSR en appuyant sur la touche marche/arrêt, le symbole «mode BSR actif» s'affiche
- Une lampe rouge s'allume sur le pied • La vitesse de la machine est déterminée par le mouvement du tissu
- Réappuyer sur la touche marche/arrêt pour arrêter le mode BSR

### **Déconnection de la fonction BSR avec la touche marche/arrêt**

Mode 1

- Dès que le tissu n'avance plus, le mode BSR se déclenche après env. 7 secondes et la lampe rouge s'éteint
- Mode 2
- Dès qu'on cesse de bouger le tissu, le travail de quilt s'arrête et la machine coud encore un point selon la position de l'aiguille. Cependant, la machine s'arrête toujours avec l'aiguille en haut, également quand la flèche sur l'écran est tournée vers le bas

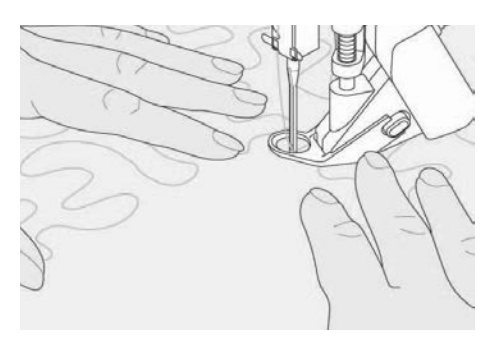

### **Tenir l'ouvrage**

- Bien tenir l'ouvrage avec les deux mains et guider
- Ne pas effectuer des mouvements brusques (freiner ou avancer trop rapidement l'ouvrage) pour garantir la régularité des points
- **Guider sans à-coup (sans mouvements en arrière) pour obtenir un bon résultat**
- Ne pas tourner l'ouvrage pendant la couture

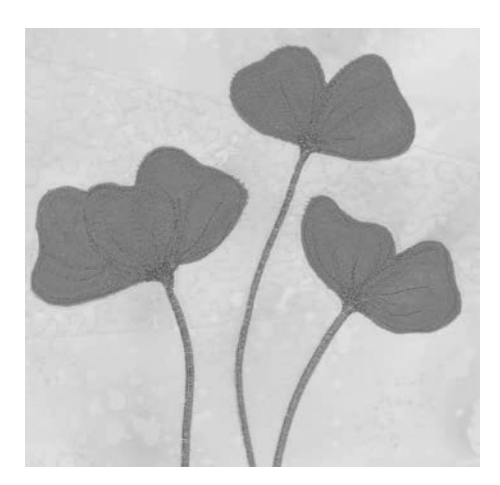

### **Applications:**

### **BSR avec le point zigzag no. 2**

- Le point zigzag est, par exemple, utilisé pour la peinture avec fils, les appliqués, le Couching, etc.
- Il permet de remplir des surfaces et de créer ainsi des formes et des images

### **Quitter la fonction BSR**

- Retirer la fiche du câble BSR de la machine, le motif de point sélectionné en dernier est de nouveau actif
- Retirer le pied BSR

### **Programmation de l'écran avec ses propres motifs de points**

Les points les plus souvent utilisés seront programmés dans le programme personnel

Points utilitaires, points décoratifs, alphabets, cet écran peut être composé en toute liberté

Les motifs de points tout comme les modifications seront donc enregistrés dans l'écran personnel

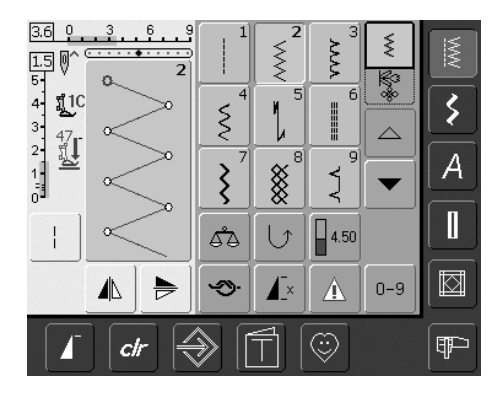

### **Programmation du premier motif de points**

- Sélectionner par exemple le point zigzag sur l'écran des points utilitaires (effectuer les modifications souhaitées)
- Appuyer sur le secteur des modifications de points (bleu clair)

Les modifications suivantes peuvent être enregistrées:

- Largeur de point
- Longueur de point
- Position de l'aiguille
- Tension du fil
- Renversement
- Rallongement de motif
- Point long
- Equilibrage

 $\bigodot$ 

• Répétition de motiv 1–9x

Si la mémoire est pleine, aucun motif de point ne pourra être enregistré dans le programme personnel. Un message d'avertissement s'affiche. Effacer tout d'abord un motif de broderie ou une combinaison de motifs de points dans la mémoire.

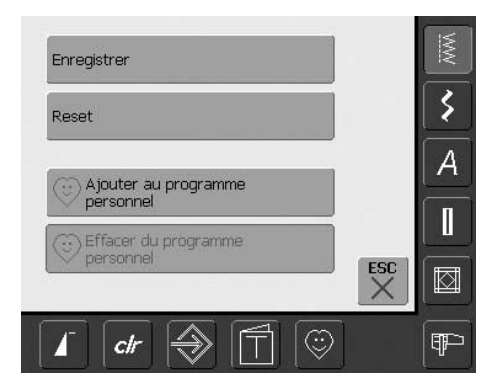

- Un écran spécial s'ouvre
- Appuyer sur le champ «Ajouter au programme personnel»
- Le point zigzag est maintenant enregistré dans le programme personnel (avec les éventuelles modifications), l'écran spécial se referme
- Les modifications peuvent être effacées en appuyant sur la touche «clr»

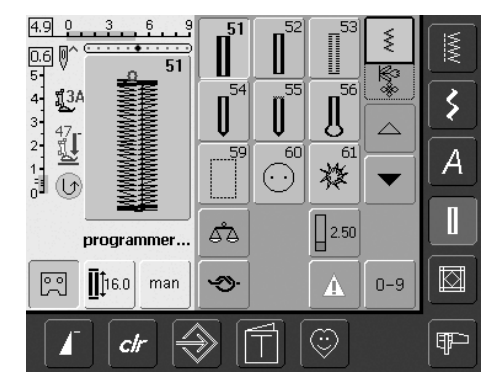

### **Programmer un deuxième motif de points**

- Appuyer sur la touche «Boutonnières»
- Sélectionner la boutonnière de lingerie (no. 51)
- Appuyer sur le champ des modifications de points (bleu clair)
- Enregistrer le motif de point en suivant les directives mentionnées plus haut
- Ajouter d'autres motifs de la même manière

### **Sélection des points dans le programme personnel**

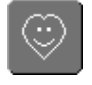

і≸

 $\overline{\mathsf{S}}$ 

Â

 $\overline{\mathbb{I}}$ 

囡

 $\P\hspace{-1.5pt}P$ 

₹

 $0 - 9$ 

⋚

 $\overline{51}$ 

 $\mathbb I$ 

 $\overline{413}$ 

☀

ధి

∙లా

 $\frac{122}{2}$ 

 $\cup$ 

 $\overline{413}$ 

\$X

 $\frac{8}{11}$ 

2

 $\boxed{\phantom{1}}$ 

Λ

### **Ouvrir le programme personnel**

• Appuyer sur la touche «Programme personnel»

### **Ecran personnel**

- Les points programmés s'affichent sur l'écran personnel (numéros croissants)
- Si plus de 9 points sont enregistrés, faire défiler pour visualiser les autres points

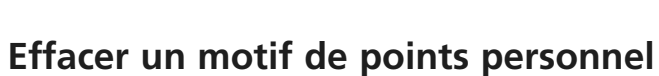

Ð

 $900$   $9$ 

b

貳<sub>1</sub>C

 $\mathbb{Z}$ 

20时4324115

 $\mathbf{I}^*$ 

▟N

 $\epsilon$ 

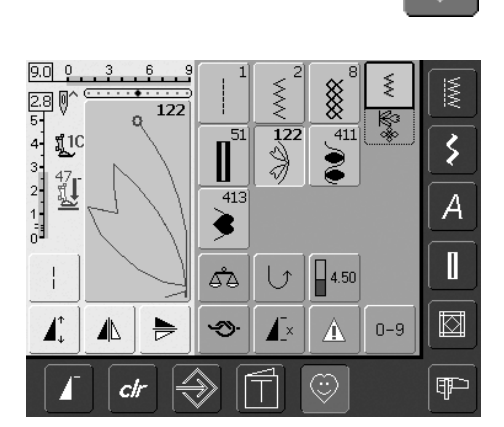

#### **Ouvrir le programme personnel**

• Appuyer sur la touche «Programme personnel»

### **Ecran personnel**

- Sélectionner le point à effacer
- Appuyer sur le secteur des modifications de points (bleu clair)

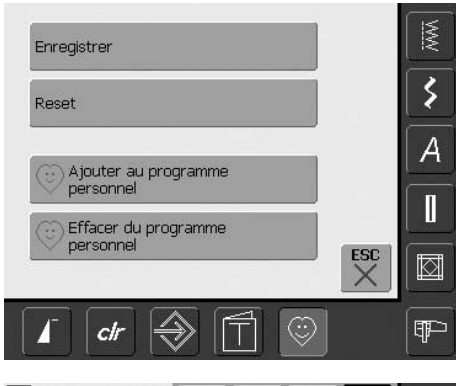

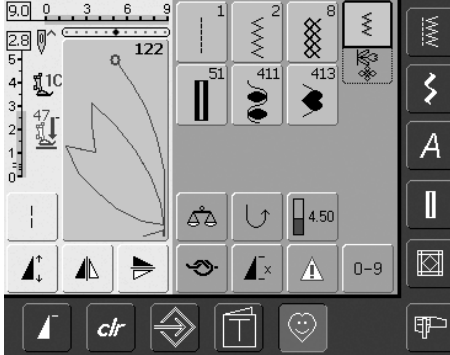

- Un écran spécial s'ouvre
- Appuyer sur le champ «Effacer du programme personnel»

### **Le motif de points est effacé**

- L'écran spécial se referme
- Le motif de points est maintenant effacé, tous les autres points se déplacent d'une position

### **Modifier un motif de points**

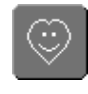

### **Ouvrir le programme personnel**

• Appuyer sur la touche «Programme personnel»

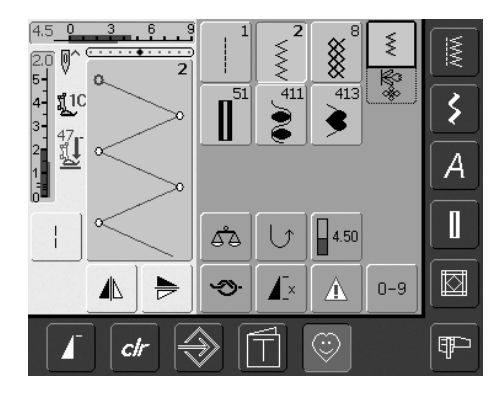

### **Ecran personnel**

- Sélectionner le point à modifier (par ex. zigzag)
- Modifier la longueur et la largeur du point via le bouton externe
- Les réglages de base et modifiés s'affichent
- Appuyer sur le secteur des modifications de points (bleu clair)

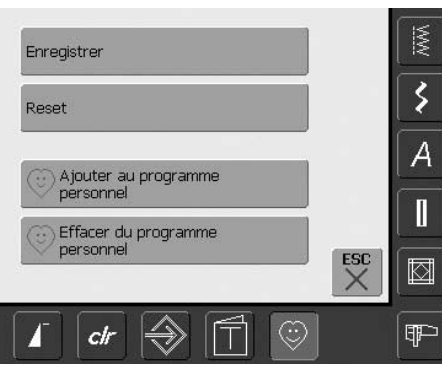

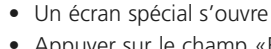

• Appuyer sur le champ «Enregistrer» = toutes les modifications sont enregistrées, l'écran spécial se referme

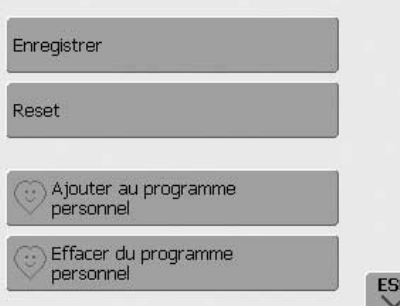

#### **Ecran spécial**

- Appuyer sur le champ «Enregistrer» = toutes les modifications (longueur, largeur de point, etc.) sont enregistrées
- Appuyer sur le champ «Reset» = toutes les modifications du point sélectionné retournent à leur réglage initial
- Appuyer sur le champ «Ajouter au programme personnel»: le point sélectionné est maintenant enregistré dans le programme personnel (avec les éventuelles modifications)
- Appuyer sur le champ «Effacer du programme personnel»: le point sélectionné est maintenant effacé du programme personnel
- Appuyer sur le champ «ESC»: l'écran se referme sans enregistrer les modifications

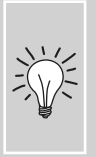

motifs de points peuvent être en plus modifiées à long terme dans chaque catégorie

# **Mémoire**

### **Généralités**

Des motifs de points, lettres et chiffres peuvent être programmés et enregistrés dans la mémoire.

La machine est équipée d'une mémoire pour le secteur couture et le secteur broderie.

Dans le secteur couture, il est possible d'enregistrer des combinaisons de 50 motifs de points au maximum pour autant qu'un espace mémoire suffisant soit à disposition. Si les banques de mémoire sont pleines, on ne

peut plus mémoriser de nouveaux motifs avant d'en avoir effacé d'autres.

La mémoire est une mémoire à long terme, c'est-à-dire que les enregistrements sont conservés jusqu'à ce qu'ils soient effacés consciemment.

Une panne de courant et/ou le débranchement de la machine n'influencent pas les enregistrements effectués dans le programme.

## **Programmer et enregistrer des combinaisons de points**

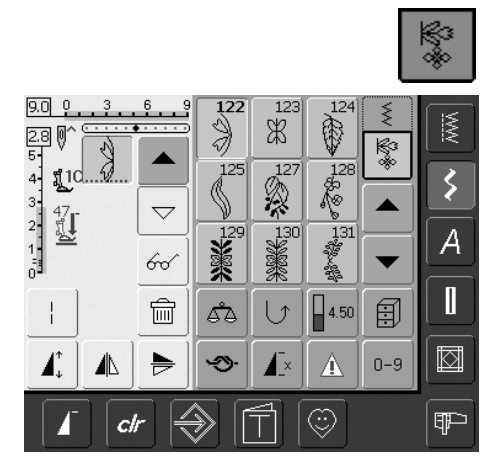

- Sélectionner le mode combiné
- Le champ d'affichage des motifs et des fonctions rattachées s'ouvre
- Sélectionner le motif de points souhaité
- Effectuer év. des modifications de la longueur, largeur de point, position de l'aiguille, activer les fonctions de renversement, etc.

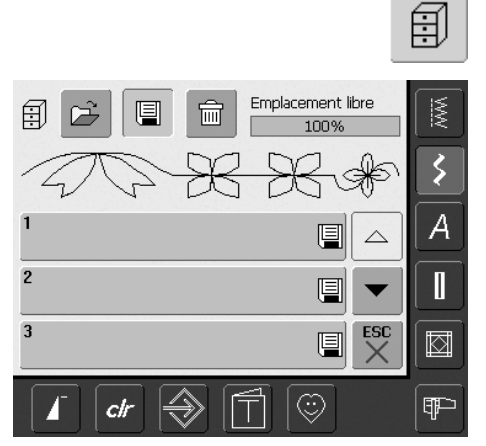

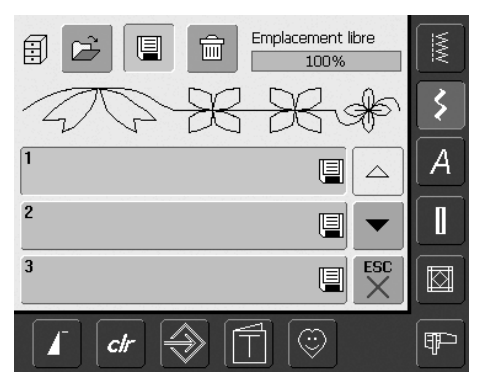

- Appuyer sur le champ clignotant «Memory»
- La fonction «enregistrement» est active (bleu clair)
- Le pourcentage de mémoire libre encore à disposition s'affiche en % sur une barre en haut à droite

• Sélectionner l'emplacement mémoire où la combinaison doit être enregistrée

## **Programmer et enregistrer des combinaisons de points par numérotation**

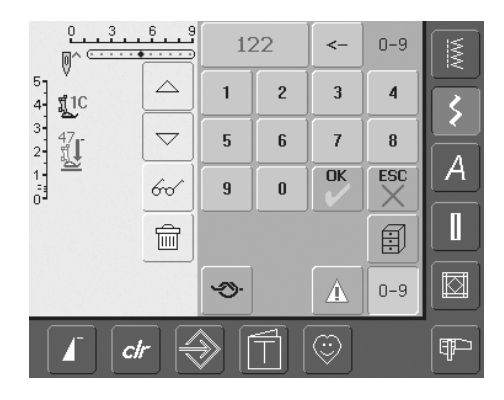

## **Champ d'affichage vide**

- Sélectionner le mode combiné
- Sélectionner le champ «0–9»
- Introduire le numéro du point souhaité
- Effacer les chiffres un à un = appuyer sur le champ de la flèche
- Effacer tous les chiffres = appuyer sur le champ d'affichage
- Appuyer sur le champ «OK» pour confirmer ou sélectionner encore d'autres motifs de points ou numéros
- Appuyer sur «ESC» quand on souhaite sélectionner d'autres motifs de points via un numéro
- Confirmer le message avec «OK»
- Sélectionner la banque de la mémoire pour enregistrer les combinaisons de points

### • Si un travail a déjà été effectué dans le mode combiné et que la machine n'a plus été débranchée depuis lors, la dernière combinaison de points programmée ou sélectionnée apparaît dans le champ d'affichage

• Pour enregistrer une nouvelle combinaison, vider tout d'abord le champ d'affichage ou ouvrir un emplacement libre dans la mémoire

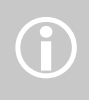

Ce travail n'influence pas les combinaisons déjà enregistrées<br>
qui restent conservées dans la mémoire.

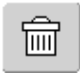

60

#### **Vider pas à pas le champ d'affichage**

- Le point situé au-dessus du curseur est effacé
- Appuyer le nombre de fois nécessaire sur la fonction «Effacer» pour vider le champ d'affichage

### **Vider le champ d'affichage en une seule étape**

- Appuyer sur le champ «Multifonctions»
- Sélectionner «Effacer la combinaison»
- Confirmer le message avec «OK»
- Le champ d'affichage est maintenant vide et une nouvelle combinaison peut être programmée

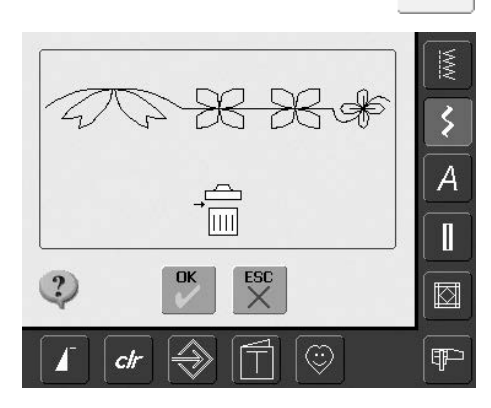

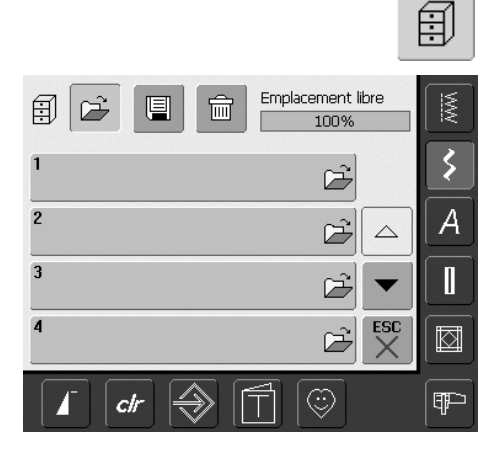

#### **Ouvrir un emplacement mémoire vide**

- Appuyer sur le champ «Mémoire»
- L'aperçu des emplacements mémoire s'ouvre
- Appuyer sur le champ «ouvrir» tout en haut
- Sélectionner un emplacement mémoire vide
- Le pourcentage de mémoire libre encore à disposition s'affiche en % sur une barre en haut à droite

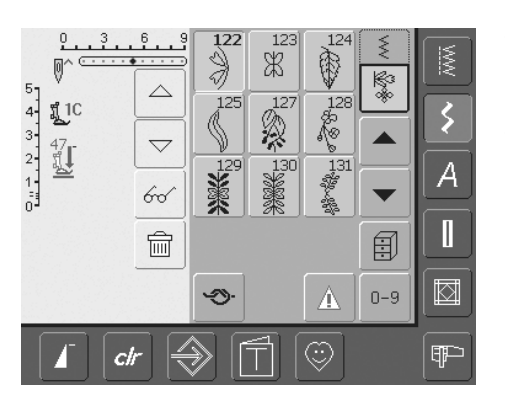

- Le champ d'affichage est maintenant vide
	- et une nouvelle combinaison peut être programmée
- Si souhaité, enregistrer la combinaison

### **Contrôler le contenu de la mémoire**

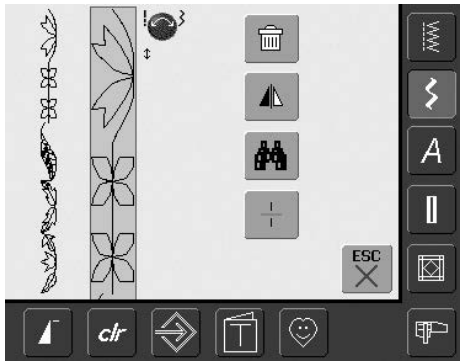

### ୫ି

- Programmer une combinaison de points • La combinaison s'affiche dans le champ
- d'affichage du motif • Appuyer sur le champ «Multifonctions»
- L'écran affiche:
- A gauche, l'intégralité de la combinaison de motifs
- A côté, la combinaison dans une dimension donnée, faire défiler avec le bouton de réglage de la largeur ou de la longueur de point
- A droite, les quatre champs «effacer la combinaison», «renverser la combinaison», «aperçu» et «diviser la combinaison»
- Fermer l'écran d'aperçu avec «ESC»

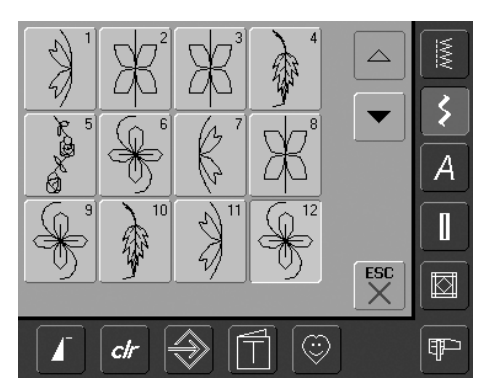

# đФ

- Sélectionner le champ «Aperçu»
- La combinaison de points s'affiche sur l'ecran
- Chaque motif de points peut être directement sélectionné pour, par ex. être modifié
- Sélectionner le motif et effectuer les modifications dans le champ d'affichage du motif
- Défiler dans la combinaison avec les champs de flèche
- Fermer l'écran d'aperçu avec «ESC»

### **Ouvrir une combinaison enregistrée**

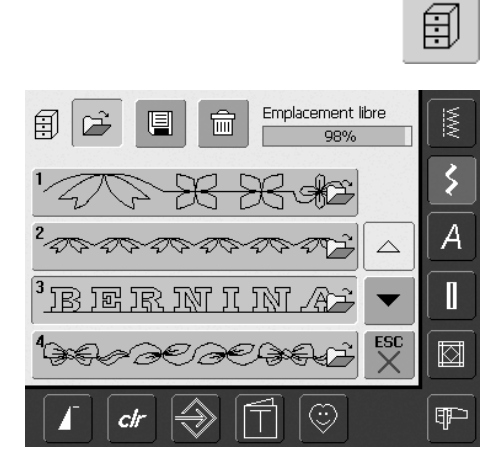

### **Ouvrir une combinaison enregistrée**

- Appuyer sur le champ «Mémoire»
- L'aperçu de la combinaison s'affiche
- Défiler év. jusqu'à l'emplacement mémoire
- Appuyer sur l'emplacement mémoire
- La combinaison enregistrée s'affiche sur le champ d'affichage du motif

## **Corrections dans une combinaison de motifs**

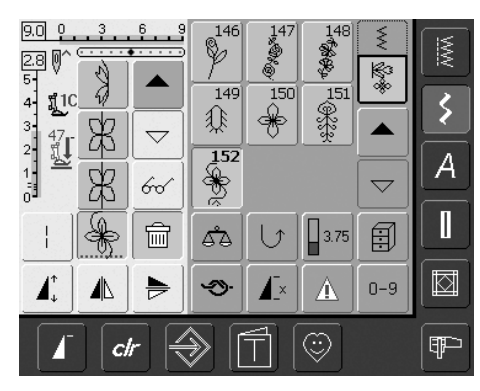

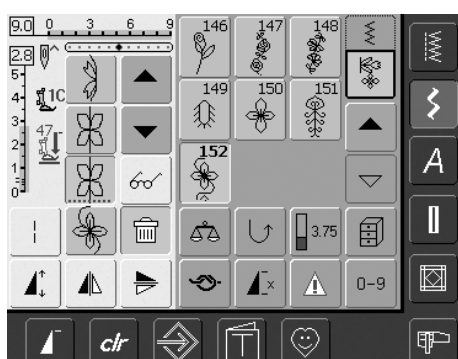

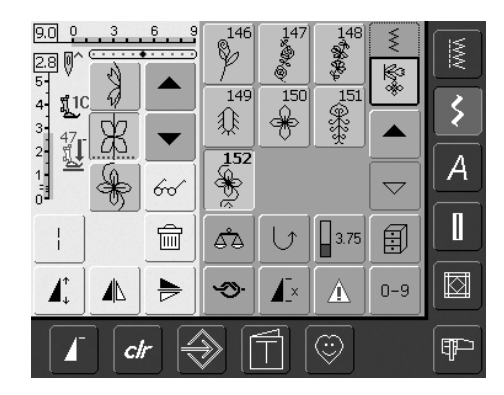

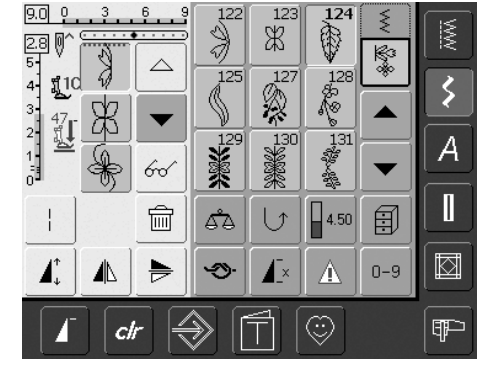

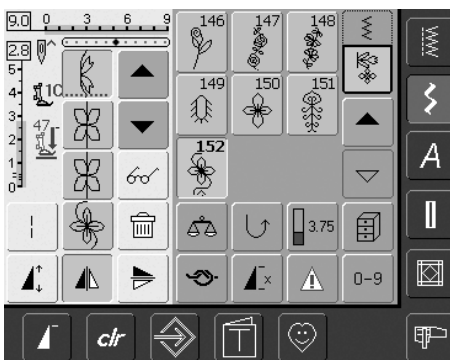

### **Effacement du dernier motif de points programmé**

- Appuyer sur la fonction «Effacer»
- Le dernier motif de points programmé est effacé

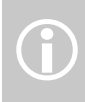

扁

Toutes les modifications s'effectuent toujours au-dessus

### **Effacer un motif de points au sein d'une combinaison**

- Placer le curseur avec le champ de défilement sous le motif à effacer ou sélectionner directement le motif
- Appuyer sur la fonction «Effacer»
- Le motif placé au-dessus du curseur est effacé
- Les motifs de points se déplacent automatiquement d'une position

### **Ajout d'un motif de points**

- Activer le secteur souhaité = faire défiler avec le curseur ou sélectionner directement le motif de point
- Sélectionner le nouveau motif de point
- Le nouveau motif est ajouté
- Pour déplacer un motif tout au début d'une combinaison, déplacer (champ de défilement) le curseur tout en haut
- Sélectionner le nouveau motif
- Le motif est ajouté au-dessus du curseur

### **Modifier un motif**

- Activer l'emplacement souhaité = faire défiler le curseur ou sélectionner directement le motif
- Sélectionner la fonction souhaitée (par ex. renversement)

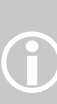

Les combinaisons de motifs de points peuvent être modifiées ou corrigées de la même manière. La combinaison doit être réenregistrée pour conserver à long terme ces corrections ou modifications.

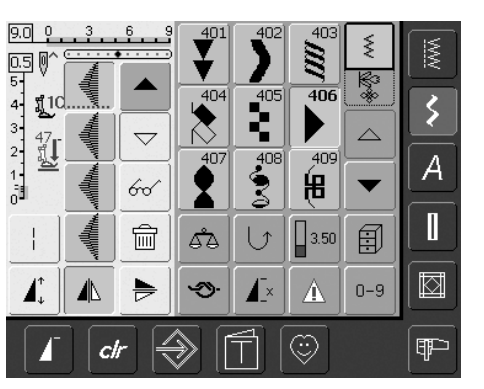

### **Renverser toute une combinaison**

- Appuyer sur le champ «Multifonctions» • Appuyer sur le champ «Renverser la
- combinaison»

66

• Toute la combinaison est renversée latéralement

#### $9.0 \t9.3$  $\mathbb{A} \mathbb{B} + \mathbb{G} \mathbb{D}$ ξ 욁 \$Ø 圓  $\mathbb{G}$ A ▲  $2u + 2u + 4$ 虹<sup>C</sup> \$ 冝 F  $\textcolor{blue}{\textbf{D}}$  $\triangle$  $\frac{47}{8}$   $\overline{\text{pc}}$ A  $\frac{1}{1}$ G 囧  $\rm I\hspace{-0.1cm}I$  $\overline{\textbf{v}}$  $60<sup>6</sup>$  $\blacksquare$  $\boxed{4.00}$  $\vert \cdot \vert$   $\vert 2 \vert$ ೧ 圙 ధిన U 卽 ⊠  $\mathbf{I}^{\mathbf{z}}$ ⚠ Ľ ╞ ∾  $0 - 9$ ☺ 甲 cli

### **Diviser une combinaison**

- Appuyer sur le champ «multifonctions»
- Une combinaison peut être divisée ou sous-divisée avec la fonction «division de combinaison»
- Seule la partie où le curseur est placé sera cousue
- Déplacer le curseur pour continuer la couture de l'autre partie

### **Effacer la teneur de la mémoire**

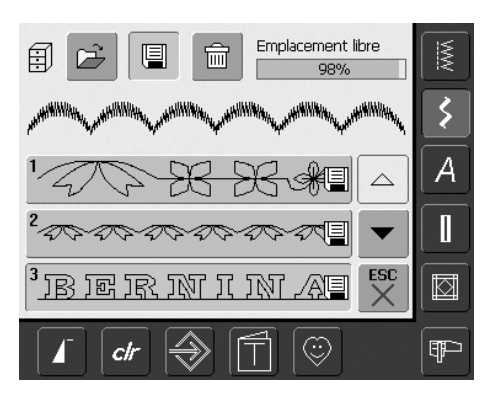

#### 卽 Emplacement libre ÌХ 印 圙 ĉ  $98%$  $\overline{\mathsf{S}}$ ₩₩面 A  $\triangle$ 473 ≪আ  $\blacksquare$ <u>'B E R N I N A<del>.</del></u> ESC ▚<del>€</del>⊘€⊘€≫€√<del>∏</del>  $\boxtimes$ 甲 ☺  $_{\rm cr}$

### **Variante 1: enregistrer par-dessus (écraser)**

- Programmer une nouvelle combinaison de points
- Appuyer sur le champ «mémoire»
- Sélectionner l'emplacement mémoire qui doit être écrasé
- Confirmer avec «OK»

### **Variante 2: effacer**

- Appuyer sur le champ «Mémoire»
- L'aperçu de la combinaison enregistrée s'affiche
- Appuyer sur le champ «Effacer»
- Sélectionner l'emplacement mémoire qui doit être effacé
- Confirmer avec «OK» ou quitter avec «ESC»
- L'emplacement mémoire sélectionné est vide
- Appuyer sur le champ «ESC» = l'aperçu de la mémoire se referme

# **Setup**

Ce programme permet également d'adapter la vitesse maximale de couture ou de broderie. Ces modifications restent enregistrées même après avoir débranché la machine.

La machine peut être cependant facilement reprogrammée pour retourner à ses réglages de base tels qu'ils étaient à la sortie de l'usine.

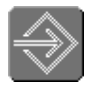

### **Ouvrir le programme Setup**

- Appuyer sur la touche «Setup»
- Le menu de sélection s'affiche

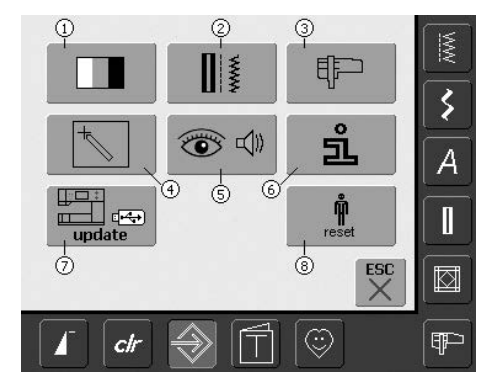

### **Menu de sélection**

- Le menu de sélection contient un aperçu sur les possibilités de modifications des réglages de la machine:
	- **1** Réglages de l'écran
	- **2** Réglages de couture
	- **3** Réglages de broderie
	- **4** Calibrage de l'écran
	- **5** Images et tonalités
	- **6** Informations
	- **7** Mise à jour de la machine
	- **8** Retourner aux réglages de base
- Les modifications personnelles restent enregistrées dans la machine même si elle est débranchée!
- Les modifications peuvent être en tout temps reprogrammées

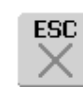

r p

囪

**OK** U

### **Quitter le programme Setup**

- Appuyer sur le champ «ESC»
- Le programme Setup se referme et l'écran actif précédent s'affiche

#### **A la page suivante**

- Appuyer sur le champ «Défiler en avant»
- L'écran suivant s'affiche

### **A la page précédente**

- Appuyer sur le champ «Défiler en arrière»
- L'écran précédent s'affiche

#### **Enregistrer et fermer**

- Appuyer sur le champ «OK»
- Les modifications sont enregistrées, l'écran se referme et le menu de sélection s'affiche

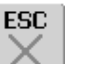

#### **Fermer l'écran**

- Appuyer sur le champ «OK»
- L'écran se referme, les réglages de base sont maintenus et le menu de sélection s'affiche

### **Ecran**

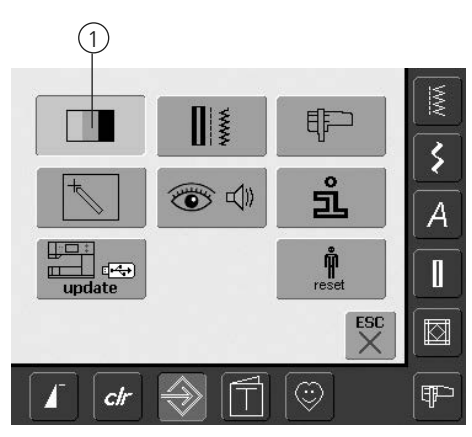

### **Ouvrir le programme Setup**

- Appuyer sur la touche «Setup»
- Le menu de sélection s'affiche
- Appuyer sur le champ «1»
- L'écran s'ouvre et les réglages peuvent être modifiés

### **Réglages de l'écran**

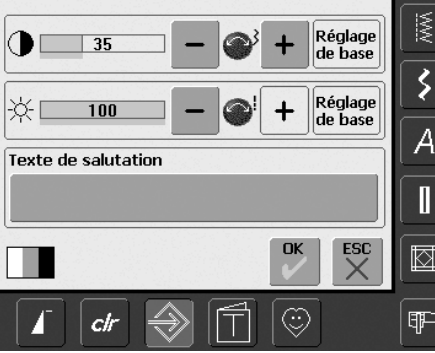

#### **Contrastes**

- Tourner le bouton de réglage de la largeur ou appuyer sur le champ «+» ou «-»
- Les contrastes de l'écran sont modifiés
- Les modifications s'affichent sur la barre (chiffre) et l'arrière-plan bleu du champ «+» ou «-»
- La valeur de base s'affiche sur une barre sombre

#### **Luminosité**

- Tourner le bouton de réglage de la longueur ou appuyer sur le champ «+» ou «-»
- La luminosité de l'écran est modifiée
- Les modifications s'affichent via le chiffre et l'avancement du bleu dans la barre «+» ou «–»
- La valeur de base s'affiche sur une barre sombre
- Le champ «réglages de base» permet de retourner aux réglages de base

### **Texte de salutation**

**Texte de salutation** • Ce texte peut être créé

- Appuyer sur le champ «Texte»
- Un clavier s'ouvre sur l'écran

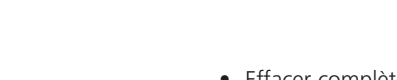

- Le champ «ABC» (majuscules) est automatiquement actif (bleu)
- Le champ «abc» bascule sur les minuscules
- Les champs «Ä À», «ä â à» et «@ #» activent les caractères spéciaux
- Le champ «1 2 3» active les chiffres et signes mathématiques
- Le grand champ sous le clavier permet de séparer les mots par un espace vide
- Le texte introduit s'affiche dans le champ de texte au-dessus du clavier

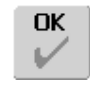

#### **Enregistrer et fermer**

- Appuyer sur «OK»
- Les modifications sont enregistrées, l'écran se referme et le menu de sélection s'affiche

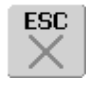

### **Fermer l'écran**

- Appuyer sur «ESC»
- L'écran se referme, les réglages de base sont conservés et le menu de sélection s'affiche

- Effacer complètement le texte introduit = appuyer sur ce champ
- Effacer le texte introduit de droite à gauche = appuyer sur le champ de la flèche à la droite du champ du texte

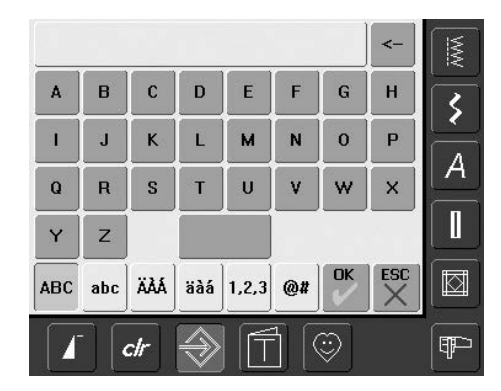

### **Réglages de couture**

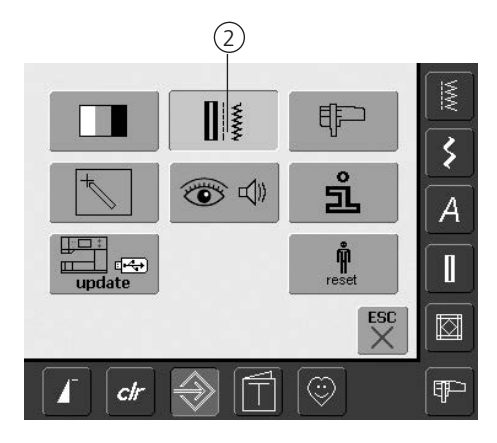

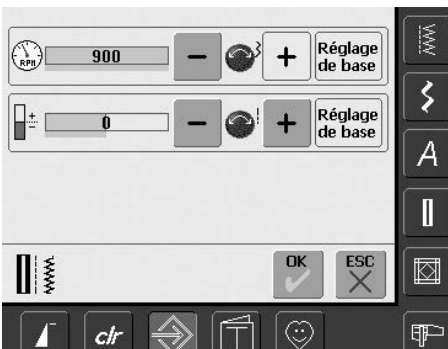

### **Réglages de broderie**

#### **Ouvrir le programme Setup**

- Appuyer sur la touche «Setup»
- Le menu de sélection s'affiche
- Appuyer sur le champ «2»
- L'écran «Réglages de couture 1» s'ouvre

### **Vitesse du moteur**

- Tourner le bouton de réglage de la largeur
- de point ou appuyer sur le champ «+» ou «-» pour modifier la vitesse du moteur de 8 à 10 points au maximum
- Le chiffre dans la barre indique la vitesse de rotation du moteur par minute, la valeur de base s'affiche sur une barre sombre

### **Tension du fil**

• Tourner le bouton de réglage de la longueur de point ou appuyer sur le champ «+» ou «-» pour modifier la valeur de base (0) de la tension du fil supérieur de plus ou moins 20%

- 0 = réglage de base (de l'usine)
- $1 = +10\%$
- $2 = +20%$
- $-1 = -10\%$
- $-2 = -20%$
- Les modifications s'affichent en chiffres dans la barre, champ «**+**» ou «**–**» bleu
- Avec le champ «réglages de base», on retourne à la valeur de l'usine (les champs «+» et «-» sont gris)
- Les modifications de tension concernent tous les points et restent enregistrées même après avoir débranché la machine

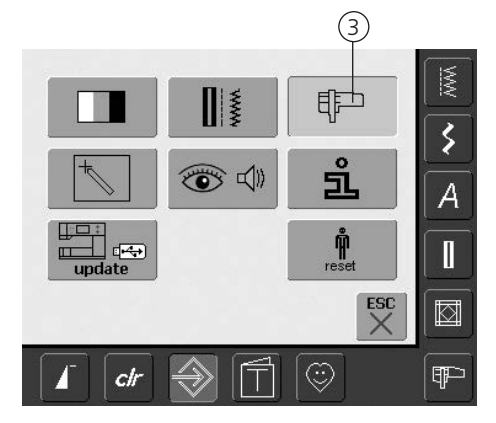

### **Ouvrir le programme Setup**

- Appuyer sur la touche «Setup»
- Le menu de sélection s'affiche
- Appuyer sur le champ «3»
- L'écran de calibrage du cadre de broderie s'ouvre

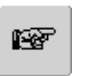

### **A la page suivante**

- Appuyer sur le champ «Défiler en avant»
- L'écran suivant s'affiche

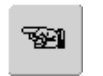

### **A la page précédente**

- Appuyer sur le champ «Défiler en arrière»
- L'écran précédent s'affiche

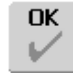

#### **Enregistrer et fermer**

- Appuyer sur le champ «OK»
- Les modifications sont enregistrées, l'écran se referme et le menu de sélection s'affiche

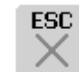

- **Fermer l'écran**
- Appuyer sur le champ «ESC»
- L'écran se referme, les réglages de base sont conservés et le menu de sélection s'affiche

### **Réglages de broderie 1**

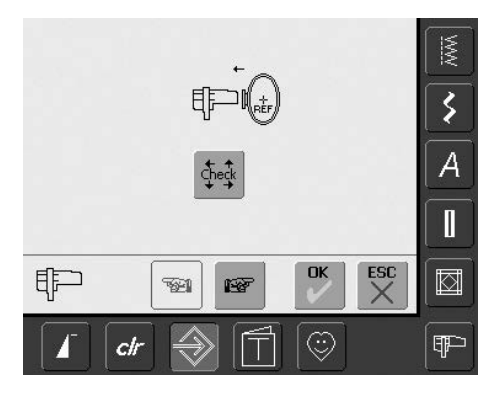

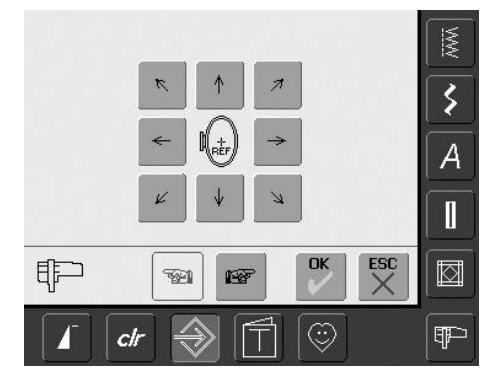

Le réglage du cadre se détermine par la position de l'aiguille qui doit être parfaitement positionnée au centre du cadre. Ce réglage ne peut être effectué que quand le module de broderie est connecté et que le cadre de broderie ovale est fixé. Il ne doit être réalisé qu'une seule fois et vaut pour toutes les autres dimensions de cadres.

- Déposer le gabarit dans le cadre de brodeire
- Appuyer sur le champ«Check»
- L'affichage bascule
- Le cadre est reconnu et l'aiguille positionnée au milieu
- Si l'aiguille ne se trouve pas exactement audessus du point central du gabarit, il faut la déplacer et la centrer à l'aide du champ de la flèche
- Appuyer sur le champ «OK»
- Le calibrage est enregistré, l'écran se referme et le menu de sélection s'affiche

### **Réglages de broderie 2**

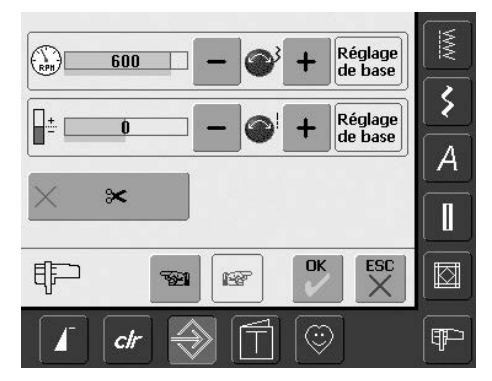

- Appuyer sur le champ «Défiler en avant»
- Cet écran permet de modifier la vitesse de broderie et la tension du fil ainsi que d'activer ou de désactiver le coupe fil automatique

### **Tension du fil**

- Tourner le bouton de réglage de la largeur de point ou appuyer sur le champ «+» ou «-» pour modifier la valeur de base (0) de la tension du fil supérieur de plus ou moins 20%
	- 0 = réglage de base (de l'usine)
	- $1 = +10\%$
	- $2 = +20\%$
	- $-1 = -10\%$
	- $-2 = -20%$
- Les modifications s'affichent en chiffres dans la barre, champ «+» ou «–» bleu
- Avec le champ «réglages de base», on retourne à la valeur de l'usine (les champs «+» et «-» sont gris)
- Les modifications de tension concernent tous les points et restent enregistrées même après avoir débranché la machine

### **Vitesse du moteur**

- Tourner le bouton de réglage de la largeur de point ou appuyer sur le champ «+» ou «-» pour modifier la vitesse de broderie de 6 à 10 points
- Le chiffre sur la barre indique le nombre de tours du moteur, la valeur de base s'affiche sur une barre sombre

### **Coupe fil automatique**

- Quand le champ (bleu) est actif, les fils supérieurs et de canette sont coupés
- Quand le champ (gris) est inactif, le coupe fil automatique est hors service
- Appuyer sur le champ pour activer ou désactiver le «Coupe fil automatique»

### **Sensibilité d'effleurement**

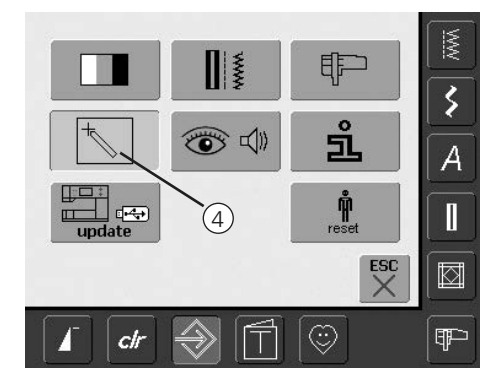

### **Ouvrir le programme Setup**

- Appuyer sur la touche externe «Setup»
- Le menu de sélection s'affiche
- Appuyer sur le champ «4»
- Le champ de calibrage de la sensibilité d'effleurement s'ouvre sur l'écran

# **KWV** ≸  $\overline{A}$

esc<br>X

☺

 $\overline{\mathbb{I}}$ 

 $\boxtimes$ 

甲

#### **Calibrage 1 de l'écran**

- Appuyer sur le champ avec le symbole de calibrage
- Un autre écran s'affiche

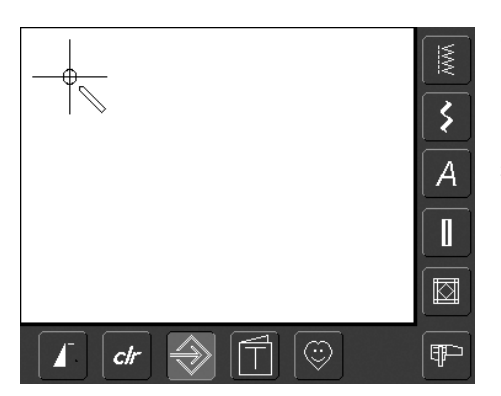

 $_{\scriptstyle c\prime\prime}$ 

#### **Calibrage 2 de l'écran**

Effleurer le centre de la croix avec un crayon à la pointe émoussée. La croix de déplace. Répéter jusqu'à ce que les trois positions soient calibrées et que l'écran bascule sur l'écran principal. Confirmer ces réglages avec OK.

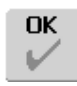

### **Enregistrer et fermer**

- Appuyer sur le champ «OK»
- Les modifications sont enregistrées, l'écran se referme et le menu de sélection s'affiche

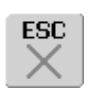

### **Fermer l'écran**

- Appuyer sur le champ «ESC»
- L'écran se referme, les réglages de base sont confirmés et le menu de sélection s'affiche

## **Messages image et réglage de la sonorité**

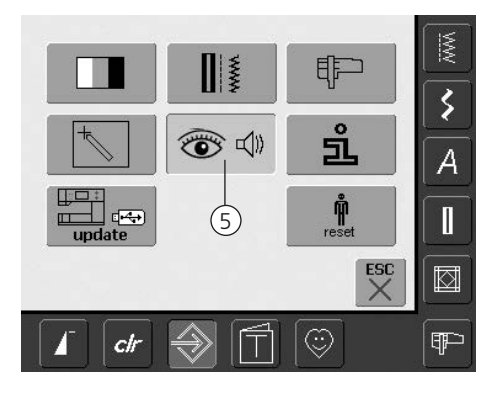

### **Ouvrir le programme Setup**

- Appuyer sur la touche externe «Setup»
- Le menu de sélection s'affiche
- Appuyer sur le champ «5»
- L'écran «Réglages de la sonorité» s'ouvre

### **Réglages de la sonorité**

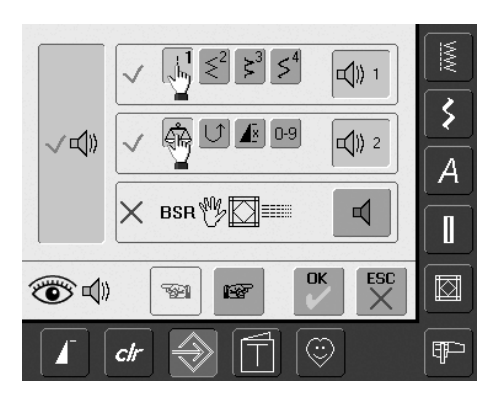

#### **Réglage de la sonorité**

- Le grand champ de gauche permet d'activer ou de désactiver les tonalités
- Fond bleu et haut-parleur bleu = champ actif
- Fond gris et haut-parleur rouge = le champ est inactif

### **Sélection du motif de points/fonction BSR**

- Le nombre de motifs de points et fonctions peut être rendu audible
- Appuyer une ou plusieurs fois sur le champ du haut-parleur pour le motif de point (en haut)
- Six mélodies peuvent être sélectionnées, le champ est bleu et la mélodie s'affiche avec un chiffre (1-6). Ecouter ensuite les six mélodies
- Si le champ est gris et le haut-parleur rouge, les tonalités sont désactivées pour le motif de points
- De la même manière les tonalités peuvent être activées ou désactivées pour les fonctions (milieu) et celle du quilt avec le pied BSR
- Appuyer sur le champ «A la page suivante»

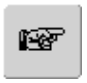

### **A la page suivante**

- Appuyer sur le champ «Défiler en avant»
- L'écran suivant s'affiche

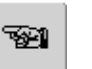

### **A la page précédente**

- Appuyer sur le champ «Défiler en arrière»
- L'écran précédent s'affiche

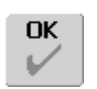

ESC

### **Enregistrer et fermer**

- Appuyer sur le champ «OK»
- Les modifications sont enregistrées, l'écran se referme et le menu de sélection s'affiche

### **Fermer l'écran**

- Appuyer sur le champ «ESC»
- L'écran se referme, les réglages de base sont confirmés et le menu de sélection s'affiche

### **Messages image/fonctions de surveillance**

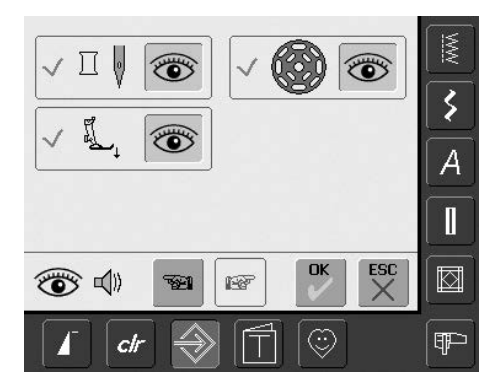

- L'écran «messages image et fonctions de surveillance» s'ouvre
- Les messages image suivants peuvent être activés ou désactivés:
	- Contrôle du fil supérieur
	- Position du pied-de-biche
	- Contrôle du fil de canette
- Si le champ est bleu et l'œil ouvert, le message et la fonction sont activés
- Si le champ est gris et l'œil fermé, le message et la fonction sont désactivés
- La tonalité est la même que pour les autres fonctions et peut être activée ou désactivée sur l'écran «réglages de la tonalité»
- Les messages/fonctions de surveillance et les tonalités peuvent être activés ou désactivés indépendamment les uns des autres (par exemple, un message/fonction peut être activé sans signal acoustique)

### **Information**

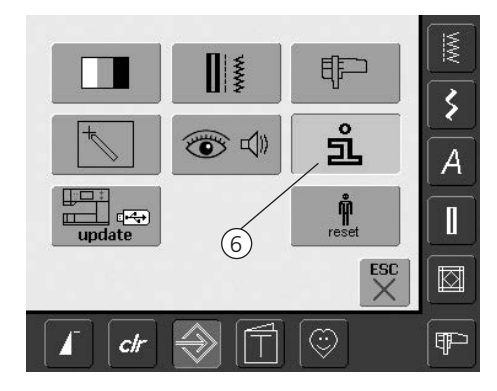

### **Ouvrir le programme Setup**

- Appuyer sur la touche Setup
- Le menu de sélection s'affiche
- Appuyer sur le champ «6»
- L'écran «information sur la langue» s'ouvre pour permettre de modifier la langue

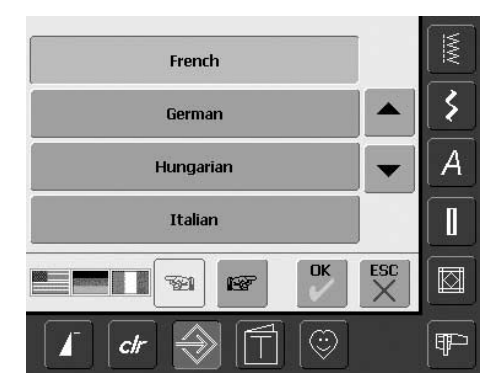

#### **Sélection de la langue**

- Plusieurs langues sont à disposition
- Faire défiler les langues en appuyant sur le champ de la flèche
- La langue sélectionnée s'affiche en bleu
- Appuyer sur le champ «feuilleter en avant»

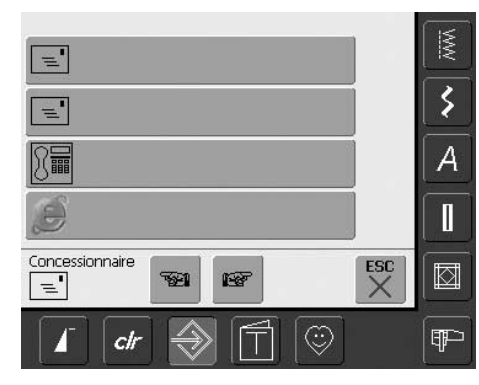

- L'écran «données du concessionnaire» s'ouvre
- Appuyer sur le champ gris pour introduire les informations personnelles sur votre concessionnaire BERNINA:
	- Nom du magasin
	- Nom, prénom
	- Numéro de téléphone
	- Site Web ou adresse e-mail
- Appuyer sur le champ «feuilleter en avant»
- **KVV** Version Software: ≸ Version Bootloader:  $\triangle$  $\overline{A}$ Memory Flash / RAM:  $\overline{\phantom{0}}$  $\mathbf I$ Version EXP Engine:  $V<sub>2</sub>$  $\stackrel{\text{esc}}{\times}$  $\boxtimes$ W. Fer 回目  $\odot$  $_{\rm{cir}}$ 甲
- L'écran «version» s'ouvre
- Les versions actuelles de la machine et du module de broderie (qui doit être connecté à la machine) s'affichent
- Appuyer sur le champ de la flèche pour faire défiler les données sur les versions

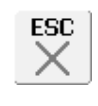

#### **Fermer l'écran**

- Appuyer sur le champ «ESC»
- L'écran se referme et le menu de sélection s'affiche

### **Mise à jour de la machine informatisée de couture et de broderie**

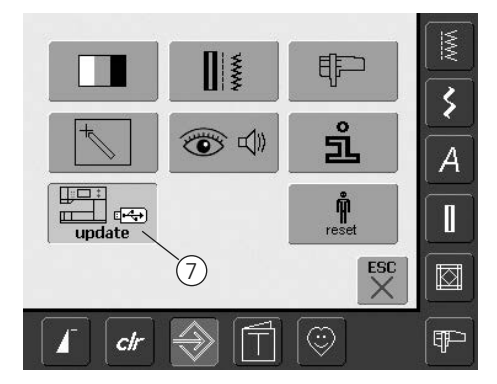

### **Ouvrir le programme Setup**

- Appuyer sur la touche «Setup»
- Le menu de sélection s'affiche
- Enficher le stick USB BERNINA (au moins 10 MB de mémoire libre) avec la nouvelle version logiciel sur le côté droit de la machine
- Appuyer sur le champ «7»

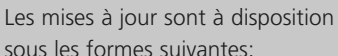

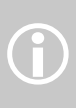

sous les formes suivantes:

- 1 téléchargement via l'Internet
- 2 auprès de tous les concessionnaires BERNINA

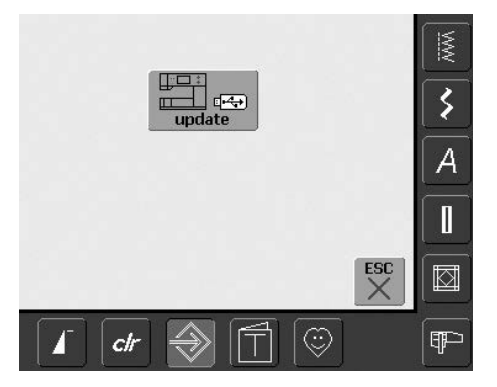

- L'écran «mise à jour» s'ouvre
- Appuyer sur le champ «mise à jour» • Le téléchargement de la mise à jour
- commence
- La machine vérifie:
	- Si un stick USB BERNINA est enfiché
	- Si suffisamment de mémoire est disponible
	- Si la bonne version logiciel se trouve sur le stick
- Les données du client et les réglages sont enregistrés et lus pendant la procédure
- Dès que la mise à jour est terminée, un message s'affiche et la machine est prête à fonctionner avec sa nouvelle version
- Si la mise à jour ne démarre pas ou si des problèmes surviennent pendant le téléchargement, un message d'erreur s'affiche

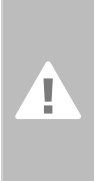

106

107

**Attention Ne pas retirer le stick USB BERNINA pendant la mise à jour et attendre le message**

**de confirmation**

# **Retourner aux réglages de base**

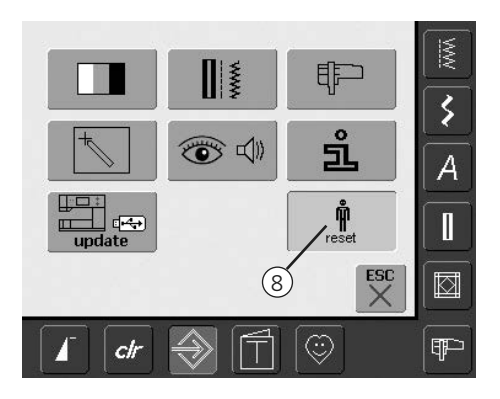

### **Ouvrir le programme Setup**

- Appuyer sur la touche «Setup»
- Le menu de sélection s'affiche
- Appuyer sur le champ «8»
- Un écran d'aperçu s'affiche

- ķ  $\prod_{\text{reset}}^{\overset{\bullet}{\text{f}}}$ Retour aux réglages de base... ≸  $\overline{A}$ 圙 Effacer ses fichiers...  $\mathbf I$  $\mathring{\P}$ <br>rese  $\overset{\text{esc}}{\times}$ 囡 ☺ 甲  $<sub>ch</sub>$ </sub> 7
- Deux possibilités sont offertes:
	- Retour aux réglages de base
	- Effacer ses fichiers
- Appuyer sur le champ «retour aux réglages de base»

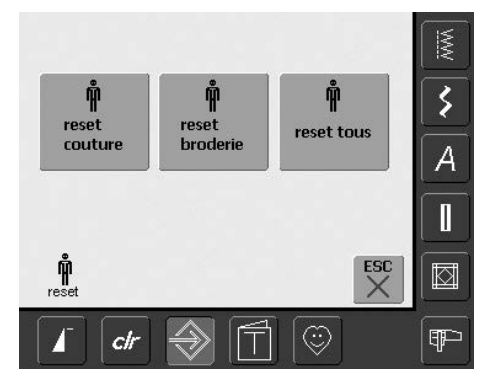

### **Retourner aux réglages de base**

• Trois possibilités sont proposées:

- Couture
- Broderie
- Tous
- Appuyer sur le champ souhaité
- Confirmer le message qui apparaît sur l'écran avec «OK»
- Les réglages de base et l'écran précédant s'affichent dans le secteur sélectionné
- Appuyer sur le champ «ESC» jusqu'à ce que le menu de sélection s'affiche

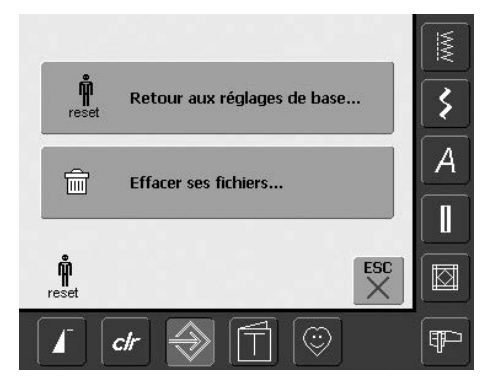

• Appuyer sur le champ «effacer ses fichiers»

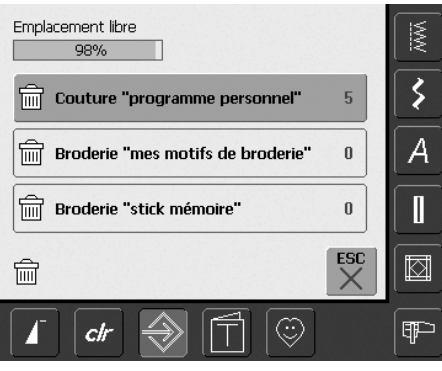

#### **Effacer ses fichiers**

- Deux possibilités sont offertes:
	- Couture «programme personnel»
	- Broderie «mes motifs de broderie»
	- Broderie «stick mémoire» (le stick
	- mémoire doit être connecté à la machine)
- Appuyer sur le champ correspondant
- Confirmer le message image avec «OK» • Les données sont effacées et la fenêtre bascule sur l'écran précédent
- Appuyer sur le champ «ESC» jusqu'à ce que le menu de sélection s'affiche

# **Equilibrage**

La machine est testée et réglée avant de quitter l'usine. Les tests ont été effectués avec deux couches de tissu en cretonne et un fil Metrosene 100/2 de la maison Arova Mettler, Suisse.

Certains tissus, fils et garnitures peuvent influencer la qualité du point programmé dans la machine qui présentera alors un aspect irrégulier.

### **Equilibrage des points utilitaires et décoratifs**

Les tissus souples (jersey, tricot) ont tendance à s'étirer durant la couture. Par ex., le point nid d'abeilles ne se ferme pas correctement ou se superpose sur les tissus épais. La fonction d'équilibrage permet très simplement de corriger ce problème.

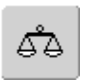

#### **Ouvrir la fonction d'équilibrage**

• Appuyer sur le champ «Equilibrage»

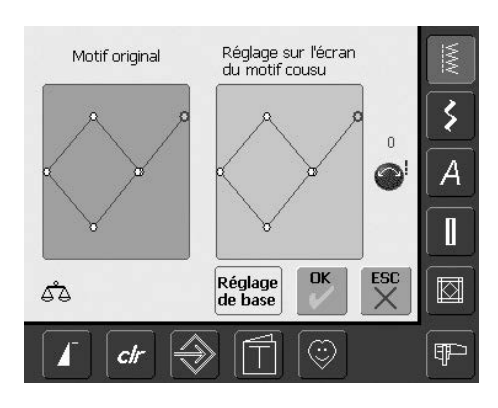

### **Ecran de l'équilibrage**

- L'écran spécial d'équilibrage s'ouvre
- Le motif de points original s'affiche dans la partie gauche de l'écran
- Les corrections effectuées s'affiche directement dans la partie droite de l'écran
- Les corrections peuvent aussi être effectuées durant la couture (l'écran d'équilibrage doit être ouvert)

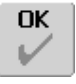

### **Enregistrer et fermer**

- Appuyer sur le champ «OK»
- Les modifications sont enregistrées et l'écran d'équilibrage se referme

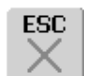

### **Fermer l'écran**

- Appuyer sur le champ «ESC»
- L'écran d'équilibrage se

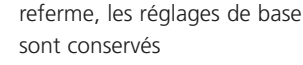

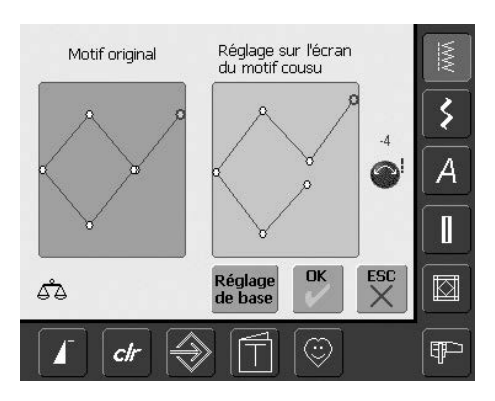

### **Corrections**

- Le motif de points ne se ferme pas correctement (par ex. point nid d'abeilles):
- Adapter la longueur motif de point avec le bouton de réglage de la longueur de point (symbole bleu sur l'écran) jusqu'à ce qu'il concorde (partie droite de l'écran) au motif cousu sur le tissu

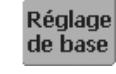

### **Effacer les corrections**

- Appuyer sur le champ «Réglage de base»
- Les modifications du point sélectionné sont effacées

L'équilibrage électronique permet de corriger ces différences et d'adapter ainsi parfaitement le motif de points au tissu employé.

# **Nettoyage**

Si la machine est entreposée dans un local froid, elle doit être replacée dans une pièce chauffée au moins pendant 1 heure avant son emploi.

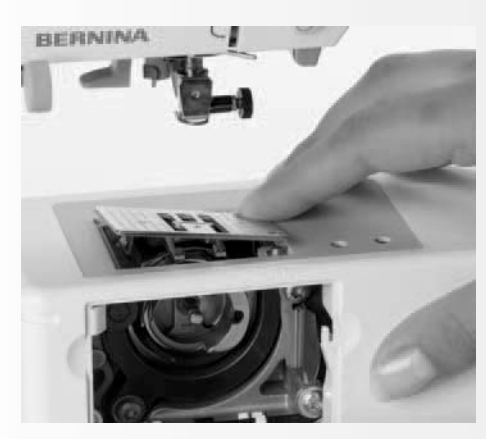

### **Nettoyage de la plaque à aiguille**

Eliminer régulièrement des restes de fils sous la plaque à aiguille et autour du crochet.

- Commutateur principal sur «0»
- Débrancher la machine
- Retirer le pied et l'aiguille
- Ouvrir le couvercle à charnières du bras libre
- Appuyer sur la plaque à aiguille depuis l'arrière à droite vers le bas et retirer
- Nettoyer avec un pinceau
- Remettre la plaque à aiguille en place

## **Nettoyage de l'écran**

Utiliser un chiffon doux, légèrement humide

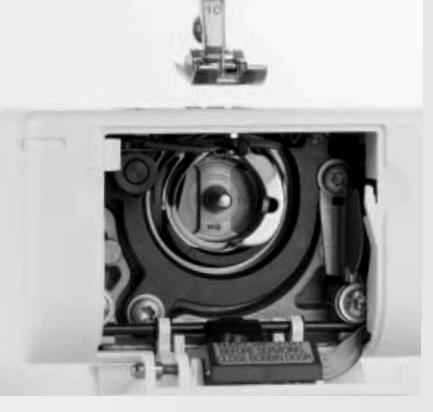

### **Nettoyage du crochet**

- Commutateur principal sur «0»
- Débrancher la machine
- Retirer le boîtier de canette
- Nettoyer le crochet, ne pas utiliser d'objets pointus
- Replacer le boîtier de canette

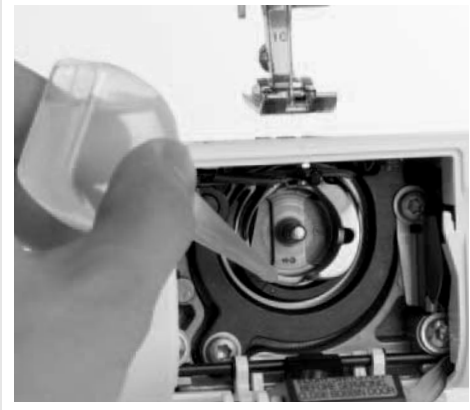

### **Lubrification**

- Commutateur principal sur «0»
- Débrancher la machine
- Mettre une goutte d'huile sur la coursière
- Faire rapidement tourner la machine à vide (sans fil)
- On évite ainsi la salissure de l'ouvrage

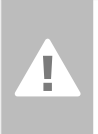

# **Attention:**

**Débrancher la machine avant le nettoyage ou la lubrification!**

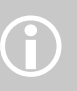

Ne jamais nettoyer en employant<br>
de l'alcool, de la benzine ou des<br>
liquides agrectifs liquides agressifs!

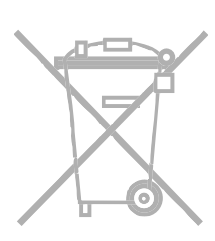

### **Protection de l'environnement**

**BERNINA est sensible à son environnement. Nous mettons tout en œuvre pour fabriquer des produits respectueux de l'environnement en améliorant sans cesse nos présentations et technologies de production.**

Ne jetez pas votre produit dans une poubelle mais éliminez-le dans le respect des directives nationales. Veuillez consulter votre concessionnaire.

# **Maîtrise des problèmes**

### **Dans la plupart des cas, on pourra reconnaître un comportement défectueux de la machine en tenant compte des indications suivantes.**

### **Vérifier si:**

- Les fils inférieur et supérieur sont enfilés correctement
- L'aiguille est fixée correctement avec le côté plat à l'arrière
- La dimension de l'aiguille convient. Voir le tableau aiguille/fil, page 17
- La machine a été nettoyée. Eliminer les restes de fil
- La coursière du crochet a été nettoyée
- Des restes de fil sont coincés entre les disques de tension et sous le ressort du boîtier de canette

### **Le fil supérieur casse**

- Causes possibles:
- Tension trop forte
- Aiguille de mauvaise qualité, achetez vos aiguilles dans un magasin BERNINA
- L'aiguille n'est pas fixée correctement, le côté plat doit se trouver à l'arrière
- L'aiguille est émoussée ou tordue
- Fil de mauvaise qualité, avec des noeuds, trop ancien ou desséché

Solutions:

- Utiliser le disque guide fil adéquat
- Trou de la plaque ou pointe du crochet abîmée, apportez votre machine chez votre concessionnaire

### **Retirer les fils bloqués**

Si après une cassure de fil, le fil est bloqué dans le secteur du levier, procédez comme suit:

- Interrupteur sur «O»
- Dévisser la vis du bâti avec le tournevis Torx
- Retirer le bâti vers la gauche
- Eliminer les restes de fil
- Monter le bâti et visser

### **Le fil inférieur casse**

- Tension trop forte
- Le fil se coinçe dans le boîtier, remplacer la canette
- Le trou de la plaque à aiguille est endommagé, faire polir par le spécialiste
- L'aiguille est émoussée ou tordue

### **Calibrage de l'écran**

Ouverir le calibrage de l'écran comm suit:

- Appuyer en même temps su les deux touches de la position de l'aiguille et les maintenir enfoncées
- Enclencher la machine
- Relâcher les touches dès que l'écran de calibrage s'ouvre
- Calibrer l'écran, voir page 96

### **Points manqués**

- Aiguille inappropriée, n'utiliser que des aiguilles du système 130/705H
- L'aiguille est émoussée ou tordue, mal fixée, bien repousser vers le haut
- Aiguille de mauvaise qualité, mal polie
- La forme de la pointe de l'aiguille n'est pas adaptée à l'ouvrage, utiliser une pointe ronde fine pour les tissus à mailles et tranchante pour le cuir

### **L'aiguille casse**

- La vis de fixation n'est pas assez serrée
- L'ouvrage a été retiré vers l'avant et non vers l'arrière sous le pied
- L'ouvrage a été poussé pendant la couture des parties épaisses quand l'aiguille était piquée dans le tissu, utiliser un pied pour jeans no. 8 (accessoire en option)
- L'utilisation d'un fil de mauvaise qualité
- Plus d'informations sur les aiguilles, page 17

### **Coutures défectueuses**

- Eliminer des restes de fils entre les disques de tension du fil
	- Glisser un tissu fin replié (centre du tissu et non pas les rebords!) entre les disques de tension du fil et effectuer des mouvements de va-et vient
- Eliminer des restes de fil sous le ressort du boîtier de canette
- Le fil de canette est encore enfilé dans l'ergot du boîtier de canette
- Erreur d'enfilage, vérifier le fil supérieur et inférieur
- Nettoyer et lubrifier le crochet

### **Impossible de coudre sur un tissu épais**

- Le rapport fil/aiguille n'est pas correct (le fil est trop épais pour l'aiguille utilisée)
- Utiliser les plaquettes d'équilibrage de la hauteur

### **La machine n'avance pas ou que très lentement**

- La prise n'est pas bien enfoncée
- Commutateur sur «0»
- La machine vient directement d'une pièce d'entreposage froide
- Redémarrer la machine

### **Eclairage défectueux**

• Apporter la machine dans votre magasin

### **Contrôle du fil supérieur**

• Pas d'activation dans le programme Setup

### **Contrôle du fil inférieur**

- Le couvercle n'est pas fermé
- Pas d'activation dans le programme Setup
- Restes de fils ou de tissus dans la rainure du boîtier de canette

### **Erreur de mises à jour**

Si la procédure de mise à jour est bloquée (le sablier est bloqué), effectuer les manipulations suivantes:

- 1 Retirer le stick et déclencher la machine
- 2 Enclencher la machine et poursuivre la mise à jour en suivant les directives du message

# **Messages sur l'écran**

Dans certaines situations, des messages peuvent s'afficher sur l'écran. Ils rappellent, préviennent ou confirment les applications et les fonctions activées ou utilisés

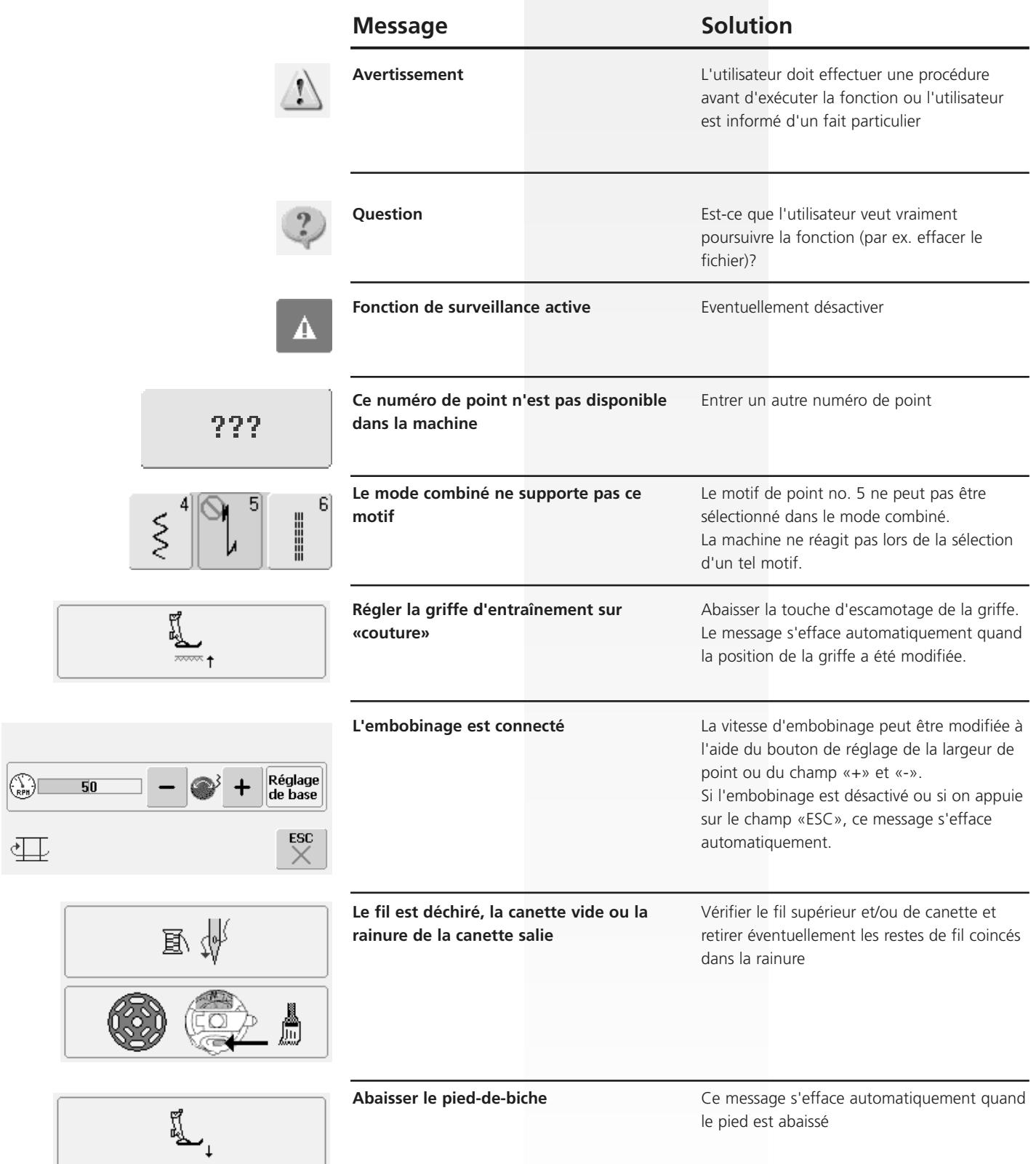

 $\begin{array}{c} \text{ESC} \\ \diagup \diagdown \end{array}$ 

 $\overline{\mathcal{C}}$ 

 $\ddot{\cdot}$ 

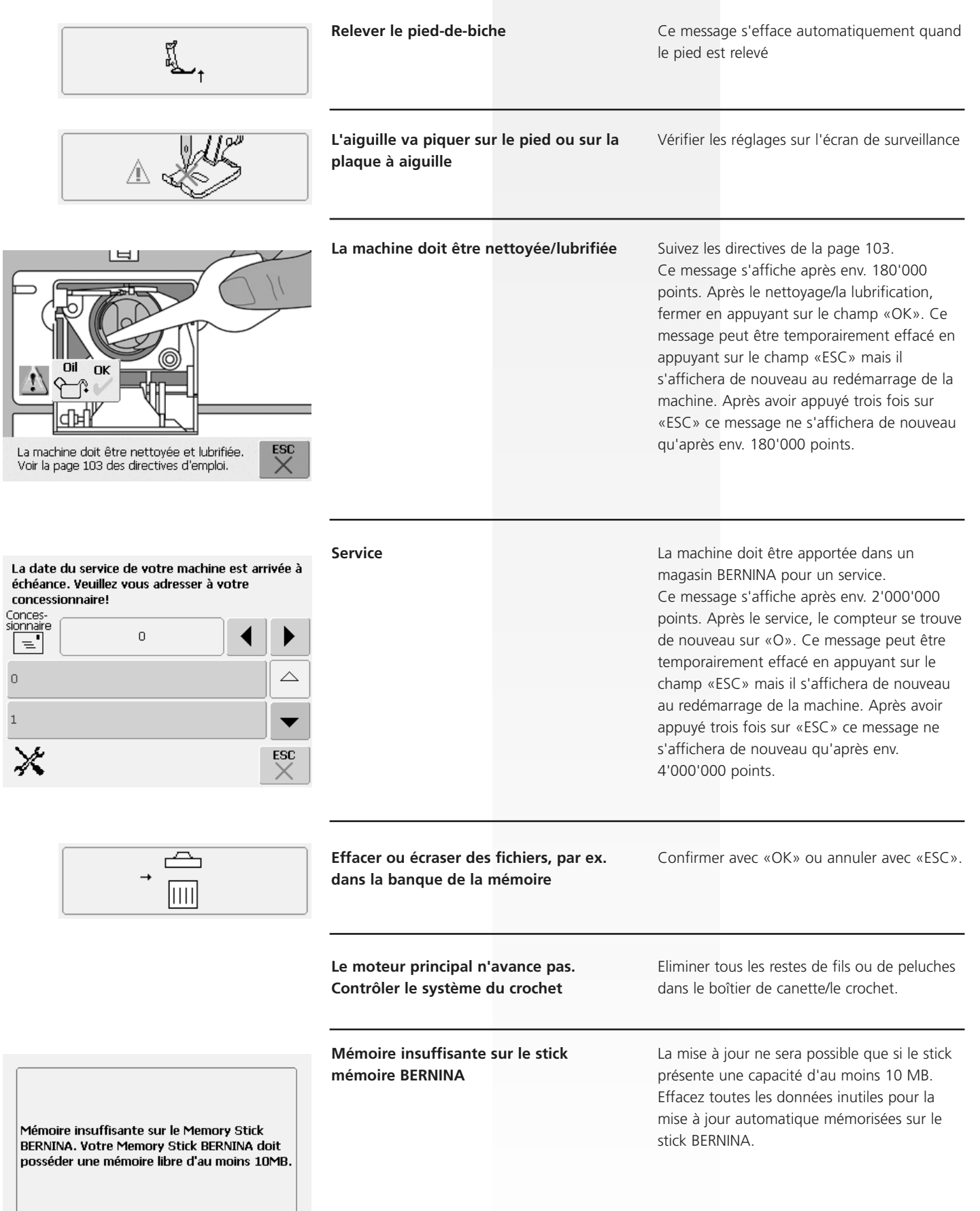

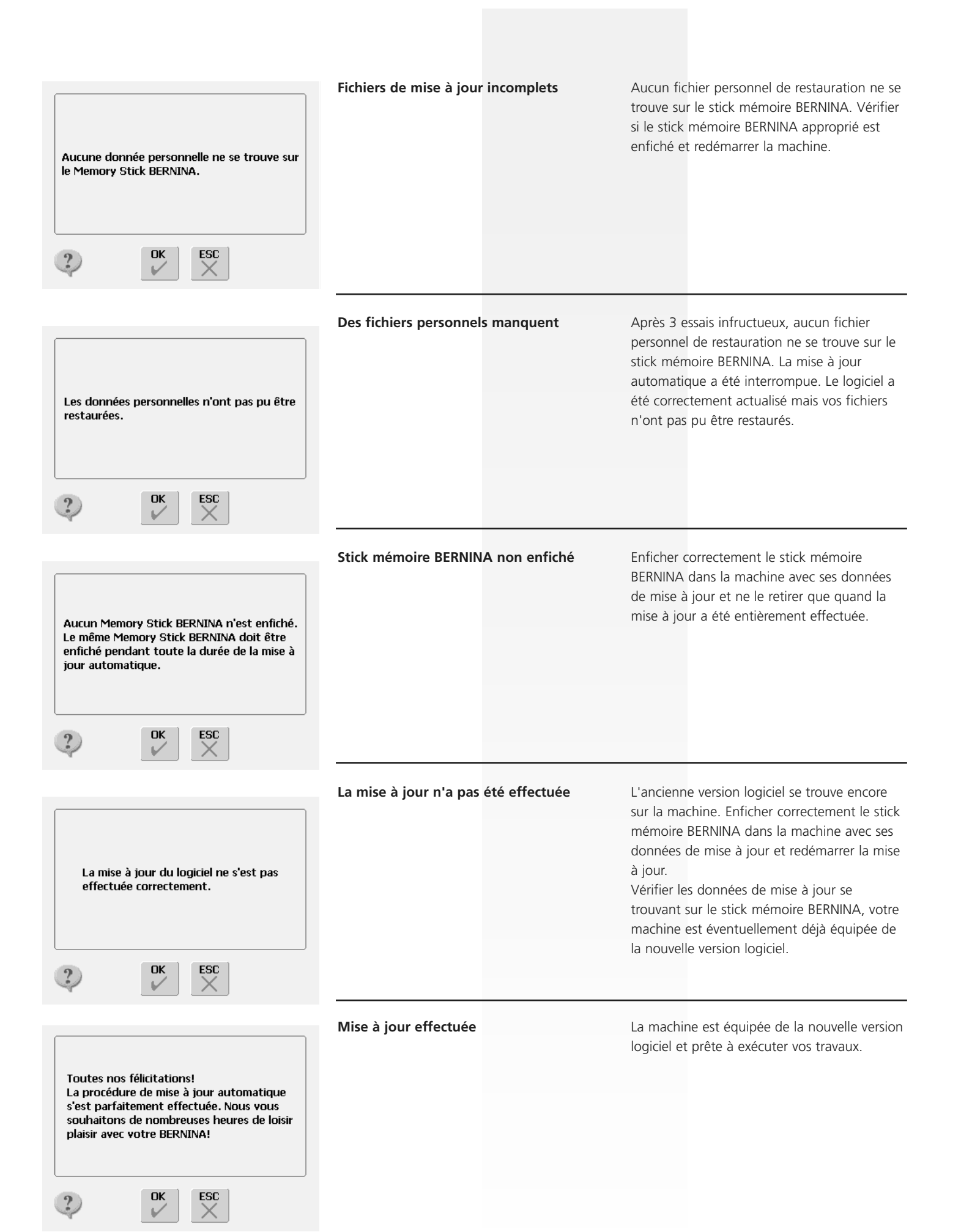

# **Idées de couture**

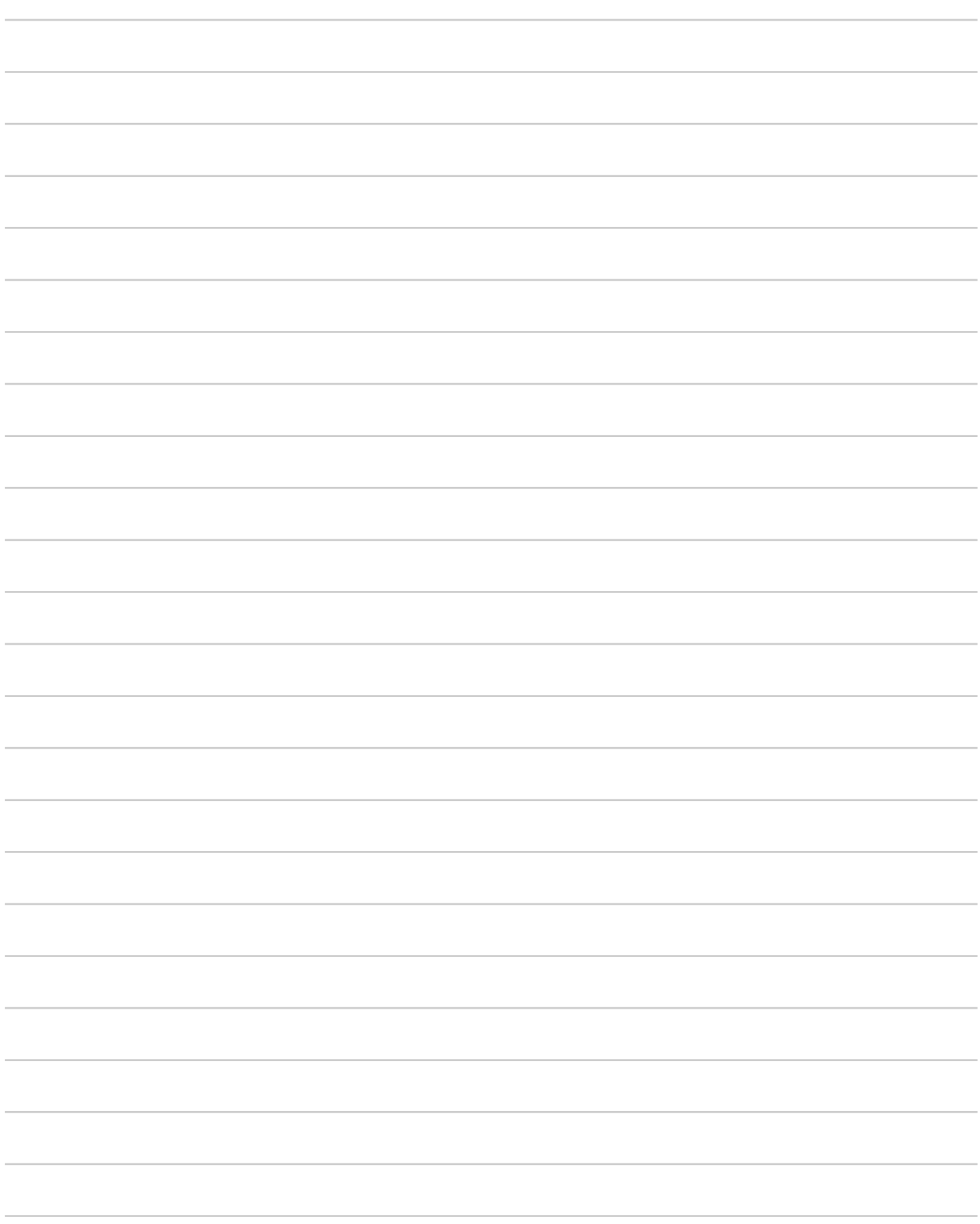
# **Préparation de la machine informatisée de broderie**

# **Détails**

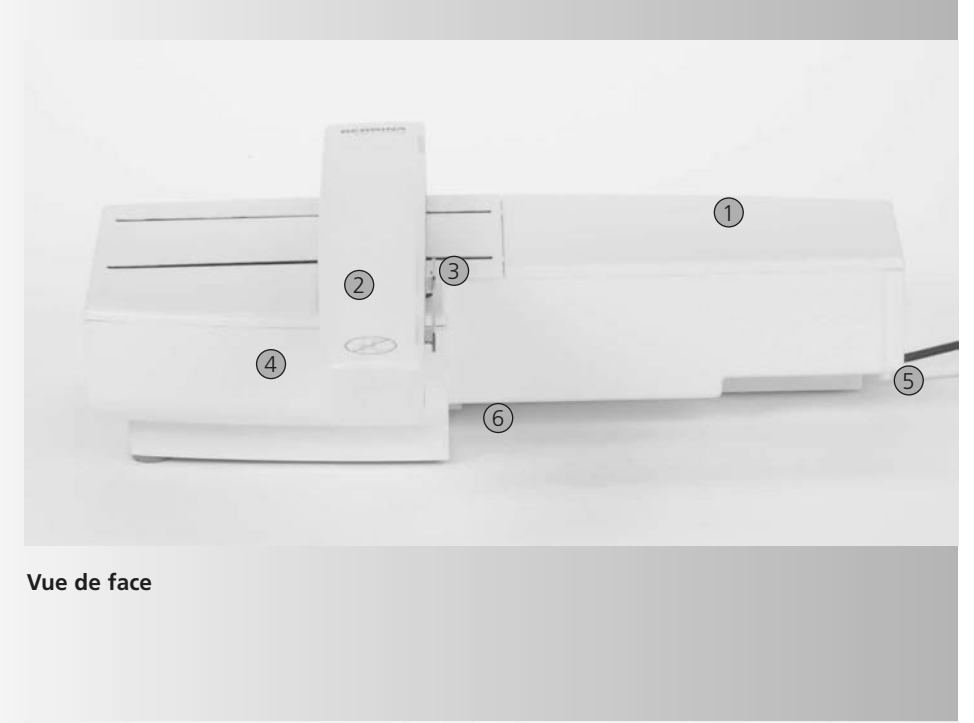

- **1** Surface de broderie
- **2** Bras de broderie
- **3** Embrayage avec fixation du cadre
- **4** Coffret d'accessoires
- **5** Enfoncement droit
- **6** Saillie centrale
- **7** Câble de connexion pour la machine
- **8** Support de câble

G)

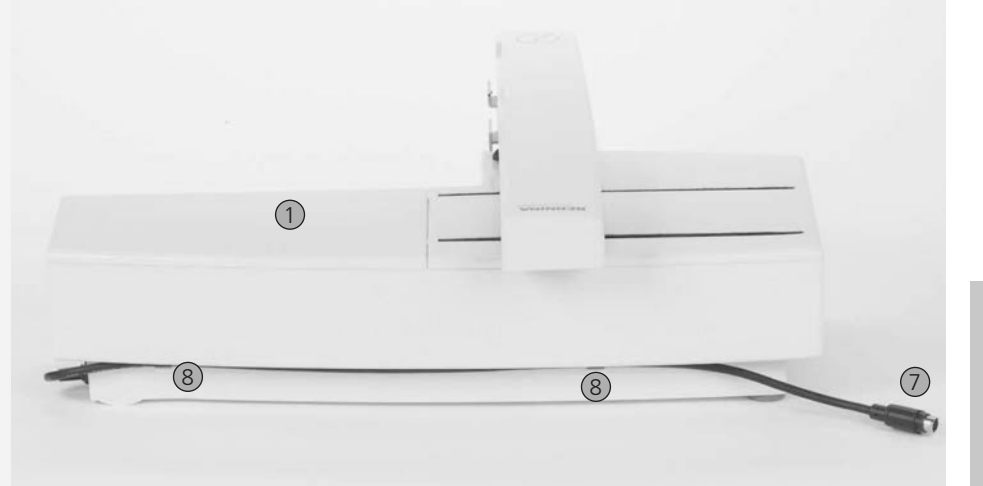

La vue de côté (côté volant) de la machine informatisée de couture et broderie avec la rainure et les connexions d'enfichage est illustrée sur la page 7 de ce manuel d'instructions.

**Vue de dos**

# **Accessoires standard\***

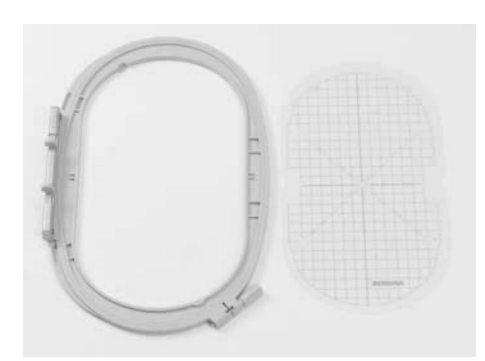

**Grand cadre de broderie, ovale (145x255 mm) Gabarit pour le grand cadre de broderie ovale VAR. 01 pour a640**

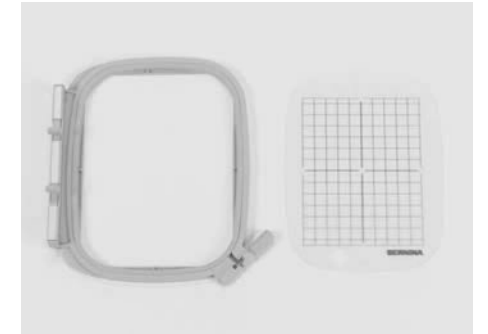

**Cadre moyen de broderie (100x130 mm) et gabarit Gabarit pour le cadre de broderie moyen**

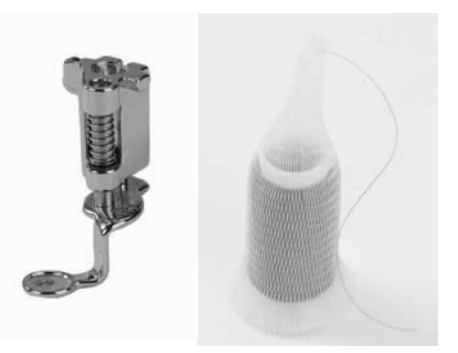

**Pied pour broderie no. 26 Filet pour le déroulement fluide du fil (à glisser sur la bobine)**

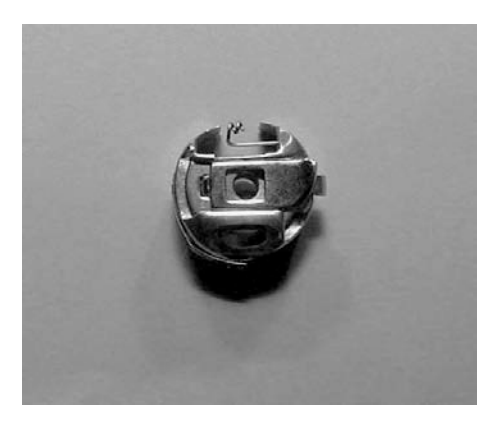

**Boîtier de canette pour broderie**

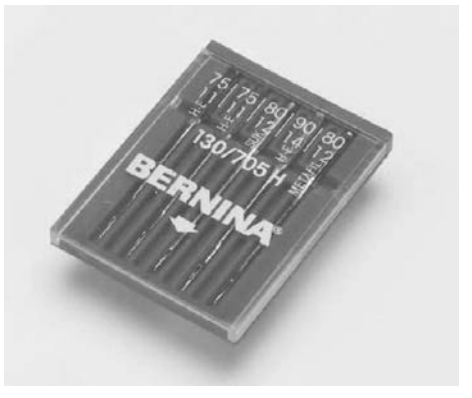

**Assortiment d'aiguilles de broderie**

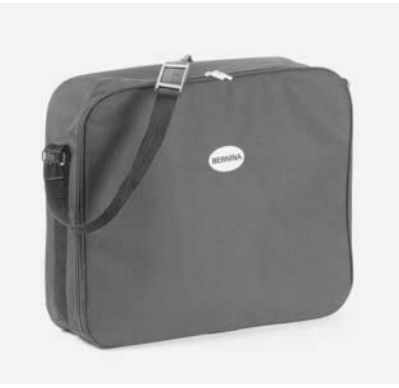

**Housse de protection**

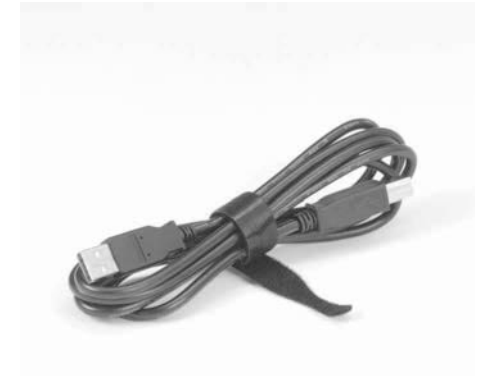

**Câble de connexion USB pour le logiciel Logiciel de broderie Editor Lite PC de broderie**

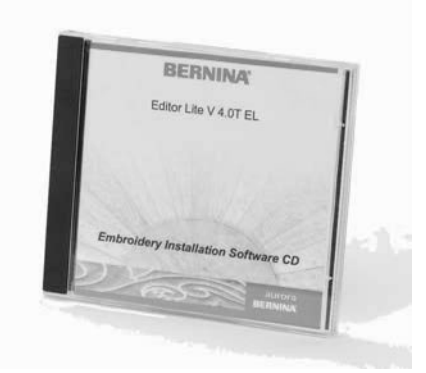

# **Accessoires en option\***

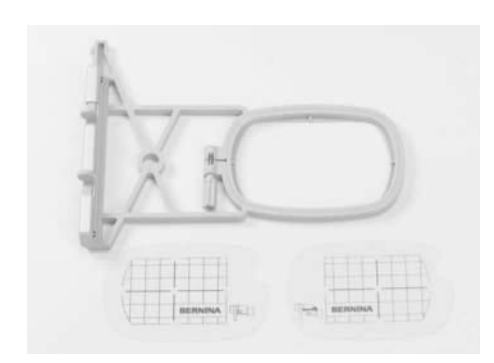

**Petit cadre de broderie (broderie courante et à bras libre (72x50 mm) Gabarit bleu pour la broderie courante Gabarit rouge pour la broderie à bras libre**

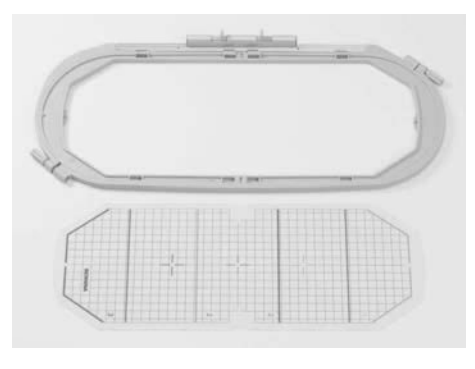

**Cadre de broderie Mega-Hoop (150x400 mm) et gabarit VAR. 01 pour a640**

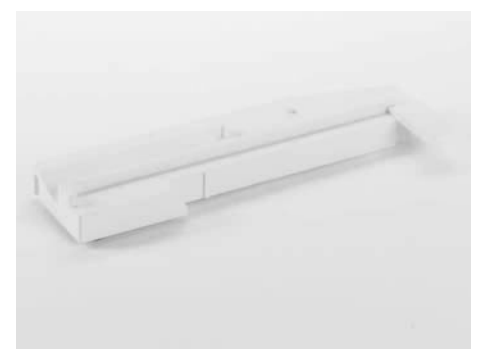

**Adaptateur pour la broderie à bras libre**

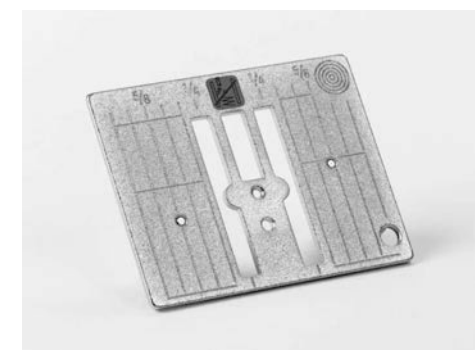

**Plaque à points droits 9 mm**

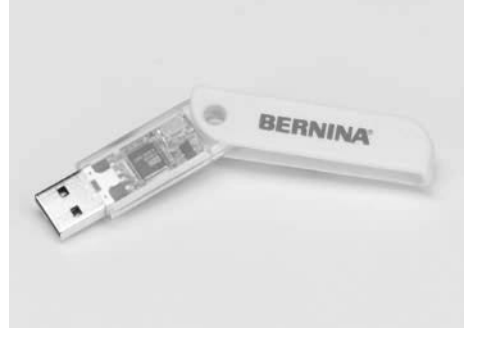

**Stick USB BERNINA**

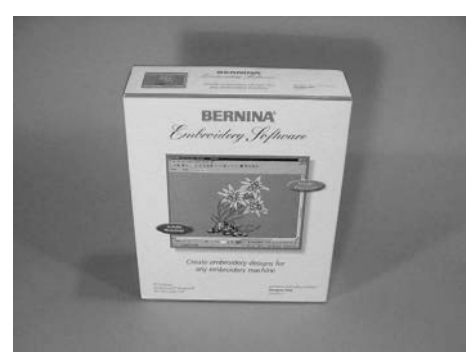

**Logiciel PC de broderie BERNINA**

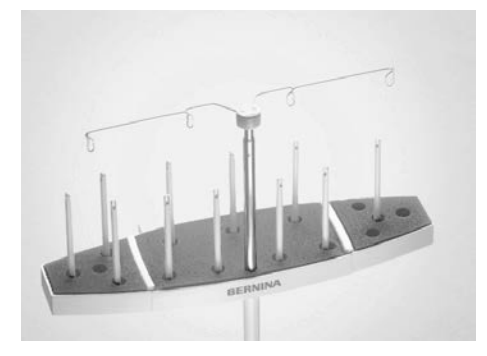

**Multisupport de bobines BERNINA**

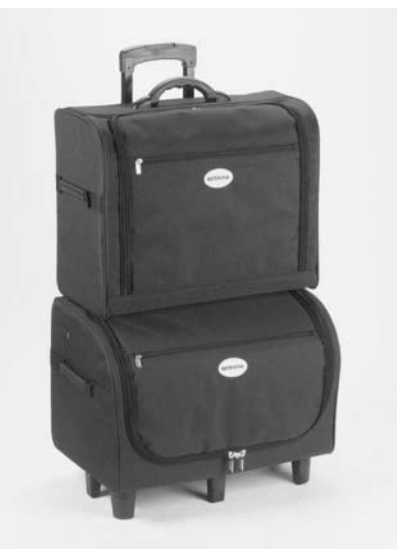

**Système de coffret pour la machine et le module de broderie**

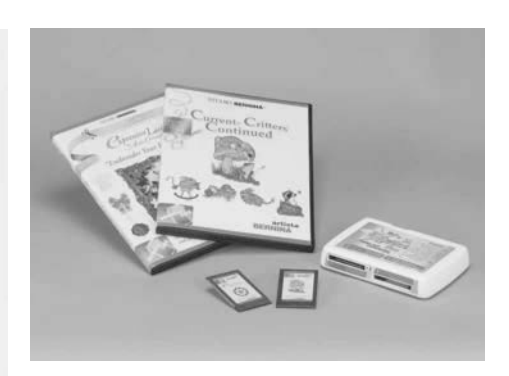

**Cartes de motifs de broderie BERNINA / Magic Box**

# **Connecter le module de broderie à la machine**

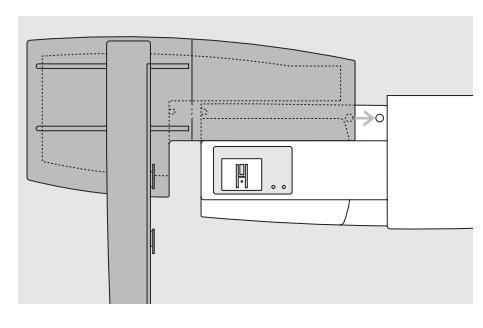

### **Placer et fixer le module de broderie**

- Placer le module de broderie derrière le bras libre
- Glisser le module de broderie depuis la gauche jusqu'à ce que la rainure et la saillie s'encliquettent sur le plateau de base de la machine

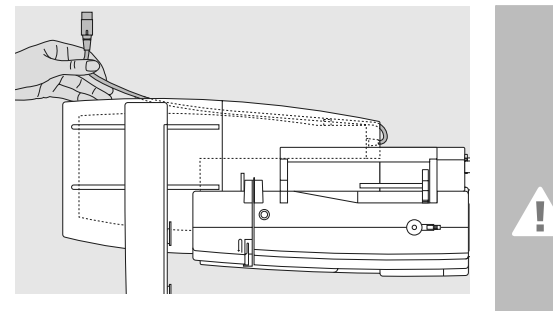

### **Libérer le câble de connexion**

- Le câble permet de connecter le module de broderie à la machine
- Tirer le câble hors de son canal de support au dos du module de broderie

### **Attention:**

**Toujours connecter le module de broderie en veillant à ce que tous les appareils soient au même niveau!**

### **Attention:**

**Toujours retirer le module de broderie avant le transport de la machine, ces deux appareils ne doivent jamais être transportés ensemble!**

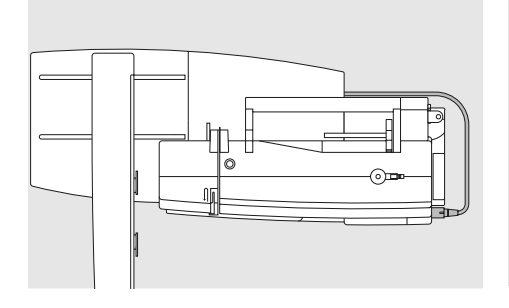

### **Connecter le câble à la machine**

- Le côté plat de la prise est visible
- Enficher la prise à la droite de la machine dans l'emplacement prévu à cet effet

## **Retirer le câble**

• Retirer le câble

### **Fixer le câble au module de broderie**

- Introduire le câble par-dessus les deux supports du câble
- Appuyer légèrement sur le câble

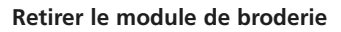

• Saisir le coin droit arrière du module de broderie, tenir le module et pousser vers la gauche

# **Connecter l'adaptateur pour la broderie à bras libre accessoire (en option)**

L'adaptateur permet de broder des éléments tubulaires (manches, jambes de pantalon, chaussettes, tissus tubulaires, etc.) sur le bras libre de la machine

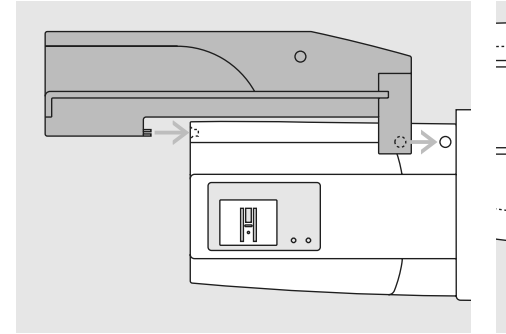

### **Fixer l'adaptateur à la machine**

• Glisser l'adaptateur derrière le bras libre jusqu'à ce qu'il s'encliquette sur le plateau de base de la machine

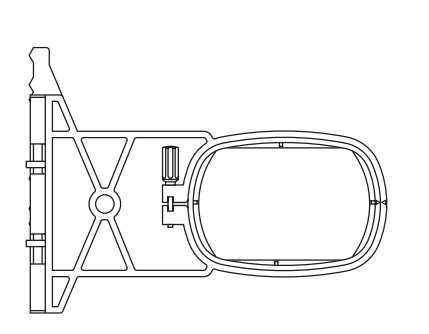

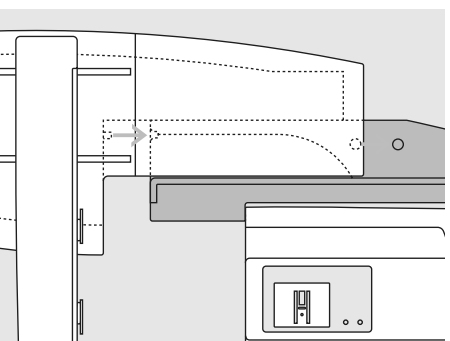

### **Fixer le module de broderie à l'adaptateur**

- Placer le rebord devant du module de broderie le plus près possible du guide de l'adaptateur en forme de L
- Glisser le module de broderie depuis la gauche le long du guide jusqu'à ce qu'il s'encliquette sur le plateau de base de la machine

### **Cadre de broderie pour la broderie à bras libre**

• Le petit cadre de broderie ovale est conçu pour la broderie à bras libre

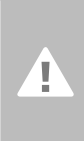

**Attention: N'utiliser que ce petit cadre de broderie pour la broderie à bras libre!**

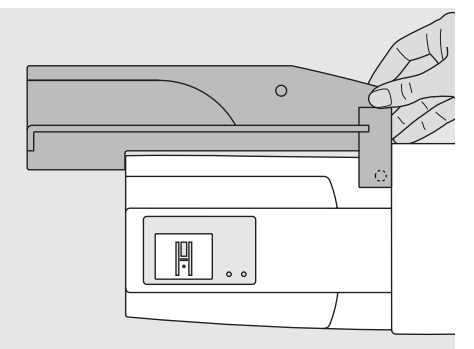

## **Retirer l'adaptateur de la machine**

- Retirer le module de broderie de l'adaptateur
- Le coin droit arrière de l'adaptateur est équipé d'un enfoncement pour faciliter sa saisie
- Saisir ce coin, tenir l'adaptateur et pousser

# **Préparer la machine à la broderie**

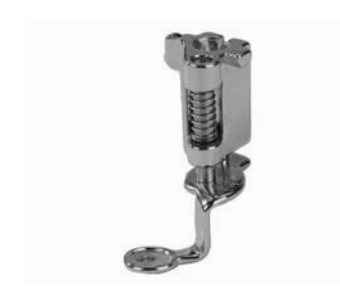

### **Pied pour broderie no. 26**

- Fixer le pied pour broderie no. 26
- Relever le pied pour libérer un espace et pouvoir placer ensuite le cadre de broderie

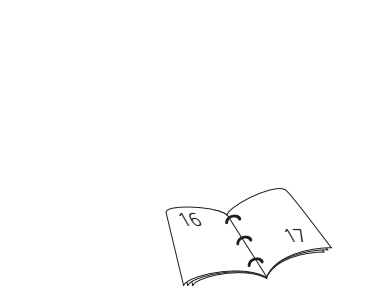

### **Aiguille de machine pour la broderie**

- Choisir une aiguille allant du no. 75 au no. 90 selon le fil de broderie utilisé
- Choisir des aiguilles de broderie spéciales ou pour fils métalliques pour les travaux utilisant ces fils
- N'utiliser que des aiguilles neuves
- Relever l'aiguille pour libérer un espace et pouvoir placer ensuite le cadre de broderie

### **Plaque pour points droits (en option)**

- La plaque pour points droits n'est équipée que d'un petit trou dans le secteur de l'aiguille pour faciliter le nouage des fils (supérieur et de canette) = la garantie de jolis points
- Retirer la plaque à aiguille standard et fixer la plaque pour points droits

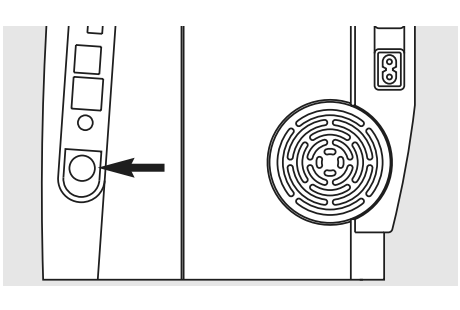

## **Abaisser la griffe d'entraînement**

• Abaisser la griffe d'entraînement avec la touche située sur le côté droit du bâti

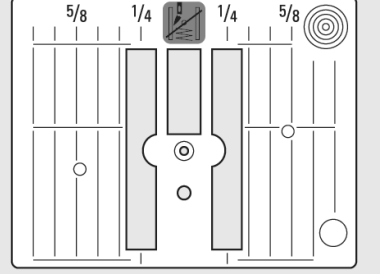

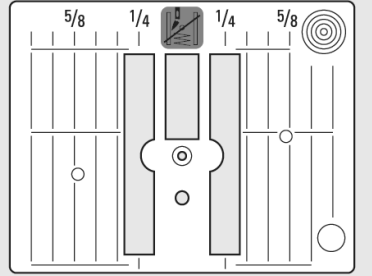

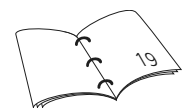

# **Enfilage du fil supérieur et inférieur**

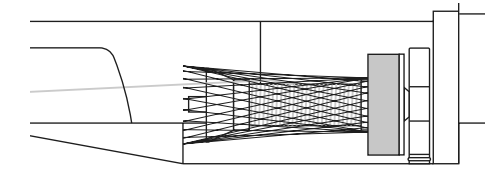

## **Enfilage du fil supérieur**

- Monter le disque en mousse et ensuite la bobine de fil
- Placer év. le filet sur la bobine si le fil employé est très lisse
- Le fil se déroule ainsi régulièrement et ne peut pas s'enchevêtrer

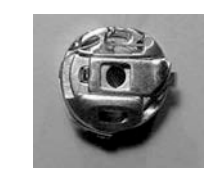

### **Enfilage du fil de canette**

• Pour la broderie, enfiler le fil dans le ressort guide du boîtier de canette pour broderie

## **Support de bobine**

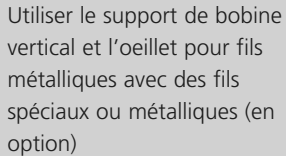

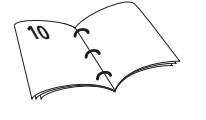

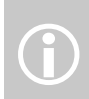

Tout comme pour la couture, la canette peut aussi être embobinée durant la broderie

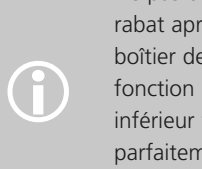

Ne pas oublier de refermer le rabat après avoir placé le boîtier de canette pour que la fonction de contrôle du fil inférieur fonctionne parfaitement (doit être activée dans le programme Setup).

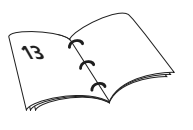

# **Tendre dans le cadre de broderie**

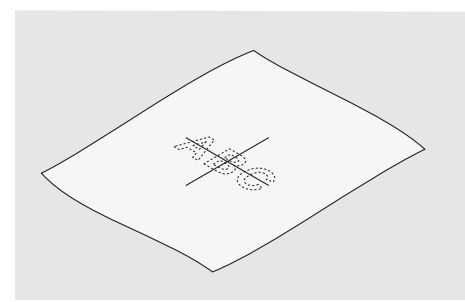

### **Déterminer l'emplacement de la broderie**

- Déterminer le centre du motif de broderie sur le tissu
- Dessiner cet emplacement avec une craie de couturière ou un crayon spécial pour textiles

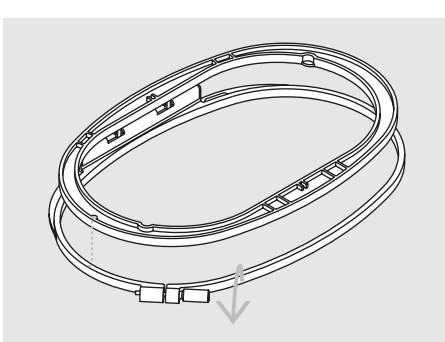

### **Séparer les éléments du cadre**

- Desserrer év. la vis de réglage du cadre extérieur
- Retirer le cadre intérieur
- Les repères des flèches des deux cadres doivent toujours coïncider
- Les repères des flèches se trouvent centrés devant sur le grand cadre, le cadre moyen et le Mega-Hoop et latéralement à droite sur le petit cadre

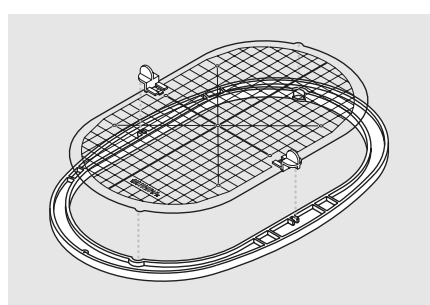

### **Gabarit de broderie**

- Chaque cadre est accompagné de son gabarit
- Le secteur de broderie est déterminé par des carrés de 1 cm
- Le centre et les points d'angles de la ligne du milieu sont percés pour permettre de reporter les indications sur le tissu
- Placer le gabarit, le mot BERNINA doit se trouver devant (près de la flèche)
- Ce n'est que dans cette position que le gabarit s'encliquettera
- L'espace de prise ou le support du gabarit permettent de retirer facilement le gabarit du cadre

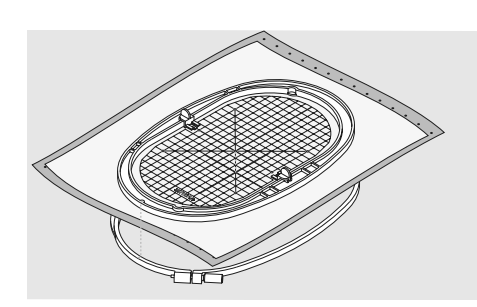

### **Tendre le tissu**

- Poser le tissu sous le cadre intérieur et diriger le point du milieu dessiné sur le centre du gabarit
- Placer le tissu et le cadre intérieur sur le cadre extérieur
- Les repères des flèches des deux cadres doivent toujours coïncider
- Encastrer les cadres en veillant à ne pas déplacer le tissu
- Les deux éléments du cadre doivent être à la même hauteur
- Tendre le tissu à broder dans le cadre et visser
- Retirer le gabarit

# **Non tissé pour broderie**

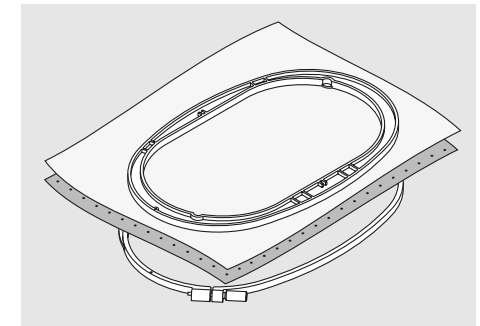

### **Non tissé pour broderie à déchirer**

- Se déchire comme du papier
- S'utilise en couche simple ou double
- Est disponible en plusieurs épaisseurs • Pour encore plus de stabilité, coller (colle
- spéciale en vaporisateur pour textiles) le non tissé sur l'envers du tissu
- Après la broderie, déchirer le non tissé qui dépasse
- Sur les grandes surfaces, le non tissé est saisi par les fils et ne sera pas déchiré à ces endroits

### Applications:

• Pour la plupart des tissus et les tissus non élastiques

### **Non tissé collant à repasser**

- Coller le non tissé sur l'envers du tissu avec un fer à repasser chaud
- Est disponible en plusieurs épaisseurs, veiller à ce que l'épaisseur du non tissé s'harmonise à celle du tissu
- Utiliser év. un non tissé qui se détache facilement du tissu

### Applications:

• Pour tous les tissus qui ont tendance à s'étirer, par ex. les tissus extensibles tels que les tricots, le jersey, etc.

## **Non tissé pour broderie à découper**

- S'utilise en couche simple ou double
- Est disponible en plusieurs épaisseurs
- Pour encore plus de stabilité, coller (colle spéciale en vaporisateur pour textiles) le non tissé sur l'envers du tissu
- Après la broderie, découper le non tissé qui dépasse
- Le motif n'est pas déplacé
- Sur les grandes surfaces, le non tissé est saisi par les fils et ne sera pas découpé à ces endroits

### Applications:

• Pour tous les tissus élastiques

### **Non tissé autocollant**

- Tendre le non tissé dans le cadre, le côté du papier doit être visible et tourné vers le haut
- Déchirer le papier avec un objet pointu (év. des ciseaux) et retirer pour libérer la surface collante
- Placer le tissu sur la surface collante et bien appuyer

### Applications:

- Idéal pour les tissus difficiles tels que le jersey, la soie etc.
- Pour les éléments ou les tissus impossibles à tendre dans le cadre

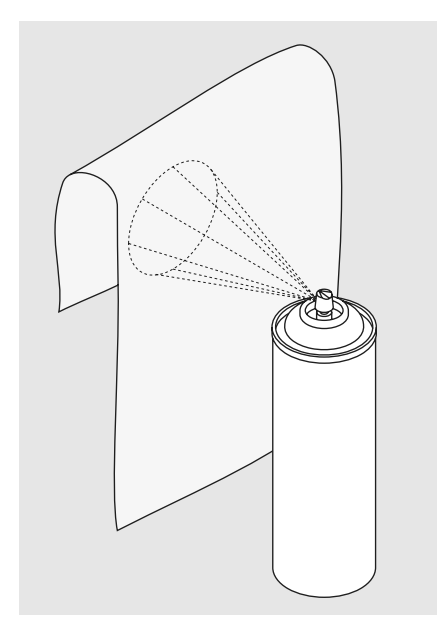

## **Colle en vaporisateur**

- Ne pas vaporiser en direction de la machine
- Vaporiser le non tissé de broderie et le coller sur l'envers du tissu pour donner plus de stabilité à l'ensemble
- Vaporiser la colle sur le non tissé à une distance d'env. 25-30 cm

### Application:

- Tissus élastiques et à mailles: pour empêcher les mailles de se distendre
- Appliqués: fixe parfaitement les appliqués pour la broderie
- Tissus lisses: empêche le tissu de glisser
- Découpes: fixe les découpes sur le non tissé de broderie, par ex. poche de pantalon, cols, etc.
- Les éléments qui ne peuvent pas être tendus dans le cadre pour empêcher des inégalités: vaporiser le non tissé de broderie et tendre ensuite, fixer pour broder l'élément

### **Amidon en vaporisateur**

- De l'amidon en vaporisateur garantira un surplus de stabilité aux tissus fins, souples et tissés lâche
- Vaporiser le tissu de fond et bien laisser sécher, sécher év. avec le fer à repasser
- Utiliser toujours en plus un non tissé (par ex. non tissé hydrosoluble) sous le tissu de fond

### Applications:

• Pour les tissus fins et tissés lâche, par ex. la batiste, le lin fin, etc.

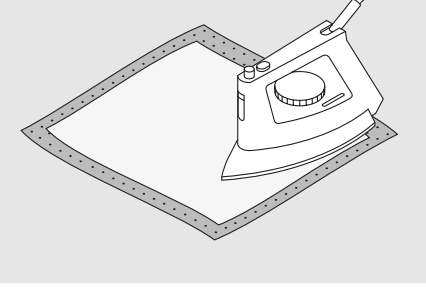

 $\bigodot$ 

Quand on utilise un non tissé autocollant, veiller à garder l'aiguille, la plaque à aiguille et le secteur du crochet libres de toute trace de colle.

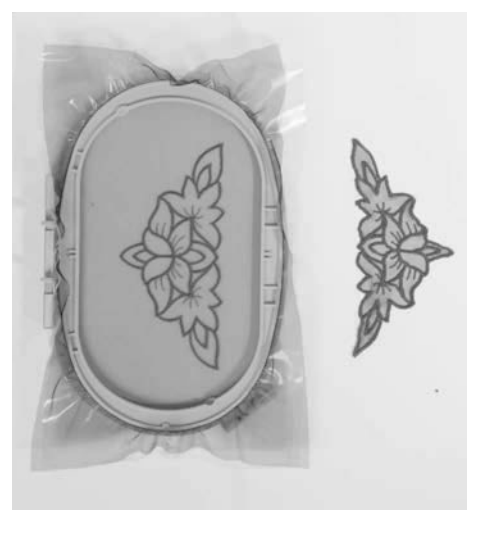

## **Non tissé hydrosoluble pour les tissus bouclés et la broderie de dentelles**

- Le non tissé hydrosoluble a le même aspect qu'une feuille de plastique
- Ce non tissé s'élimine avec de l'eau après la broderie
- Un non tissé hydrosoluble protège parfaitement les tissus à longues fibres, par ex. les boucles des tissus en éponge qui ne seront pas abîmées. On empêche également aux fils de s'enfoncent dans le tissu ou que des boucles ressortent entre la broderie.
- Poser la feuille sur l'endroit du tissu et tendre toutes les couches dans le cadre
- Fixer éventuellement le non tissé en vaporisant de la colle pour textiles
- Renforcer l'envers des tissus éponge avec un autre non tissé
- Pour la broderie de dentelles, tendre une à deux feuilles de non tissé hydrosoluble dans le cadre (puisque le motif n'est pas brodé sur un tissu, seuls les fils brodés formeront le motif)
- Après avoir lavé le motif, laisser sécher bien à plat

### Applications:

- Pour les tissus éponge, le velours, les tissus bouclés, à longues fibres, etc.
- Pour les tissus fins et transparents tels que l'organdi, la batiste, etc.
- En tant que base pour la broderie de dentelles

# **Les secrets de la broderie**

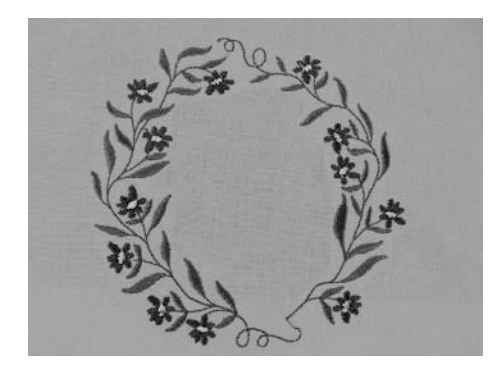

## **Sélection du motif de broderie**

- Les motifs simples avec un nombre de points réduit conviennent particulièrement aux tissus fins
- Les motifs compliqués (par ex. avec de nombreux changements de couleurs et directions de broderie) avec une forte densité de points conviennent pour les tissus épais et lourds

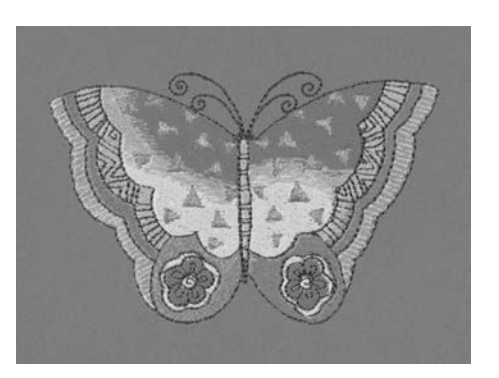

### **Essai de point**

- Effectuer toujours un essai de point sur un reste du tissu original et adapter, si nécessaire, la couleur, la qualité du fil, l'aiguille, la densité de la broderie, etc.
- Effectuer cet essai avec la garniture ou le non tissé employé pour le motif original

### **Agrandir/réduire un motif**

- La dimension des motifs peut être agrandie ou réduite dans la machine ou sur un PC avec le logiciel artista
- Ne pas agrandir ou réduire des motifs à l'excès pour garantir un bon résultat

# **Points divers**

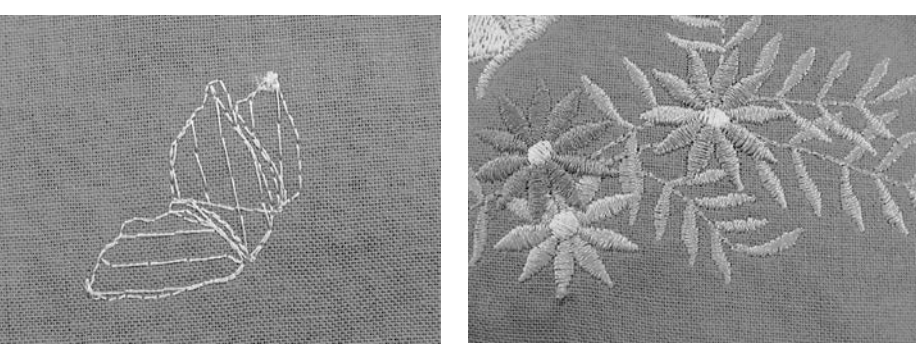

### **Points de fond**

• Les points de fond forment la base du motif et stabilisent le tissu de fond. Ils permettent aussi aux points de couverture de moins pénétrer dans les mailles ou les boucles du tissu

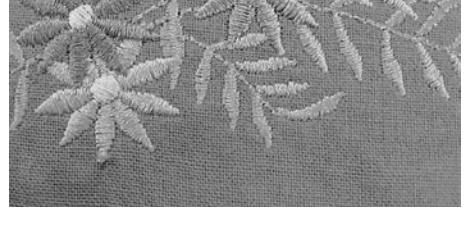

### **Point de satin**

- Les points de satin remplissent parfaitement un espace par un point de zigzag très serré et compact
- Les points de satin conviennent au remplissage de petites formes étroites et non aux grandes surfaces car, d'une part, les points longs sont trop lâches et ne recouvrent pas suffisamment le tissu, d'autre part, les risques de les accrocher et d'abîmer la broderie augmentent en conséquence

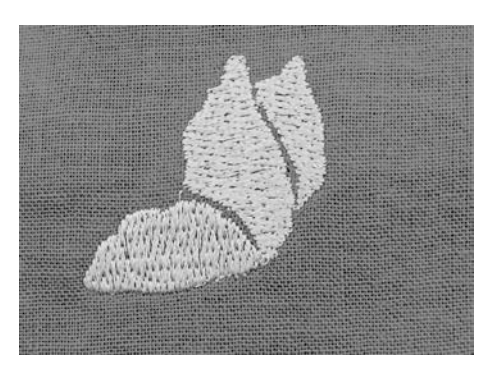

### **Point de piqûre**

• Points courts et de même longueur qui seront cousus en lignes décalées proches les unes des autres pour former une surface de remplissage dense

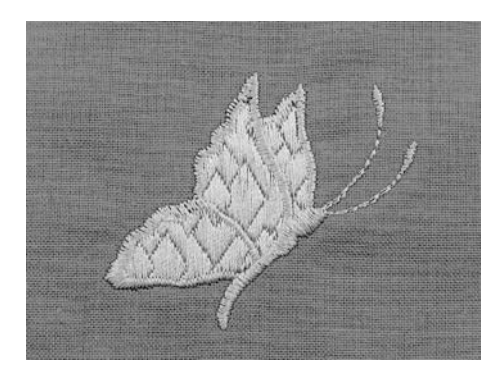

## **Points décoratifs (Fancy-Fill)**

• Pour donner du relief à une surface brodée

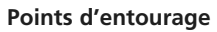

- Un point de piqûre simple sera utilisé pour les lignes fines, un triple point de piqûre, un point satin ou décoratif pour les lignes plus épaisses
- Les points d'enrourage seront choisis pour des lignes isolées, des entourages d'objets ou bordures

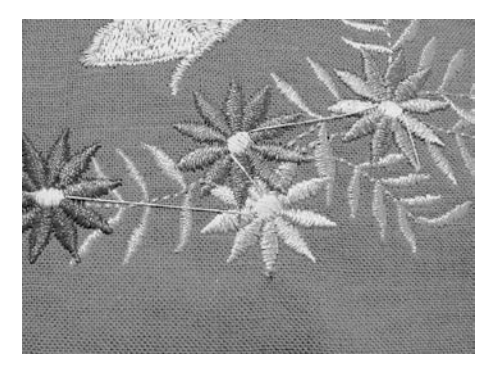

### **Points de liaison**

- Des points longs nécessaires pour passer d'un motif à l'autre
- Coudre quelques points d'arrêt avant et après chaque point long de liaison
- Les points de liaison sont ensuites coupés

# **Fils de broderie**

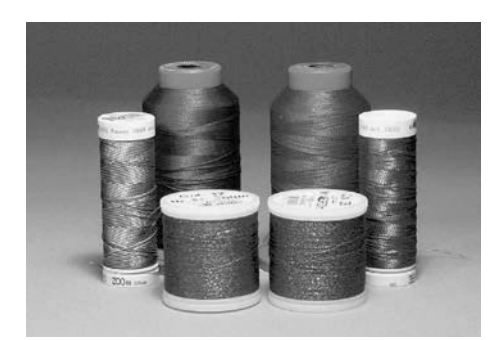

Fixer un support de fil vertical et un oeillet pour fil métallique (en Fixer un support de fil vi<br>un oeillet pour fil métall<br>option) pour favoriser le déroulement du fil

Il est essentiel de choisir un fil de broderie de qualité (de marque) pour garantir un résultat de broderie régulier satisfaisant sans cassures de fil, etc.

Une broderie sera particulièrement mise en valeur par un fil supérieur de broderie brillant et fin. De nombreux fabricants proposent toute une gamme de fils et nuances

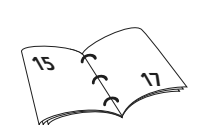

### **Fil brillant en polyester**

Les fils ultrabrillants en polyester sont robustes, résistants et grand teint. Ils conviennent à tous les genres de broderies

### **Fils en viscose**

La viscose est une fibre fine proche des fibres naturelles qui présente un brillant satiné. Les fils en viscose conviennent aux broderies fines et délicates peu sollicitées

### **Fils métalliques**

Les fils métalliques sont des fils brillants fins à moyennement épais qui s'utilisent pour obtenir des effets spéciaux. Il est recommandé d'utiliser une aiguille spéciale pour fil métallique 130/705H MET et

## **Aiguille de broderie pour la machine**

- Utiliser la bonne dimension d'aiguille pour chaque fil
- Changer régulièrement l'aiguille

de réduire la vitesse de broderie

# **Fil de canette**

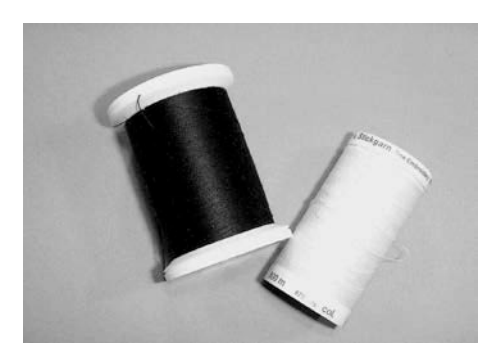

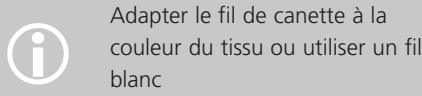

### **Fil Bobbin (fil de canette spécial)**

Le fil Bobbin est un fil de canette souple et fin en polyester. Ce fil spécial favorise la régularité de la tension et le nouage parfait du fil supérieur et inférieur

## **Fil de reprisage et de broderie**

Fil fin en coton mercerisé qui convient à la broderie sur des tissus en coton

# **Les motifs de broderie**

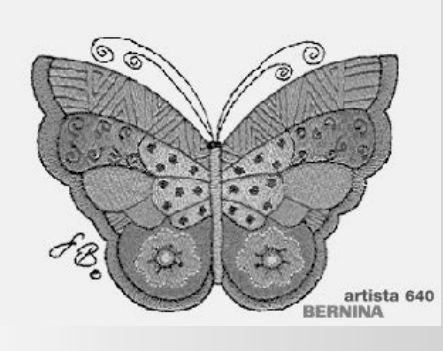

### **Ecran de départ**

• Après avoir enclenché la machine, le texte de salutation s'affiche pendant quelques secondes pour autant qu'un texte ait été enregistré.

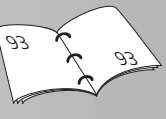

### **Conditions préalables pour la broderie:**

- Un écran conseil s'ouvre:
	- Retirer le cadre
	- Fixer le pied pour broderie no. 26
	- Relever le pied
	- Abaisser la griffe d'entraînement
	- Enfiler le fil de canette dans le ressort guide du boîtier de canette pour broderie
- confirmer ensuite avec «OK», l'écran se referme
- Le bras se DEPLACE

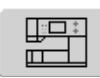

# **Champ «Machine à broder»**

• Appuyer sur le champ «Machine à broder» dans le menu de sélection

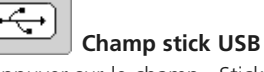

- Appuyer sur le champ «Stick USB» • Les motifs du stick (accessoire en option) s'affichent en couleur sur l'écran (pour
- autant que le stick soit connecté) • Sélectionner le motif de broderie = appuyer sur un champ

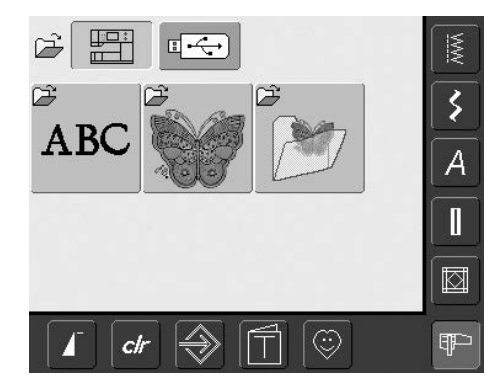

# • On peut choisir entre «Alphabet», «Motif de broderie» et «Motifs personnels»

# **Sélection de l'alphabet**

- Appuyer sur le champ «Alphabet» dans le menu de sélection
- Les divers alphabets s'affichent sur l'écran
- Appuyer sur le champ de l'alphabet
- Un écran avec clavier s'ouvre

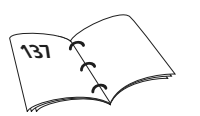

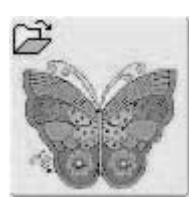

ABC

### **Sélection d'un motif de broderie**

- Appuyer sur le champ «Motif de broderie» dans le menu de sélection
- Les motifs de broderie s'affichent en couleur sur l'écran
- Appuyer sur le champ du motif pour le sélectionner

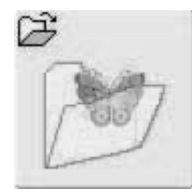

### **Sélection d'un propre motif de broderie**

- Appuyer sur le champ «Motifs personnels» dans le menu de sélection
- Les motifs de broderie personnels enregistrés s'affichent en couleur sur l'écran
- Appuyer sur le champ du motif pour le sélectionner

# **Début de la broderie**

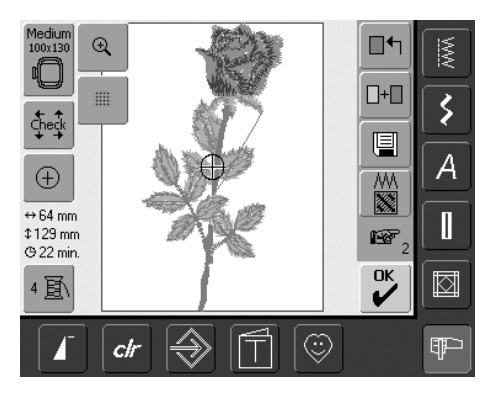

## **Fixer le cadre de broderie**

# **Ecran Edit 1**

- Sélectionner un motif de broderie à partir des diverses sources proposées
- L'écran «Edit 1» s'ouvre

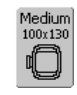

- Le motif de broderie sélectionné s'affiche dans le (plus petit) cadre adéquat
- Le champ «Choix du cadre» indique le cadre qui doit être fixé
- Fixer le cadre proposé

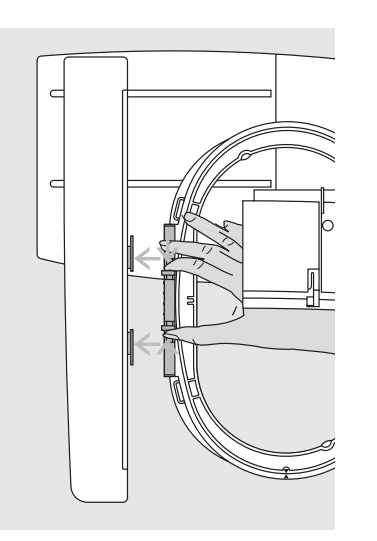

## **Fixer le cadre de broderie**

### **Relever le pied et l'aiguille**

- Relever le pied et l'aiguille
- Maintenir le cadre avec l'endroit du tissu tourné vers le haut et l'embrayage du cadre sur la gauche

### **Accrocher l'embrayage du cadre dans le cadre de broderie**

- Glisser le cadre sous le pied pour broderie
- Saisir et resserrer les deux touches
- Placer le cadre par-dessus la tige du bras de broderie
- Appuyer le cadre vers le bas jusqu'à ce qu'il s'encliquette
- Relâcher les touches

### **Broderie**

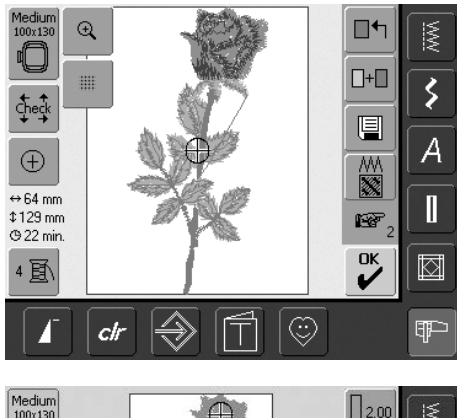

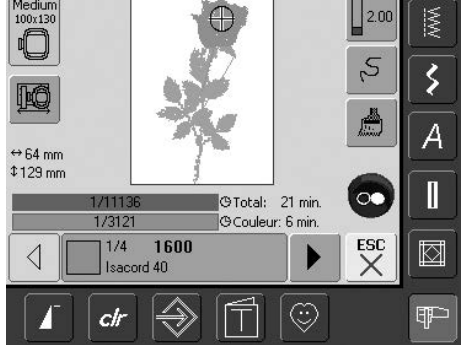

- Appuyer sur le champ «OK» ou sur la touche «marche/arrêt» située sur le bâti
- Le cadre bouge = la lecture du cadre commence

### **Menu de broderie**

- Le menu de broderie s'ouvre avec le motif de broderie
- Le motif de broderie est prêt à être brodé

# **Retirer le cadre**

- Saisir et resserrer les deux touches
- Retirer le cadre

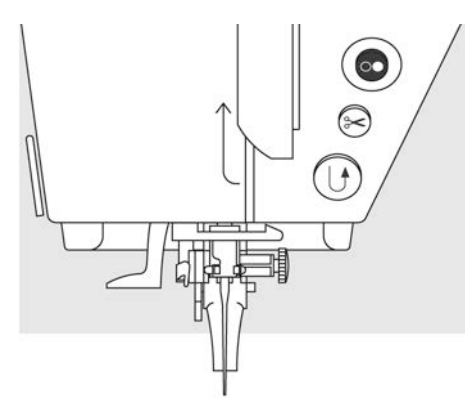

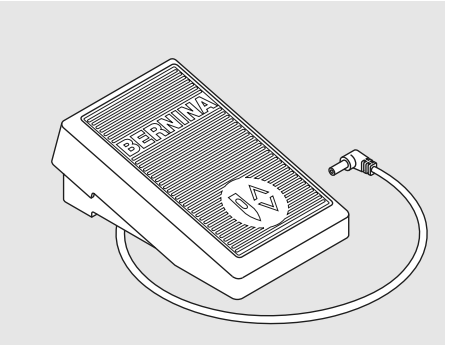

## **Début de la broderie avec la touche «marche/arrêt» située sur le bâti**

- Abaisser le pied pour broderie
- Pour commencer la broderie, appuyer sur la touche «marche/arrêt» située sur le bâti jusqu'à ce que la machine démarre
- La machine brode environ 7 points et s'arrête automatiquement
- Un écran indique que les extrémités des fils du début de la broderie doivent être coupés
- Relever le pied
- Découper l'extrémité du fil du début de la broderie
- Abaisser le pied
- Appuyer sur la touche «marche/arrêt» située sur le bâti pour continuer la broderie

# **Le début de la broderie avec la pédale**

- Abaisser le pied pour broderie
- Appuyer sur la pédale
- La machine s'arrête automatiquement après env. 7 points
- Relâcher la pédale
- Un écran indique que les extrémités des fils du début de la broderie doivent être coupés
- Relever le pied
- Découper l'extrémité du fil du début de la broderie
- Abaisser le pied
- La pédale ne doit pas être relâchée pendant la broderie

# **Arrêter la broderie**

- Pour broder, appuyer rapidement sur la pédale ou sur la touche «marche/arrêt» située sur le bâti
- La machine s'arrête automatiquement

## **Terminer la broderie de la couleur**

- Abaisser le pied pour broderie
- Appuyer une nouvelle fois sur la pédale ou sur la touche «marche/arrêt» située sur le bâti
- Tous les éléments du motif de la couleur active sont brodés
- La machine s'arrête ensuite automatiquement
- Les deux fils sont automatiquement coupés avec le coupe fil

## **Changement de couleur**

- La machine passe automatiquement à la couleur suivante
- Changer le fil supérieur
- Broder la nouvelle couleur en suivant les directives ci-dessus

# **Couper les fils après la broderie**

- Relever le pied
- Retirer le cadre du bras de broderie
- Découper directement le fil sur la surface brodée
- Quand on retire le cadre, le fil de canette ne doit pas être coupé trop près de la plaque à aiguille pour empêcher qu'il s'emmêle si on recommence la broderie

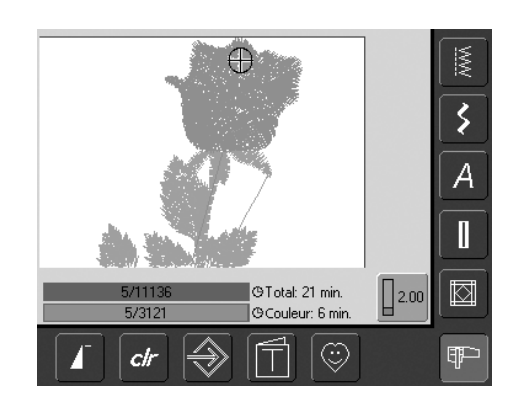

## **Ecran de broderie**

• Après le début de la broderie l'écran de broderie s'affiche

# **Fonctions et affichage sur l'écran**

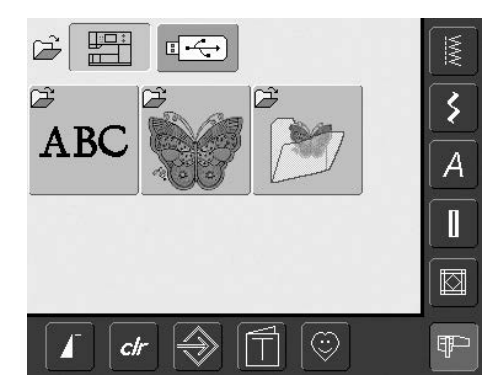

Le menu de sélection s'affiche après le démarrage de la machine informatisée de broderie ou après le basculement du mode de couture au mode de broderie ainsi que quand un motif de broderie est sélectionné ou combiné avec un motif de broderie existant.

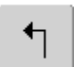

# **Retour au menu de sélection**

- Cette fonction s'affiche après la sélection d'un des champs «Alphabet», «Motif de broderie» ou «Mes motifs de broderie»
- Appuyer sur le champ
- Le menu de sélection s'affiche

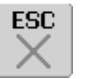

### **Fermer les applications spéciales**

- Cette fonction s'affiche quand on passe de Edit 1 au menu de sélection
- Appuyer sur le champ
- L'application spéciale se ferme
- Le dernier écran activé s'affiche de nouveau

## **Défilement en arrière**

- Appuyer une ou plusieurs fois sur le champ
- La teneur de l'écran défile en arrière
- Pour faire défiler rapidement, appuyer continuellement sur le champ

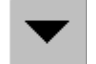

### **Défilement en avant**

- Appuyer une ou plusieurs fois sur le champ
- La teneur de l'écran défile en avant
- Pour faire défiler rapidement, appuyer continuellement sur le champ

# **Fonctions communes et affichage des écrans Edit 1 et Edit 2**

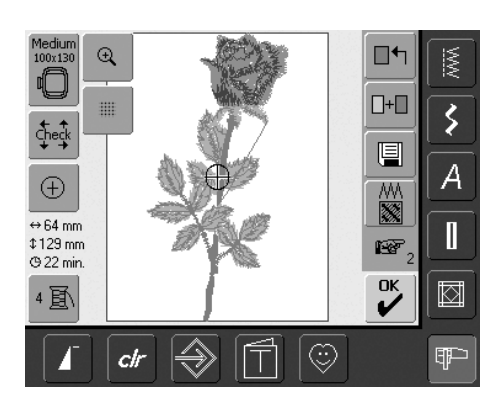

### **Ecran Edit 1**

L'écran Edit 1 s'affiche après la sélection d'un motif de broderie. On choisira sur cet écran de nouveaux motifs ou on créera des combinaisons par l'ajout de motifs.

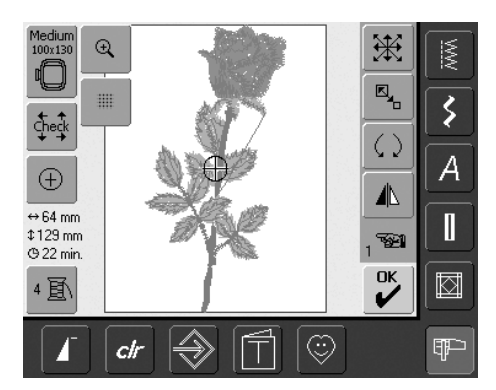

### **Ecran Edit 2**

Medium<br>100x130

L'écran Edit 2 permet de modifier des motifs de broderie (par ex. modification de la dimension, renversement, rotation, etc.).

### ķ Mega **Small**  $\bigotimes_{72\times50}$ \$ Large Oval Medium A  $\frac{1}{2}$  $\Box$ 145x255 150x400 Ш 100x130 ESC Contrôle du module 図  $\Leftrightarrow$ ☺  $<sub>cf</sub>$ </sub> 甲

## **Choix du cadre**

- Affichage du cadre recommandé pour le motif sélectionné
- Appuyer sur le champ
- L'écran avec les divers cadres proposés et leur dimension (en mm) s'ouvre

## **Sélection du cadre**

- Sélection d'un cadre (petit, moyen, grand ovale ou Mega)
- En appuyant sur le champ «vérifier le module», le module de broderie est calibré (se déplace sur le point de référence). **Attention, ne pas fixer le cadre!**
- L'écran peut être fermé sans la sélection d'un cadre en appuyant sur «ESC»

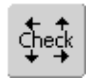

### **Contrôle du cadre et de la dimension du motif**

- Appuyer sur le champ = le cadre bouge verticalement (dans la longueur) pour permettre la reconnaissance du cadre fixé, si seul le cadre doit être reconnu, appuyer sur le champ «ESC»
- La dimension du motif est lue via la touche des 4 flèches
- Combinaison de motifs = la dimension de l'ensemble mais aussi celle de chaque élément peut être lue séparément
- Sélectionner le motif souhaité au sein de la combinaison en appuyant sur le champ «basculement»
- Retourner au menu Edit avec «ESC»
- Le cadre fixé s'affiche sur l'écran ainsi que dans le champ «choix du cadre de broderie»
- Si aucun cadre ou un cadre trop petit est fixé, un message d'erreur s'affiche

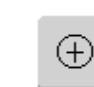

# **Affichage du centre du motif**

- Appuyer sur le champ
- Le curseur indique le centre du motif
- Le cadre est déplacé jusqu'à ce que l'aiguille se trouve parfaitement au milieu du motif
- Appuyer de nouveau sur le champ
- Le curseur indique de nouveau sur l'écran le premier point du motif de broderie

### $\leftrightarrow$ 125mm **Dimension du motif**

\$95mm • Affichage de la largeur et hauteur du motif en millimètres (mm)

### **Temps de broderie**

• Affichage du temps complet de broderie du motif choisi

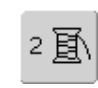

### **Nombre de couleurs**

- Affichage du nombre des couleurs du motif de broderie
- Appuyer sur le champ
- Le champ d'affichage des couleurs s'ouvre (fermer le champ = appuyer de nouveau sur le champ)

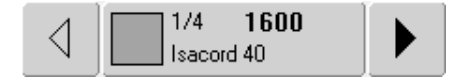

### **Champ d'affichage des couleurs**

- Faire défiler les couleurs avec la flèche
- Chaque couleur s'affiche sur le champ d'information et sur l'écran
- Appuyer sur le champ d'information
- L'écran de basculement «Couleur/marque» s'affiche
- La couleur ou marque de fil actuelle peut être maintenant modifiée

# $\odot$

# **Zoom**

- Appuyer une fois sur le champ
- La dimension du motif est adaptée pour que l'ensemble du motif soit visible
- Appuyer une nouvelle fois sur le champ
- Affichage du motif dans sa dimension précédente

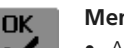

# **Menu de broderie**

# • Appuyer sur le champ

- L'écran bascule de Edit 1 ou Edit 2 sur l'écran «menu de broderie»
- Le motif de broderie est prêt pour la broderie

# **Ecran Edit 1**

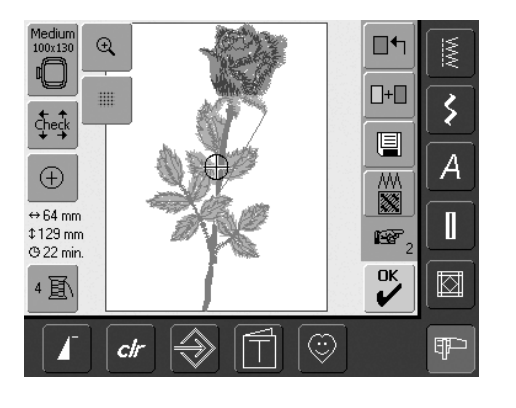

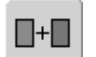

# **Ajouter un motif de broderie**

**Lignes d'aide**

cadre

排

champ

motif

disparaissent

• Appuyer sur le champ

• Le curseur indique le centre du

• Appuyer encore une fois sur le

• Appuyer encore une fois sur le champ = les lignes d'aide

• Ces lignes supplémentaires facilitent la disposition du

- Appuyer sur le champ «Ajouter un motif de broderie»
- Un aperçu du dernier champ sélectionné s'ouvre (alphabet, motif de broderie, motif personnel)
- Sélectionner le motif de broderie ou quitter l'écran avec «ESC»

# ď.

# **Basculer dans une**

**combinaison / un champ de basculement**

- La fonction ne s'affiche que dans une combinaison déjà établie
- Appuyer sur le champ
- On bascule dans le motif qui a été combiné
- Le motif actif s'affiche en couleur
- Selon le nombre de fois où le champ de fonction a été appuyé, un motif ou toute une combinaison de motifs devient actif

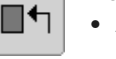

### **Nouveau motif de broderie**

- Appuyer sur le champ «Nouveau motif de broderie»
- Un aperçu du dernier champ sélectionné s'ouvre (alphabet, motif de broderie, motif personnel)
- Sélectionner le nouveau motif ou quitter l'écran avec «ESC»

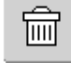

### **Effacer au sein d'une combinaison**

- La fonction ne s'affiche que dans une combinaison déjà établie
- Appuyer sur le champ
- Efface le motif actif, le motif suivant s'affiche en couleur

## **Modifier des points**

- Appuyer sur le champ
- Un écran spécial s'ouvre • Les points feuille peuvent être modifiés en point pleins
- La densité du point peut être modifiée

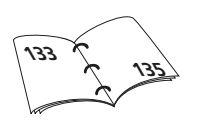

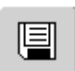

### **Enregistrer**

- Appuyer sur le champ
- L'écran d'enregistrement s'ouvre

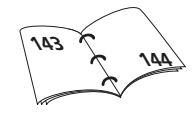

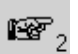

## **Passer à Edit 2**

- Appuyer sur le champ • L'écran Edit 1 bascule sur l'écran Edit 2
- 

# **Ecran Edit 2**

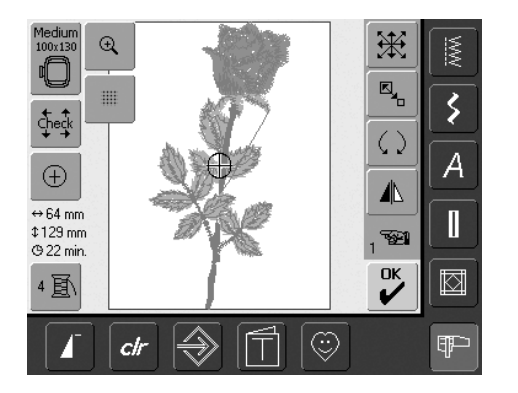

## **Modifier la dimension d'un motif de broderie**

 $\mathbb{E}_{\mathbf{z}_{\square}}$ 

- Appuyer sur le champ
- Le champ pour la commande du bouton de réglage de la largeur de point s'affiche
- Agrandir le motif de broderie = tourner le bouton dans le sens des aiguilles d'une montre
- Réduire le motif de broderie = tourner le bouton dans le sens contraire des aiguilles d'une montre
- Affichage de la modification en %
- Réactiver le réglage de base (100%) du motif de broderie = appuyer sur le champ conseil

# **Tourner un motif de broderie**

- Appuyer sur le champ
- Le champ pour la commande du bouton de réglage de la largeur de point s'affiche
- Tourner le motif de broderie dans le sens des aiguilles d'une montre = tourner le bouton dans le sens des aiguilles d'une montre
- Tourner le motif de broderie dans le sens contraire des aiguilles d'une montre = tourner le bouton dans le sens contraire des aiguilles d'une montre
- Affichage de la position en degré (°)
- Réactiver le réglage de base (0°/360°) = réappuyer sur le champ
- Appuyer plusieurs fois sur le champ «Tourner un motif de broderie» = le motif tourne dans le sens des aiguilles d'une montre à pas de 90° (0°, 90°, 180°, 270°, 360°)

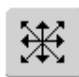

## **Déplacer un motif de broderie**

- Appuyer sur le champ
- Le champ conseil s'affiche pour la commande du bouton de réglage de la largeur et de la longueur de point
- Déplacer horizontalement le motif de broderie = tourner le bouton de réglage de la largeur de point
- Déplacer verticalement le motif de broderie = tourner le bouton de réglage de la longueur de point
- La modification s'affiche en 1/10 mm sur le champ conseil
- Déplacer le motif de broderie en diagonale = tourner le bouton de réglage de la largeur et de la longueur de point (le chiffre est identique dans les deux champs conseil)
- Recentrer le motif de broderie = appuyer sur le champ conseil ou sélectionner cette fonction

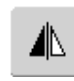

### **Renversement droit/gauche**

- Appuyer sur le champ
- Le renversement s'effectue en diagonale

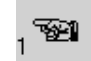

### **Passer à Edit 1**

- Appuyer sur le champ
- Le menu Edit 1 s'ouvre

# **Menu de broderie**

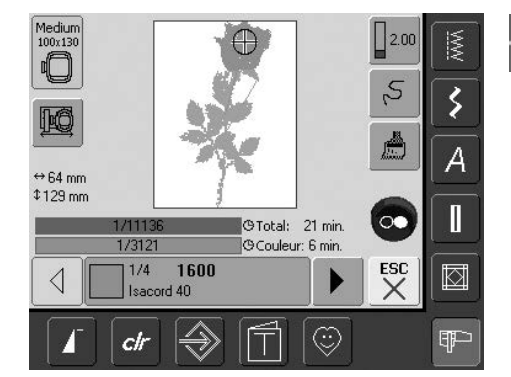

Le menu de broderie permet de broder le motif de broderie ou d'effectuer des modifications (par ex. monocolore/multicolore)

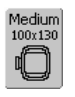

# **Affichage du cadre de broderie**

• Affichage du cadre fixé et sa dimension en millimètres (mm)

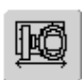

# **Déplacement du cadre**

- Pour faciliter l'enfilage lors d'un changement de fil, le côté gauche du cadre doit se trouver tout près de l'aiguille
- Appuyer ensuite sur le champ
- Le cadre de déplace
- horizontalement jusqu'au centre
- Réenfiler le fil
- Appuyer sur «ESC»
- Le cadre se déplace et retourne dans sa dernière position
- Appuyer sur la touche «marche/arrêt» située sur le bâti, la machine poursuit la broderie

### $\Leftrightarrow$ 125mm **↓ 95mm**

# **Dimension du motif**

• Affichage de la largeur et hauteur du motif en millimètres (mm)

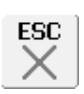

# **Ecran Edit 1**

• Appuyer sur le champ • L'écran bascule du menu de broderie à l'écran Edit 1

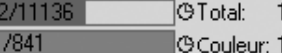

## **Durée de la broderie**

- Affichage de la durée de la broderie (ainsi que celle restante) sur la barre supérieure
- Affichage de la durée de la broderie de la couleur active dans la barre en bas
- La durée de la broderie s'affiche et se modifie durant la broderie (calcule en arrière)
- Chiffres sur la barre supérieure: • Chiffre gauche = nombre de
	- points cousus du motif actif/de la combinaison de motifs
	- Chiffre droit = nombre de points du motif actif/de la combinaison de motifs
- Chiffres sur la barre inférieure: • Chiffre gauche = nombre de points cousus de la couleur active
	- $\bullet$  Chiffre droit = nombre total de points cousus de la couleur active

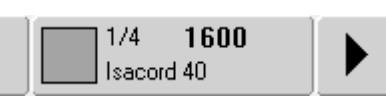

## **Champ d'affichage de la couleur du motif**

- Informe sur la couleur actuelle:
	- Affichage de la couleur actuelle
	- Position de la couleur actuelle (1er chiffre)
	- Nombre total des couleurs (2e chiffre)
	- Numéro de couleur de la marque sélectionnée
- Passer d'une couleur à l'autre en activant la flèche droite ou gauche
- Le cadre se déplace sur le premier point de la couleur actuelle
- La couleur acturelle (active) peut maintenant être brodée

## **Tension du fil**

- Appuyer sur le champ
- L'écran de tension du fil s'affiche
- La tension du fil peut être modifiée
- La valeur s'affiche dans le champ

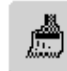

15 mir

min.

### **Motif de broderie mono ou multicolore**

- Appuyer sur le champ
- Si le champ est actif, le motif de broderie est brodé en une seule couleur (sans arrêt)
- Si le champ est inactif, les couleurs sont brodées les unes après les autres

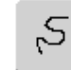

### **Contrôle du déroulement de la broderie (lors d'une cassure de fil)**

- Appuyer sur le champ
- Un écran spécial s'ouvre
- Sur la gauche de l'écran, le motif s'affiche dans sa dimension réelle
- Sur la droite de l'écran, le motif s'affiche agrandit
- Le déroulement de la broderie peut ainsi être mieux contrôlé
- Un champ conseil s'affiche pour le réglage du bouton de réglage de la largeur et de la longueur de point
- Contrôle pas à pas du déroulement de la broderie = tourner le bouton de la largeur de point
- L'aiguille suit le déroulement pas à pas
- En tournant le bouton de réglage de la longueur de point, l'aiguille suit le déroulement à grands pas (env. 50 pas)
- Déroulement de broderie en avant = tourner le bouton de réglage de la largeur / longueur de point dans le sens des aiguilles d'une montre
- Déroulement de broderie en arrière = tourner le bouton de réglage de la largeur / longueur de point dans le sens contraire des aiguilles d'une montre
- Le nombre sur le champ d'information indique le déroulement (en nombre de points)
- Retour à l'état de base = appuyer sur le champ conseil
- Appuyer sur le champ «ESC» = l'écran spécial se ferme

2.00

◁

# **Fonctions externes**

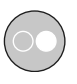

### **Début de la broderie avec la touche «marche/arrêt» située sur le bâti**

• Appuyer sur la touche «marche/arrêt» située sur le bâti pour commencer la broderie

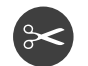

# **Coupe fil automatique**

• Dès qu'une couleur est brodée les fils sont automatiquement coupés

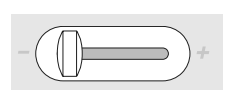

### **Régulateur de vitesse**

• Le curseur permet de régler la vitesse du moteur en continu

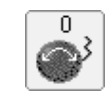

# **Bouton de réglage de la longueur et largeur de point**

0

• Ces boutons s'utilisent pour diverses fonctions, par ex. modifier la dimension du motif, tourner le motif, etc., les boutons externes serviront à traiter le motif de broderie

• Le champ conseil s'affiche chaque fois que les boutons sont effleurés

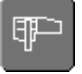

### **Mode de broderie/de couture**

• Pour basculer du mode de broderie au mode de couture et vice versa

# **Motif de broderie**

Tous les motifs de broderie peuvent être soit directement brodés soit combinés avec les diverses fonctions que la machine propose. Outre la création de combinaisons de motifs de broderie, il est aussi possible de tourner le motif, de choisir une autre couleur, etc.

# **La base de la broderie directe d'un motif de broderie**

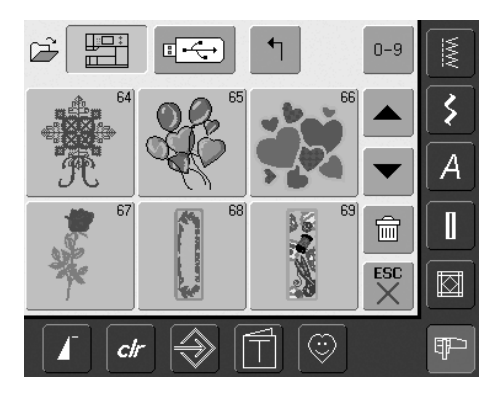

- **Affichage du motif**
- Sélectionner le motif souhaité

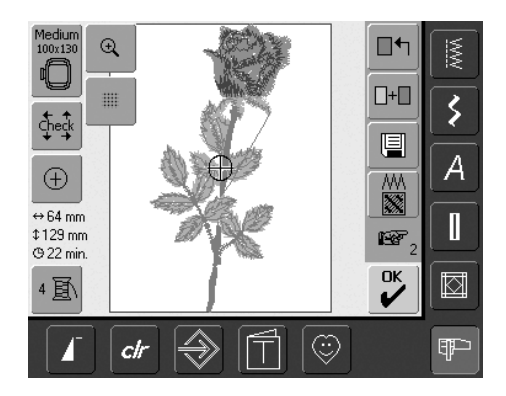

### **Sélection du cadre**

Le cadre optimal recommandé (= le plus petit cadre) est automatiquement attribué au motif sélectionné:

- Le motif s'affiche sur l'écran au centre du cadre
- La fonction «Sélection du cadre» affiche également le cadre optimal recommandé

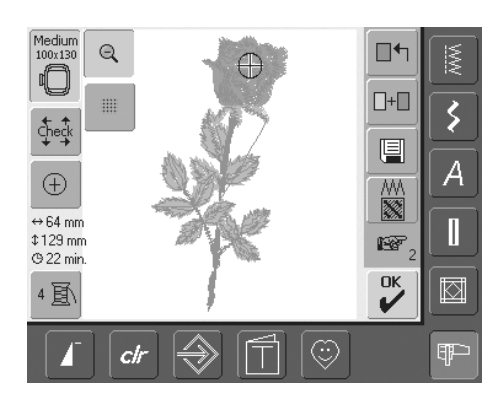

### **Les détails du motif de broderie**

La fonction «Zoom» permet d'observer le motif en détail:

- Appuyer sur le champ
- La dimension du motif est adaptée pour que l'ensemble du motif soit visible
- Appuyer une nouvelle fois sur le champ
- Affichage du motif dans sa dimension précédente

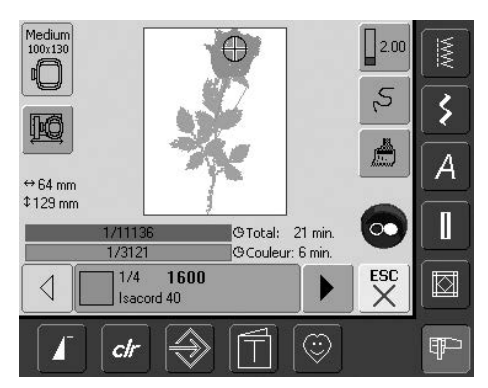

### **Broderie d'un motif de broderie**

Appuyer sur le champ «OK» sur l'écran Edit 1 ou Edit 2 ou sur la touche «marche/arrêt» située sur le bâti pour basculer dans le menu de broderie

• Broder le motif de broderie en appuyant sur la touche «marche/arrêt» située sur le bâti

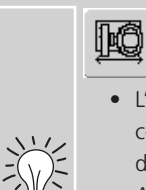

## **Déplacer le cadre**

• L'enfilage est facilité quand le côté gauche du cadre est déplacé tout près de l'aiguille

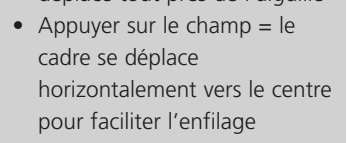

# **Positionnement d'un motif de broderie**

### **Positionnement d'un motif de broderie**

Le motif de broderie peut être déplacé ou tourné dans le cadre

### **Préparation**

- Sélectionner le motif de broderie souhaité dans le menu de sélection
- Le motif s'affiche sur l'écran Edit 1
- Basculer dans Edit 2 avec la fonction «feuilleter»

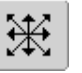

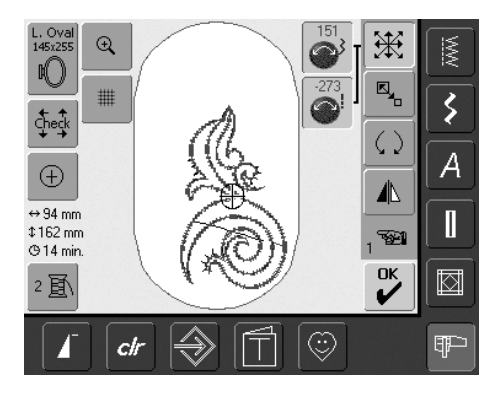

En tournant lentement le bouton, le motif de broderie tournera pas à pas (longueur du  $pas = 1/10$  mm).

♦

### **Déplacer le motif de broderie**

- Appuyer sur le champ
- Le champ d'information pour l'utilisation du bouton de réglage de la largeur et longueur de point s'affiche
- Déplacer horizontalement le motif de broderie = tourner le bouton de réglage de la largeur de point
- La modification s'affiche en millimètres 1⁄10
- Déplacer verticalement le motif de broderie = tourner le bouton de réglage de la longueur de point
- La modification s'affiche en millimètres 1⁄10
- Déplacer le motif de broderie en diagonale = tourner le bouton de réglage de la largeur et longueur de point
- Si le même chiffre s'affiche dans le champ d'information, le motif a été déplacé en diagonale
- Replacer le motif de broderie au centre = appuyer sur le champ d'information ou sélectionner cette fonction
- Si un point du motif de broderie se trouve hors du secteur de broderie, l'entourage du cadre s'affiche en rouge

### **Tourner le motif de broderie**

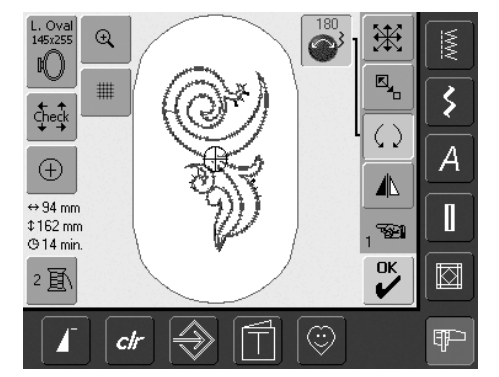

En tournant lentement le bouton, le motif de broderie tournera à pas de 1°.

- Appuyer sur le champ
- Le champ d'information pour l'utilisation du bouton de réglage de la largeur de point s'affiche
- Tourner le motif de broderie dans le sens des aiguilles d'une montre = tourner le bouton de réglage de la largeur de point dans le sens des aiguilles d'une montre
- La position s'affiche en degrés
- Tourner le motif de broderie dans le sens contraire des aiguilles d'une montre = tourner le bouton de réglage de la largeur de point dans le sens contraire des aiguilles d'une montre
- La position s'affiche en degrés dan le champ conseil
- Réactiver le réglage de base (0°/360°) = appuyer sur le champ
- Appuyer plusieurs fois sur le champ «Tourner le motif de broderie» = le motif tourne à pas de 90° (0°, 90°, 180°, 270°, 360°) dans le sens des aiguilles d'une montre

### **Contrôler la position du motif de broderie**

La position du motif de broderie peut être contrôlée avant la broderie avec la fonction «Contrôle de la dimension du motif» et «Affichage du centre du motif»

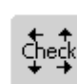

### **Contrôler la dimension du motif**

La fonction «Contrôle de la dimension du motif» déplace le motif de broderie de quatre pas (rectangle):

- Appuyer sur le champ
- La dimension du cadre est reconnue = le cadre se déplace
- La dimension du motif sera lue et modifiée avec la touche des 4 flèches
- Si aucun cadre n'est fixé ou si un cadre trop petit a été choisi, un message d'erreur s'affiche

# ⊕

### **Contrôler le centre du motif**

- Appuyer sur le champ
- Le centre du motif s'affiche sur l'écran
- Le cadre se déplace et l'aiguille se place exactement au centre du motif
- Appuyer une nouvelle fois sur le champ = le premier point du motif de broderie s'affiche de nouveau sur l'écran

# **Modifier le motif de broderie**

## **Renverser le motif de broderie**

Chaque motif de broderie peut être renversé latéralement à droite/à gauche

### **Préparation**

- Sélectionner le motif de broderie souhaité dans le menu de sélection de la machine
- Le motif s'affiche sur l'écran Edit 1
- Basculer dans Edit 2 avec la fonction «feuilleter»

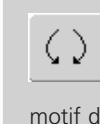

# **Tourner un motif de broderie renversé**

La fonction «Tourner un motif de broderie» permet diverses variantes

### **Combinaison de motif**

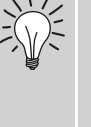

En combinant des motifs renversés et normaux, on obtient de ravissants effets ou bordures

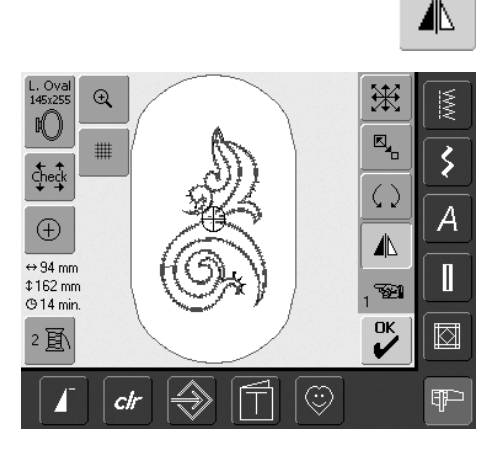

### **Renverser le motif de broderie latéralement (à droite/à gauche)**

- Appuyer sur le champ «Renversement à droite/à gauche»
- Le motif de broderie est renversé latéralement

## **Modifier la dimension du motif de broderie**

Chaque motif de broderie peut être agrandi ou réduit proportionnellement

### **Préparation**

- Sélectionner le motif de broderie souhaité dans le menu de sélection de la machine
- Le motif s'affiche sur l'écran Edit 1
- Basculer dans Edit 2 avec la fonction «feuilleter»

Pour obtenir un résultat satisfaisant, il est conseillé ne pas agrandir ou réduire à l'excès un motif de broderie

En tournant lentement le bouton, la dimension du motif de broderie se modifiera à pas de 1%.

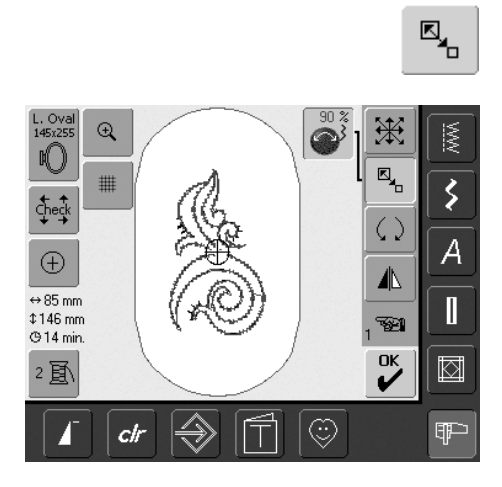

## **Agrandir ou réduire proportionnellement le motif de broderie**

- Modifier librement la dimension du motif de broderie:
- Appuyer sur le champ
- Le champ d'information pour l'utilisation du bouton de réglage de la largeur de point s'affiche
- Agrandir le motif de broderie = tourner le bouton dans le sens des aiguilles d'une montre
- Réduire le motif de broderie = tourner le bouton dans le sens contraire des aiguilles d'une montre
- La modification s'affiche en pourcent
- Réactiver le réglage de base (100%) = appuyer sur le champ d'information

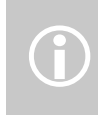

BERNINA propose toute une gamme de motifs de broderie à échelonner. Le processeur de broderie BERNINA calcule et complète la densité des points pour presque toutes les modifications de taille et positions. Il est cependant possible qu'une légère différence apparaisse après un agrandissement ou une rotation du motif (densité des points). BERNINA vous recommande donc de toujours effectuer une broderie d'essai avant de commencer votre projet de couture.

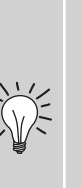

La largeur et la hauteur du motif de broderie  $\leftrightarrow$  47mm \$152mm s'affichent en millimètres (mm).

# **Sélectionner le cadre adéquat**

Les meilleurs résultats de broderie seront obtenus avec le plus petit cadre adapté au motif de broderie.

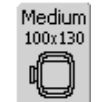

- Appuyer sur la fonction «Sélection du cadre de broderie»
- Un écran spécial s'ouvre avec l'affichage des divers cadres
- Sélectionner le cadre (petit, moyen, grand ovale ou Mega), l'écran se ferme et le motif de broderie s'affiche dans le cadre choisi

# **Modifier les caractéristiques de la broderie**

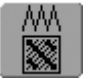

**Modifier les caractéristiques de la broderie** 

- La fonction «modifier les caractéristiques de la broderie» offre les possibilités suivantes:
	- Modifier des points
	- Modifier la densité des points
- Appuyer sur le champ
- Un écran spécial s'ouvre
- Les réglages de base du point plein sont activés en appuyant sur le champ «modifier les points»

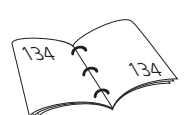

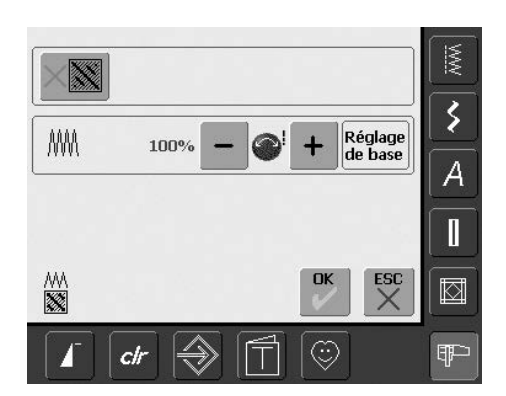

# **Modifier les points**

Les motifs de broderie sont remplis avec des points feuille ou pleins

# **Point feuille**

• Les points se chevauchent

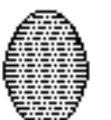

### **Point plein**

• Les points sont cousus les uns après les autres dans un écart régulier

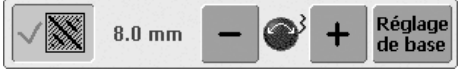

- Appuyer sur le champ «modifier les points»
- Le remplissage du point feuille se modifie en formant des points de 8 mm de longueur au maximum (réglage de base)

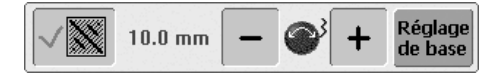

• Appuyer sur le champ «+» ou le bouton de réglage de la largeur de point dans le sens des aiguilles d'une montre = la longueur maximale du point feuille est rallongée

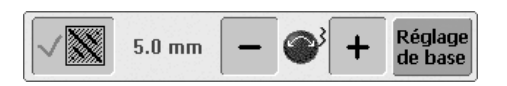

- Appuyer sur le champ «-» ou le bouton de réglage de la largeur de point dans le sens contraire des aiguilles d'une montre = la longueur maximale du point feuille est raccourcie
- Appuyer sur le champ «OK» = la longueur sélectionnée est enregistrée et l'écran Edit 1 s'ouvre
- Appuyer sur le champ «réglages de base» = le réglage de base de 8 mm est activé
- Le motif de points est de nouveau rempli avec des points feuille = appuyer une nouvelle fois sur le champ «modifier les points» (le champ est inactif, gris)

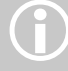

Toujours utiliser le motif original pour effectuer une modification

# **Modifier la densité des points**

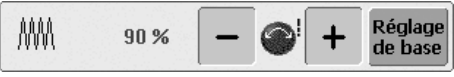

• Appuyer sur le champ «-» ou le bouton de réglage de la longueur de point dans le sens contraire des aiguilles d'une montre = la densité diminue (moins de points)

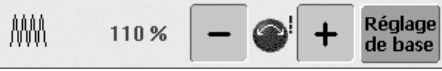

- Appuyer sur le champ «+» ou le bouton de réglage de la longueur de point dans le sens des aiguilles d'une montre = la densité augmente (plus de points)
- Appuyer sur le champ «OK» = la densité sélectionnée est enregistrée et l'écran Edit 1 s'ouvre
- Appuyer sur le champ «réglages de base» = le réglage de base est activé

# **Combiner des motifs de broderie**

La machine permet de combiner librement des motifs de broderie pour en créer de nouveaux. Une combinaison peut se composer de plusieurs motifs identiques ou différents. Il est également possible de combiner des motifs de broderie avec des lettres et caractères.

### **Application**

- Réunir des variations de motifs
- Créer de nouveaux motifs
- Broderie de bordures
- Créations de logos, armoiries, insignes, étiquettes

### **Préparation**

- Sélectionner le motif de broderie souhaité dans le menu de sélection de la machine
- Le motif de broderie s'affiche sur l'écran Edit 1
	- Pour obtenir un résultat satisfaisant, tous les motifs de broderie d'une<br>
	combinaison de motifs doivent présenter la même dimension en %.<br>
	 Pour une modification allant de 90% à 120%, la dimension est adaptée combinaison de motifs doivent présenter la même dimension en %.
		- (sans nouveau calcul des points)
			- Pour une modification de moins de 90% ou plus de 120%, les points sont recalculés

# **Créer une combinaison**

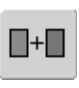

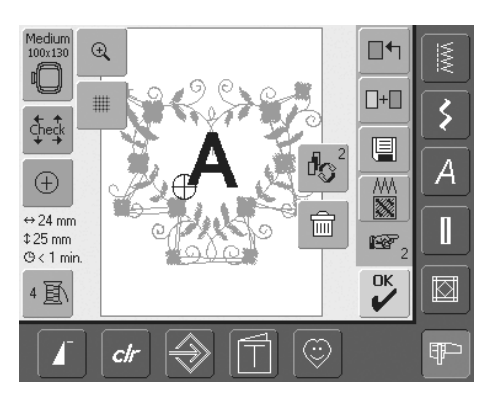

## **Ajouter d'autres motifs de broderie**

La fonction «Ajouter un motif de broderie» permet d'ajouter des motifs ou des lettres choisis dans le menu de sélection:

- Appuyer sur le champ
- L'aperçu sur le dernier champ ouvert s'affiche (lettres, motif de broderie, motif personnel, etc.)
- Sélectionner le motif de broderie souhaité ou basculer dans le menu de sélection avec la flèche «retour au menu de sélection»
- Sélectionner dans le menu le champ souhaité, par ex. les lettres

### **Création d'une combinaison de motifs de broderie**

Les diverses fonctions telles que déplacer, tourner, renverser, etc. permettent de créer librement des combinaisons de motifs de broderie.

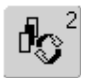

### **Sélection du motif dans la combinaison**

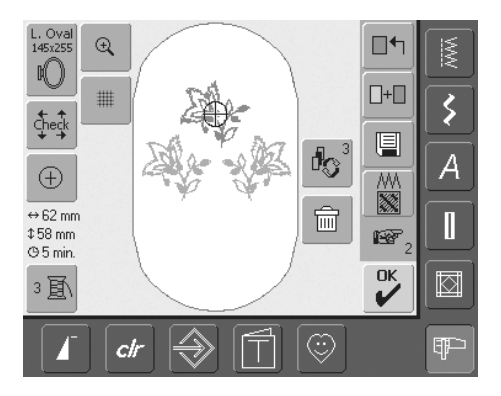

- Appuyer une ou plusieurs fois sur le champ de basculement «Basculer au sein d'une combinaison»
- On passe d'un motif de combinaison à l'autre
- Le motif actif s'affiche toujours en couleur
- Appuyer sur le champ jusqu'à ce que le motif souhaité soit activé

Un motif de broderie dupliqué peut être centré avec la fonction «déplacer le motif» (appuyer deux fois)

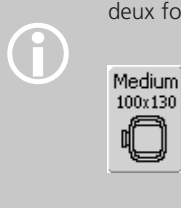

Medium Si le cadre sélectionné est trop petit, choisir un cadre plus grand avec la fonction «Sélection du cadre».

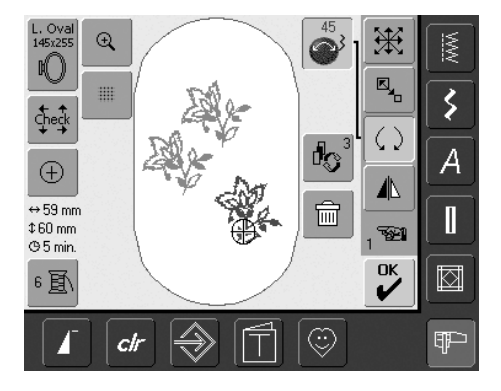

### **Créer / modifier une combinaison de motifs**

- Passer sur Edit 2 avec la fonction «feuilleter» et créer la combinaison en modifiant le motif actif (= en couleur):
- Placer le motif dans la position souhaitée avec «Déplacer le motif de broderie»
- D'autres modifications (agrandir, réduire, tourner, renverser, etc.) sont également possibles
- L'écran affiche directement toutes les modifications
- Modifier un autre motif de la combinaison = activer le motif souhaité avec la fonction «Basculer au sein d'une combinaison»
- Modifier librement le motif sélectionné

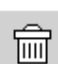

### **Effacer le motif de broderie**

- Basculer sur l'écran Edit 1 ou Edit 2 dans le champ «basculer au sein d'une combinaison de motifs» en appuyant une ou plusieurs fois jusqu'à ce que le motif souhaité soit actif (= en couleur)
- Appuyer sur le champ «effacer» = le motif actif est automatiquement effacé

# **Alphabets – Lettres**

La machine permet de réunir des lettres et soit de les broder directement soit de les modifier ou combiner.

### **Applications**

- Noms, monogrammes et adresses
- Mots et textes

 $\hat{D}$ 

- Création de logos, armoiries, insignes, étiquettes, etc.
- Inscription de quilts (label)

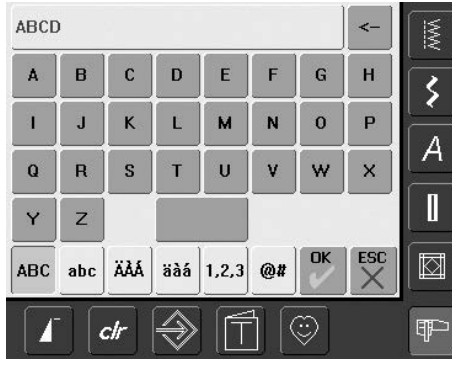

## **Réunir des lettres**

- Sélectionner l'alphabet souhaité dans le menu de sélection
- Un écran spécial avec clavier s'ouvre
- Le champ «ABC» (majuscules) est automatiquement actif
- L'écran spécial possède diverses fonctions qui conduisent aux lettres correspondantes:
	- Fonction «Majuscules»
	- Fonction «minuscules»
	- Fonction «majuscules spéciales»
	- Fonction «minuscules spéciales»
	- Fonction «chiffres»
	- Fonction «caractères spéciaux»
- Sélectionner les lettres souhaitées
- Espace vide = appuyer sur la barre en dessous du clavier
- Les lettres s'affichent dans le champ d'affichage

### **Corriger des lettres**

- Effacer une lettre = appuyer sur le champ de la flèche
- Les lettres sont effacées d'arrière en avant
- Effacer toutes les lettres = appuyer sur le champ d'affichage

### **Confirmer des lettres**

• Confirmer les lettres avec «OK» = les lettres s'affichent dans le menu Edit 1

### **Broder directement les lettres ou effectuer des modifications**

La formation des lettres peut être directement brodée ou modifiée en activant diverses fonctions

Si toutes les lettres ne s'affichent pas dans le cadre, tourner les lettres à 90° (un plus grand nombre de lettres pourra ainsi être placé dans le sens de la longueur). Si cela ne suffit pas, réduire la dimension ou le nombre de lettres.

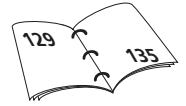

# **Modifier des lettres**

**Les lettres sont modifiées sur l'écran Edit 2**

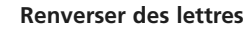

◢

• Renverser latéralement le motif = appuyer sur la fonction «Renversement à droite/à gauche»

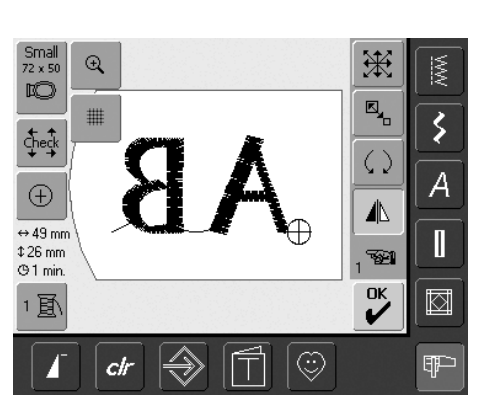

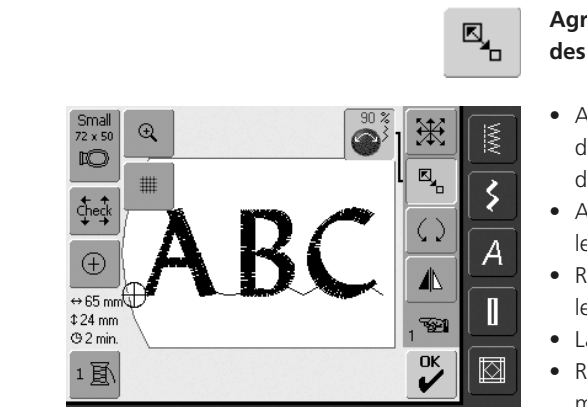

☺

 $_{\scriptstyle c\prime\prime}$ 

Δ

### **Agrandir ou réduire proportionnellement des lettres**

- Appuyer sur le champ = le champ d'information pour l'utilisation du bouton de réglage de la largeur de point s'affiche
- Agrandir le motif = tourner le bouton dans le sens des aiguilles d'une montre
- Réduire le motif = tourner le bouton dans le sens contraire des aiguilles d'une montre
- La modification s'affiche en pourcent
- Réactiver le réglage de base (100%) du motif de broderie = appuyer sur le champ conseil

## **Sélection du meilleur cadre adapté à la dimension modifiée du motif**

甲

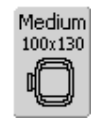

Les meilleurs résultats de broderie seront obtenus avec le plus petit cadre adapté au motif de broderie.

# **Combiner des lettres**

Des lettres (par ex. des mots) peuvent être combinées avec d'autres lettres, caractères ou motifs de broderie

### **Combiner divers mots**

Les mots (par ex. Nothing Sews Like A Bernina. Nothing) seront créés et ensuite positionnés ligne après ligne.

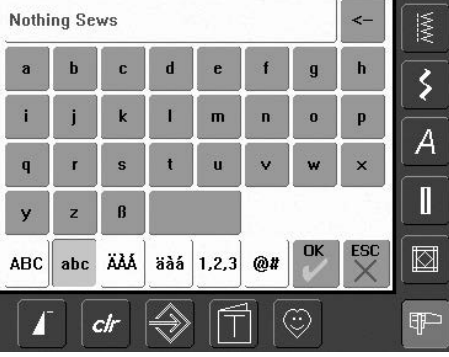

### **Création de la première ligne**

- Sélectionner l'alphabet souhaité dans le menu de sélection
- Un écran spécial avec clavier s'ouvre
- Entrer par ex. Nothing Sews
- Sélectionner l'écran des lettres à l'aide de la fonction de basculement «minuscules» et «majuscules», créer les espaces vides avec la barre sous le clavier
- Confirmer les lettres assemblées avec «OK» = les lettres s'affichent sur l'écran Edit 1
- Basculer sur l'écran Edit 2 avec la fonction «feuilleter»

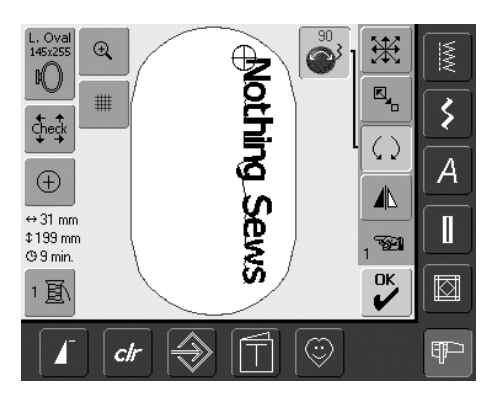

### **Positionner le premier texte**

- Sélectionner le grand cadre ovale avec la fonction «Sélection du cadre»
- Tourner le texte à 90° (=plus d'espace à disposition dans le cadre)
- Positionner le texte avec la fonction «Déplacer le motif de broderie»
- Si un point du motif de broderie est positionné hors du secteur de broderie, l'entourage du cadre s'affiche en rouge

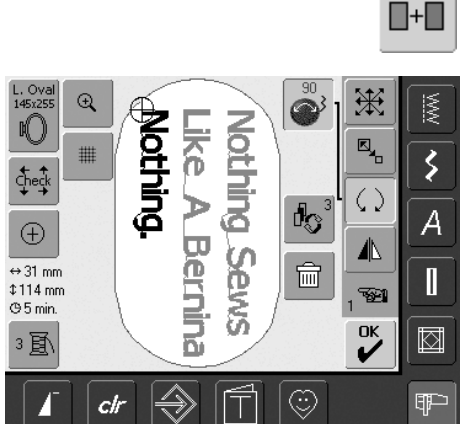

### **Réunir et positionner d'autres textes**

- Sélectionner sur l'écran Edit 1 la fonction «ajouter un motif de broderie»
- Positionner les autres textes ligne par ligne comme mentionné plus haut
- Déterminer les écarts entre les lignes = lors du positionnement du texte, observer attentivement les chiffres dans le champ conseil de la fonction «déplacer un motif de broderie» et activer les lignes d'aide

 $\overline{\mathcal{A}}$ 

 $<sub>cr</sub>$ </sub>

ات<br>00x13

 $\oplus$ 

 $+ 127$  mm<br> $+ 25$  mm<br> $- 5$  min.

7 凰

# **Combiner des motifs de broderie et lettres**

Ajouter des lettres après avoir sélectionné un motif de broderie ou commencer par les lettres et combiner avec un motif de broderie (par ex. textes enjolivés)

 $\blacksquare + \blacksquare$ 

**KWK** 

\$

Α

Π

 $\boxtimes$ 

 $\overline{\mathbb{P}}$ 

 $\Box$ 

 $\Box$ 

 $\blacksquare$ 

W<br>8

r.  $\overset{\textnormal{OK}}{\checkmark}$ 

圙

☺

### **Exemple de combinaison**

- Sélectionner le motif de broderie dans la machine
- Le motif de broderie s'affiche sur l'écran Edit 1
- Appuyer sur la fonction «ajouter un motif de broderie» sur l'écran Edit 1
- Sélectionner l'alphabet dans le menu de sélection de la machine
- Un écran spécial avec clavier s'ouvre
- Entrer le texte (par ex. Flowers)
- Basculer de «Minuscules» à «Majuscules» pour former les mots
- Confirmer les lettres assemblées avec «OK» = les lettres s'affichent sur l'écran Edit 1 audessus du motif de broderie

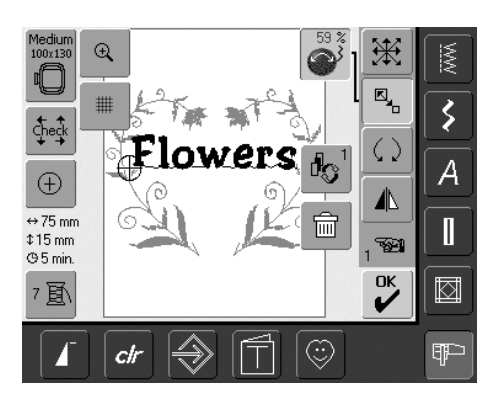

## **Adapter le texte au motif de broderie**

- Basculer sur l'écran Edit 2 avec la fonction «feuilleter»
- Positionner le texte avec la fonction «Déplacer un motif de broderie»
- Adapter la dimension du texte au motif de broderie avec la fonction «Modifier la dimension»

# **Couleurs des motifs de broderie**

Les couleurs des motifs de broderie peuvent être modifiées et brodées différemment.

### **Préparation**

2 闃

- Sélectionner le motif de broderie dans la machine
- Le motif de broderie s'affiche sur l'écran Edit 1

### **Réorganiser les couleurs des motifs de broderie**

- Appuyer sur la fonction «nombres de couleurs» sur l'écran Edit 1 ou Edit 2
- Le champ des couleurs s'ouvre
- 1600  $1/4$ Isacord 40
- Il informe sur la couleur actuelle: affichage, position de la couleur actuelle (1er chiffre), nombre des couleurs (2e chiffre) et les numéros de couleur de la marque de fil sélectionnée
- Faire défiler avec la flèche jusqu'à l'affichage de la couleur à modifier

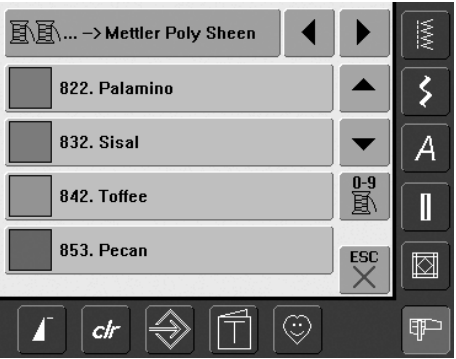

- Appuyer sur le champ de l'information sur la couleur, un écran spécial s'ouvre
- Modifier la marque de fil = faire défiler avec la flèche à côté de la marque du fil jusqu'à l'affichage de la marque souhaitée
- Appuyer sur le champ «marque du fil» = l'écran bascule et les marques de fil modifiées s'affichent avec les données correspondantes dans le champ d'information sur les couleurs
- Modifier la couleur du fil = faire défiler avec la flèche à côté de la couleur du fil jusqu'à l'affichage de la couleur souhaitée et appuyer sur le champ de la couleur
- L'écran bascule et les couleurs de fil modifiées s'affichent dans le champ d'information sur les couleurs

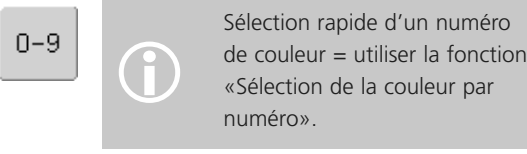

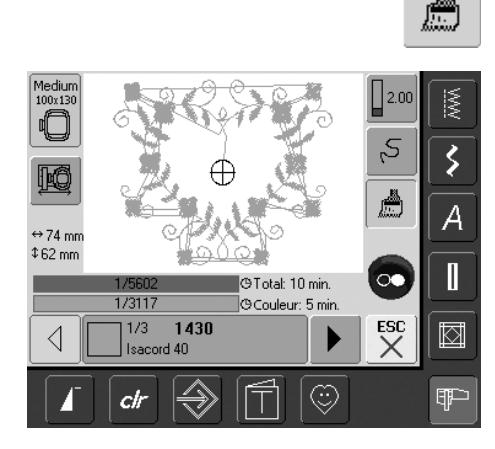

## **Broderie monocolore d'un motif de broderie**

- Appuyer sur le champ «pinceau» dans le menu de broderie
- Le champ «pinceau» est actif (en bleu)
- La machine ne s'arrête qu'à la fin du motif

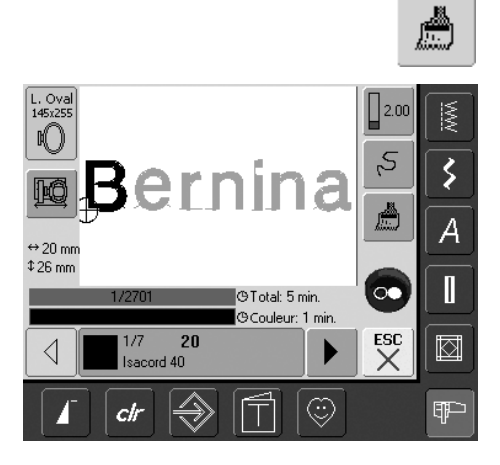

### **Broderie multicolore de lettres**

- Les lettres et mots sont toujours monocolores (le champ du «Pinceau» est inactif)
- Si chaque lettre d'un mot et/ou plusieurs mots d'une phrase doivent être brodés dans des couleurs différentes, chaque lettre ou mot devra être programmé et placé séparément
- La machine s'arrête après chaque lettre ou mot et la couleur de fil peut être changée
- La durée de la broderie s'affiche pour chaque couleur
- Appuyer sur le champ «pinceau» pour broder toute la combinaison en une seule couleur

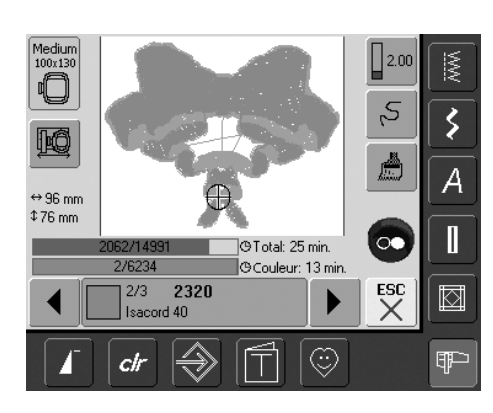

## **Broderie de certains endroits et modification manuelle de l'ordre des couleurs de broderie**

- Selon le motif de broderie choisi, certains effets peuvent être obtenus quand on ne brode en couleur que certaines parties (par ex. seul l'entourage du motif sera en couleur)
- En modifiant l'ordre de broderie des couleurs, le travail gagnera en efficacité (par ex. broder tout d'abord chaque motif d'une combinaison composée de divers motifs dans la même couleur choisie = moins de changements de fils)
- Défiler pour sélectionner l'ordre des couleurs dans le menu de broderie (Prêt)
- Le cadre se déplace sur le point de départ de la couleur sélectionnée
- Broder la couleur (la machine s'arrête à automatiquement à la fin de la couleur)

# **Enregister un motif de broderie**

Les motifs de broderie de la machine, des sticks, cartes de broderie, etc. ainsi que ceux créés avec le logiciel de broderie peuvent être combinés, placés différemment, modifiés et ensuite enregistrés.

Les motifs de broderie seront enregistrés soit dans la mémoire de la machine, soit sur un stick vierge (Personal Design Stick).

La machine offre un système ouvert d'enregistrement, en d'autres termes il est possible d'enregistrer des motifs dans la mémoire couture et broderie. Les emplacements mémoire n'étant ainsi pas prédéfinis, il est possible d'enregistrer de nombreux motifs de broderie jusqu'à ce que la mémoire soit pleine. Dès que la mémoire est pleine, certains motifs devront être effacés pour permettre l'enregistrement de nouveaux.

> Les motifs d'une combinaison de motifs enregistrée peuvent être modifiés après les avoir de nouveau sélectionnés.

Les motifs de broderie qui ont été modifiés (dimension, densité des points, etc.) et enregistrés, s'affichent en tant que nouveau motif quand on les rappelle. Les modifications effectuées ne sont plus visibles et le rapport du motif s'affiche en pourcent (100%).

# **Enregistrer dans la mémoire de la machine**

 $\bigodot$ 

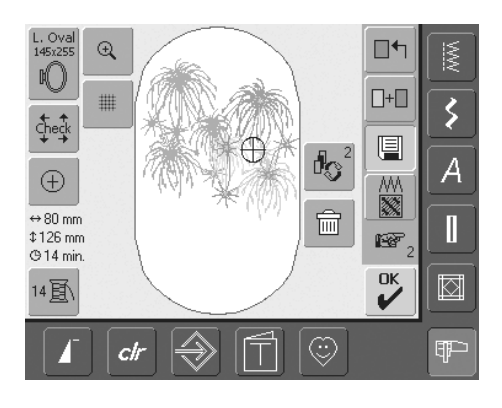

- Sélectionner le motif de broderie souhaité dans la machine, le stick, etc.
- Modifier ou combiner év. le motif de broderie
- Appuyer sur le champ «enregistrer» sur l'écran Edit 1

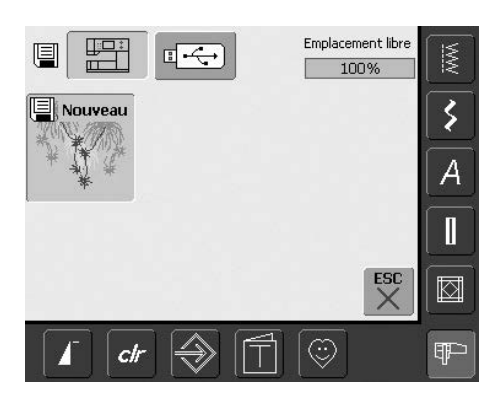

- Le motif à enregistrer s'affiche sous «nouveau» à gauche de l'écran
- Le champ «Machine à broder» est activé dans le menu de sélection
- Le classeur «mes motifs de broderie» s'ouvre automatiquement
- Le pourcentage de mémoire s'affiche en % sur la barre droite en haut
- Sélectionner le motif à enregistrer
- Le motif de broderie est maintenant enregistré dans un ordre numérique dans le classeur «mes motifs de broderie»
- L'écran Edit 1 s'affiche de nouveau

# **Enregistrer sur le stick mémoire (BERNINA USB Stick)**

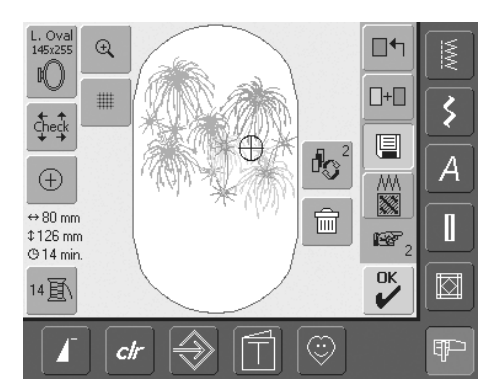

- Les sticks mémoire vierges (accessoire en option) sont en vente chez votre concessionnaire BERNINA
- Sélectionner le motif de broderie souhaité dans la machine, le stick, etc.
- Modifier ou combiner éventuellement le motif de broderie
- Appuyer sur le champ «enregistrer» sur l'écran Edit 1

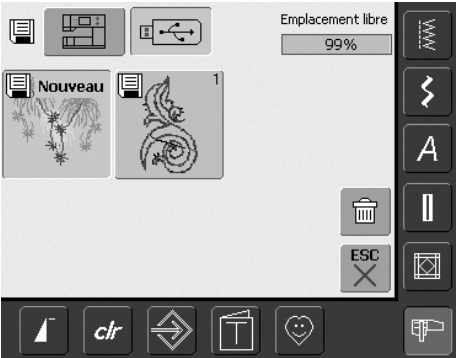

- Le motif à enregistrer s'affiche sous «nouveau» à gauche de l'écran
- Enficher le stick mémoire
- Sélectionner le champ «Stick» dans le menu de sélection
- Le pourcentage de mémoire s'affiche en % sur la barre droite en haut
- Sélectionner le motif à enregistrer
- Le motif de broderie est maintenant enregistré sur le stick mémoire
## **Ecraser des motifs**

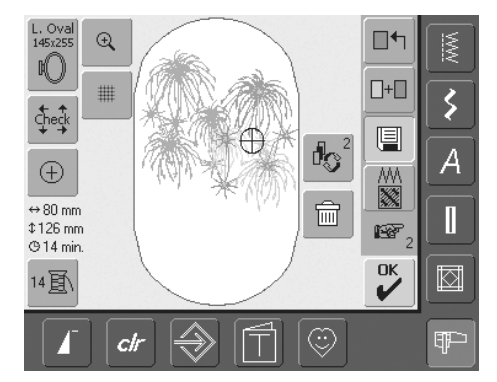

- Des motifs enregistrés dans la mémoire ou sur un stick mémoire peuvent être directement écrasés avec un nouveau motif
- Sélectionner le motif de broderie souhaité dans la machine, le stick, etc.
- Modifier ou combiner éventuellement le motif de broderie
- Appuyer sur le champ «enregistrer» sur l'écran Edit 1

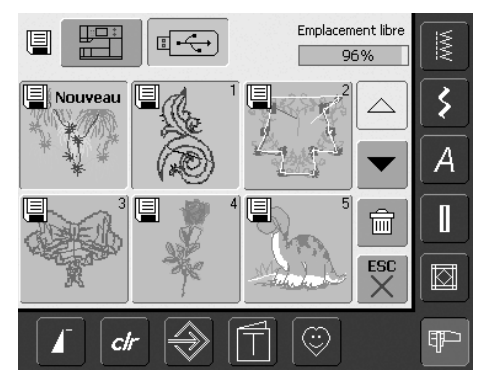

- Le motif à enregistrer s'affiche sous «nouveau» à gauche de l'écran
- Sélectionner le champ «Stick mémoire» dans le menu de sélection (le stick mémoire est enfiché) ou «machine informatisée de broderie»
- Appuyer sur le motif de broderie qui doit être écrasé

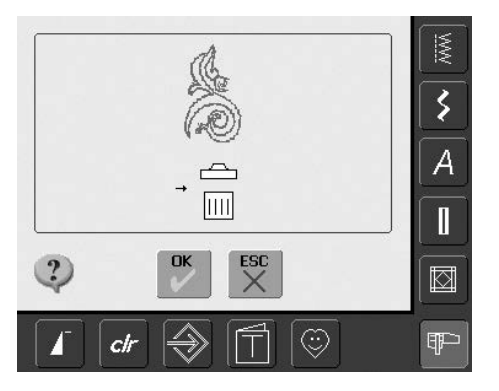

- Confirmer l'animation avec «OK»
- Le motif de broderie est maintenant enregistré sur l'emplacement choisi

## **Effacer un motif enregistré**

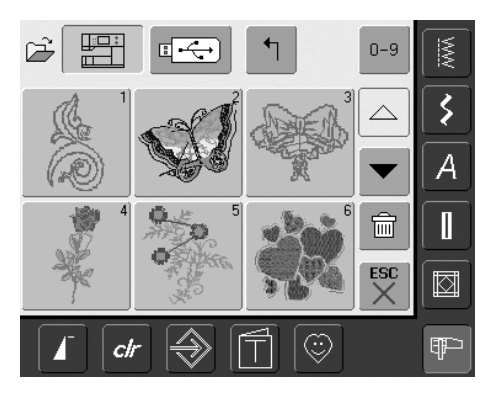

- Dans le menu de sélection appuyer soit sur le champ «Stick mémoire» (le stick mémoire est enfiché) ou machine informatisée de broderie et sélectionner le classeur «mes motifs de broderie»
- Appuyer sur le champ «effacer»

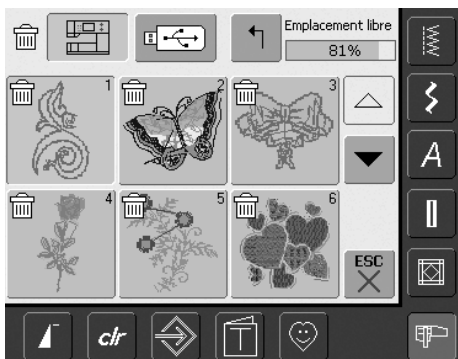

motif qui doit être effacé

• Sélectionner maintenant sur l'écran le

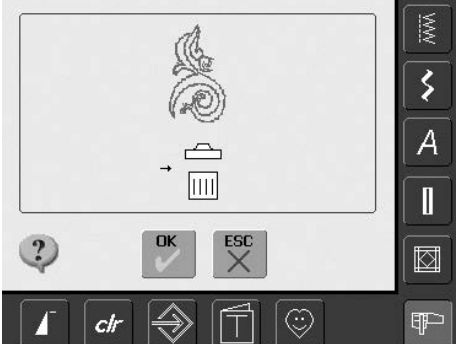

- Confirmer l'animation avec «OK»
- Le motif de broderie est maintenant effacé
- Quitter la procédure d'effacement avec «ESC», l'écran bascule sur l'écran précédent

## **Effacer tous les motifs enregistrés**

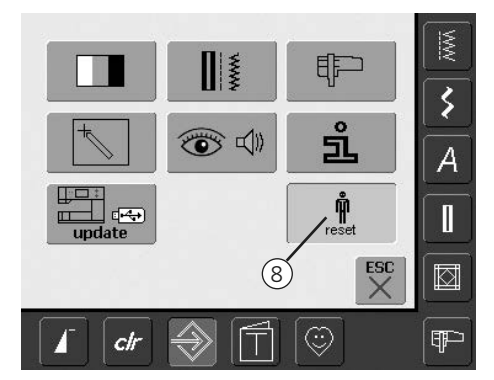

- Il est possible d'effacer en une seule fois tout le contenu d'un stick mémoire ou d'un classeur «mes motifs de broderie»
- Le programme Setup doit être ouvert pour pouvoir effacer le contenu d'un stick mémoire ou d'un classeur «mes motifs de broderie»
- Appuyer sur la touche «Setup»
- Le menu de sélection s'affiche
- Appuyer sur le champ «8»
- L'écran d'aperçu s'ouvre

• Appuyer sur le champ «effacer ses fichiers»

 $\overline{\widetilde{\mathcal{N}\mathcal{N}}}$ 

 $\overline{\xi}$ 

 $\overline{A}$ 

 $\overline{\mathbb{I}}$ 

 $\overline{\boxtimes}$ 

。<br>甲

 $\stackrel{\text{esc}}{\times}$ 

 $\odot$ 

Emplacement libre  $\frac{1}{2}$ 72% ≸  $\boldsymbol{0}$  $\boxed{\widehat{\text{im}}}$  Couture "programme personnel" A Broderie "mes motifs de broderie"  $\sqrt{6}$  $\widehat{\mathbb{m}}$  Broderie "stick mémoire"  $\overline{\mathbb{I}}$  $15\,$  $\stackrel{\text{esc}}{\times}$  $\boxtimes$  $\widehat{\mathbb{m}}$  $\odot$  $\P\hspace{-1.5mm}P$  $ch$ 7

Retour aux réglages de base...

Effacer ses fichiers...

 $\prod_{\text{reset}}$ 

 $\widehat{\mathbb{m}}$ 

 $\prod_{\text{reset}}^{\bullet}$ 

Л

 $\mathcal{C}$ 

- Deux possibilités s'offrent dans la broderie: • Mes motifs de broderie
	- Stick mémoire (le stick doit être connecté à la machine)
- Appuyer sur le champ souhaité dont les fichiers doivent être effacés

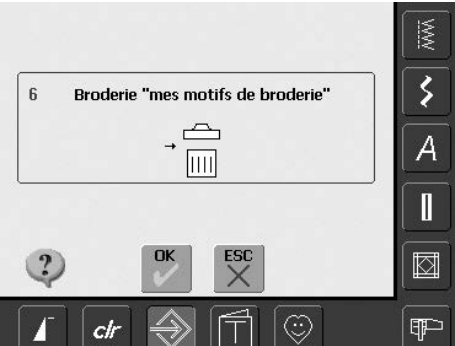

- Confirmer le message qui s'affiche avec «OK»
- Les fichiers sont effacés et l'écran bascule sur l'écran prédédent
- Appuyer sur le champ «ESC» jusqu'à l'apparition de l'écran de broderie actif

## **Guide**

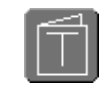

### **Ouvrir le guide**

- Appuyer sur la touche «guide»
- Un aperçu des thèmes s'affiche

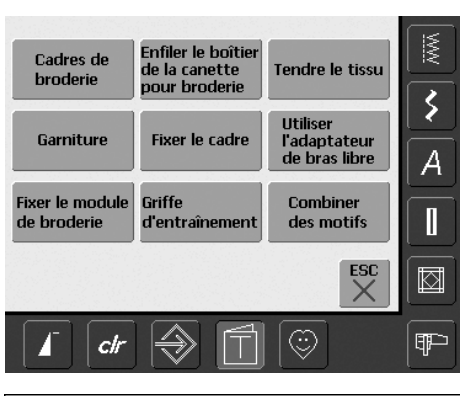

#### **Aperçu des thèmes**

• Sélectionner le thème souhaité, par ex. cadre de broderie, etc.

Cadres de broderie

Préparation:

Sélectionner le cadre qui convient à la dimension du motif de broderie

#### Réglages:

- 2 cadres sont livrés avec le module
- de broderie:
- Grand cadre: 145mm x 255mm (ovale)  $\blacksquare$ Moyen cadre: 100mm x 130mm

Astuces:

.<br>Fin de page Œ

- Cadres de broderie en option:
- $\blacksquare$ Petit cadre: 72mm x 50mm, pour les petits motifs de broderie ou les alphabets. S'utilise avec le bras libre
- Mega-Hoop: 150mm x 400mm, pour les grands motifs de broderie. Avec des pinces de fixation pour plus de stabilité lors de la broderie des grands motifs
- Toujours s'aider du gabarit pour centrer les motifs

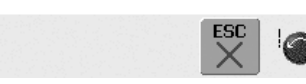

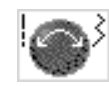

#### **Faire défiler le texte**

• Ce symbole indique que l'on peut faire défiler le texte sur l'écran à l'aide du bouton de réglage de la longueur ou de la largeur de points

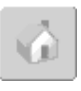

#### **Retourner sur l'aperçu des sujets**

- Appuyer sur le champ «Retour»
- L'écran de départ (aperçu des sujets) du guide s'affiche

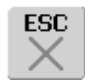

#### **Retour à l'écran de base sélectionné**

- Appuyer sur le champ «ESC»
- L'écran guide se referme
- L'écran de base sélectionné s'affiche de nouveau

## • Les informations sur le sujet s'affichent

## **Cassure de fil pendant la broderie**

ķχ

\$

A

 $\overline{\mathsf{I}}$ 

 $\boxtimes$ 

丽

 $\mathcal{L}_{\mathcal{L}}$ 

esc<br>X

☺

Pendant la broderie, il peut arriver que le fil supérieur ou de canette arrive à sa fin ou se casse fin. La machine s'arrête alors automatiquement pour autant que les deux fonctions de contrôle du fil aient été activées

#### **Le fil supérieur ou de canette casse**

- La machine s'arrête automatiquement quand le fil supérieur ou de canette casse ou arrive à sa fin
- Un message image s'affiche sur l'écran
- Contrôler le fil supérieur = réenfiler
- Nettoyer le système du crochet et éliminer les peluches et restes de fil dans le boîtier de canette
- Contrôler le fil de canette = réembobiner
- Appuyer sur «ESC»
- Appuyer sur la touche «marche/arrêt» située sur le bâti pour poursuivre la broderie

#### **Contrôle du déroulement du fil lors d'une cassure**

- Appuyer sur le champ «Contrôle du déroulement du fil»
- Un écran spécial s'ouvre
- Sur l'écran de gauche, le motif s'affiche en taille réelle
- Sur l'écran de droite, le motif s'affiche agrandit
- Le déroulement de la broderie peut ainsi être mieux surveillé
- Le champ conseil pour la commande du bouton de réglage de la largeur et de la longueur de point s'affiche
- Tourner le bouton dans le sens (ou le sens contraire) des aiguilles d'une montre = le cadre de broderie se déplace en arrière (ou en avant) en suivant le déroulement de la broderie
- Tourner lentement le bouton = le cadre de broderie se déplace point après point

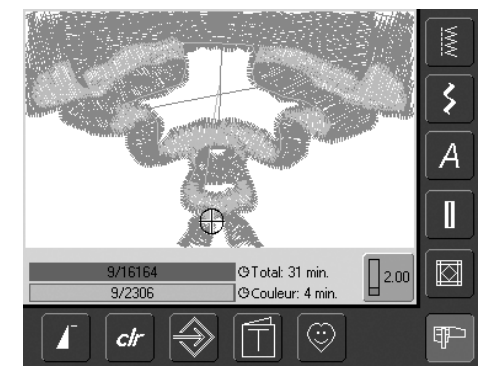

#### **Nouveau début de broderie**

- Recommencer la broderie en appuyant sur la pédale ou directement sur la touche «marche/arrêt» située sur le bâti
- L'écran de broderie s'affiche de nouveau
- Terminer la broderie du motif
- Tourner le bouton de réglage de la longueur de point = le cadre se déplace à grands pas (env. 50 pas)
- Le chiffre dans le champ conseil indique le nombre de points du déroulement de la broderie
- Revenir de quelques points en arrière pour recommencer le travail quelques points avant la cassure du fil
- Revenir à la position de départ = appuyer sur le champ conseil
- Appuyer sur le champ «ESC» = l'écran spécial se referme

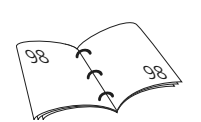

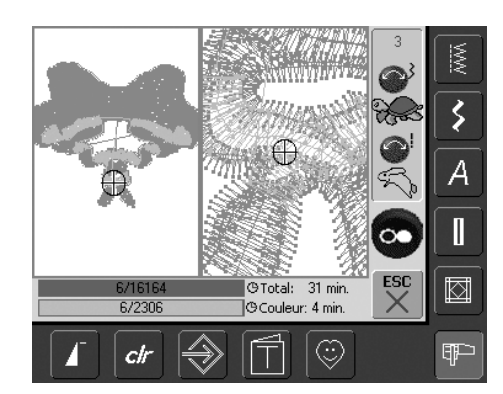

 $\epsilon$ 

## **Eviter et maîtriser les problèmes**

**Dans la plupart des cas, on pourra reconnaître un comportement défectueux de la machine en tenant compte des indications suivantes.**

#### **Contrôler tout d'abord si:**

- Le fil supérieur et celui de canette sont bien enfilés
- L'aiguille est bien placée le côté plat dirigé vers l'arrière
- L'aiguille choisie est correcte (voir le tableau aiguilles/fils pages 15–17)
- La machine est bien nettoyée, enlever év. les restes de fils
- Le crochet est bien nettoyé
- Aucun fil ne se trouve entre les disques de tension du fil et sous le ressort du boîtier de canette

#### **Retirer les fils bloqués**

Si après une cassure de fil, le fil est bloqué dans le secteur du levier, procédez comme suit:

- Interrupteur sur «0»
- Dévisser la vis du bâti avec le tournevis Torx
- Retirer le bâti vers la gauche
- Eliminer les restes de fil
- Monter le bâti et visser

#### **Le fil supérieur casse**

Causes possibles:

- Tension trop forte
- Aiguille de mauvaise qualité, achetez de préférence vos aiguilles dans un magasin BERNINA
- Aiguille mal placée, le côté plat doit être dirigé vers l'arrière
- Aiguille émoussée ou tordue
- Fil de mauvaise qualité, avec des noeuds, ancien ou desséché

Solutions:

- Fixer le disque en mousse
- Utiliser la rondelle adéquate de déroulement du fil
- Utiliser un filet pour un déroulement fluide du fil (glisser sur la bobine)
- Trou de plaque à aiguille ou pointe du crochet endommagé, apporter la machine dans votre magasin pour réparation
- Réduire la vitesse de broderie

### **Le fil de canette casse**

- Tension trop forte
- Le fil se coince dans le boîtier, remplacer la canette
- Aiguille émoussée ou tordue
- Le trou de la plaque à aiguille est endommagé, faire polir par le spécialiste

#### **Points manqués**

- Mauvais choix d'aiguille, n'utiliser que des aiguilles du système 130/705H
- Aiguille émoussée ou tordue, mal fixée, bien repousser vers le haut
- Aiguille de mauvaise qualité, mal polie

#### **L'aiguille se casse**

- La vis de fixation n'est pas assez serrée
- Plaque à aiguille endommagée

#### **Mauvaise formation de point**

- Des restes de fils entre les disques de tension du fil: nettoyer en glissant un tissu fin plié (milieu du tissu, pas de rebords!) entre les disques de tension et effectuer des mouvement de va et vient
- Eliminer des restes de fil sous le ressort du boîtier de canette
- Adapter la tension du fil
- Erreur dans le choix du non tissé ou ne pas utiliser de garniture
- Erreur d'enfilage, vérifier le fil supérieur et inférieur
- Pour la broderie, enfiler le fil de canette dans le guide du ressort
- Utiliser le disque adéquat pour le déroulement du fil
- Nettoyer et lubrifier le crochet (n'utiliser que les produits originaux, voir nettoyage et lubrification page 103)

#### **La machine n'avance pas ou que très lentement**

- La prise n'est pas bien enfoncée
- Commutateur sur «0»
- La machine vient directement d'une pièce d'entreposage froide

#### **Eclairage défectueux**

• Apporter la machine dans votre magasin

#### **Contrôle du fil inférieur**

• Pas d'activation dans le programme Setup

#### **Surveillance du fil de canette**

- Le couvercle n'est pas fermé
- Pas d'activation dans le programme Setup
- Restes de fils ou de tissus dans la rainure du boîtier de canette

#### **Calibrage de l'écran**

Ouvrir le calibrage de l'écran comme suit:

- Appuyer en même temps sur les deux touches de la position de l'aiguille et les maintenir enfoncées
- Enclencher la machine
- Relâcher les touches dès que l'écran de calibrage s'ouvre
- Calibrer l'écran, voir page 96

#### **Données de service**

Les données de service sur l'état actuel de la machine informatisée de couture et broderie peuvent être enregistrées sur un stick USB et confiées à votre concessionnaire BERNINA:

- Connecter le stick USB à la machine
- Appuyer sur le champ «Setup» et sélectionner le champ «i» (information)
- Basculer sur l'écran précédant avec la fonction «feuilleter en avant»
- Appuyer sur le champ «LOG»
- Les données sont enregistrées sur le stick USB
- Retirer le stick USB

#### **Erreur de mises à jour**

Si la procédure de mise à jour est bloquée (le sablier est bloqué), effectuer les manipulations suivantes:

- 1 Retirer le stick et débrancher la machine
- 2 Enclencher la machine et poursuivre la mise à jour en suivant les directives du message

## **Messages sur l'écran**

Dans certaines situations, des messages peuvent s'afficher sur l'écran. Ils rappellent, préviennent ou confirment les applications et les fonctions activées ou utilisées.

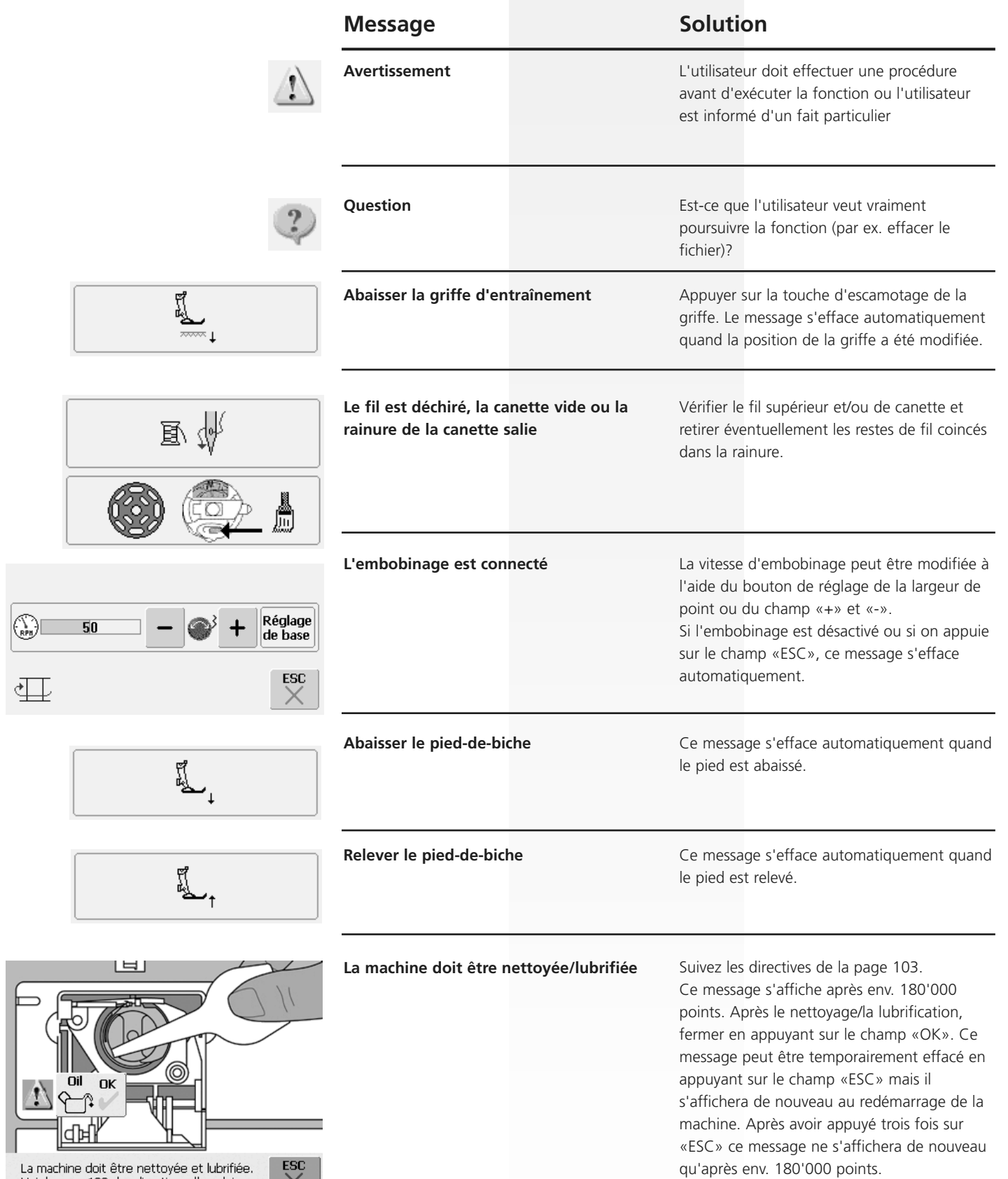

La machine doit être nettoyée et lubrifiée.<br>Voir la page 103 des directives d'emploi.

 $\mathcal{E}$ 

 $\frac{1}{2}$ Ξ

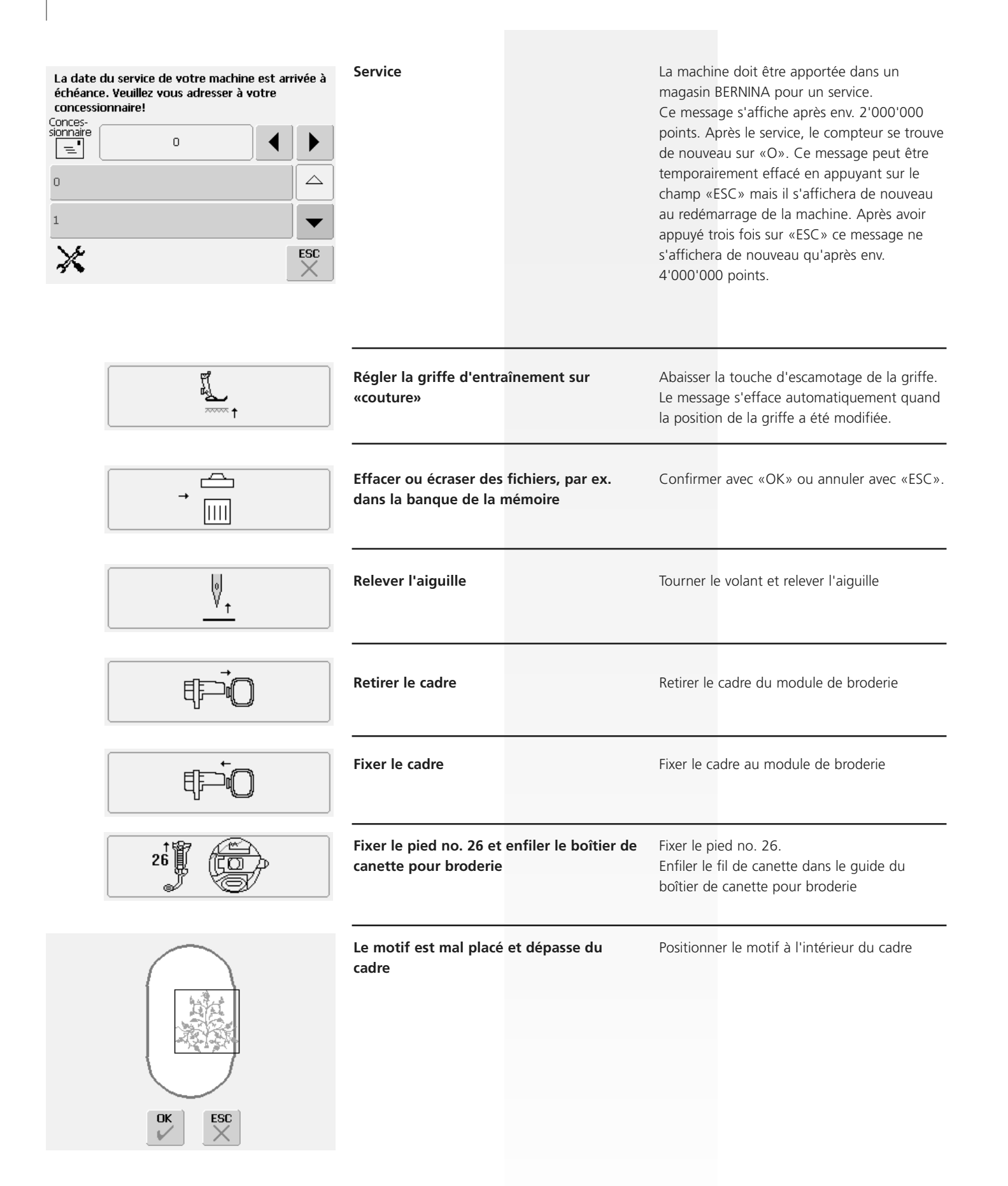

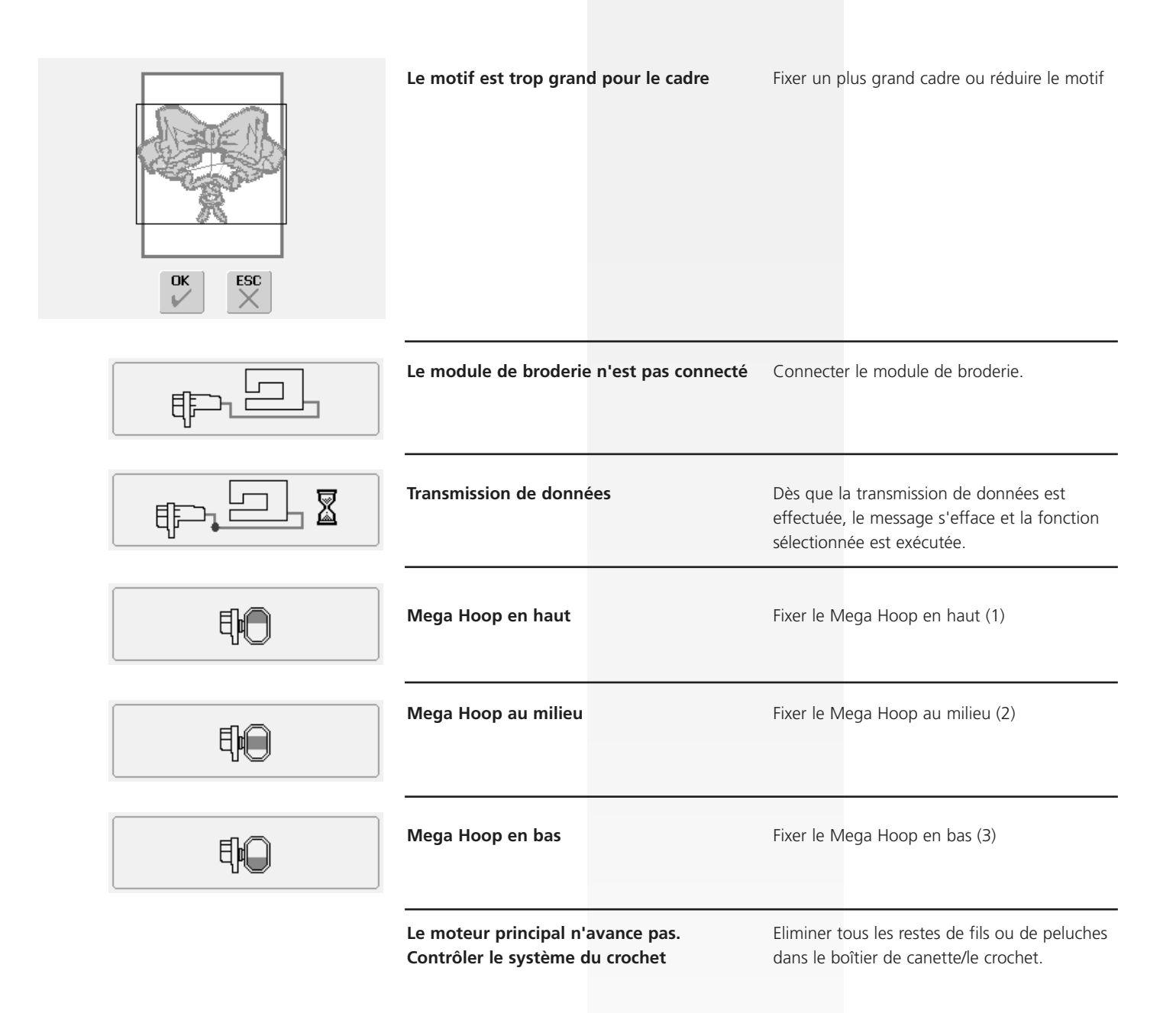

## **Accessoires**

Pratiques, futés, parfaitement conçus, les divers accessoires en option du système informatisé de couture et broderie BERNINA artista 640 vous faciliteront la vie.

## **Système coffret**

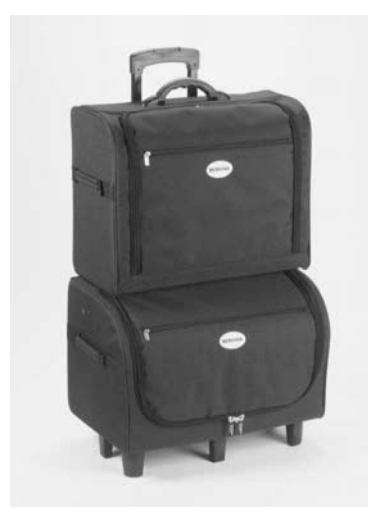

Pratique, ce système coffret, spécialement conçu pour le transport de votre machine, se décline sur roulettes.

Pochettes et compartiments offrent un espace généreux aux accessoires standard et spéciaux.

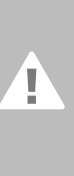

**Si vous voyagez en train ou en avion, ce coffret doit vous accompagner en bagage à mains ou être confié en tant que «marchandise fragile»! Ce système coffret et son contenu ne peuvent pas voyager avec les bagages normaux.**

Le système coffret protège votre machine de la poussière, des salissures et de l'humidité sur les courtes distances.

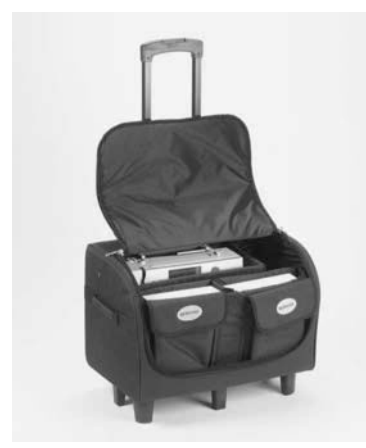

#### **Coffret pour la machine à coudre**

- Ranger la machine = retirer les poches et divisions et placer la machine dans le coffret (écran tourné vers l'avant)
- Replacer les poches et divisions et ranger les accessoires standard
- Les poches offrent des espaces supplémentaires pour les accessoires spéciaux

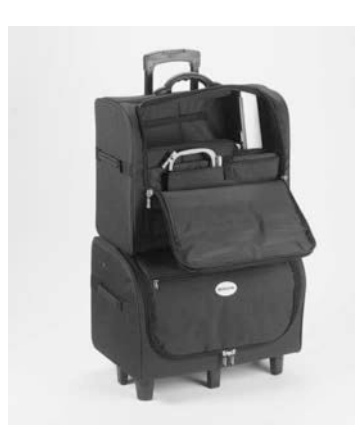

#### **Coffret pour la machine à broder**

- Ranger le module de broderie = retirer les poches et divisions et placer le module de broderie dans le coffret (bras de broderie tourné vers l'avant)
- Replacer les poches et divisions et ranger les accessoires standards
- Les poches offrent des espaces supplémentaires pour les accessoires spéciaux

## **Cadre de broderie «Mega Hoop»**

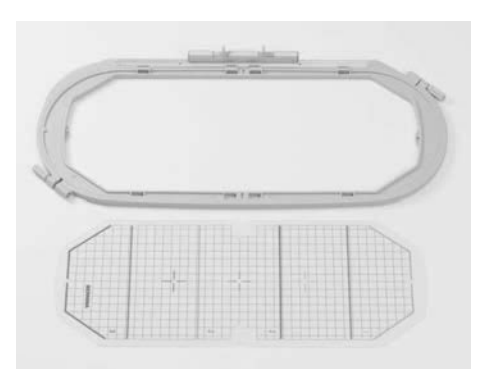

Le cadre de broderie Mega Hoop permet la broderie de motifs de broderie et combinaisons de motifs de grande dimension ou celle de longues bordures. Le cadre Mega Hoop offre trois positions de broderie. Quand le Mega Hoop doit être déplacé, la machine s'arrête et un message indique dans quelle position de broderie (en haut, milieu ou en bas) le Mega Hoop doit être placé. Utiliser pour l'artista 640 le gabarit VAR.01.

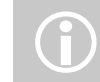

Des directives d'emploi accom-<br> pagnent le cadre Mega Hoop!

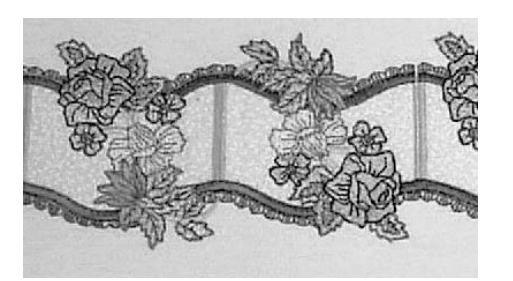

### **Sticks de motifs de broderie**

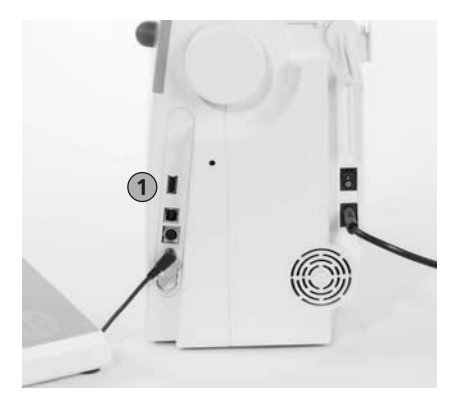

1 Stick de motifs de broderie **Insérer le stick**<br>broderie **Insérer le stick** 

Indépendamment des sticks de motifs de broderie OESD préprogrammés qui enrichissent la sélection des motifs déjà intégrés dans la machine, des sticks mémoire (BERNINA USB Stick) qui permettent d'enregistrer les motifs de broderie et les combinaisons de motifs de broderie sont également proposés.

Les sticks de motifs de broderie OESD préprogrammés contiennent un certain nombre de motifs de broderie sur divers sujets. Chaque secteur est régulièrement complété. Allez sous www.embroideryonline.com ou adressez-vous à votre concessionnaire.

- Insérer le stick dans l'emplacement de la machine prévu à cet effet (observer le symbole)
- La teneur du stick (seulement le classeur 640) peut être affichée sur l'écran
- Si un autre classeur est ouvert, un écran vide s'affiche
- Appuyer sur le champ "flèche" = retour sur le menu de sélection

#### **Retirer le stick**

• Retirer le stick

## **Logiciel de broderie BERNINA artista**

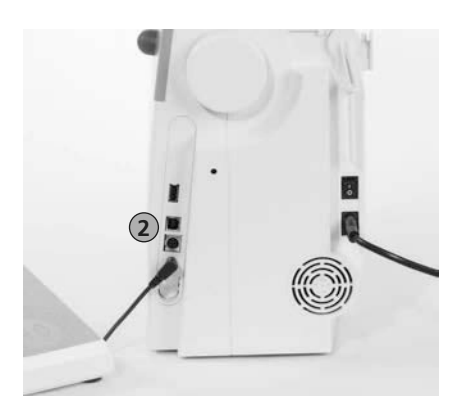

2 Connexion PC

Le logiciel de broderie PC BERNINA artista permet de combiner, compléter et modifier des motifs actuels sur votre ordinateur personnel (PC). Il permet également de créer individuellement de nouveaux modèles, du début à la fin, au gré de vos envies!

Il suffit ensuite de télécharger les créations dans la machine via le câble de connexion USB à l'emplacement où le motif sera brodé. Le câble de connexion USB est livré avec le module de broderie.

#### **Enficher le câble de connexion USB à l'ordinateur (PC)**

• Enficher le câble de connexion USB à droite dans l'emplacement de la machine (observer le symbole)

#### **Possibilités d'enregistrement des motifs créés sur PC**

- Dans l'ordinateur lui-même (PC)
- Dans la machine informatisée artista 640
- Sur un stick mémoire

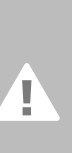

**Attention:**

**Après le téléchargement des données du PC dans la machine informatisée de broderie ou vice versa, le câble de connexion USB DOIT être retiré de l'ordinateur.**

Les directives d'emploi du logiciel de broderie accompagnent la BERNINA artista!

Adressez-vous à votre concessionnaire BERNINA qui se fera un plaisir de vous présenter les autres accessoires de votre machine!

#### **Add**

- Additionner, ajouter
- Ajouter un nouveau motif

#### **auto**

- En corrélation avec le terme «auto...»
- S'affiche, par ex., en corrélation avec la couture d'une boutonnière. Quand la longueur est programmée, «auto» s'affiche, en d'autres termes, la machine coud automatiquement la longueur programmée de la boutonnière

#### **auto-repeat**

- repeat = répétiton; auto-repeat = autorépétition
- En maintenant enfoncée la touche de la position de l'aiguille, celle-ci se déplace automatiquement

#### **Calibrage**

- Calibrer à la dimension souhaitée
- Calibrage = réglages de l'écran

#### **Check**

- Contrôler
- Broderie: la machine contrôle le cadre adéquat et la position du motif de broderie qui «se déplace»

#### **clr (clear)**

- Annuler, effacer
- Permet d'effacer une fonction et de retourner à l'écran ou situation de départ
- Le motif de broderie actif modifié retourne aux réglages de base

#### **Défiler**

- Défiler, feuilleter
- Si un fichier important (par ex. guide) ne peut pas être visualisé, la fonction de «défilement» permet d'afficher d'autres secteurs sur l'écran

#### **Ecran tactile (Touchscreen)**

- Ecran tactile, écran contact
- Réagit à l'effleurement de sa surface (avec le doigt ou un crayon spécial non pointu)

#### **edit**

- Editer, rédiger, traiter
- Un motif de broderie est modifié sur l'écran (Edit 1 ou Edit 2) (par ex. renversé, agrandi, etc.)

#### **Enregistrement/chiffres**

- Enregistrement, note
- La fonction compteur de points calcule le nembre de points et les programme
- Enregistre les longueurs cousues dans le programme de reprisage

#### **Equilibrage**

- Equilibrage
- Equilibrer un motif de points = adapter (rééquilibrer) le motif de points déformé

#### **ESC**

- escape = échapper, ne pas enregistrer
- Fermer une application sans l'enregistrer et retourner à l'écran ou situation de départ

#### **Guide**

- Guide d'autoétude, d'apprentissage, de formation
- Programme intégré dans la machine qui facilite et soutient l'apprentissage intuitif des fonctions

#### **man**

- Manuel
- Boutonnière manuelle qui est cousue en quatre ou six étapes (selon le genre)

#### **Mega Hoop**

- Mega = très grand Hoop = cadre
- Cadre de broderie extragrand pour la broderie de très grands motifs de broderie ou longues bordures

#### **Mémoire**

- Mémoire, enregistrement
- Enregistrement de programmes ou données pour être ensuite préparés pour leur traitement
- Des combinaisons de motifs de points ou de broderie peuvent être enregistrées dans la mémoire de la machine informatisée

#### **Menu**

• Menu, sélection

#### **Nouveau**

• Enregistrer un nouveau motif de broderie dans le stick mémoire

#### **OK**

- En ordre, oui
- Confirmation de la donnée / de la modification effectuée

#### **PC**

• Personal Computer (ordinateur personnel)

#### **Reset**

- Reporter, remettre
- Une modification est annulée et la machine revient à l'état de base

### **Setup**

- Fixer, stipuler
- Organisation, établissement
- Dans le programme Setup, les enregistrements de base d'usine peuvent être adaptés aux besoins personnels

#### **Software / logiciel**

- «Marchandise souple»
- Expression, programme informatique
- Au contraire du Hardware («Marchandise dure, matériel») qui compose tous les composants matériel d'un ordinateur (par ex., le boîtier, le moteur, etc.)

#### **Update / mise à jour**

- Mise à jour, actualisation, dernière version
- Une mise à jour ou réactualisation du logiciel de la machine informatisée

#### **Upgrade / mise à niveau**

- Rééquipement, amélioration
- Une mise à niveau de la machine informatisée l'équipe de nouvelles possibilités

#### **USB**

- Universal Serial Bus
- La machine informatisée possède une connexion USB pour un périphérique (par ex. lecteur CD-ROM)

#### **Zoom**

- Agrandir, mettre en relief, se rapprocher, s'éloigner
- Un motif peut être zoomé dans le menu Edit 1 ou Edit 2 (= agrandir ou réduire les détails)

# **Aperçu sur les motifs**

## **Points utilitaires**

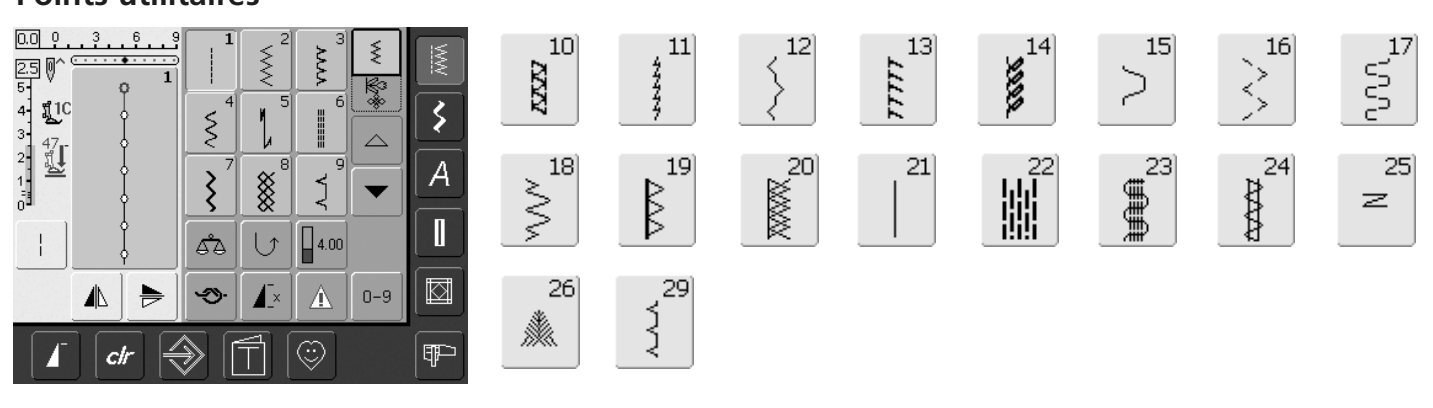

 $[63]$ 

**##########** 

62

 $\circ$ 

 $\frac{1}{2}$ 

### **Boutonnières**

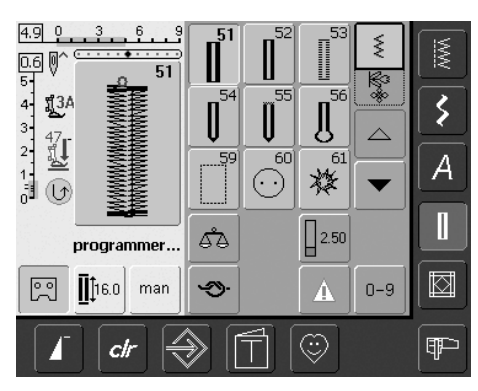

## **Points décoratifs**

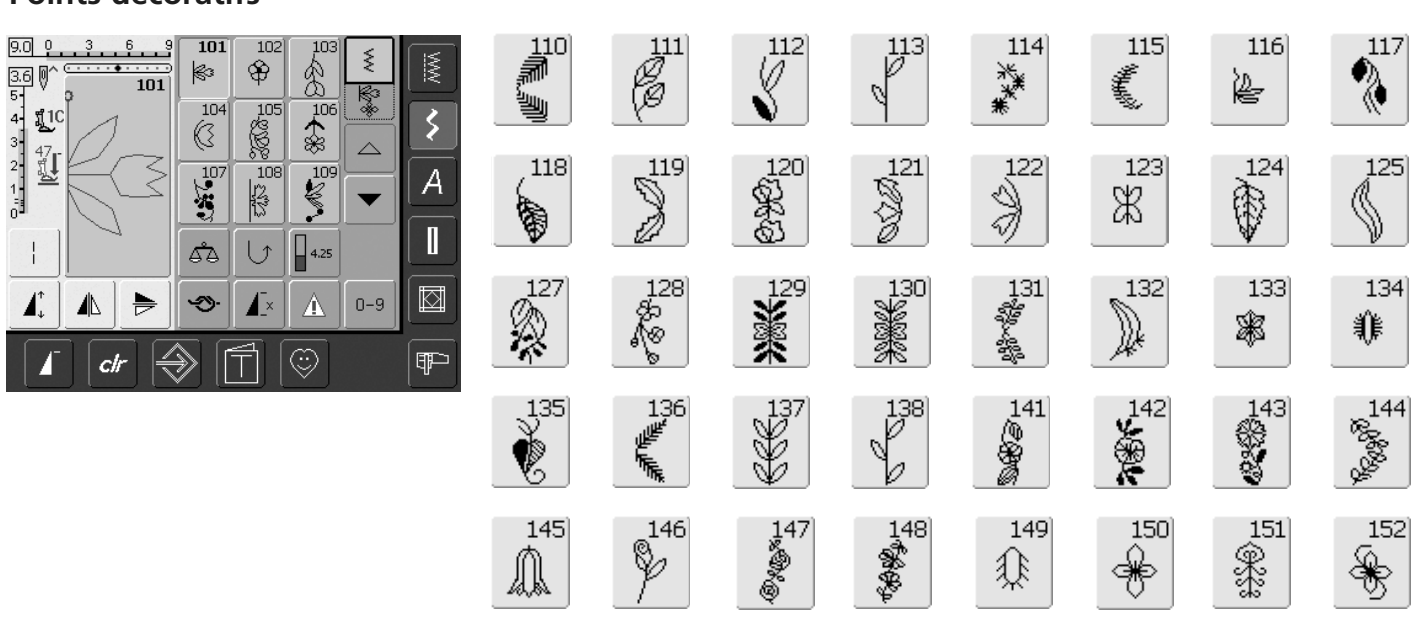

 $313$ 

⋚

 $314$ 

۹.

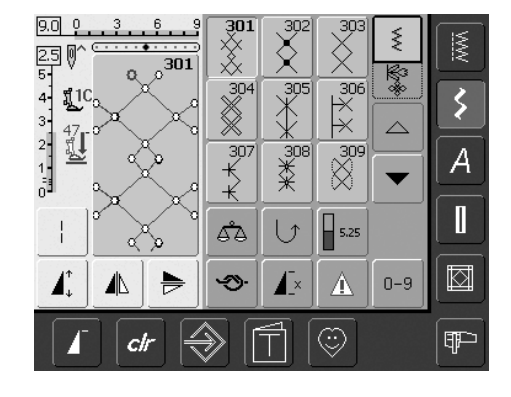

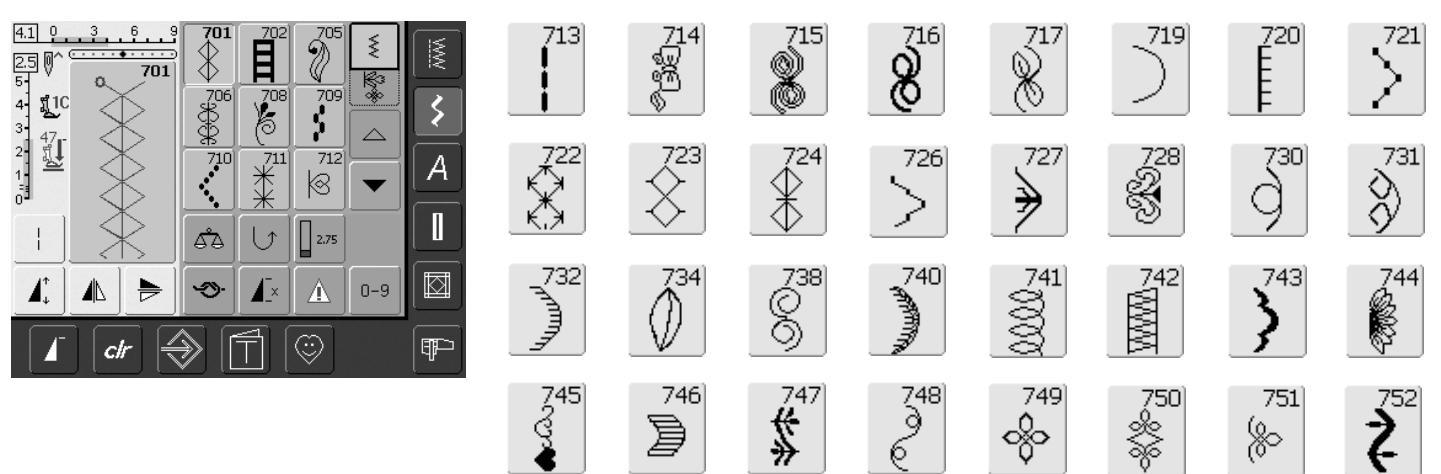

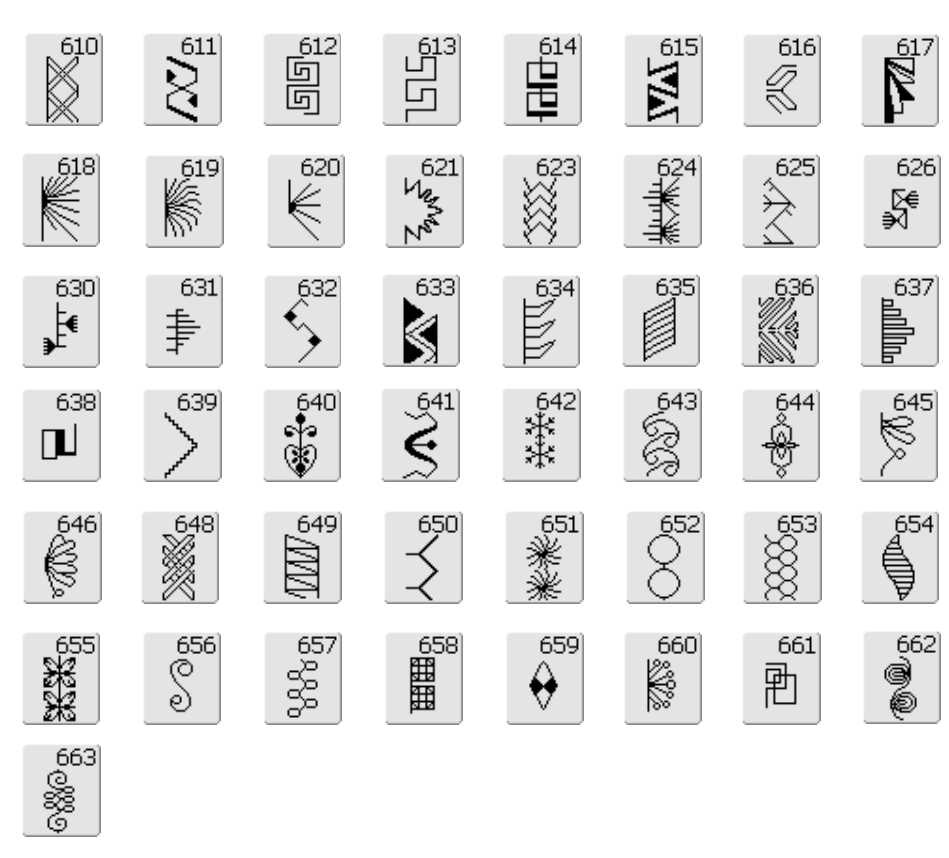

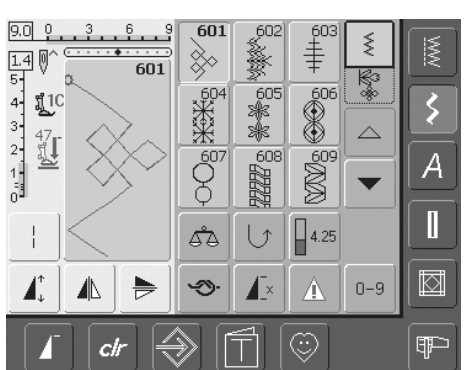

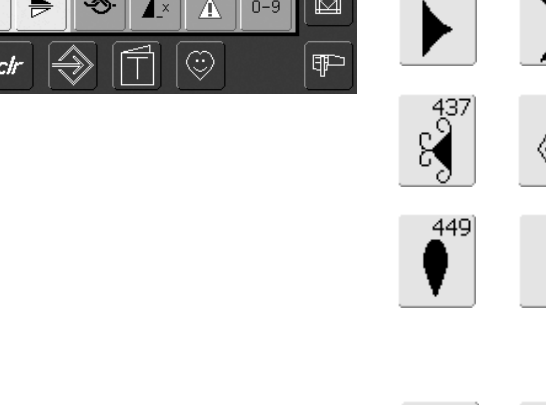

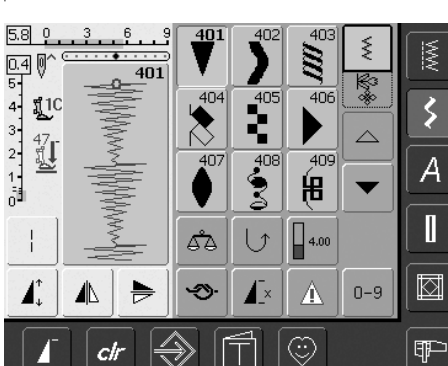

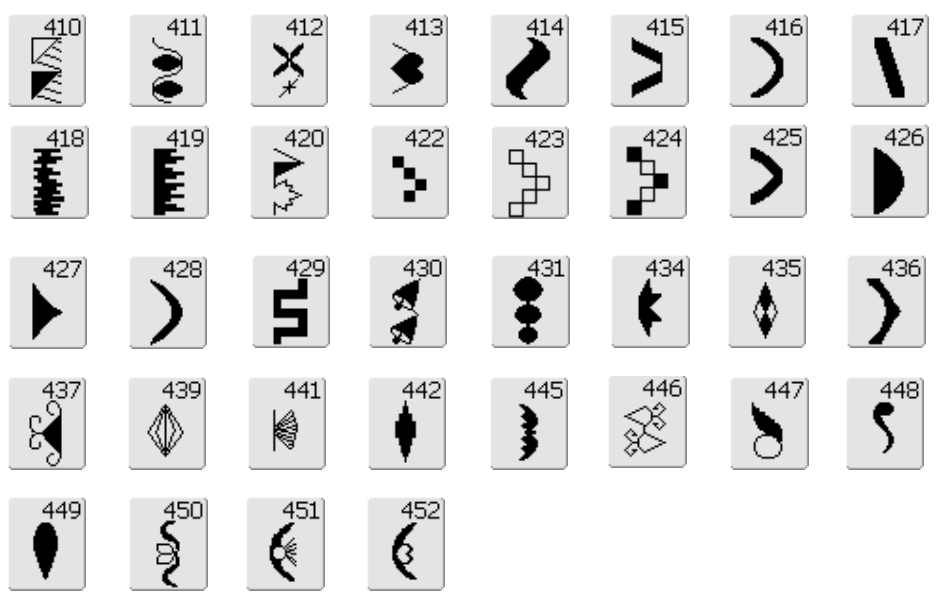

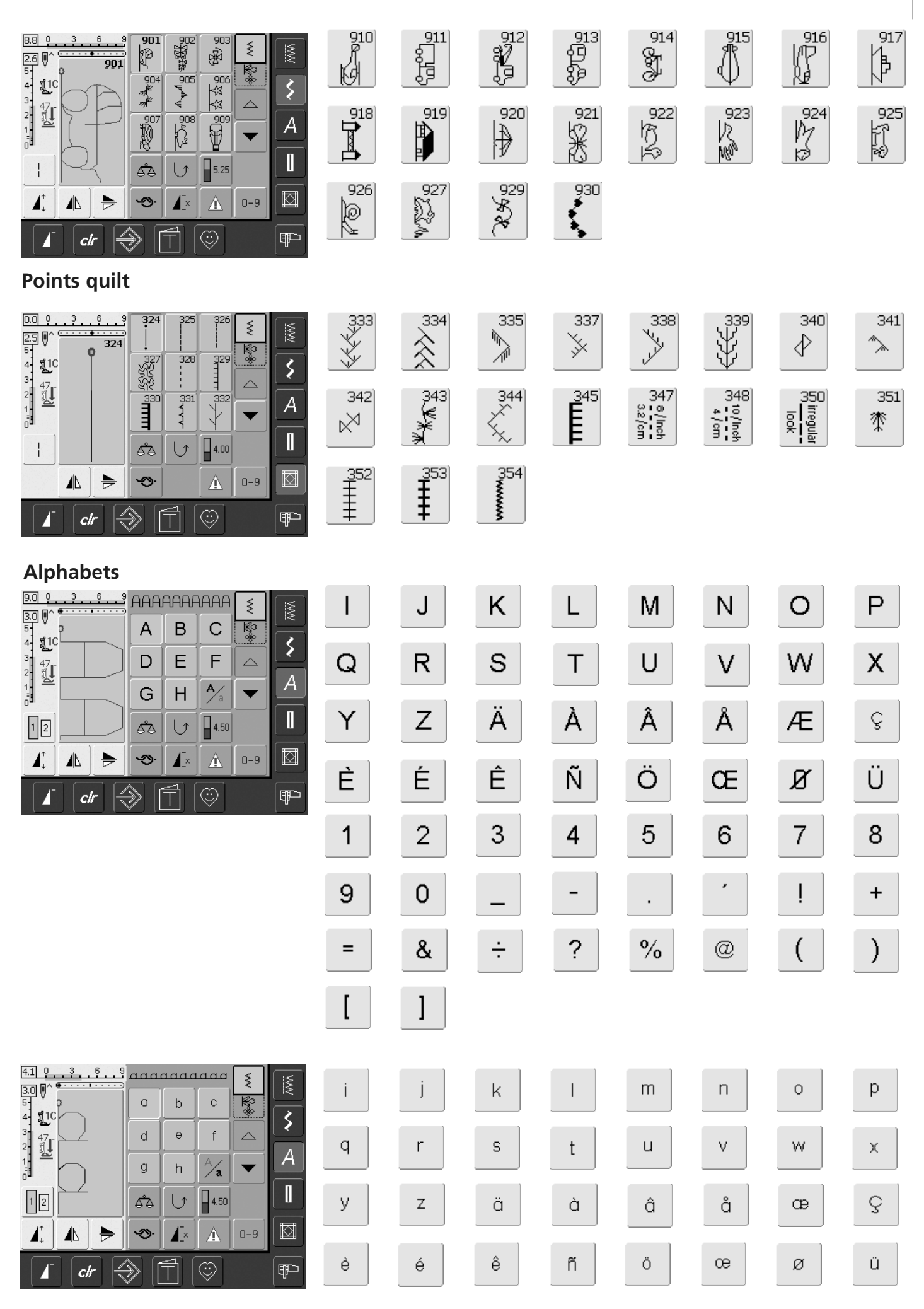

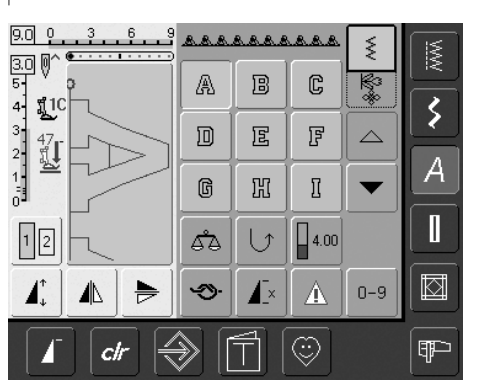

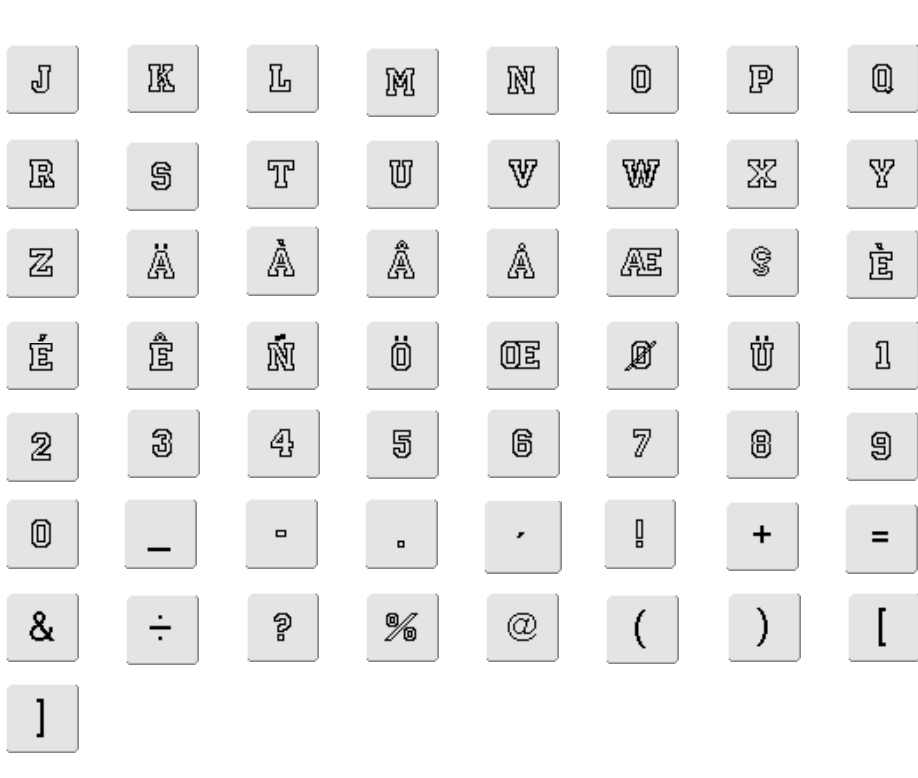

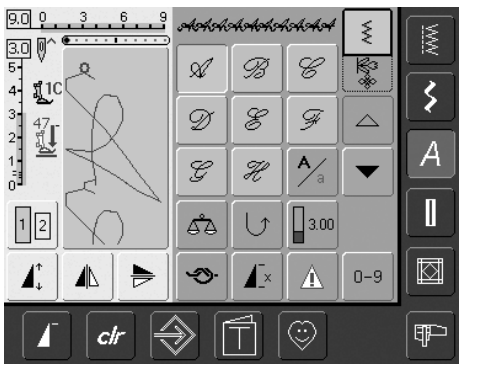

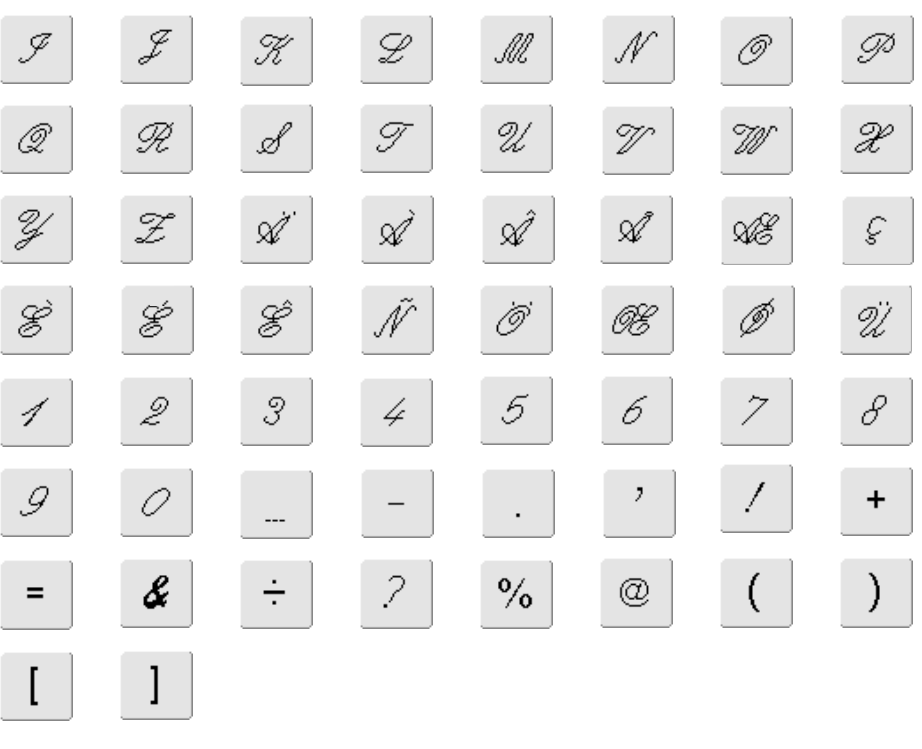

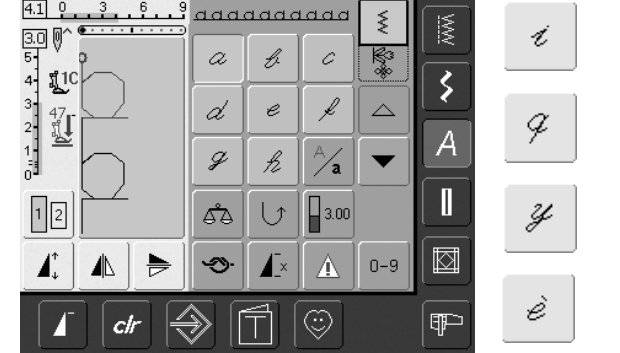

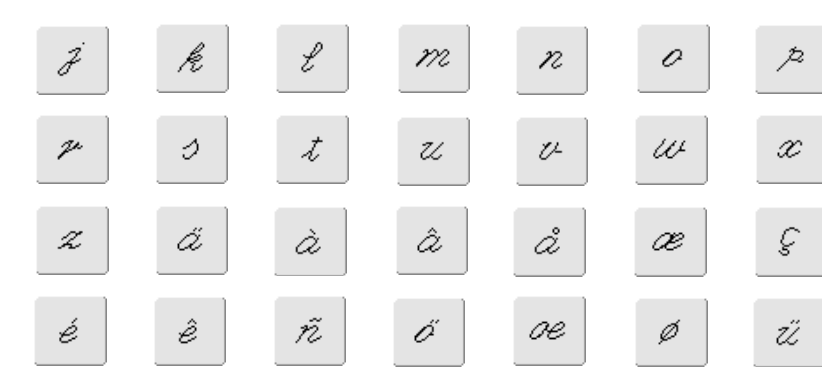

## **Index**

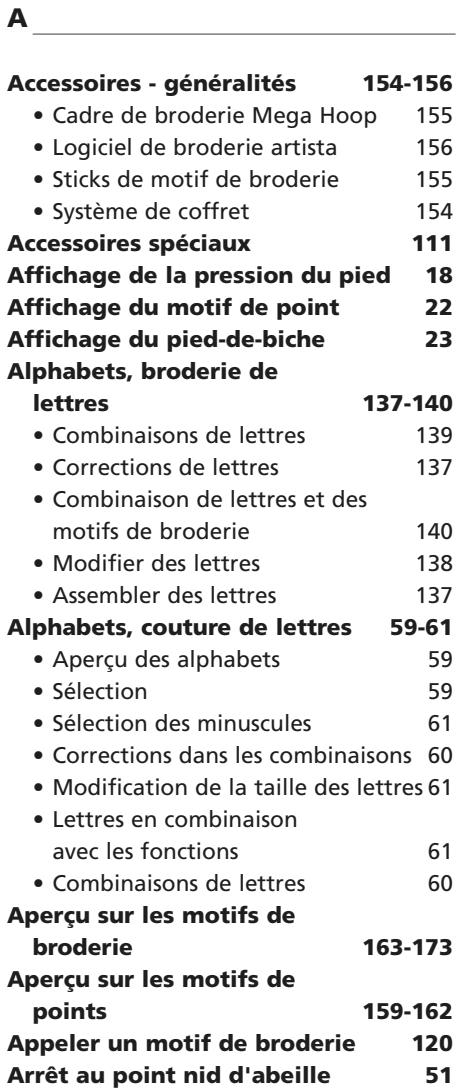

#### **B**

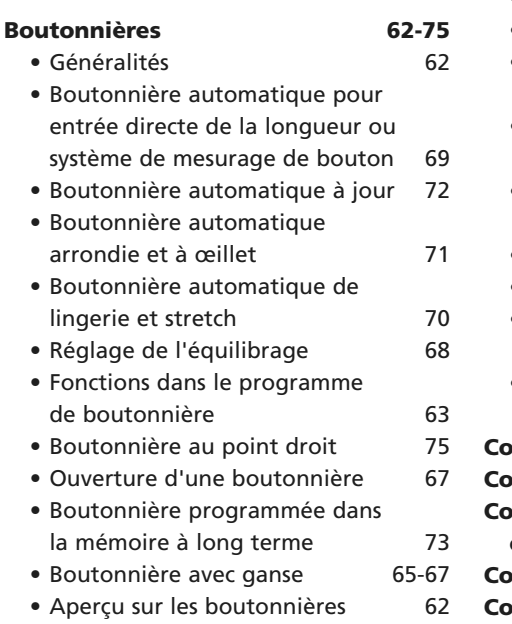

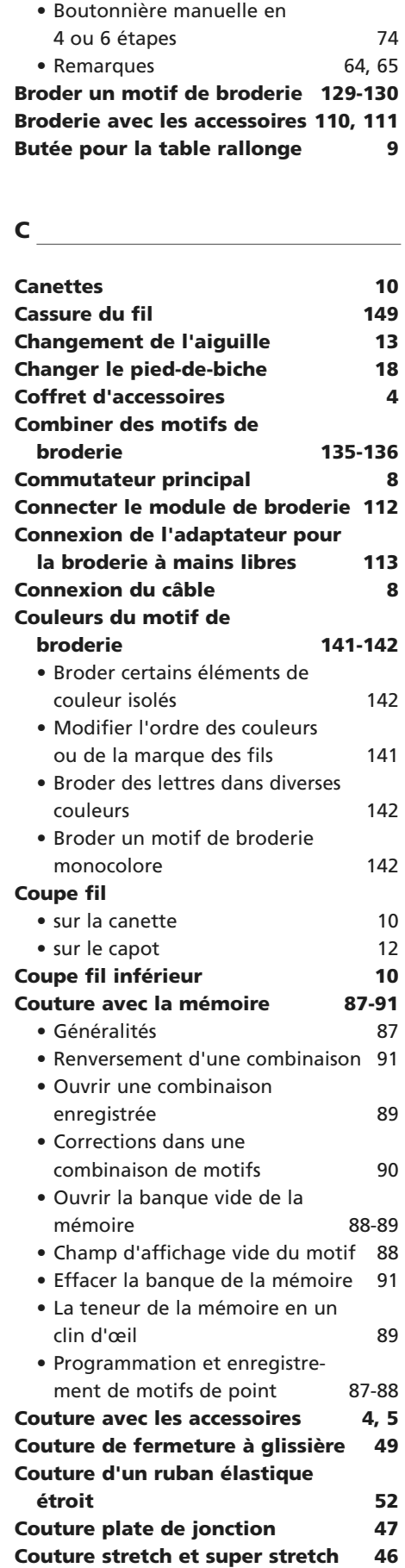

## **D**

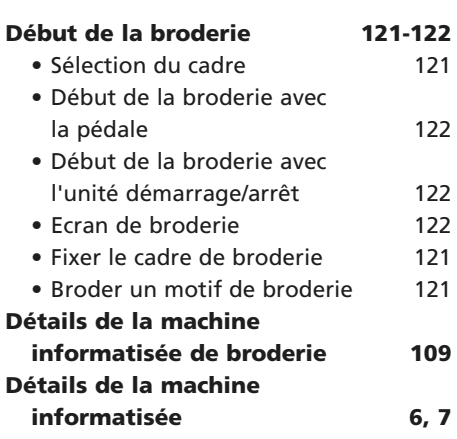

### **E**

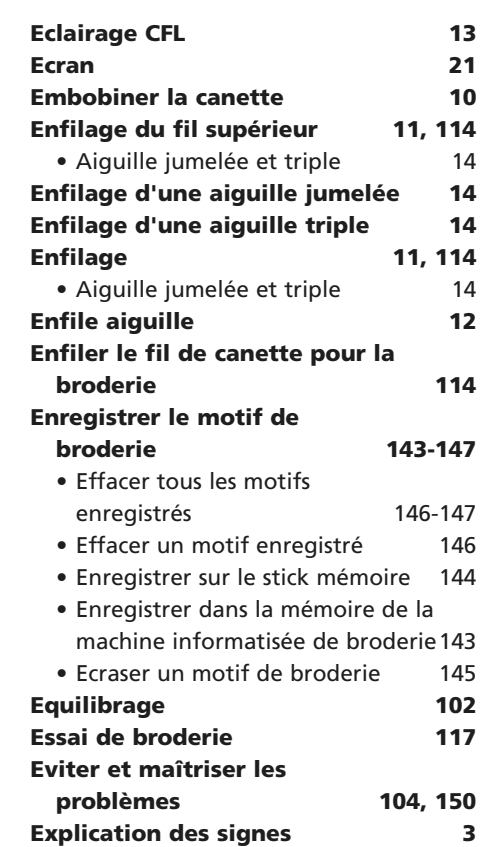

### **F Fils de broderie 119 Fils, aiguilles, tissus 15 Fonctions - généralités** • Défilement en avant de l'écran 29, 123 • Défilement en arrière de

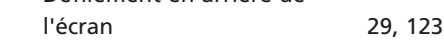

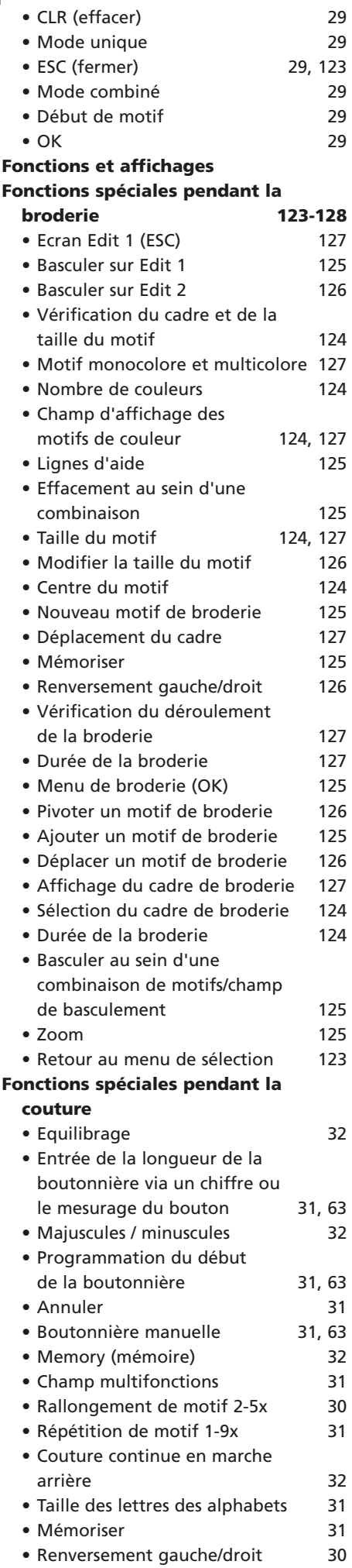

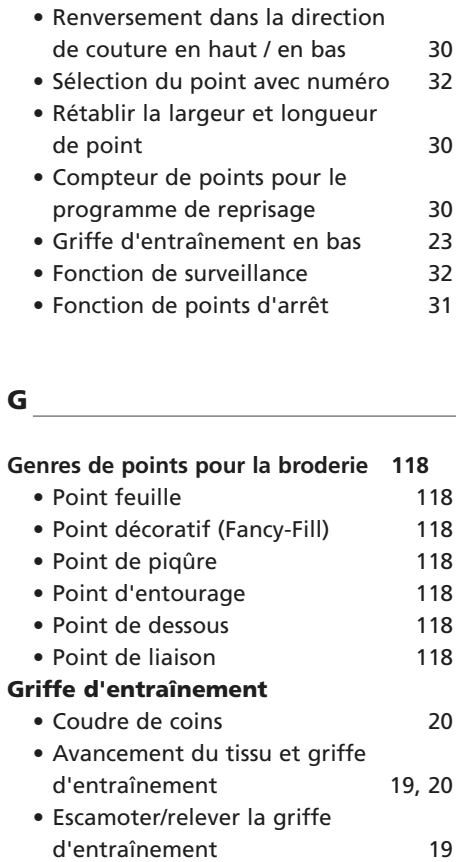

## **Guide (seulement pour la broderie) 148**

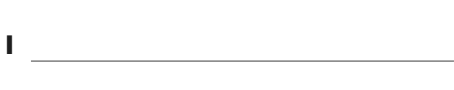

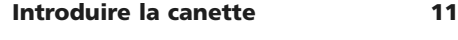

**L**

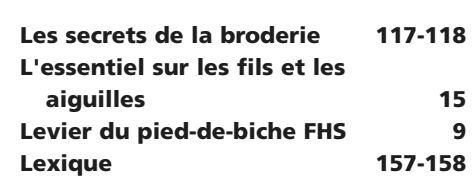

### **M**

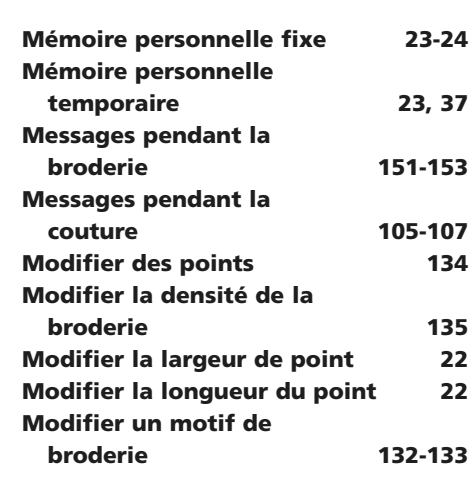

#### **N**

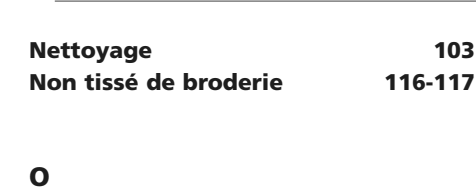

### **Œillet au point zigzag ou au point droit 76 Ourlet invisible 50 Ourlet visible au point tricot 47**

#### **P**

118

118 118

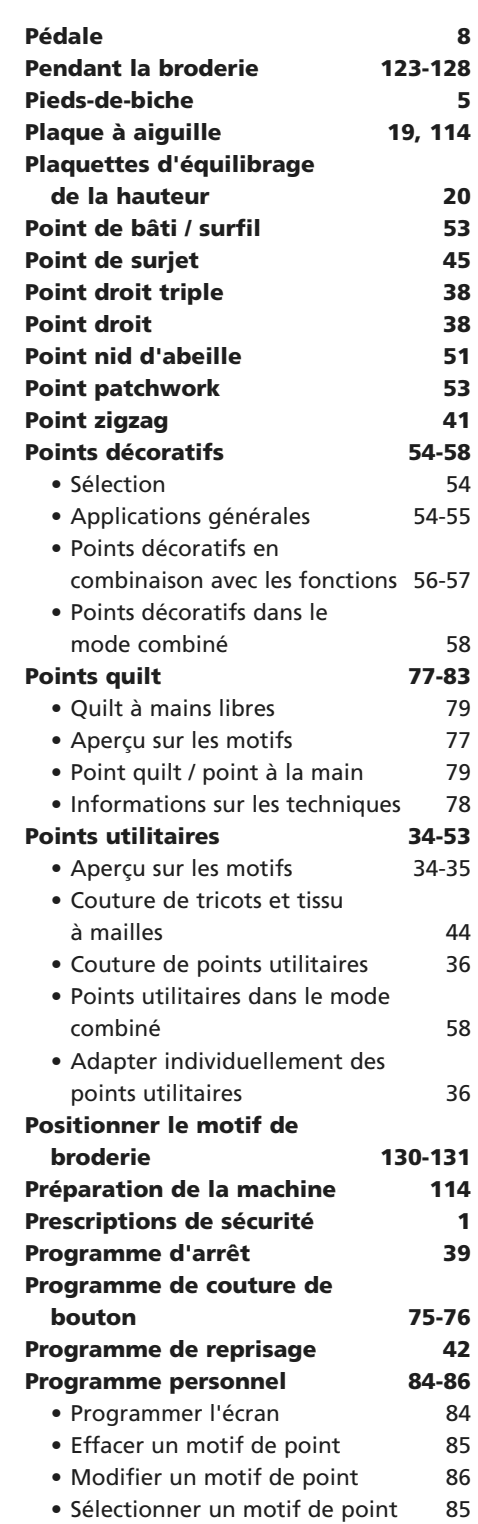

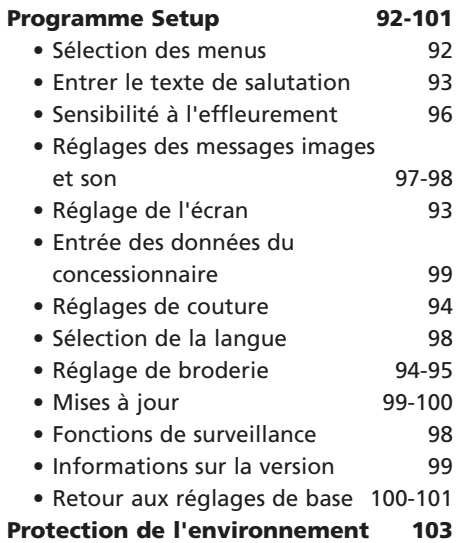

#### **Q**

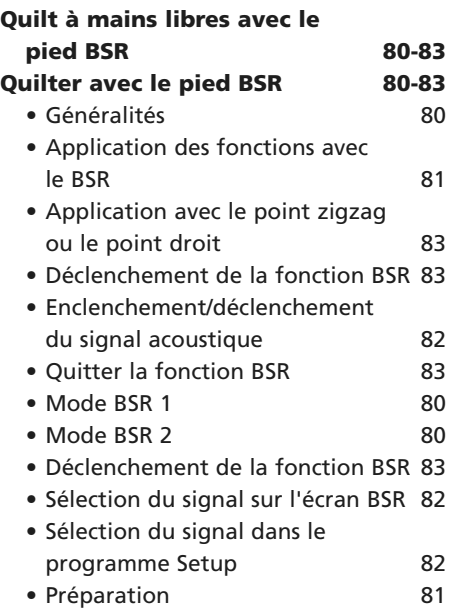

## **R**

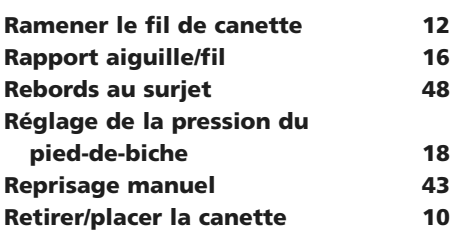

**S**

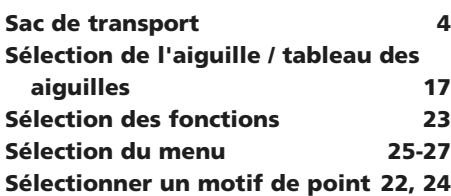

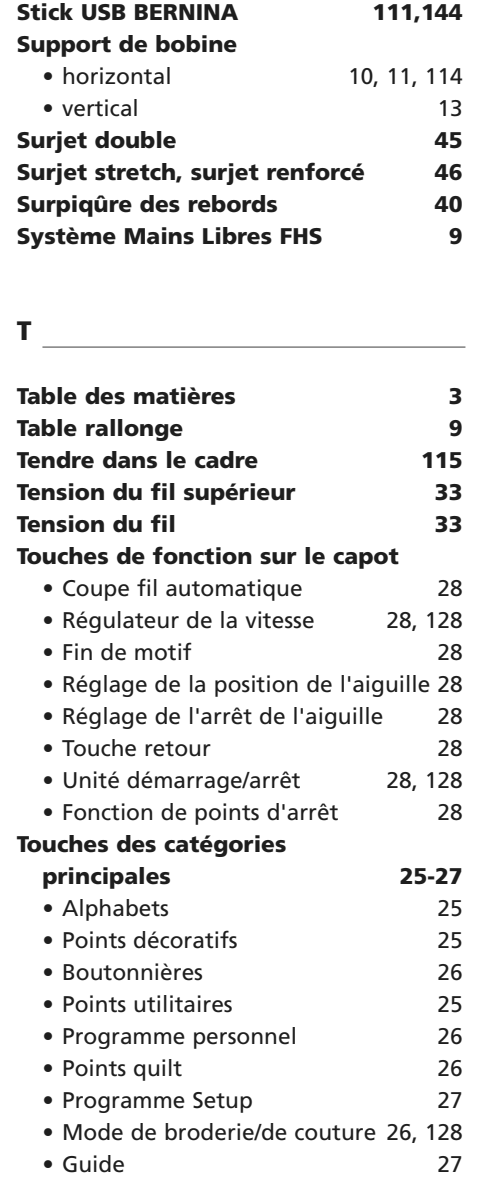

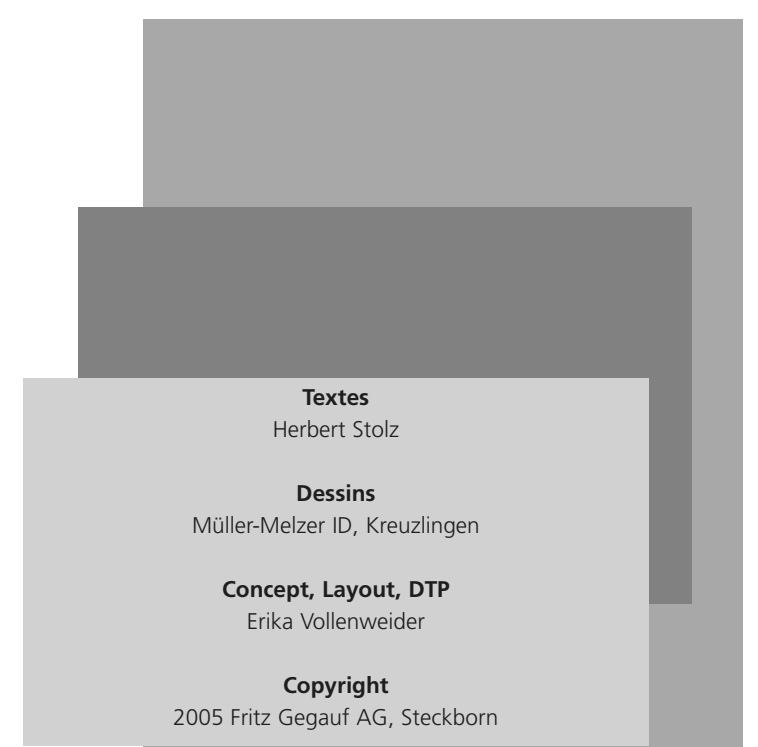